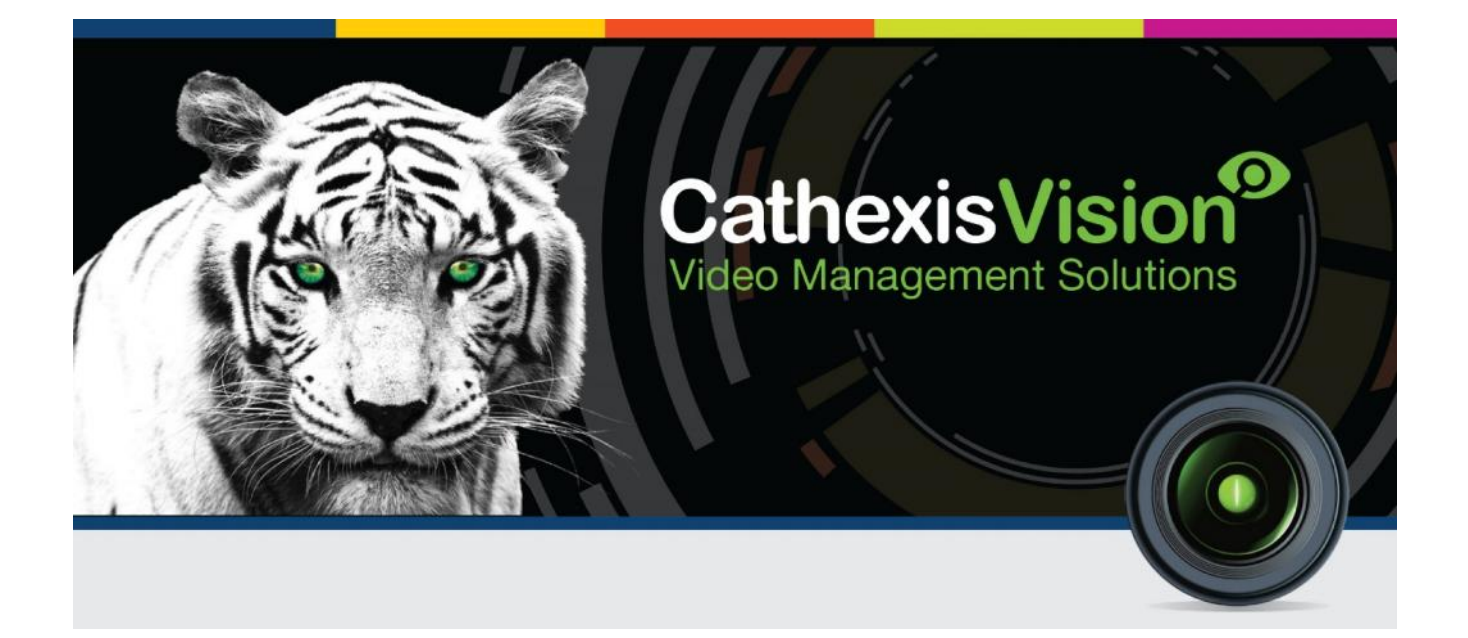

# CathexisVision 2016.3 Setup Manual

# **Chapters**

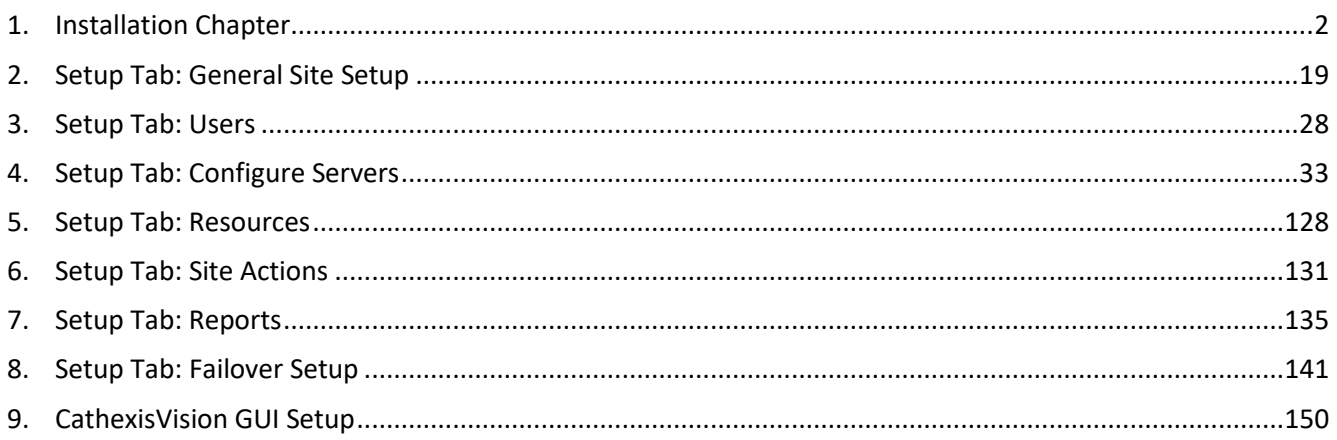

Please Note: While Cathexis has made every effort to ensure the accuracy of this document, there is no guarantee of accuracy, neither explicit, nor implied. Specifications are subject to change without notice.

# **Installation Chapter**

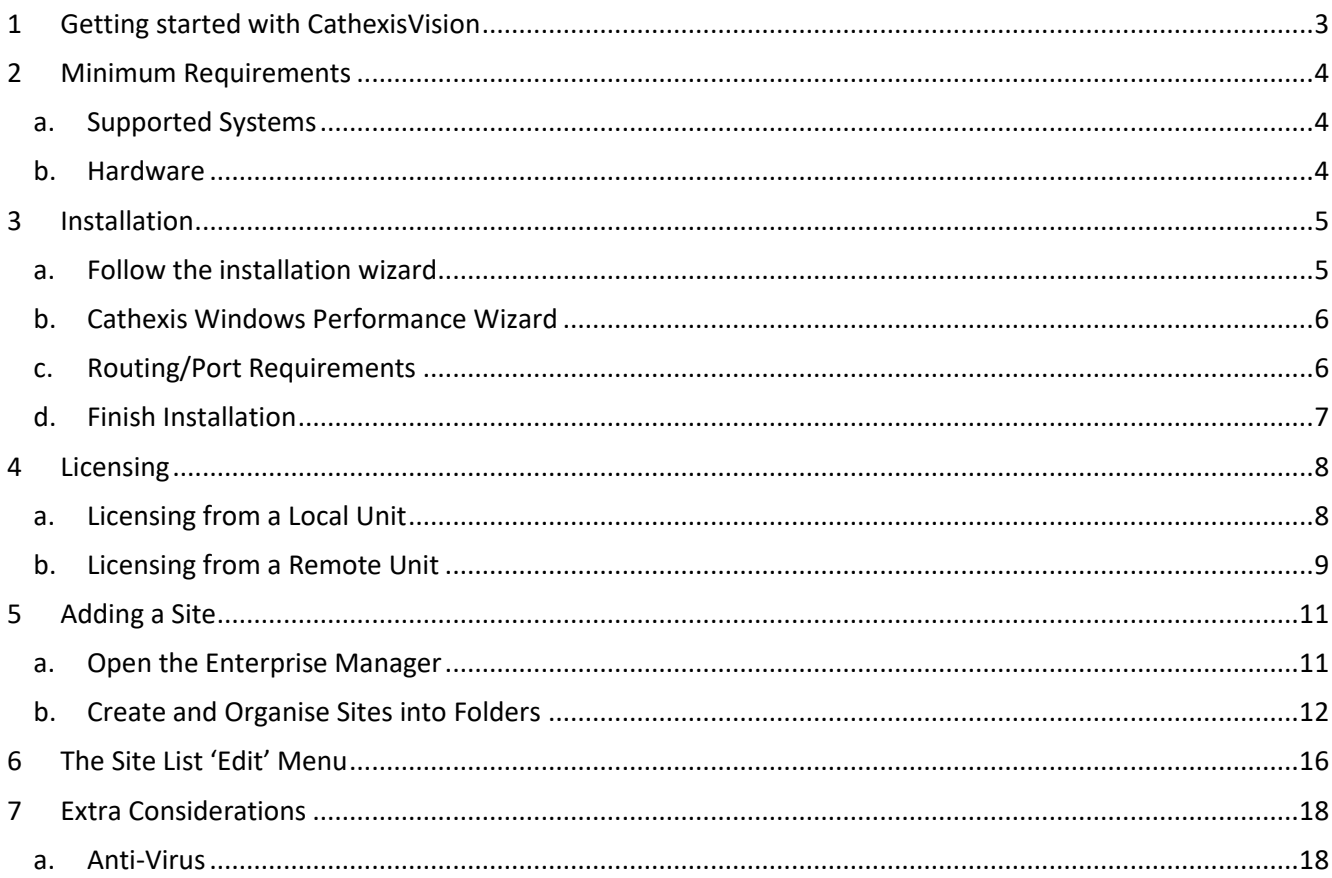

# **1 Getting started with CathexisVision**

Installation of any **CathexisVision** software is simple. It requires one installation file for the NVR and one file for the Client. This is because our software works on a licensing format, so you install the whole package, and unlock the features using licenses.

This makes for a very dynamic environment where you can add abilities (such as integrations) by simply updating your license.

The purpose of this chapter is to guide you through the initial steps of the setup process. These are:

- Installing **CathexisVision NVR**, and possibly the **CathexisVision Client**.
- Getting **licensed**.
- Creating your site with the **Enterprise Manager**.

**Note**: While you need to install the NVR, and Client software on your respective units, an administrator can make all relevant changes via either software. I.e., he/she can make changes to the site from a client, or NVR unit.

# **2 Minimum Requirements**

The **CathexisVision** software architecture is designed to utilise the various hardware system components with maximum efficiency.

## **a. Supported Systems**

Please download **CathexisVision** Software to continue with this document, and note that there is a **minimum requirement of 4 Gigabytes of RAM** to run this software.

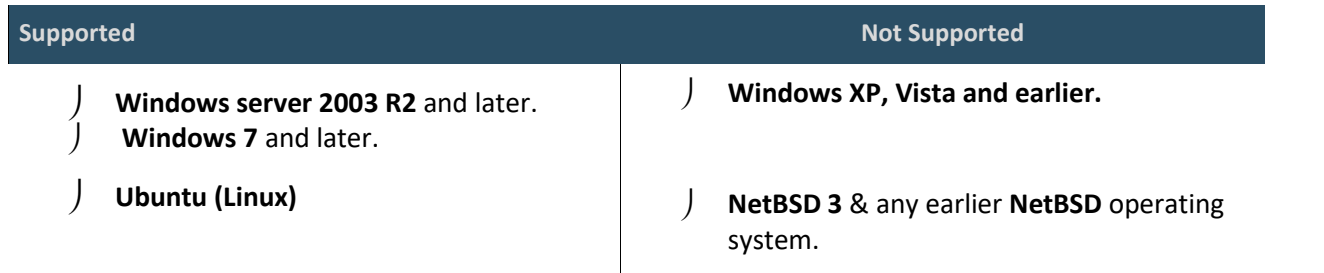

## **b. Hardware**

When choosing hardware for your solutions there are many system issues to be taken into consideration. Some examples are:

- **Camera resolution**
- **Camera bitrates** for recording
- **Camera Frame rates** and resolution for "live" viewing
- **Video Analytics**: Are you using the I.P camera, or the **Cathexis** software to perform Video analytics?
- Whether you are viewing cameras "**live**" from the same server on which you are recording
- Whether you are streaming "**multicast**" video streams from the camera
- **Storage** methodology (on-board, Network Storage etc.)

Below are some guidelines which will assist you in choosing the hardware for your application. If you would like assistance with your design contact your distributor, a **Cathexis** regional office.

### **CathexisVision System Requirements Guidelines:**

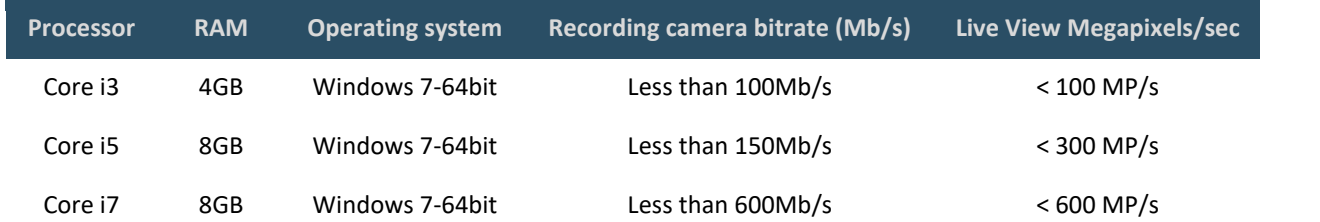

# **3 Installation**

Installation is simple, and intuitive. Double click the installation file (.msi) to run the setup wizard.

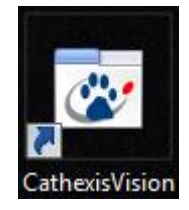

## **a. Follow the installation wizard**

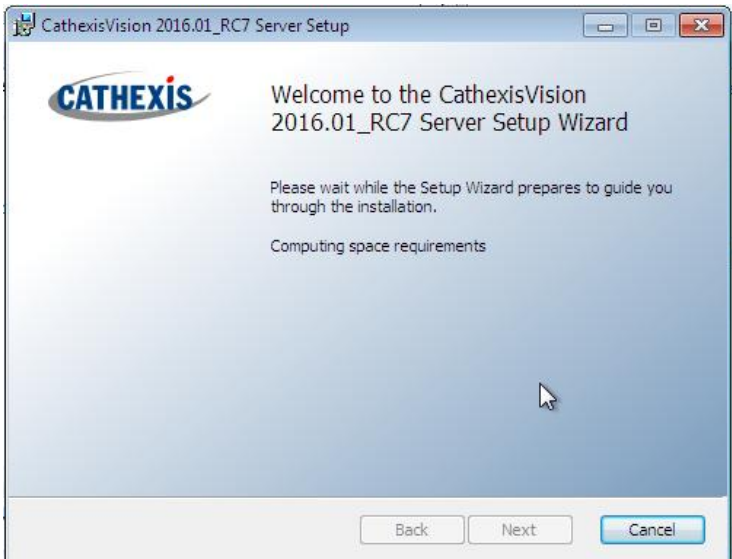

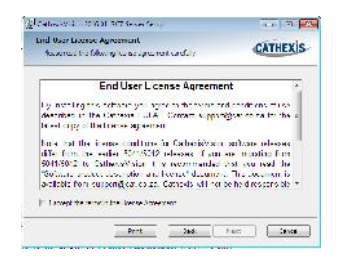

Accept the license agreement

If you are installing on a unit that has no **CathexisVision** software you will be prompted to choose between a NVR and a Failover installation.

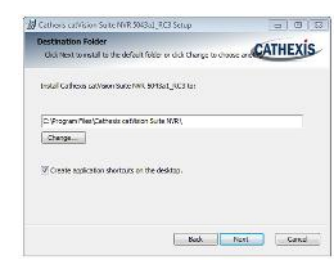

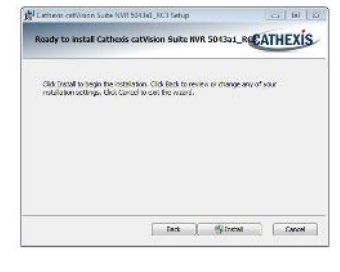

Choose the installation folder (this is best left as it is.)

Click install, and when the installation is complete, click Finish.

## *Failover Installation*

If you choose the Failover in you choose the Failover<br>installation, attempting to run **CathexisVision** (by double clicking on the **CathexisVision** icon) will bring up the dialogue box to the right:

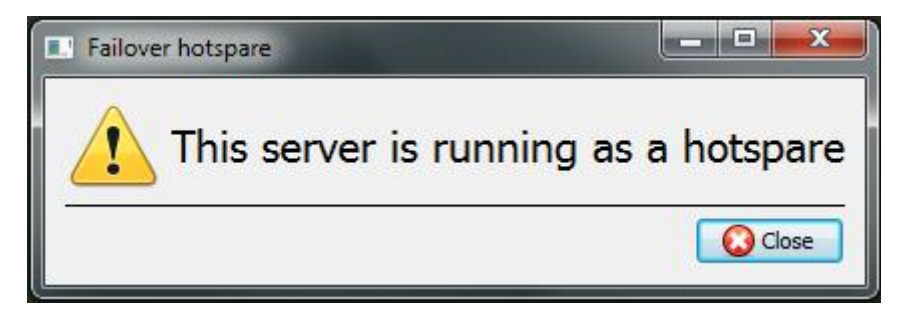

**Note:** There is detailed information about Failover in the **Setup** section of this manual.

# **b. Cathexis Windows Performance Wizard**

You should leave the **Launch Performance Wizard** box ticked. The Performance Wizard optimizes several Windows system settings for the use of **CathexisVision** software. While it should be run immediately, it may be run any time after installation.

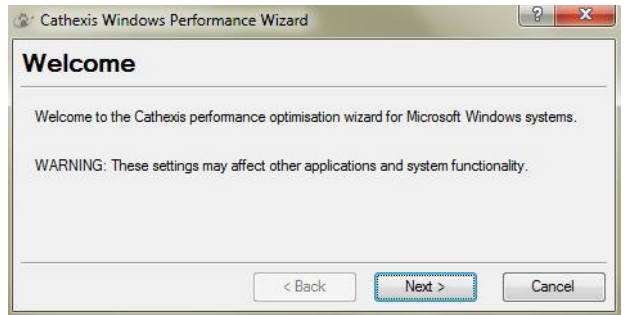

The installer will show the current state of each setting. It presents the following options:

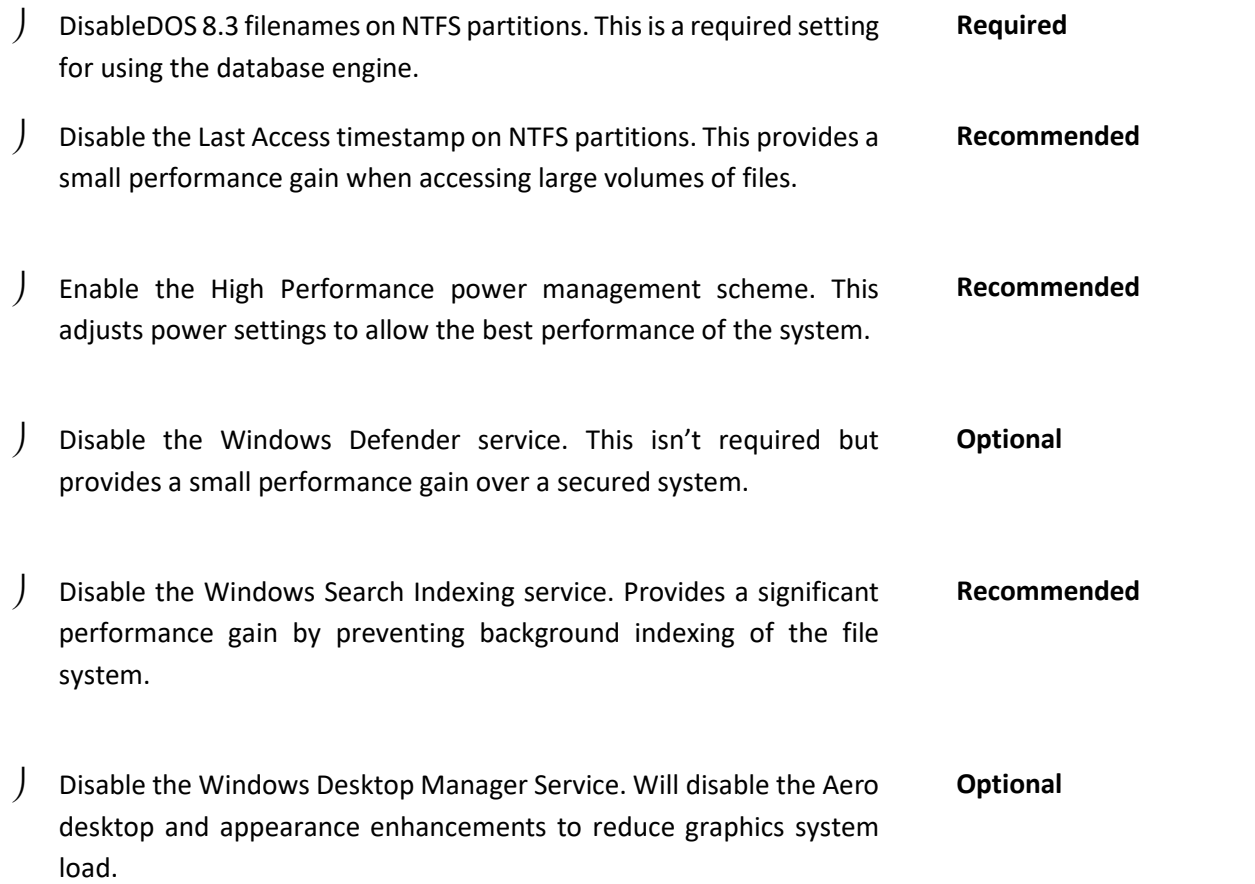

# **c. Routing/Port Requirements**

The following information regards the router ports that need to be opened on the network firewall/router. These ports are important in allowing a number of **Cathexis** services to run correctly.

## *Ports to Open*

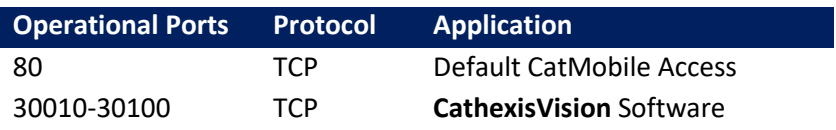

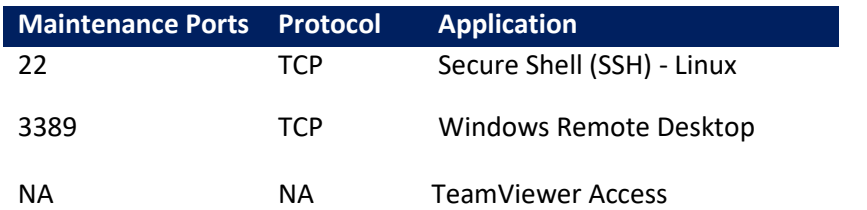

## *Remote Support*

Please download and install one of the following programmes relevant to your operating system to ensure remote support is available to you.

**Linux:** Secure Shell (SSH - TCP port 22). **Windows:** Teamviewer, or Remote Desktop.

# **d. Finish Installation**

Once you have finished with the Performance Wizard, and clicked finish, you have completed your installation. If you have any client stations, you may wish to install the **CathexisVision Client** software on them.

# **4 Licensing**

Before proceeding, the licenses for the unit need to be applied to the software. The mode of licensing will depend on whether you have access to the internet, and how you purchased the software. You may be licensing from a remote unit, or from the local unit (the unit you are working on). This section provides a guide for each situation.

# **a. Licensing from a Local Unit**

The following instructions describe the process for licensing the unit that you are *currently physically working on*. To license a **remote unit**, see the next section (4b Licensing from a Remote Unit).

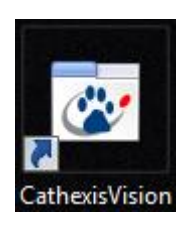

## *Log in*

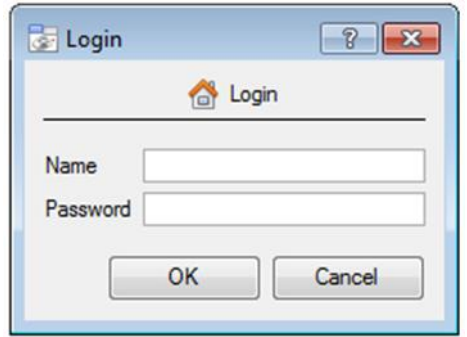

## **Default Login Details** Username: admin Password: admin

## **NetBSD servers and all pre-CathexisVision 2014 systems**

Username: dvs Password: dvs

Once you have logged in you should be presented with the following images. The splash on the left will be superimposed over the dialogue on the right.

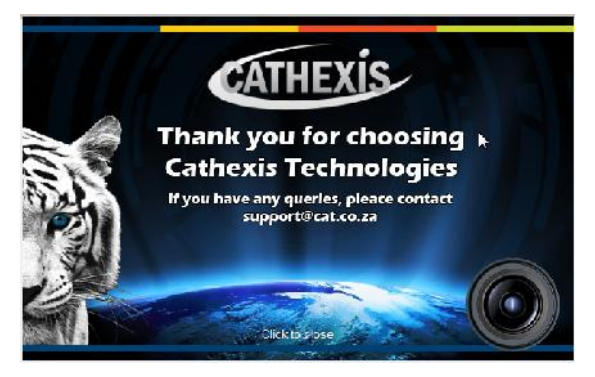

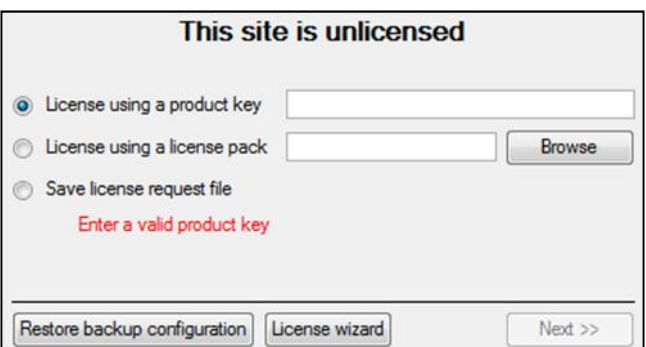

You may now license your unit via one of the following steps:

## *Trial License*

To activate a trial license, simply copy and paste the product key from your trial license PDF.

## *Internet Connection: Product Key*

If you have access to the internet, and your vendor supplied you with a product key, enter the product key. The system will connect to the online licensing system and complete the process for you.

## *No Internet Connection: Pack File*

If you have no internet connection on the unit that you are licensing from, then you will need to upload a **.pack** file. A pack file is a file that contains all the licensing information for a unit. You will need to send a **.rqst** file to support@cat.co.za, who will then return a **.pack** file to you.

To receive your **.pack** file, please follow the instructions below:

## 1. **Save a licence request file to a USB key/cd**

A .rqst file must be retrieved from the unit that you wish to license.

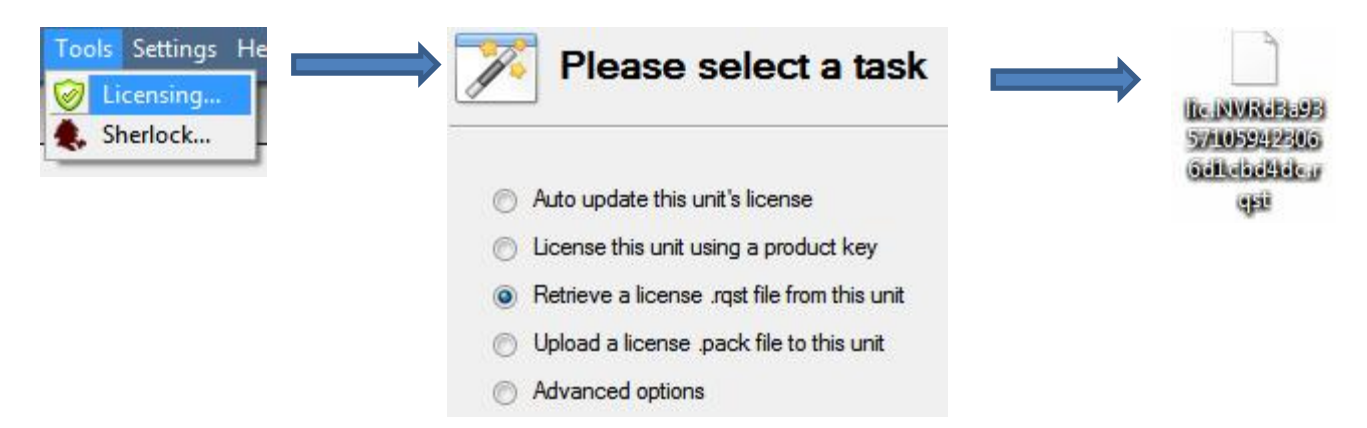

Email this .rqst file to support, along with the information relevant to the licenses you wish to add to this unit.

### 2. **Upload the .pack file to your unit**

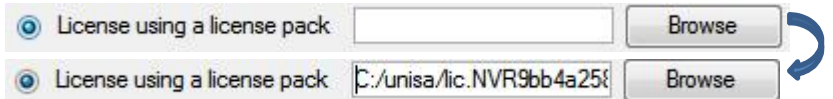

Your site should now be licensed. For further assistance you can contact support@cat.co.za.

# **b. Licensing from a Remote Unit**

When you are licencing from a remote unit (i.e. you are licensing a unit that is not the one you are working on), the procedure is different. This is because when you click **Tools Licensing** this will license the unit you are currently logged in on. To rectify this, please do the following.

## *Open Configure Servers*

To open **Configure Servers,** of the site that you are logged into, follow this path from the menu bar: **Site Open**  $Tab \rightarrow$  Setup.

Once in the setup tab click on the **Configure Servers** icon .

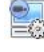

E Fedora Unit Once **Configure Servers** is open right click on the individual unit that you would like E-WinNVR (MASTER) to license and select **Licencing** from the drop-down menu.

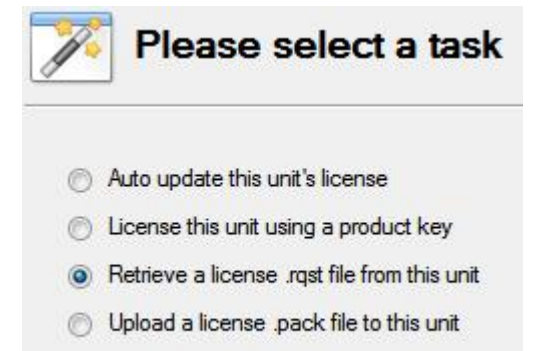

Advanced options

After this the licensing procedure is the same as if you had selected **Tools**  $\rightarrow$  **Licensing** in the GUI of the local machine.

You will get the options that you see here on the left. You may **Auto-update** if this unit has already been licensed, or use a **Product Key** if one was provided.

If you need to request a license you should follow the procedure detailed above in the No Internet Connection section.

**Note**: You will save the **.rqst** files, and upload **.pack** files to storage media attached to the unit you are doing the licensing *from*, not the one that you are licensing.

# **5 Adding a Site**

A *Site* brings multiple NVRs under a single software space, with one unit acting as a **Master,** and the rest considered **Slaves.** Your connection to a site is via a site Master unit; this is the address which you enter in the **Enterprise Manager** of the GUI.

## **Note**:

- An NVR may not be a member of more than one site.
- When the **CathexisVisionNVR** software is installed, the unit is automatically added to its own site. Therefore, when you have a site located on a single, local unit, you do not have to add a new site.
- You add NVR units to a site. You add cameras, and Integrated Devices to the NVRs.

## *What Adding a Site Does*

It is important that you understand that when you are adding a site in the Enterprise Manager (dealt with below), you are not creating, or even editing a site. All you are doing here is **adding a connection to an already existing site**.

This means that the only information that is contained in the **Enterprise Manager** is the name of the site, and the information the software needs to connect to that site.

**Note**: All edits to the site (addition of units, editing of individual NVRs, etc.) take place in **Site Menu → Open** Tab  $\rightarrow$  Setup  $\rightarrow$  Servers.

## *What is a Master Unit*

The first unit you add to a new site will be considered the site **Master**. The master unit is the resource database for the site. It contains all the information relevant to the resources of that site.

**Any server** that forms part of the site can become a **Master** by assigning it the same IP address as the **Master**. This is because an exact copy of the site resource information gets stored on each server. This will help with failover **if** the Master unit goes down.

To make another unit the site master you will need to change the IP addresses of the units (i.e. change the new masters IP address to that of the old master unit).

## **a. Open the Enterprise Manager**

**CathexisVision** site management collects multiple units together as a *Site*.

In order to setup your site you need to open **CathexisVision**. Login (with an administrator's password, if you are prompted), and open the **Enterprise Manager**.

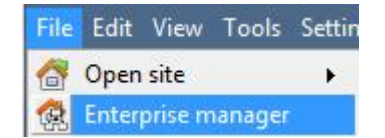

Follow the path **File Enterprise Manager**. This will open a tab entitled **Site List**.

This is the tab where you add, and manage sites.

# **b. Create and Organise Sites into Folders**

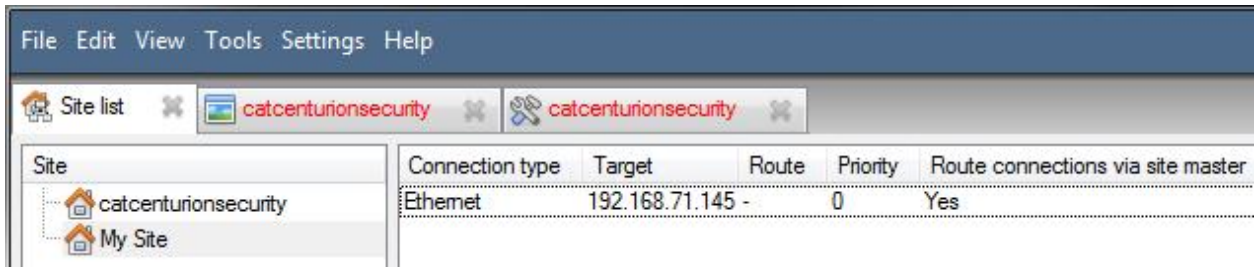

The Site list is in the panel on the left, in the above image. When you click on a site you will see the sites connection details displayed in the panel on the right. There are three steps when adding a new connection to a new site:

- 1. Add a Site Name
- 2. Add a connection to that site
- 3. Fetch the ID of that site

## *Add a Site Name*

Here you are adding the name of the site to your Site List. There are two ways to add a new site:

Right-click on any whitespace in the **Site** list panel, and click **the New site** Or. In the Menu Bar, click on **EditNew Site**. New site

Both of these options will bring up the *Site Properties* menu.

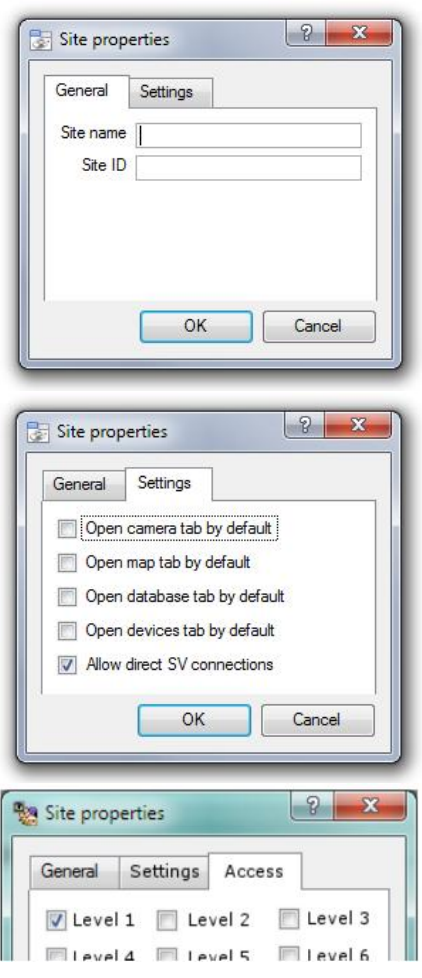

Under **General**, give the site a descriptive name.

Leave *Site ID* blank for now; this will be Fetched after we have added a site connection.

Under **Settings**, you can choose which tabs open when a site is opened (*Cameras, Maps, Database* etc.) and whether or not to enable *Direct SV connections*. Direct SV connections relates to streaming video to Video Wall.

If your site is connected to a Gateway, you will have the **Access** tab. Here you must specify Gateway User Levels.

## *Add a Connection to Your Site*

Here you are adding the information needed to connect your client to the Master unit of your site. Select your Site, then right-click in the right hand panel, where you will see a column entitled *Connection Type*. Click on **New connection** . This will bring up the Connection Properties menu:

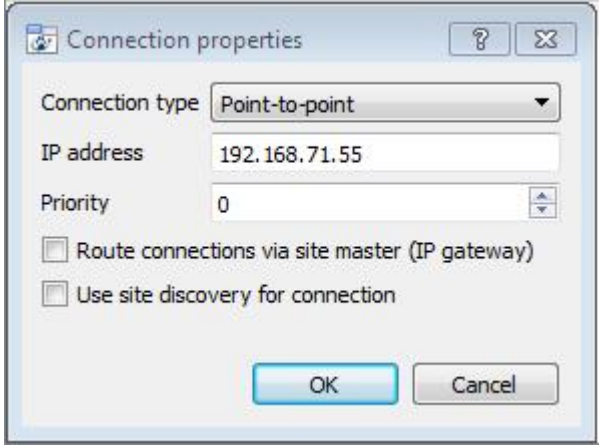

**Note**: you are **not** creating or editing a site here. You are adding the connection to the Master unit of an **already existing site**.

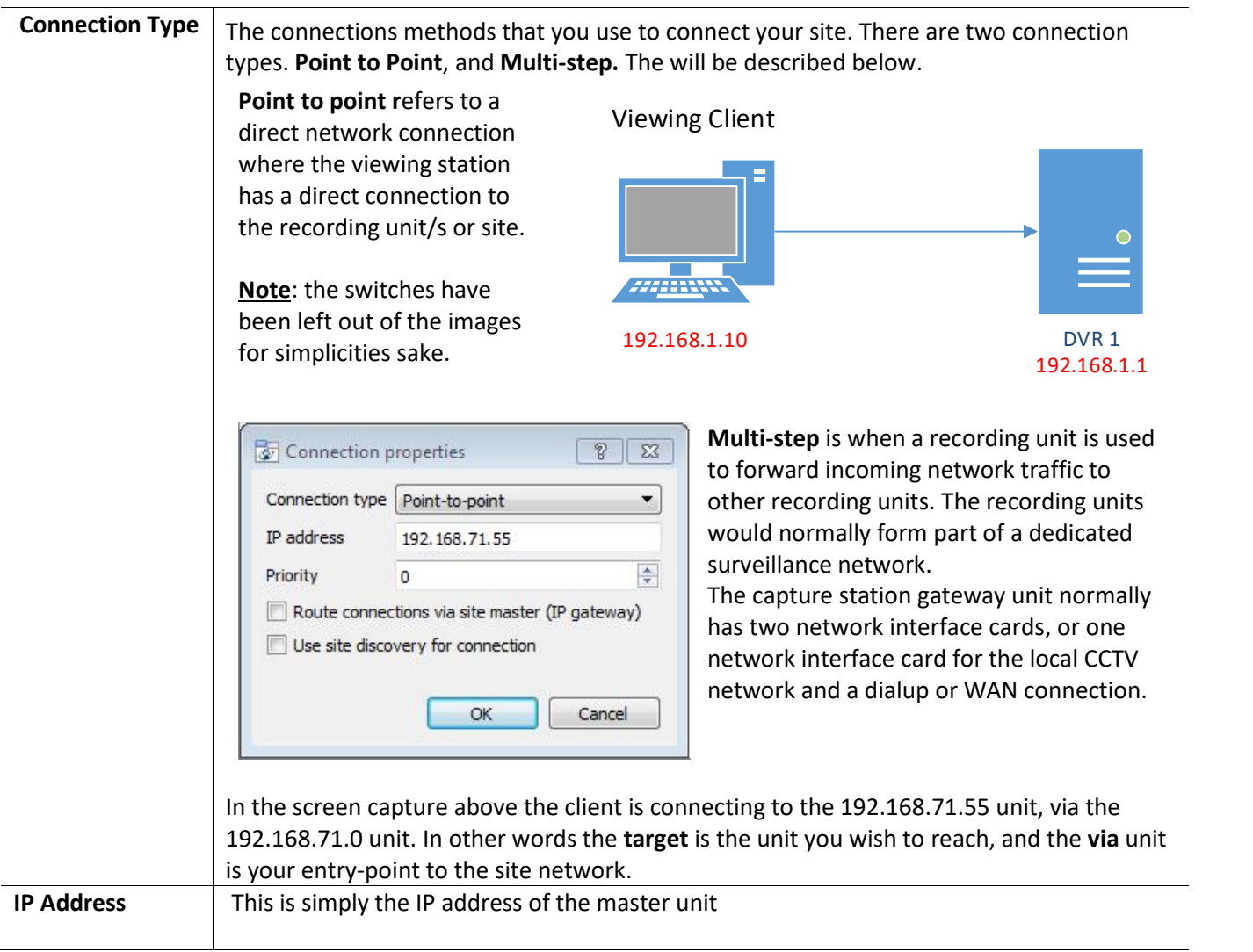

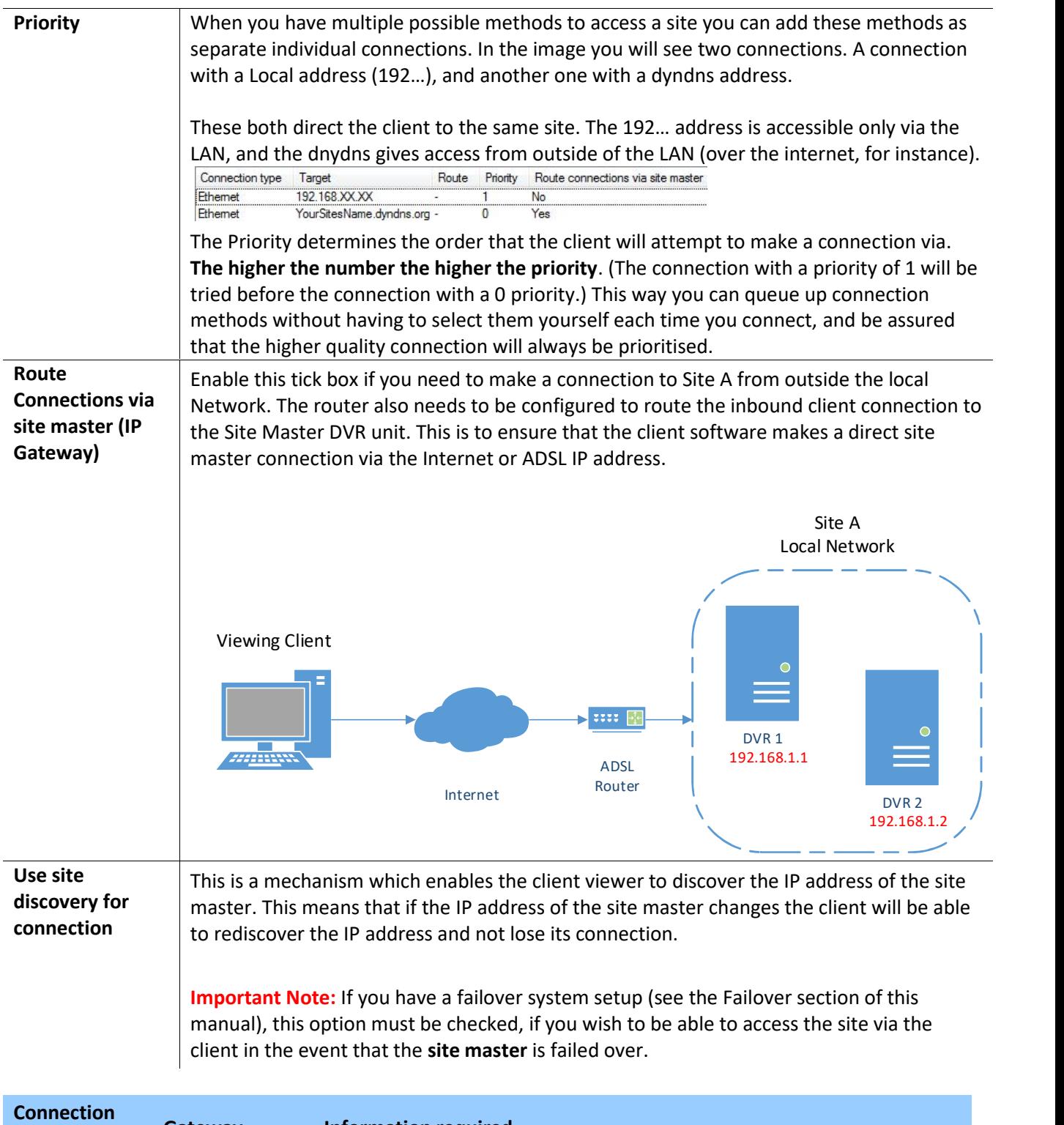

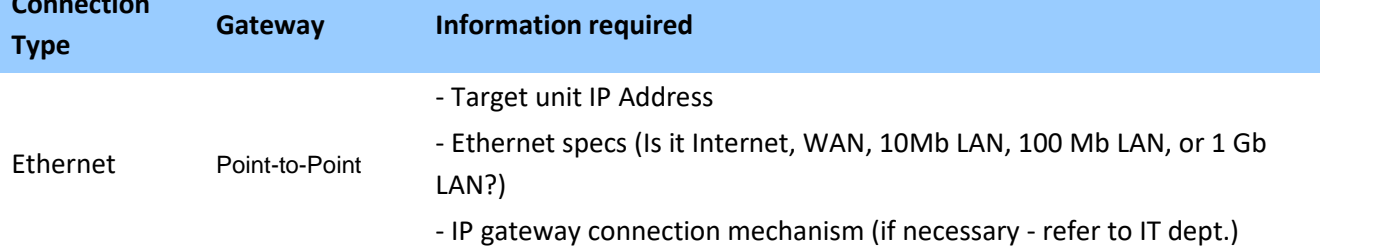

- Target unit IP Address
- Target via unit IP Address

## Multi-step

- Ethernet specs (Is it Internet, WAN, 10Mb LAN, 100 Mb LAN, or 1 Gb LAN?)
	- IP gateway connection mechanism (if necessary refer to IT dept.)

## *Fetch Site ID*

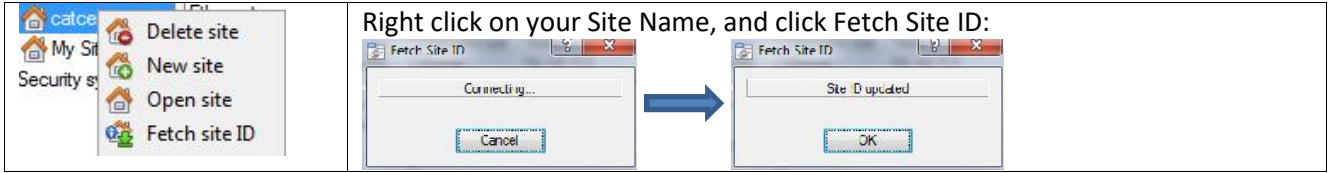

This will serve to both test your connection, and retrieve important information about your site from the master unit of that site. Once you have done this you should be able to connect to your site via File  $\rightarrow$  Site  $\rightarrow$ **Your\_Site\_Name.** Each site should have a unique site ID. The site ID is generated automatically when loading the NVR software.

# **6 The Site List 'Edit' Menu**

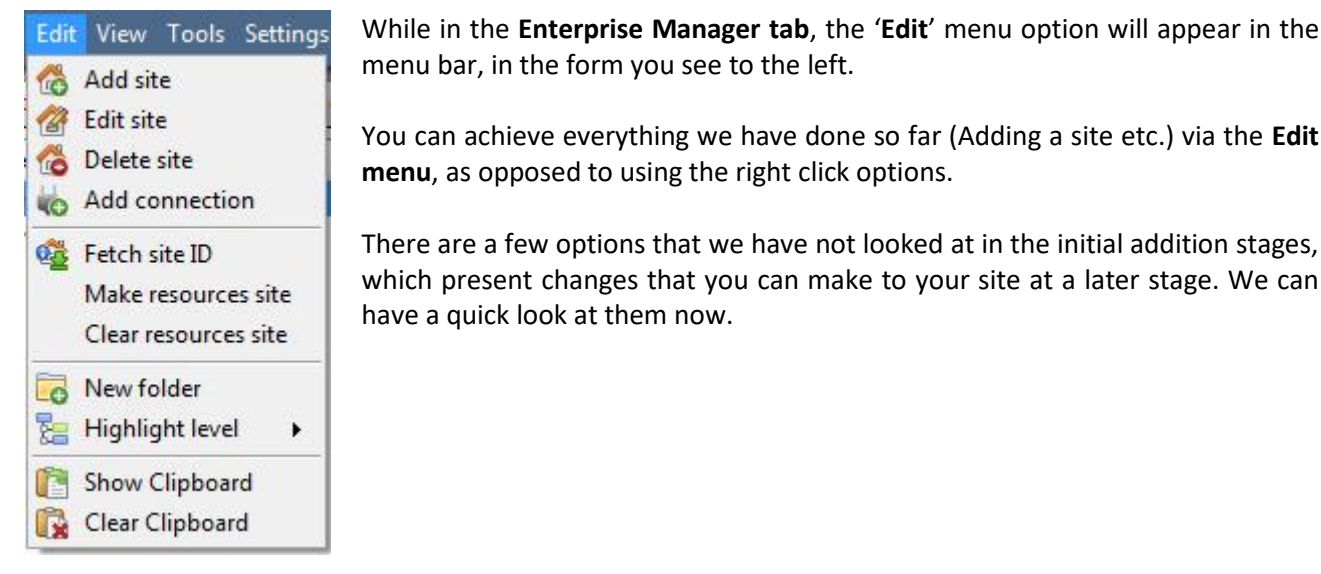

## *Make or Clear a Resources site*

You may have a Video Wall attached to this site, and want the Control Room operators to have control over what the Video Wall screens display. On the units that will be controlling the Video Wall, you will need to make the site a resources site.

Make resources site To give control select the relevant site, and click on **Make Resources Site**; to remove CTRL- Clear resources site click on **Clear Resources Site**.

**Note**: Control of the Video Wall will be via a Monitors Setup Tab that will appear in the **CathexisVision** GUI when the site is open. For more information about this consult the Monitors section of the Configure Servers document.

## *New Folder*

You can organise your sites into folders. This can be done by either right clicking in the site list area, or **Edit**  $\rightarrow$ **New Folder**. This will bring up the following box.

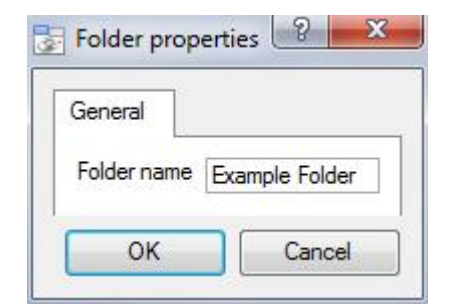

Enter a relevant name for the folder and click OK.

Once this has been done you can click-and-drag individual sites in/out of the folder.

Now, under **File Open Site** you will have a folder, containing your sites:

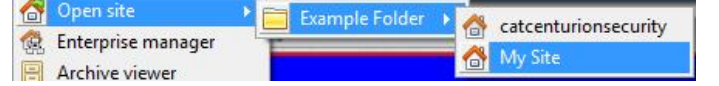

## *Highlight Level*

Highlight Level is relevant to a site that has its **Alarms** sent via an **Alarm Management Gateway.** It will have an access property where only users with certain access rights are allowed to respond to certain sites.

the initial addition stages,

This feature allows users to highlight only those sites that are accessible to certain levels.

**Note**: This will only highlight the sites in the Site List within the Enterprise Manager.

# **7 Extra Considerations**

# **a. Anti-Virus**

There is no specific **CathexisVision** anti-virus, but if you do install an anti-virus there are some things to take into account.

## *Active, and Real-Time Scanning*

If your anti-virus has active, or real-time, scanning then you will need to make sure that it excludes file transfer checks on the following folders:

- 1. C:\Program Files\Cathexis CathexisVision Suite NVR
- 2. All folders, drives, and volumes where your database/s reside.

# Setup Tab: General Site Setup

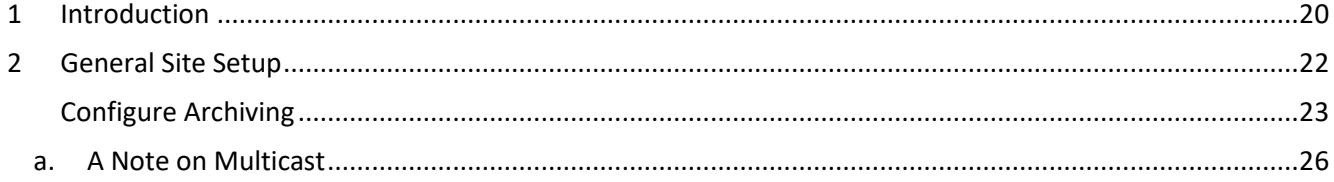

# **1 Introduction**

All server setups in the **CathexisVision** software are centralised under the **Setup Tab**. When you have a site open, the **Setup Tab** is accessed via **Site → Open Tab → Setup.** Within the setup tab you have a list of setup option icons on the left, and the setup panel on the right, of whichever icon you have selected. In the image below, the icon highlighted in blue (**General Setup**) has been selected, and all related settings are visible in the panel on the right.

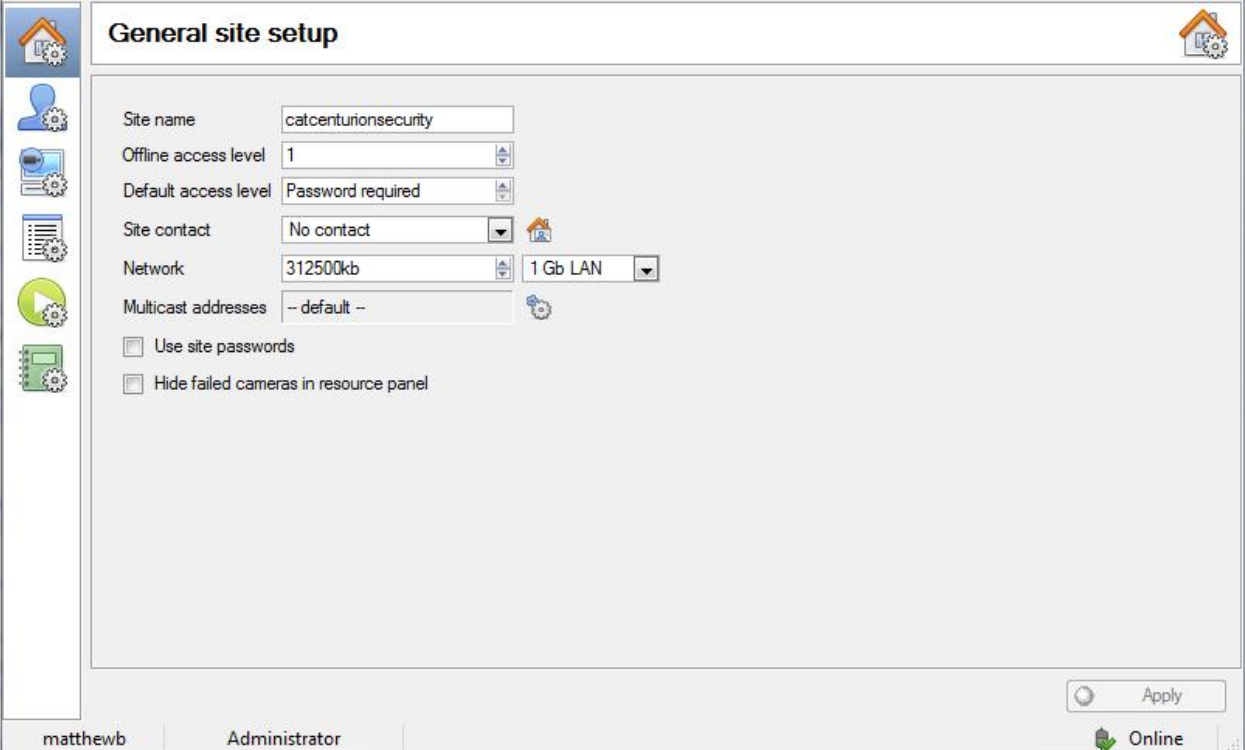

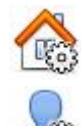

**General Site Setup** will contain information that is general to the entire sit, such as the *Network Speed*, *Default access level*, and *Site contact*.

**Users** is where users are created and maintained. This includes *Login Level*, *Remote Access*, etc., and can be done on a server by server basis, or be controlled as a site.

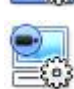

**Configure Servers**is where you make changes to the individual units that comprise the site. Anything that happens on a unit via **CathexisVision** can be changed here, from any access point on the site.

**Note**: Since sites are made up of individual units, which have their own resources, this is a very important section and the bulk of Site editions will happen here.

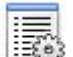

**Resources Panel.** Here you control which resources are visible to operators, in the resources panel that occupies the right hand side of the **Cameras Tab**. You can organise resources into folders, and repeat resources across folders. The following are all set on a unit by unit basis.

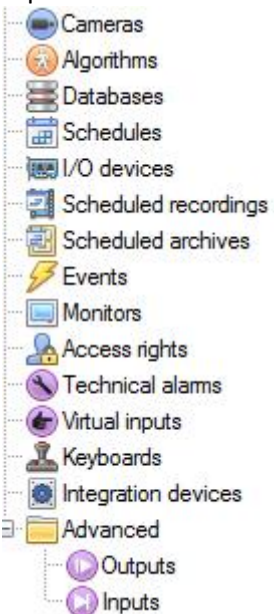

**Site Actions** are actions that apply to the site as a whole. *Events*, and *Event Actions* relate to resources on individual units. Site Actions are actions that can be applied on any unit on the site.

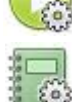

**Reports**. **CathexisVision** can draw complex reports on the state of the hardware and software resources of the site. These reports can be based on user created templates, and can be run on a schedule.

**Failover. CathexisVision** offers the ability to install failover servers, which can be managed from this section.

# **2 General Site Setup<sup>1</sup>**

This is information retrieved from the site, and not from the unit that you are on. The site information will be stored on the unit called the site **Master**.

An exact copy of the site resource information gets stored, and updated on each unit that forms part of the Site. This will help with failover if the Master Unit goes down. Any unit that forms part of the Site can become a temporary Master by assigning a "Slave" Unit the same IP address as the failed Master. (Contact support for more details here.)

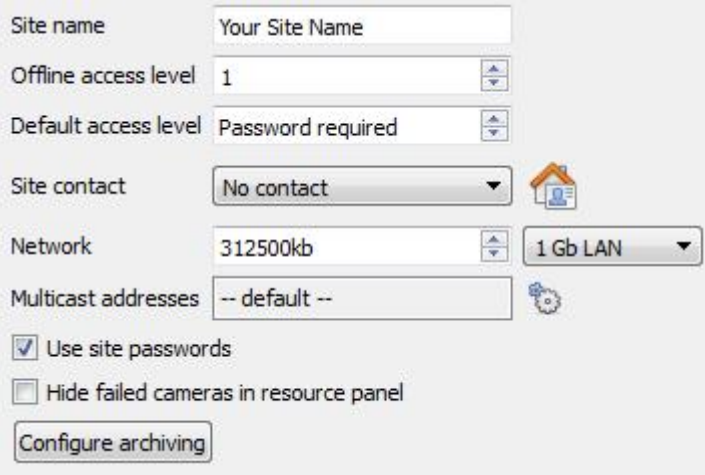

**Site name** is the name of your Site as a whole, held in the site database.

**Note:** that this is *not* the same as the site name given in your local systems site list.

**Offline Access Level** defines what someone, who has connected to the site, can see of the site in its OFFLINE state. Although this user cannot interact with the resources themselves, this defines what resources he/she can see in the Resource pane.

Options are "No view", and levels 1 to 30.

**Default Access Level** applies to what a person can see and do on a site in its ONLINE state. If you set it to *password required* then the user will have to enter a username and password, and the access level will be whatever level has been assigned to that user.

**Note**: If you set the level to anything from 1- 30, when the site is opened it will default to this level without a password required. This also means that the session will not be logged as a specific user. So, if you want to have audit trails for every session, then set this to *password required*.

**Site Contact** is the default site contact. This is especially important for monitoring, where an external viewer needs to contact a local responsible person.

To set a site contact, click the **individual then select** an existing contact, or create a new one.

**Network** settings are those settings specific to your LAN.

 $1$  This was called Global Resources in previous versions of the software.

**Multicast**. This will define the multicast settings for the site as a whole (thisis discussed in more depth below this table).

**Site Passwords,** if checked, will propagate all users on the Site Master Unit to all units on the site. This centralises control of users to the master unit. (**This is the recommended setting**)

If left unchecked users will be defined on a unit by unit basis.

It is best to **enable this only after** you have set up all relevant users on the Master Unit, and don't have any users that you need stored on other units. This is because **setting site passwords will delete all users on non-Master units** and replace them with the user list on the Site Master computer.

**Hide Failed Cameras in Resource Panel** will remove cameras that have failed from the Resources list, until they are running again.

## *Configure Archiving*

This section will show you how to create archive profiles, to which you may assign user levels, password protection and watermarks.

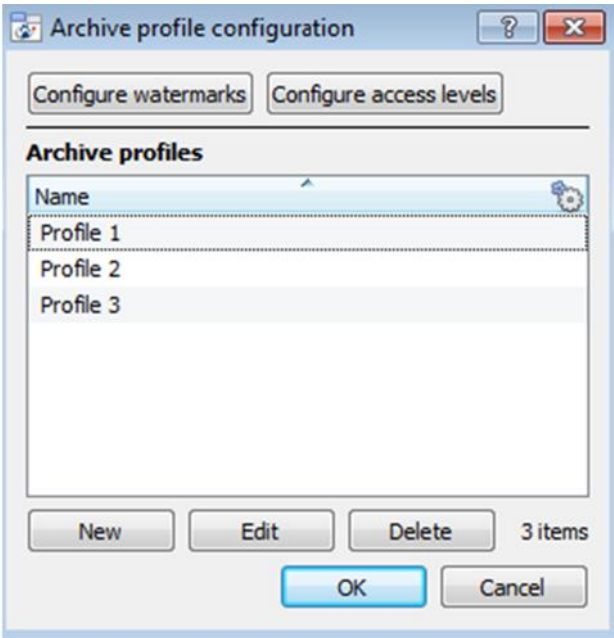

# *Configure watermarks*

Click Configure watermarks to bring up the window below.

#### **The process for creating archive profiles is:**

- 1. **Configure your watermarks**
- 2. Click **New** to create profiles and assign the desired watermark/s you created to the desired profile/s.
- 3. **Configure access levels** for each profile, including the ability to archive, password requirement and default watermarks.

<sup>4.</sup>  $Click$  ok to save.

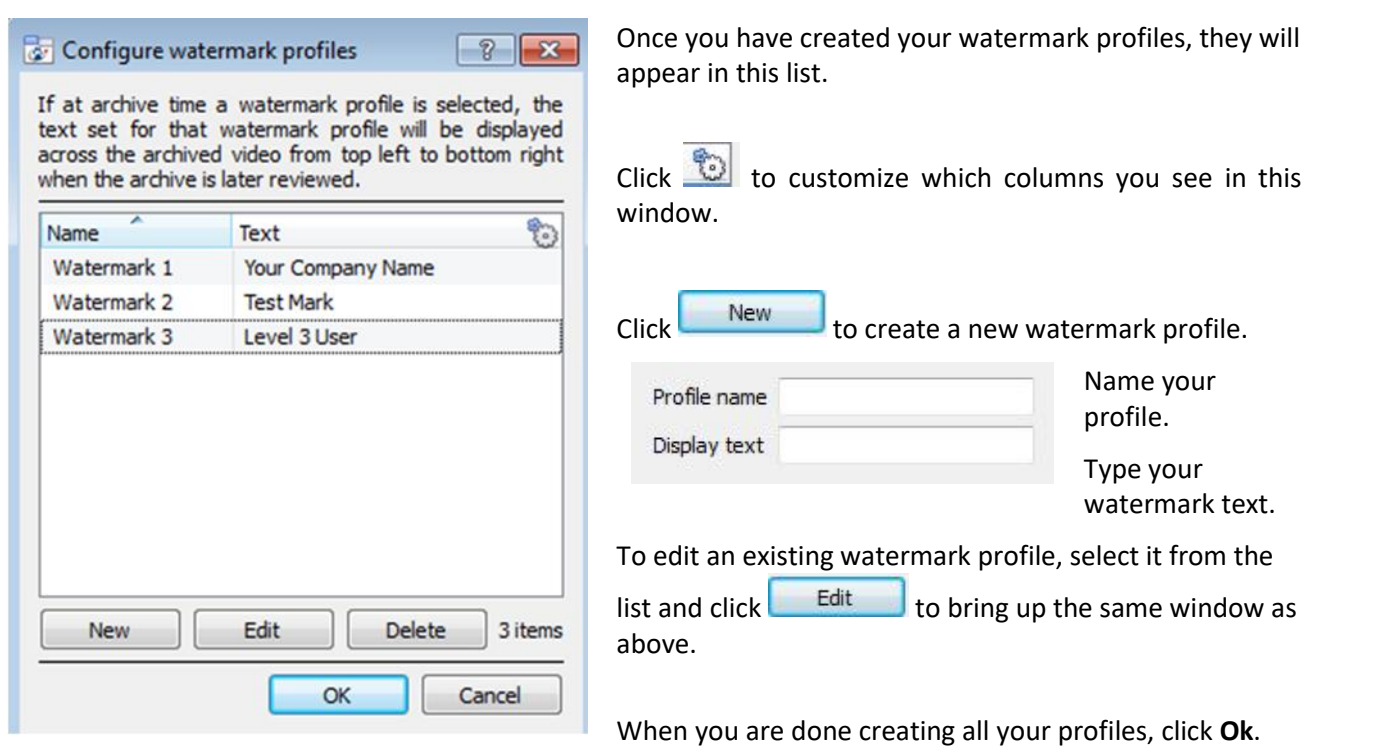

## *Create new Archiving Profiles*

 $\begin{array}{c} \square \end{array}$ 

 $\Box$ 

In the **Archive profile configuration**, click **the New Life of the Archive profile.** 

Give your archiving profile a **Name**.

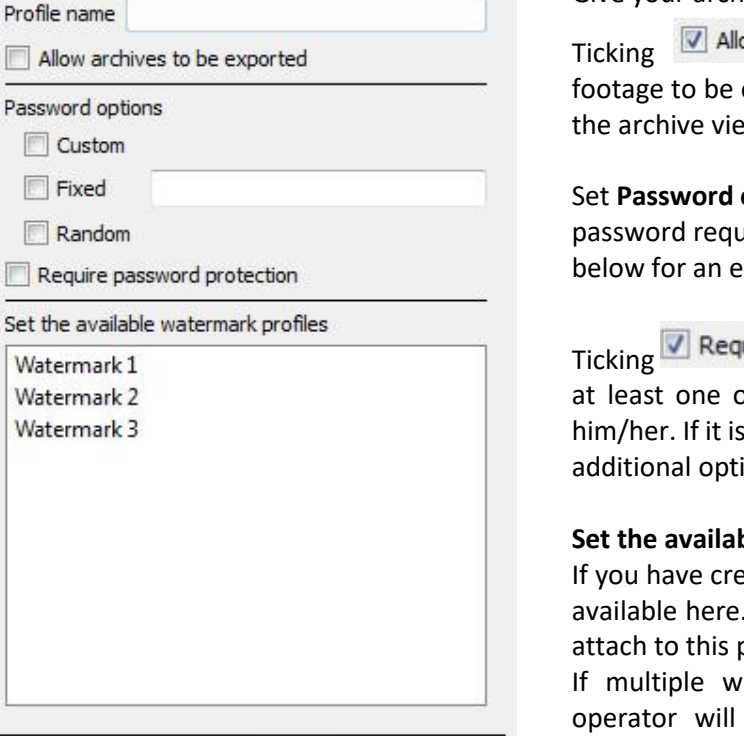

Cancel

OK

ow archives to be exported will allow archived exported in different file formats from within wer.

options: Allow profiles the ability to add iirements when creating archives. Please see xplanation.

uire password protection will force a user to set of the password options you have allocated unticked, the user will be presented with the ion of **not adding a password to the archive**.

### **Set in addemark profiles:**

ated watermark profiles already, they will be Highlight the watermark/s that you want to profile.

atermarks are selected for a profile, the be able to choose between them when archiving.

## **Password Options**

Site administrators may give operators the ability to add password requirements to archives when creating archives; these password requirements will have to be met by all users wishing to review the archive in the archive viewer.

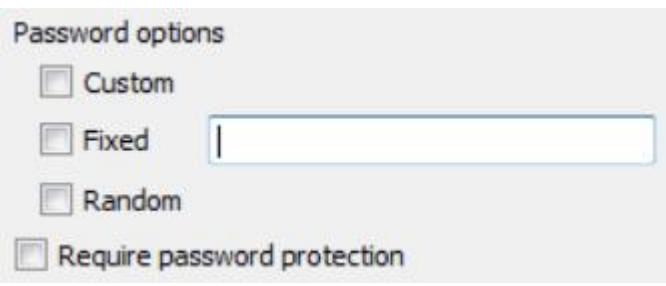

- **Custom:** The operator will be able to create a custom password by typing it into the provided space in the
- **Fixed:** The operator must add a preset password to the archive. Create this password now by typing it into the white box next to the **Fixed** option.
- **Random:** A random password will be generated by the system in the archive window. The operator will need to make note of it.

### **Single/Multiple Password Options:**

You may assign multiple password options to archive profiles. At the time of archive, the operator will select from a dropdown menu the single/multiple password options that have been constrained in this section. If no password options have been set, the dropdown menu will offer 'None' as a password option.

Ticking W Require password protection when creating an archive will force a user to set at least one of the password options you have allocated him/her. If it is unticked, the user will be presented with the additional option of **not adding a password to the archive**.

These password options will be displayed to the user in the archive window. Please note that the examples below both have multiple password options set.

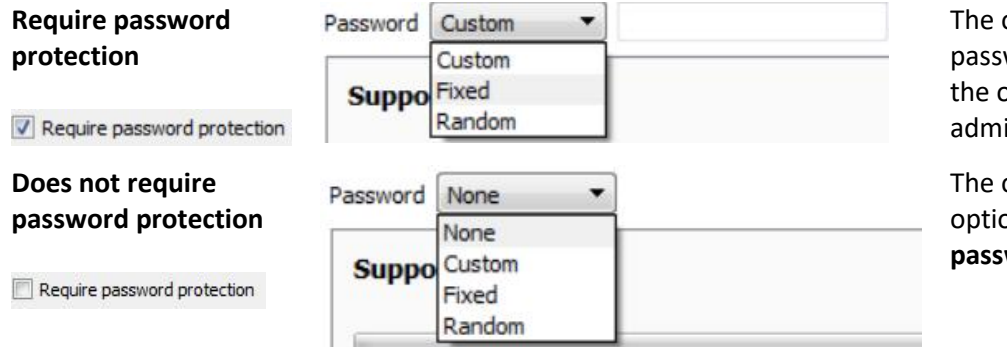

operator **must** select a word requirement from options set by the inistrator.

operator has the added on of **not adding a** word.

## *Configure Access Levels*

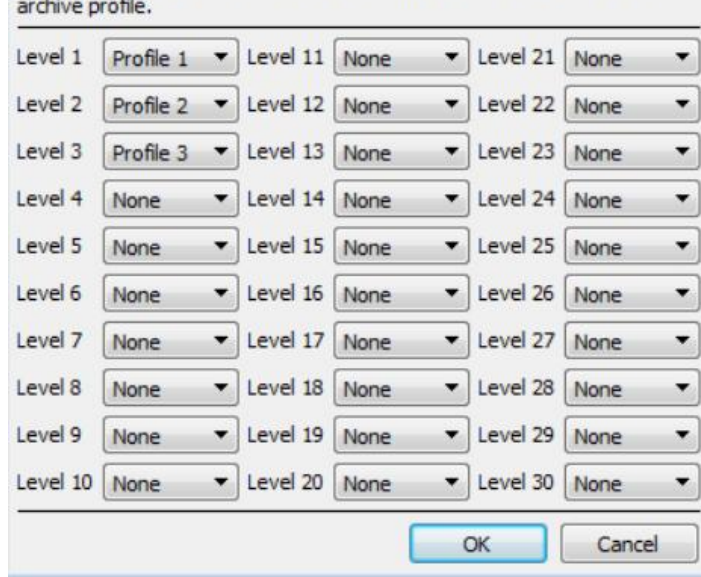

These settings provide a means of forcing a user level to use a specific

These settings assign user levels to specific archive profiles. This means that whatever settings you applied to archive profiles above, will be applied to the assigned user level when the user archives footage.

Simply select the desired archive profile from the dropdown menu next to each user level.

You may only assign one profile to each level.

# **a. A Note on Multicast**

**CathexisVision** has the ability to automatically assign multicast addresses to cameras. When you add a camera to a unit you may select to have multicast 'disabled', 'automatic', or 'enabled'.

The multicast settings that are in **General Site Setup** define the parameters of the 'automatic' settings.

A **Multicast Address** consists of two components:

- 1. The **multicast group** is the IP address that the camera will send multicast packets to.
- 2. The **Port Number** is the port number associated with the multicast group.

Users/units inform the network that they want to receive packets from this Address (this is called joining the group). The multicast switch/router will then forward packets sent to this Address to those units who join the group.

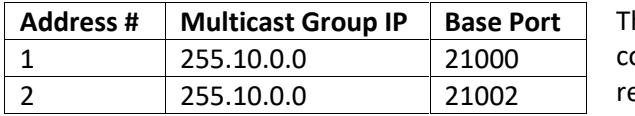

The address must be unique, not the individual components. For example 2 unique addresses could be represented as

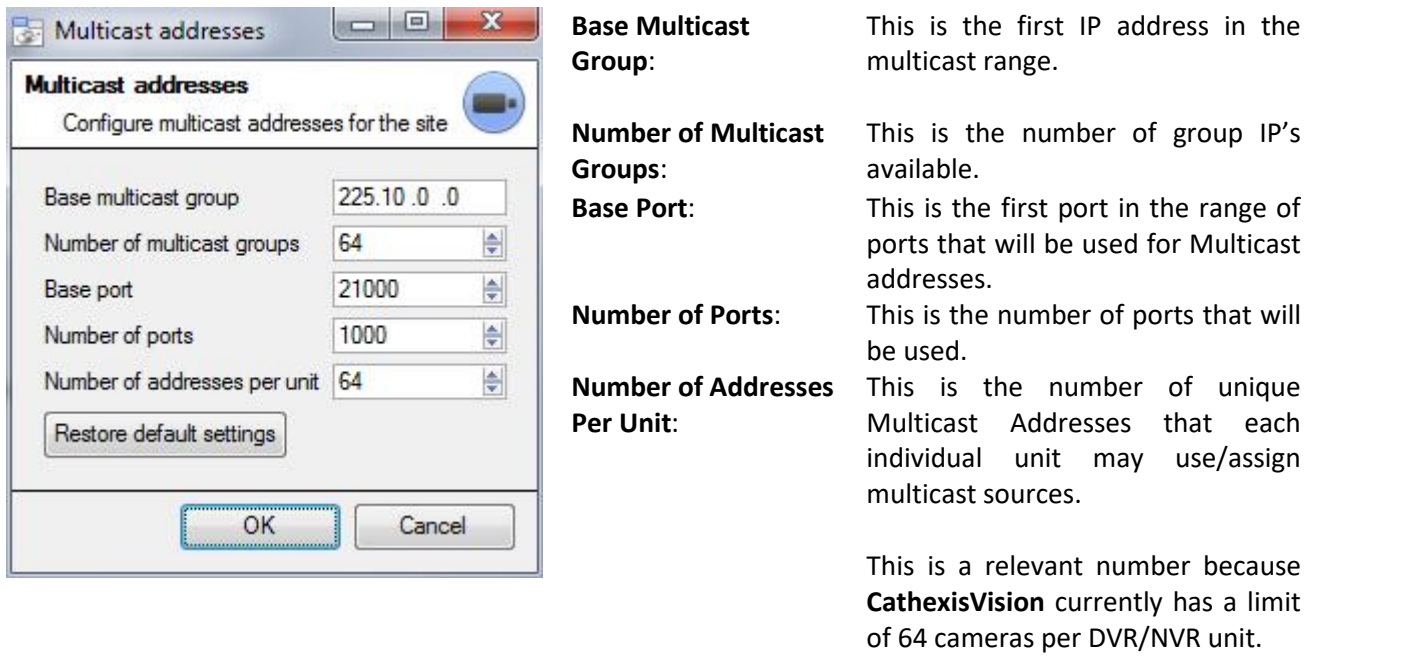

### **Note**:

- 1. In most cases the default settings will work. The only person who should be changing such settings should be someone with the relevant networking expertise. Nevertheless, **you may want to change these settings if**:
	- a. There are multiple sites on the same network (one would need to make sure that the ranges don't overlap at all, i.e. the same address:port pair may not exist in both the ranges), or
	- b. There are other devices which conflict with either the addresses or ports in the range.
- 2. Changing these settings will require every unit in the site to be restarted because the device multicast settings are reserved once they have been used.

# Setup Tab: Users

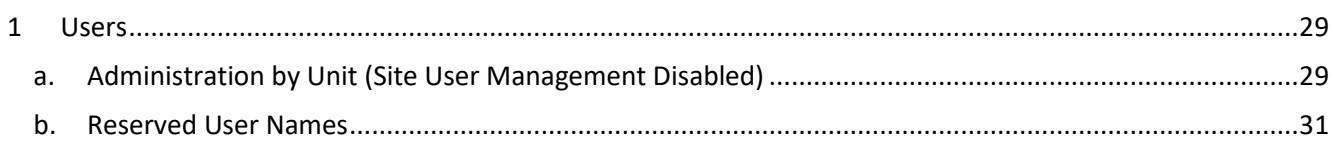

# **1 Users**

**CathexisVision** allows for extensive password and user management on a unit-by-unit, or site level.

The Users Panel can be accessed by clicking on the icon in the **Setup Tab**.

#### **Note**

- 1. In order for Users, and their access levels to be effective the relevant **access level settings** need to have been set under **Setup Tab Configure Servers Access rights**. (For more information on this, see the Configure Servers document.)
- 2. You cannot edit a user's name once that user has been created, but you can edit all other fields.

## *Site User Management*

To enable **Site User Management** click on the *Enable* button:

Enable

#### **Site User Management**:

- 1. Propagates all users on the Master unit to every unit on the site.
- 2. It will delete all users on the other units before doing this, so make sure that you do not have important users created on those individual units before you set this to 'Enabled'.

**Note**: this is the recommended setting for managing users.

# **a. Administration by Unit (Site User Management Disabled)**

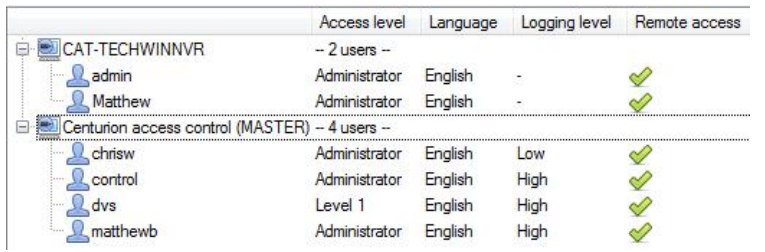

When site user management is **disabled** you are adding users on a unit-by-unit basis. In this case the list of users is ordered by unit.

On the left you can see two units, with their user lists expanded.

## *Add/Edit a user*

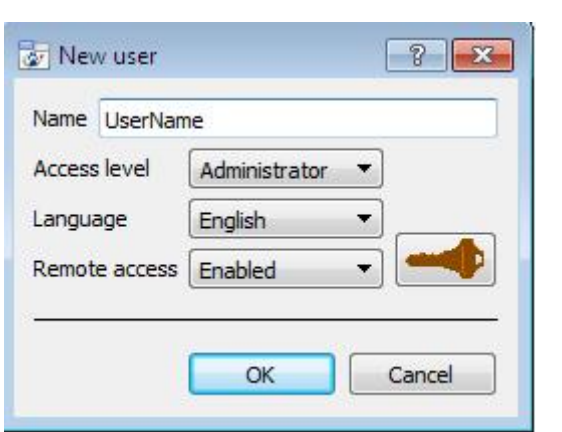

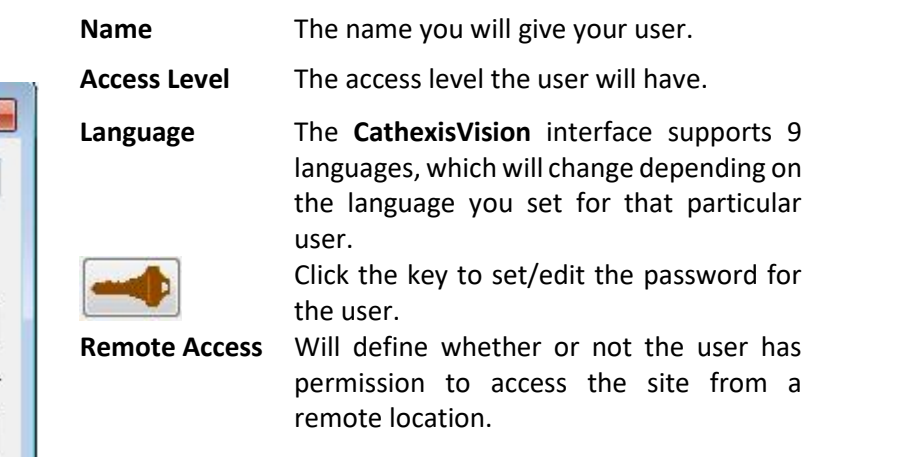

## *Add User to All Units*

When Site User Management is disabled you will have to add users on a unit by unit basis. You may however add individual users, from a specific unit, to all units on the site.

You will need to create a new user to do so: Right click on any white space and click on  $\Box$  Add to all units . This user will be created on all units on the site.

**Note**: The crucial difference between this and Site User Management is that this is a once off communication. The user will appear on all units, but any changes to that user will now have to happen on a unit-by-unit basis. I.e. if you want to change the access level of that user, you will have to either create the user again, or go to each unit and edit the access level.

## *User Administration by Site (Site User Management)*

With site user management enabled all users are presented in one consolodated list.

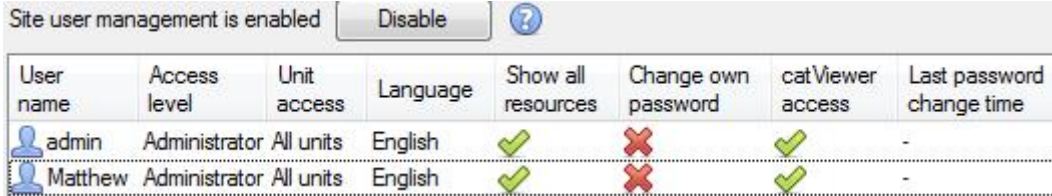

There are number of **advantages to using Site User Management**:

- 1. Unit Groups: You can grant individual user access to groups of units, no units, or all units.
- 2. Specify whether the user can change his/her own password.
- 3. Users are ubiquitous: When you edit a user profile it is changed for all units simultaneously.

## *Unit Groups*

One of the main benefits of Site User Management is the ability to create **Unit Groups**. A Unit Group is a grouping of units that you may add a user to. This is especially useful if you have multiple users who you only want to have access to the same group of units.

## *Add/Edit a Unit Group*

 $C$ lick on  $\Box$ Unit groups to add/edit a group, and click on the relevant option in the dialogue box that pops up. This will bring up a dialogue box.

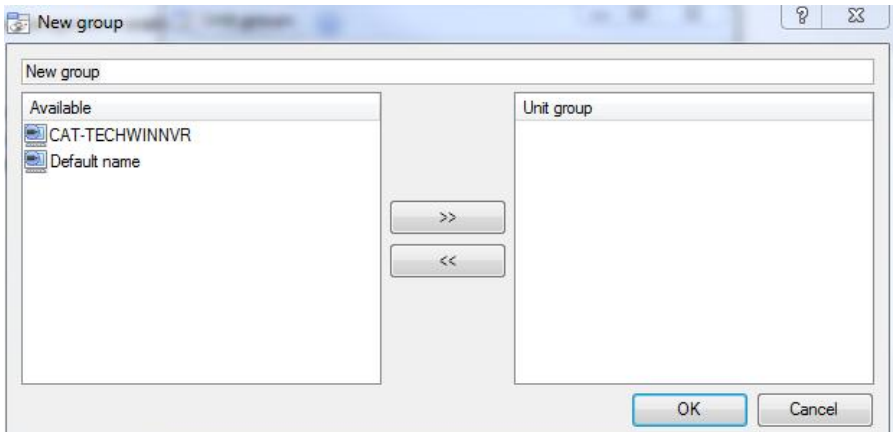

The **Available** column on the left will list all available server units. The **Unit Group** column on the right will list the servers currently in the group.

r

 $\overline{\phantom{a}}$ 

After giving the group a descriptive name, select the units that you want to add/remove.

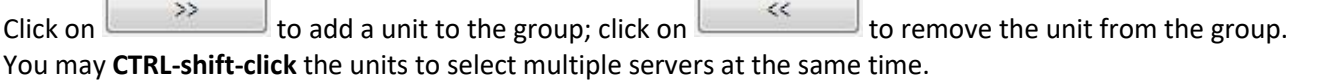

## *Add/Edit a User*

 $\sqrt{2}$ 

 $\overline{\phantom{a}}$ 

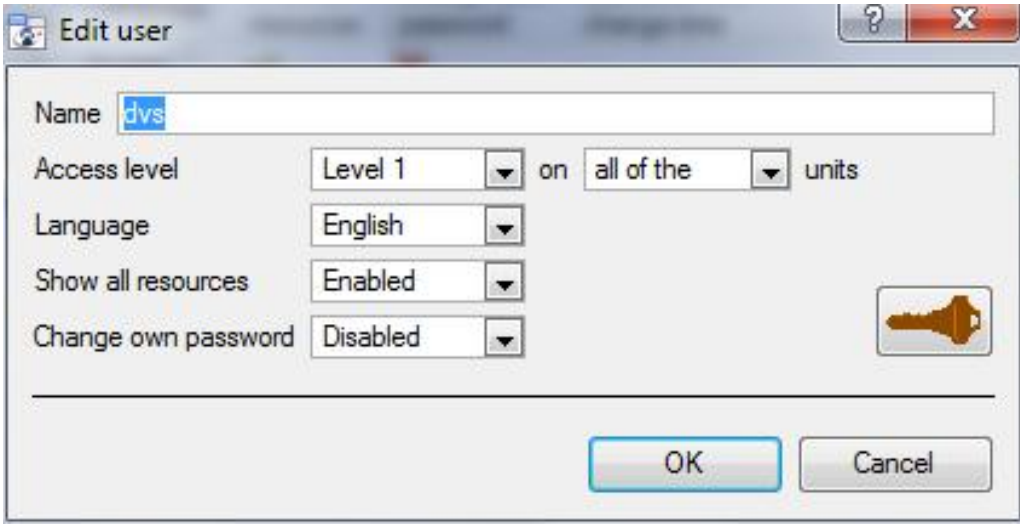

**Name** The name you will give your user.

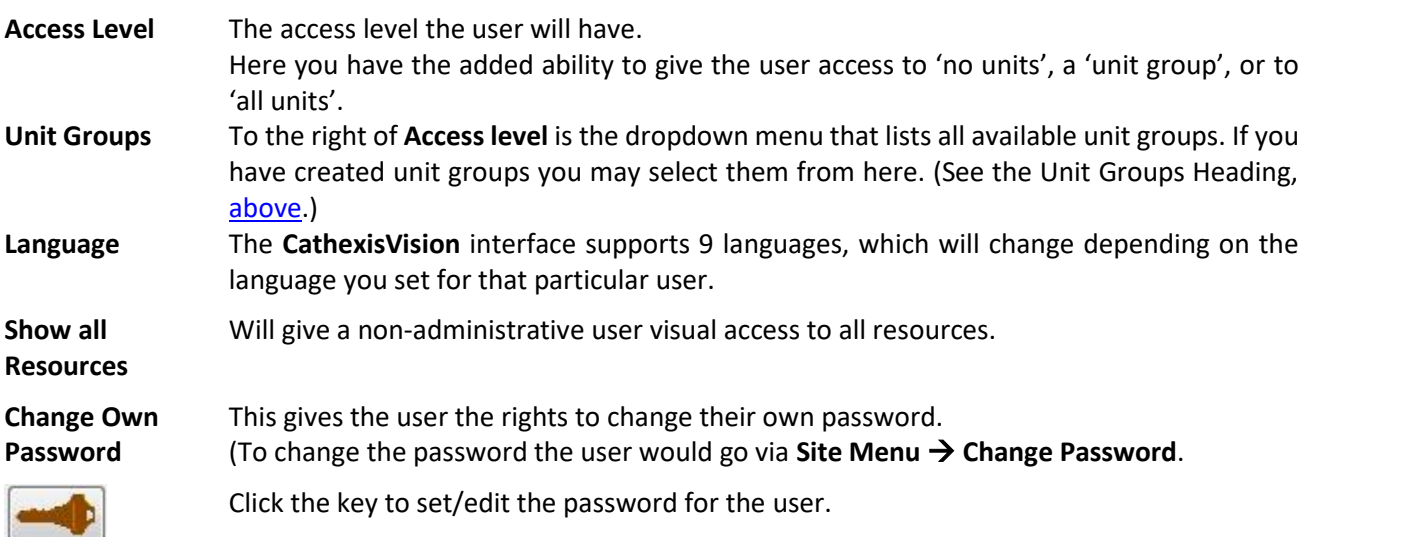

## *Right Click Menu*

All the user attributes displayed in the columns of the Site User Management panel may be set by right-clicking on a user and accessing the  $\beta$ <sup>set</sup> menu.

# **b. Reserved User Names**

There are a number of reserved user names that may not be edited, or created. These are:

root, toor, daemon, operator, bin, games, postfix, named, ntd, sshd, uucp, nobody, mysql, cyrus, support, www, distcc, postgres.

# Setup Tab: Configure Servers

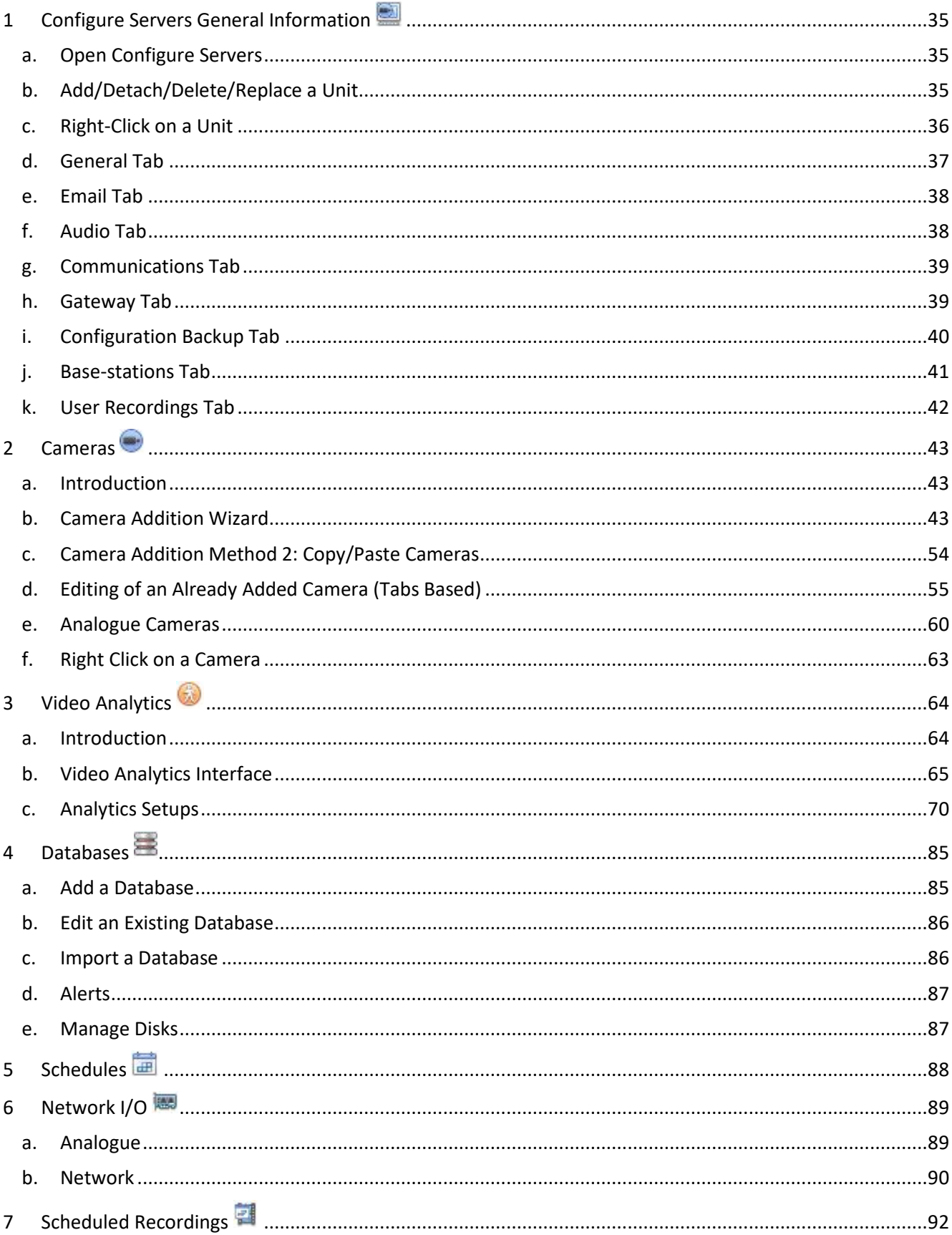

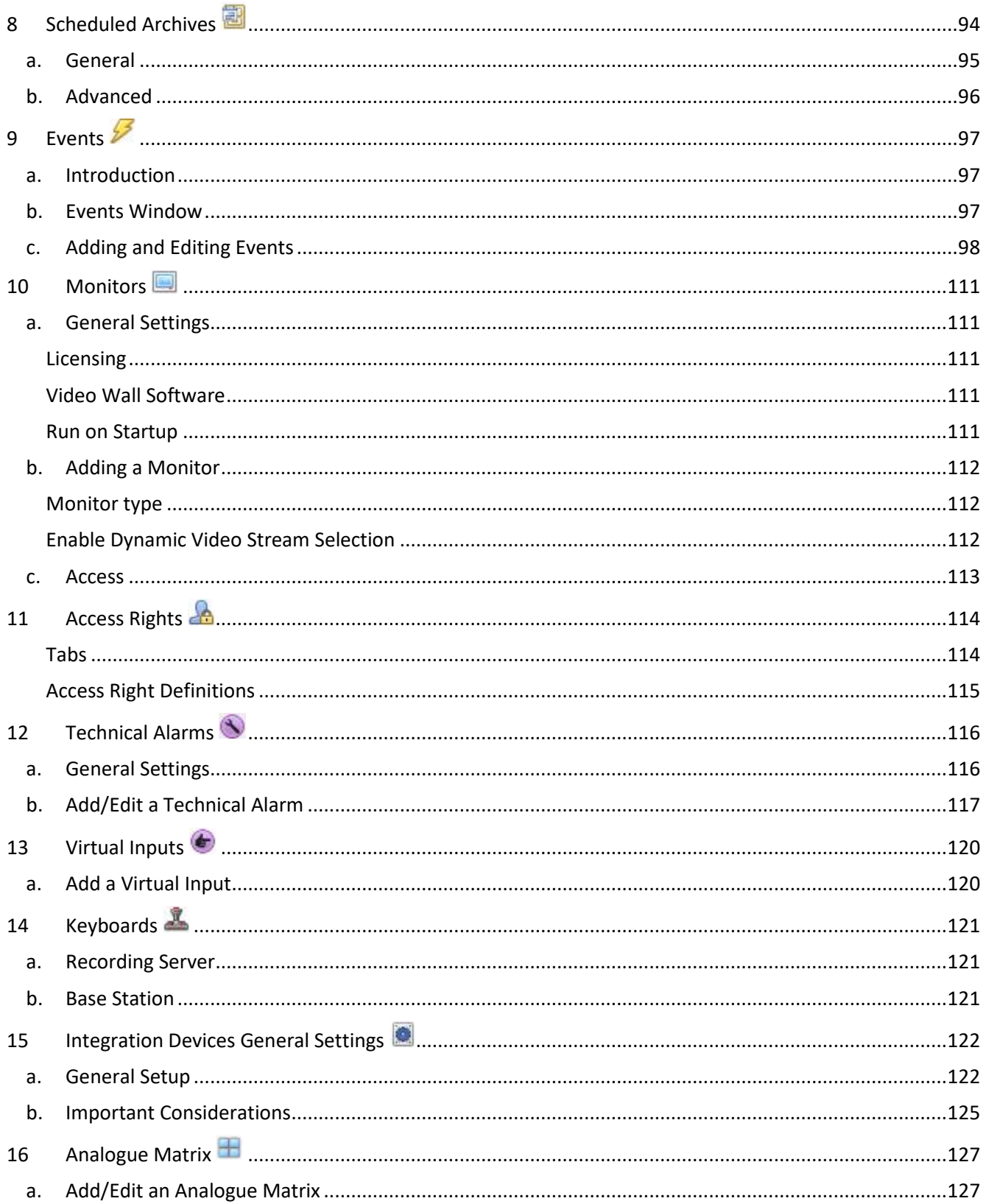

# **1 Configure Servers General Information**

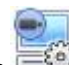

**Configure Servers** is where all server-based settings take place. A **CathexisVision** site is a collection of one or more individual units which are consolidated in the software as an individual site. This means that you can add and remove units from sites, as well as change settings on a unit-by-unit basis.

In the **Configure Servers panel** you will see a list of all servers, and under each server a list of setting options available on that server:

Virtual 5043a (MASTER) Cameras Video analytics Databases

These options include: **Cameras, Video Analytics, Databases, Schedules, Network I/O, Scheduled Recordings, Scheduled Archives, Events, Monitors, Access Rights, Technical Alarms, Virtual Inputs, Keyboards, Integration Devices, and Analogue Matrix.**

## **a. Open Configure Servers**

To open the Configure Servers setup, follow the instructions below.

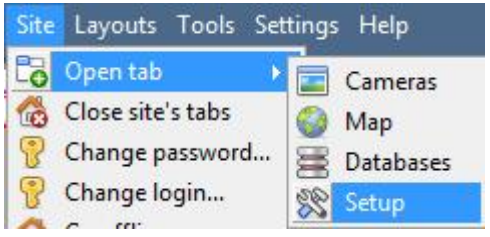

After logging into your site, to open Configure Server simply click on **Site** → Open Tab → Setup. Once in the Setup Tab click on the

Configure Servers icon:

**Note**: Right-clicking on the tab of any open site will bring up the same menu as the one accessed via the method above.

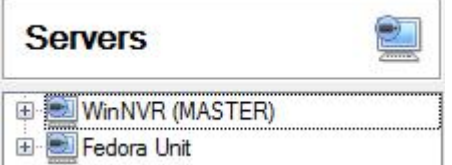

You will see the servers list to the right, and the panel to the right of that will contain the options for the current selection.

# **b. Add/Detach/Delete/Replace a Unit**

## *Add a Unit*

To add a new unit to your site, right-click on any white-space in the servers list panel (you may even click on an existing server), and click on New server. Then enter the IP Address of the server. You will be prompted to enter an administrative username, and password.

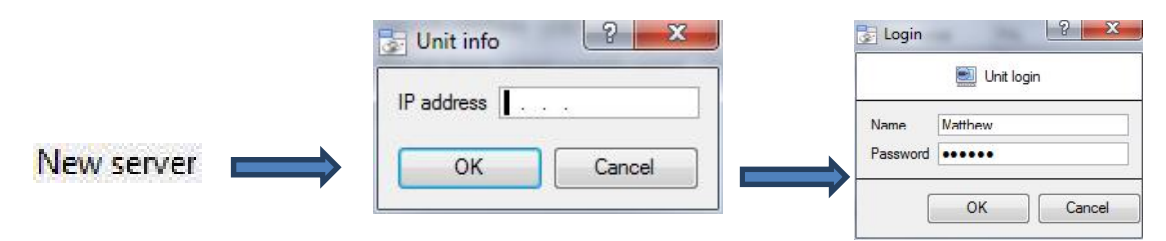

**Note**: The server must already be running **CathexisVisionNVR**. You may, however, add an unlicesned unit, as you **may license all servers from the Configure Servers panel**.
### *Detach, Delete, Replace a Unit*

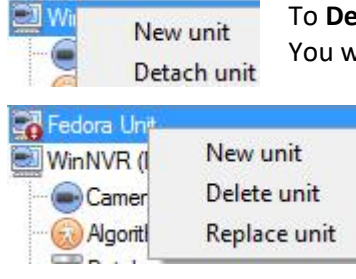

To **Detach** a unit, **right-click on the unit** in the Servers list, and **click on Detach Unit**. You will be prompted to enter an administrative username and password.

> A Detached unit will still appear in the servers list. If you wish to fully delete the unit you must right-click on the detached unit, and select **Delete** Unit.

> To **Replace a** detached unit with another unit, right-click on the detached unit and click on Replace Unit. The steps after this are the same as adding a unit.

**Note**: You may only replace units that have been detached, or that cannot be reached on the network due to a hardware failure.

# **c. Right-Click on a Unit**

Right-clicking on a unit allows you to perform a number of vital actions.

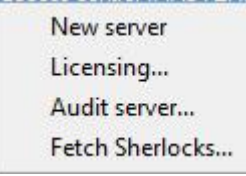

**New Server** is dealt with in Add a Unit (1.a) above.

**Licensing** is how you licence an individual recording server, and is dealt with in the installation section of the manual.

**Audit Server** allows you to audit the specific unit. Auditing is explained below. It is also dealt within the GUI Document.

Fetch Sherlocks will allow you to fetch the Sherlocks for this device. See below.

#### $\Box$ × Audit Centurion access control Time Action User × T Filter on time in the Month to date ä 2013-0. Log in as dvs (... dvs **sOan-co-d-coand-**Filter on user chrisw  $\overline{\phantom{a}}$  $2013 - 0...$ Start monitoring... dvs  $2013 - 0...$ Stop monitoring... dys Filter on resources - select resources -2013-0... Log in as quest... quest Filter on actions - select actions -2013-0... Start reviewing ... dvs 2013-0. Review comma...  $dvs$  $2013 - 0...$ Stop reviewing ... dys Show first 1000  $||\oplus||$  results 2013-0... Start monitoring... dys Show Time, Action, User 2013-0... Stop monitoring... dvs  $n$ ctnc  $C+$ - $d$  environmen × **C**OClose

Audit trails are the historical "footprints" left by various processes. They are used primarily as diagnostic tools to identify exactly what happened in the system. Each audit trail is in the form of a textual list of historical actions.

### *Audit Server*

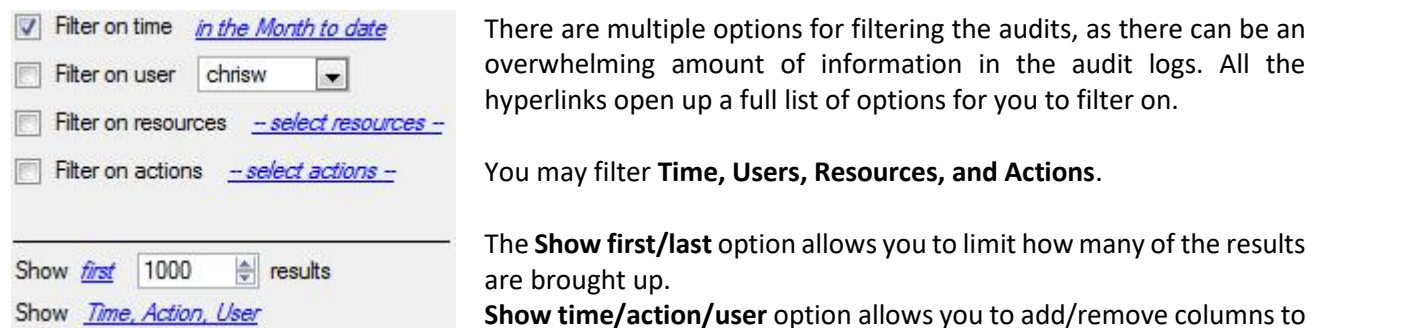

**Show time/action/user** option allows you to add/remove columns to the audit report, and will list the selected variables.

### *Print, Save, Refresh*

The report is not live, so if you want to update the information, click on Refresh

you would like to print the Report for reference, click on the printer icon

you would like a digital copy of the Report, click on the disk icon.

### *Sherlocks*

Sherlock files are a diagnostic tool used by the Support Desk. The normal procedure is to email the Sherlock file to the Support Desk (support@cat.co.za), with a description of the problem, but you may also save it to disk.

To get the Sherlock files, right-click on that unit, then left-click on Fetch Sherlocks...; this will generate the Sherlock pack. Then either **Save them to** disk or **Email** the Sherlocks.

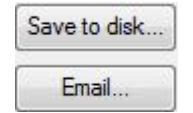

**Note**: clicking on *Email to Recipients*, will open up your Operating Systems default email client. *Save to Disk* will allow you to save the Sherlock files to any storage attached to your workstation.

# **d. General Tab**

When you click on the actual server name (not the  $\Box$  used to expand the options), the right hand panel will fill with the General Setup options for that server.

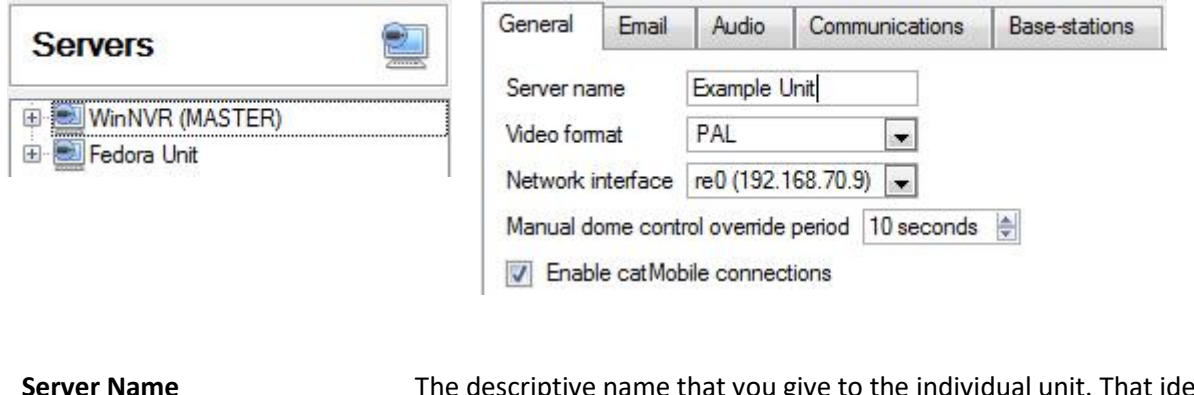

**Server Name** The descriptive name that you give to the individual unit. That identifies the unit in the GUI. **Video Format** Choose between PAL and NTSC. **Note**: It is not advisable to mix formats across units on the same site. **Network Interface** Will list the Network Interfaces on this unit, and their current IP Addresses.

**Manual Dome Control** The period of time the controller must be inactive on a particular PTZ camera **Override Period** before it resumes its automatic responses. (E.g. tours, pre-sets etc.) **Enable CatMobile Enable CatMobile CatMobile connections** are connections to the unit via a web browser, or the **Connections**<br>Connections **Connections** iPhone/Android Apps that are available online. **Note**: The mobile connections are made on a unit-by-unit basis, with no site knowledge. This means that you will need to enable this on each unit that you wish to be available via our mobile interface. This is currently only available on Windows units. It uses software encoding Allow transcoded live video to add another, lower quality MPEG, stream to send to the cameras tab. This is useful for remote viewing, but will put extra strain on the processor of the unit.

# **e. Email Tab**

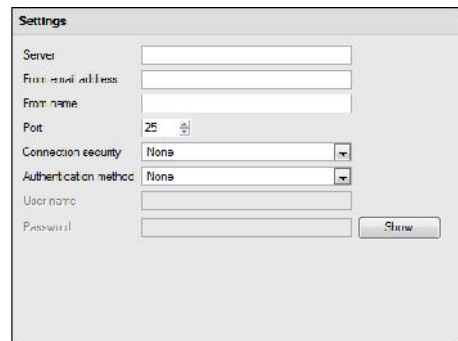

Emailing is now an option for notifying a Site Contact, and as an **Action** associated with an **Event**. For example: a possible Event Action would be to send an email to a specific email address, when there is movement on a camera.

The settings are standard email settings, associated with your email account.

**Note**: As mentioned above these are all standard email settings. The Port number is your SMTP port. Make sure the NVR unit can reach the mail server by configuring the correct network settings, IP, Default Gateway and dns server.

### *Test Your Settings*

Opposite **Settings** is the **Test Email** box, from which you can send a test email to another email account, just as you would from a normal email client.

**Note:** Before attempting to send a test email, remember to click **.** Apply

# **f. Audio Tab**

A full list of all available audio devices is available in the respective drop-down menus. The device that you select from the menu will become the device used if this unit is used as a Viewing Station as well as an NVR.

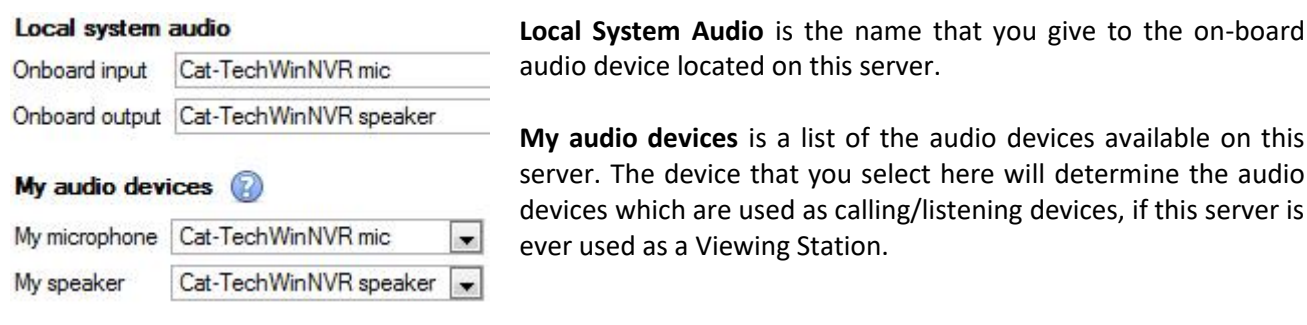

This will change the name of the device as reflected in the **Resources Panel**

# **g. Communications Tab**

A Heartbeat is a signal sent from the capture unit (recording server) to an Alarm Management Gateway unit, which tells the Gateway that the server is still active. If the message fails to come through, the Gateway will generate an alarm.

This will generate an alarm if the server goes down, or if the communications medium goes down.

**Note**: This needs to be setup on both the capture station and the Alarm Management Gateway.

#### *Enable Heartbeat*

To enable sending the heartbeat on your unit: check the  $\triangledown$  Send gateway heartbeat tick box.

#### *Select a Base-Station*

The base station referred to here is the Alarm Management Gateway unit that you are going to be sending the heartbeat message to.

#### *Select an interval for your Heartbeat*

This will define how often your unit will send a Heartbeat to the Gateway.

## **h. Gateway Tab**

This section deals with the Alarm Gateway, as such **you will only see this option if the selected server is setup as a gateway**.

#### *Send heartbeat monitoring alarms*

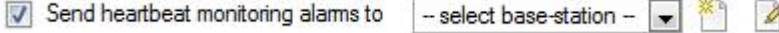

If a heartbeat alarm is triggered, the gateway needs to take an action (send an alarm).

In general you would want this alarm to go to the gateway itself. So simply select the gateway from the dropdown menu. If you want the heartbeat alarms to go to some other unit, then select/add that unit.

**Note**: If this is not checked, these heartbeat alarms will not be sent anywhere.

here will determine the audio

### *If an alarm is not handled*

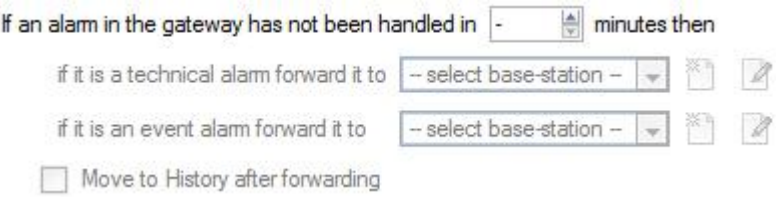

If they have not been handled for a while, you may want to send unhandled alarms to other gateways, or base stations.

Decide on the time frame, as well as where specific types of alarms are sent.

**Note**: If you send an alarm to another gateway, this alarm will appear in the incoming queue of both gateways. If one is handled, the other will remain in the incoming list. To avoid confusion you may want to check the Move to History after forwarding box, which will move the alarm to the history queue of the forwarding unit.

#### *Move to history*

minutes Move gateway alams to History if they have not been handled in 20

The number of alarms can build up very fast, especially on large sites. If you are dealing with a site where alarms are only relevant for a short period of time you may have them automatically moved to the history queue.

# **i. Configuration Backup Tab**

This will back up all of this unit's **CathexisVision settings**, except for the database settings. The databases will remain on the drives you have chosen, but will have to be re-imported manually.

**Note**: You will only be able to **set default path,** and **Enable auto backup** from a Base-Station. To **create a manual backup**, and to **restore an existing backup,** you must be on the NVR unit itself. This is one of the very few things that you cannot do from anywhere else on the site.

#### *Configure your Backup*

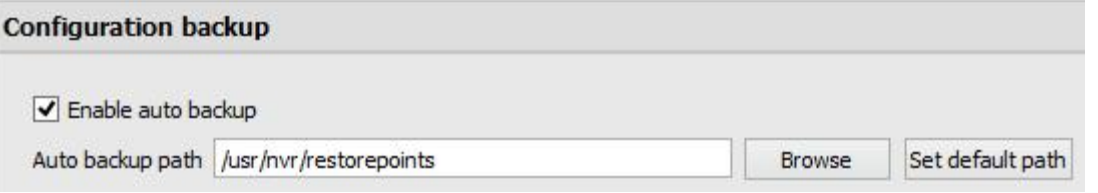

**Note**: You may choose to back-up all your units to a central location, such as a network drive.

#### *Automatic Backup*

With **Enable auto backup** checked, the unit will update the Configuration Backup **every day at 2 a.m.** local time. You will need to set the location for the automatic backup by entering the path (or browsing to it), and clicking

on Set default path

#### *Manage configuration backups*

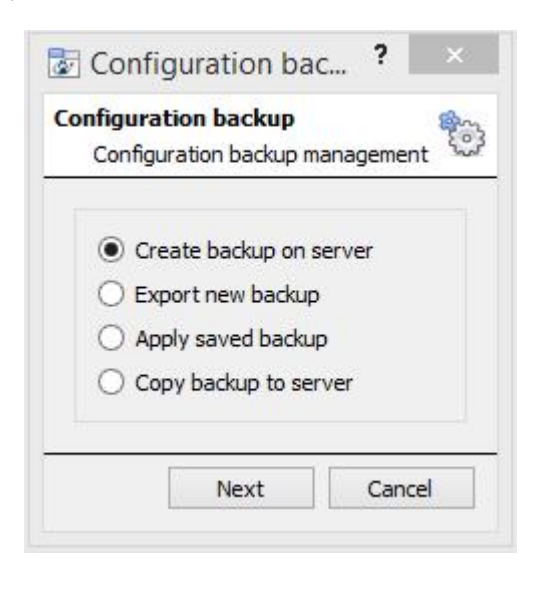

Clicking on Manage configuration backups... will open the dialogue to the left.

**Create backup on server** will create a backup on the server, in the default path that was set above.

**Export a new backup** will allow you to choose the destination of the new backup.

**Apply saved backup** (formerly *restore existing backup*) will allow you to apply a saved back.

**Copy backup to server** allows the user to create a restore point backup of the system's current state. So this can be done straight after making new changes to the system.

### **j. Base-stations Tab**

The Base-stations that you set here are the stations to which Alarms will be sent, when one is triggered by an Event. These alarms can be sent either to individual viewing stations in a control room, or to an Alarm Management Gateway.

If you are sending an alarm to an Alarm Management Gateway, it will appear in the alarm queue; if you are sending the alarm to an individual Viewing Station it will appear as a pop-up window.

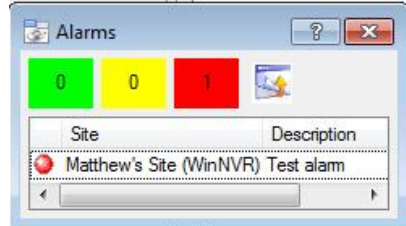

The window to the right is an example of such an alarm, on a Viewing Station

#### *Add a New Base Station*

To add a New Base Station, click **New** 

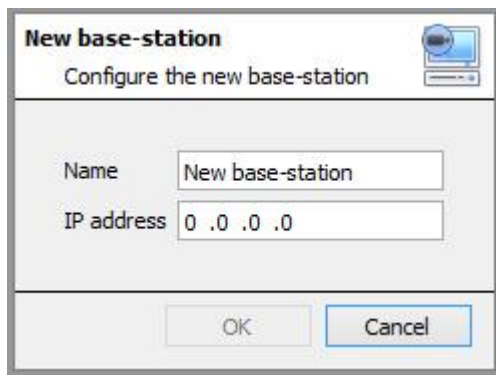

**Name:** Give the Base-station a descriptive name. **IP address**: IP address of the specific Base-station.

### *Send Test Alarm*

You may test your Base Station settings by clicking on **Send test alamm**. This will send a test alarm to the selected Base-station.

# **k. User Recordings Tab**

The user recordings facility allows a user to manually trigger a recording if he sees something live in the Cameras Tab. This is useful as it may not be something that would have triggered a recording otherwise.

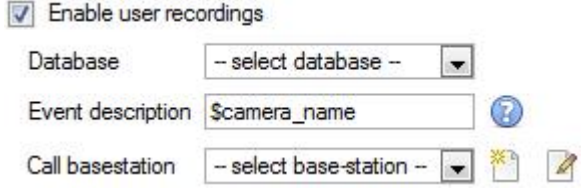

**Database** will define which database User Recordings are saved to. (Tip: Create a User Recordings database.) **Event Description** is the name that will be given to the

User Recording entry into the Database.

**Call basestation** will send an alarm to a Base Station whenever a User Recording is triggered.

### *Trigger a User Recording*

#### **Start the Recording**

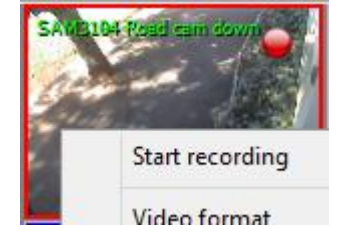

Middle-click on a camera in the **Cameras Tab** and Start recording should appear as an option in the dropdown menu. Click this to start the recording. If the

recording has started you should get a flashing  $\Box$  in the top right hand corner of the camera panel.

#### **Stop the Recording**

To stop the recording middle-click on the camera panel and click on Stop recording, in the drop-down menu.

#### **Note**:

- 1. you may only trigger one camera at a time.
- 2. It is advisable to create a seaparate database just for User Recordings.

# **2 Cameras**

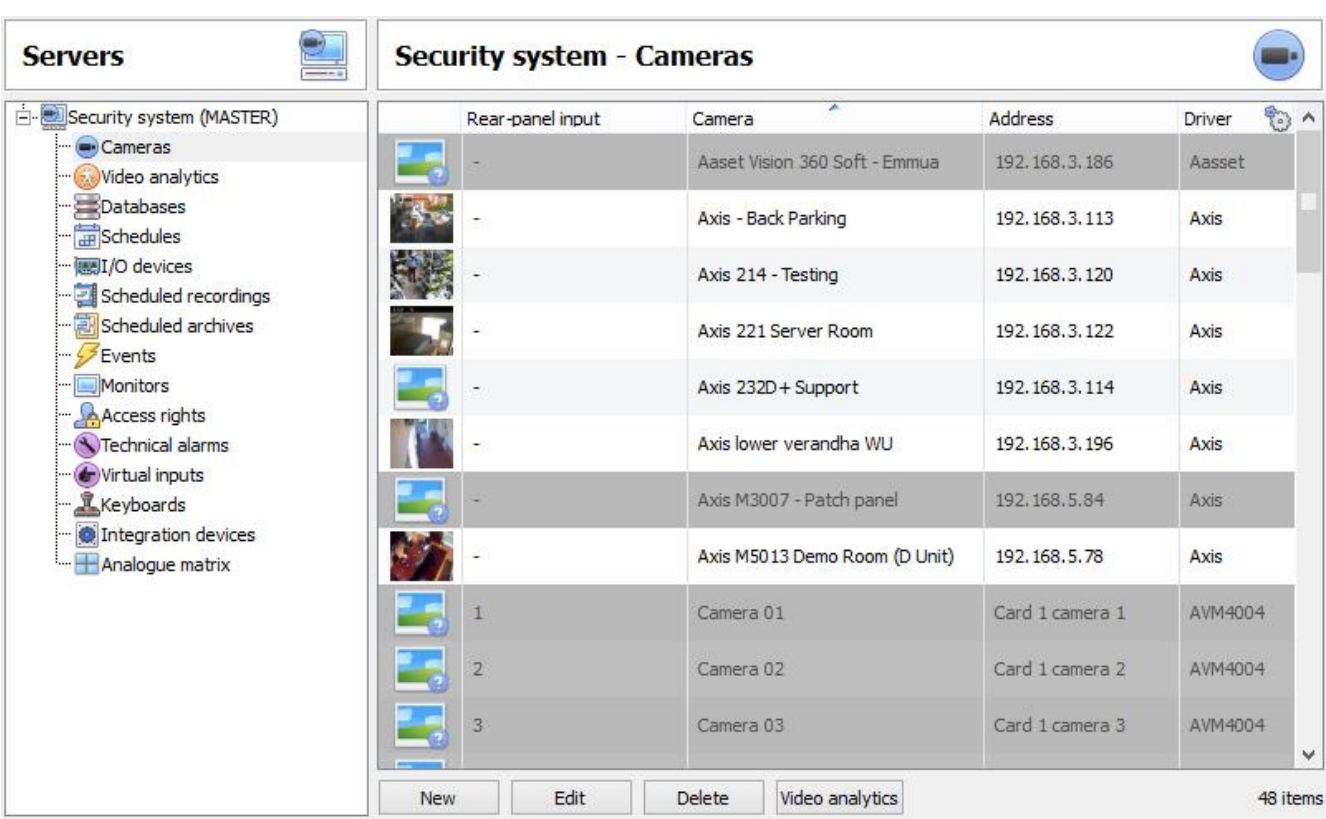

### **a. Introduction**

There are two ways to add a camera in **CathexisVision**:

- 1. The camera Addition Wizard, and
- 2. The Copy/Paste Function.

This section of the manual will detail these two addition methods, followed by an examination of the Camera Editing options, and some extra information on the right-click menu.

# **b. Camera Addition Wizard**

The camera addition Wizard will take you through all the steps needed to **add a camera**, as well as **allowing you to create databases, schedules, and events** along the way.

There are two phases in the addition Wizard:

- 1. The addition of the camera, and
- 2. Setting up the system to record from that camera (either via a VMD Event, or via a scheduled recording).

To start the camera addition Wizard click on the **New button at the bottom of the cameras panel**. The following will take you through each step in the Wizard.

#### *Camera Connection*

The first step in the Wizard is the **Camera Connection** step. Here you set up all the connection details of the camera. The user needs to choose between adding a new, separate camera, and adding a camera that is a new video input for an existing camera. The options below will change on a camera-by-camera basis.

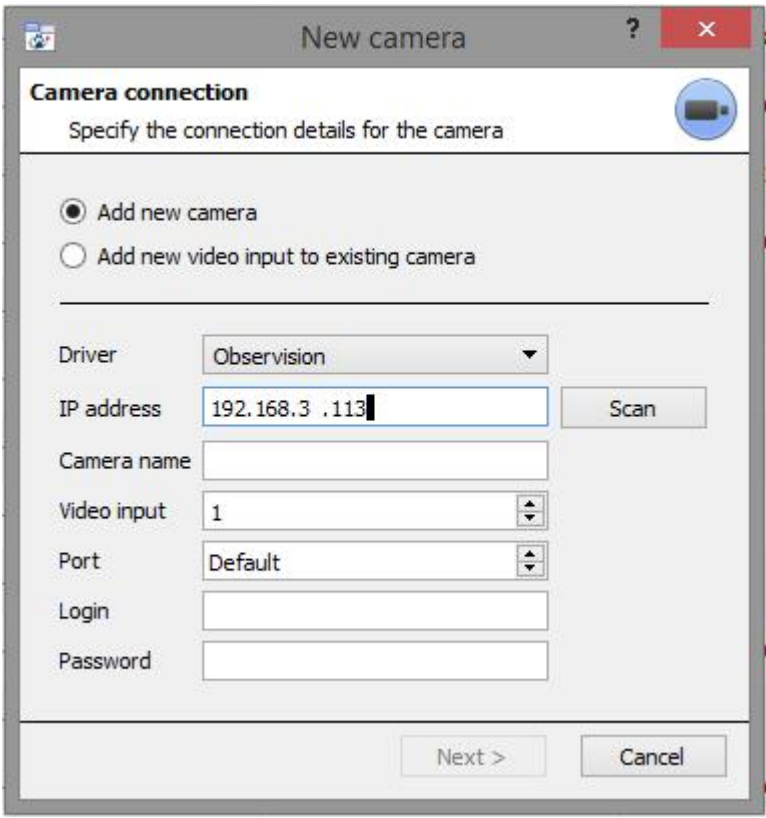

#### **Driver:** Select the relevant driver for your camera.

**IP Address:** Set the IP address of the Camera you want to add.

**Scan** will scan the network for cameras that have been setup to make themselves available. You may then click on a camera and it will automatically have its driver and IP address set. (Under scan you will have the option to list cameras that are already linked to other servers. To do this: check the  $\Box$  Show devices used by servers  $_{\text{box.}}$ )

**Camera name** is a descriptive name that you give the camera.

**Video Input** will be used if you are connecting to an encoder that has multiple analogue inputs. **If not, leave it on 1.**

**Port** will have a default setting, but if you wish to connect through a specific port, set it to the port of your choice.

**Login** and **password** are the cameras current login details.

#### **Notes on adding a new video input**:

- 1. When adding a new video input to an existing camera the user will be unable to change the IP address of that camera.
- 2. This option is not available when connecting a **CathexisVision 2015** site to a 2016 site, as this option is exclusive to 2016 and later versions.

#### **Notes on Scanning:**

- 1. Some Cameras do not support automatic location requests, and will not be found using **Scan.**
- **2.** Universal Plug and Play (**UPnP**) will have to be enabled on the cameras that do support location requests.

## *General Settings*

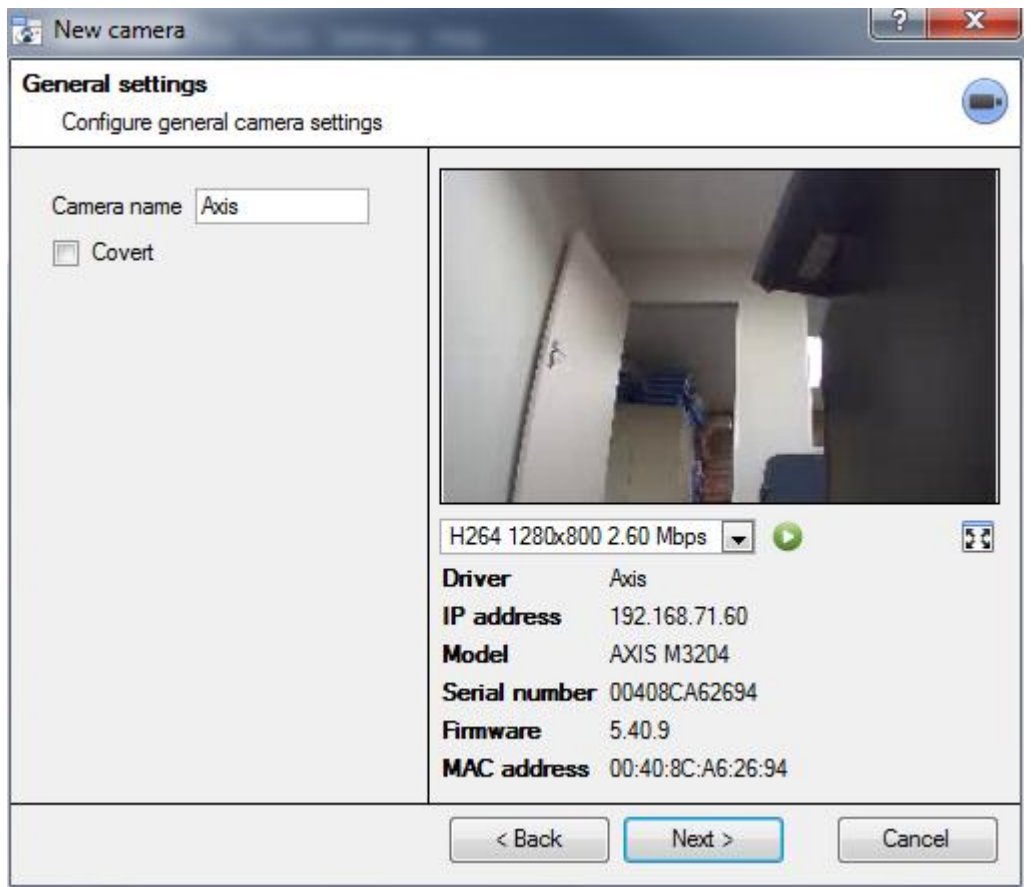

**Name** Give the camera a descriptive name. So as to make it easily identifiable in a list.

**Covert CathexisVision** gives you the option to create a covert camera. There is a difference between a camera being covert, and a user not having access to it:

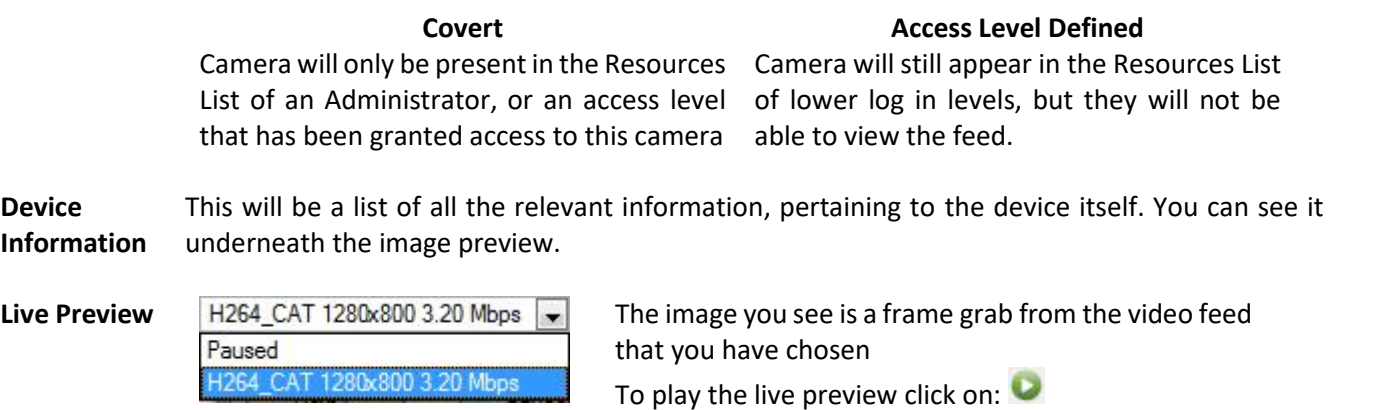

To enlarge the image click on: **25** 

**Note**: The image in the preview will not reflect the actual quality of the feed, as it is transcoded when viewed in the camera addition wizard.

### *Video Feeds*

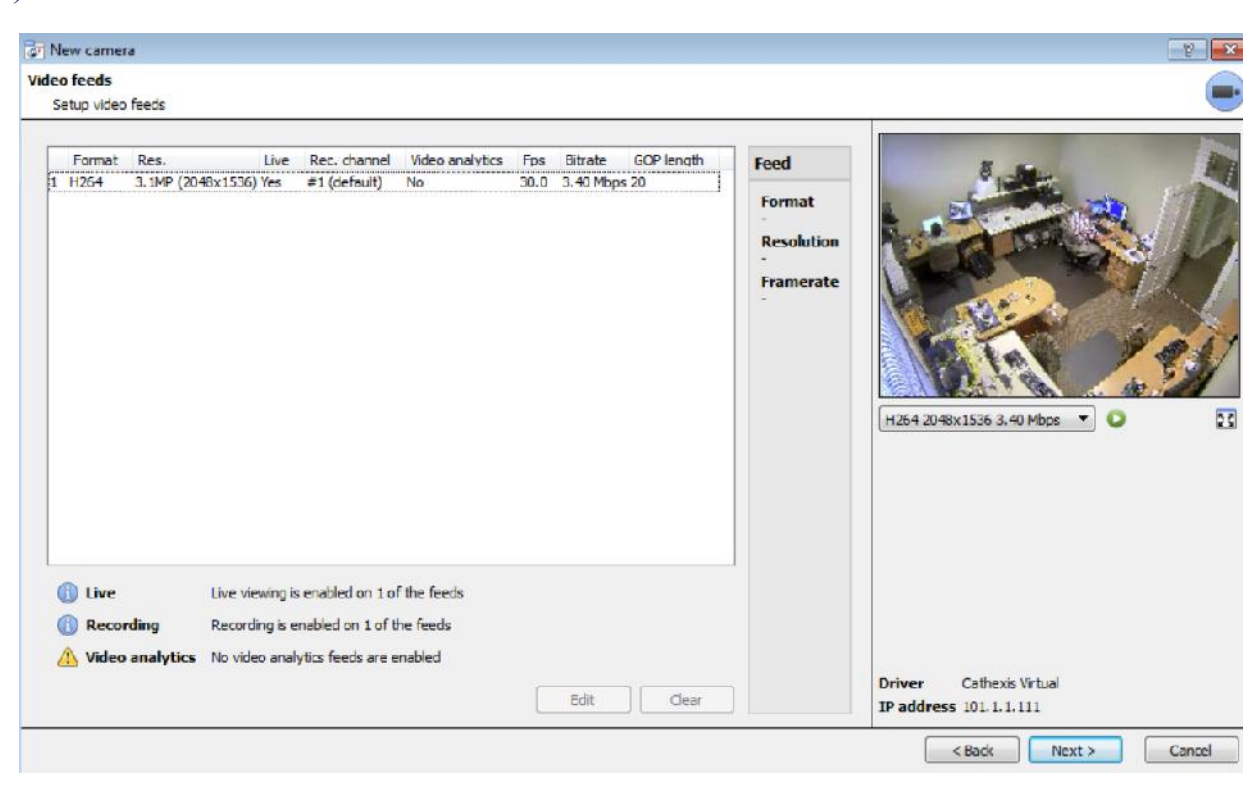

### *Add/Edit a Video Feed*

To add/edit a video feed click on one of the available feeds in the list, and click on the **Edit** button. This will bring up a feed dialogue with the available video feeds, and the options that pertain to them. The two most common IP feeds are JPEG and H.264 (MPEG4).

*JPEG*

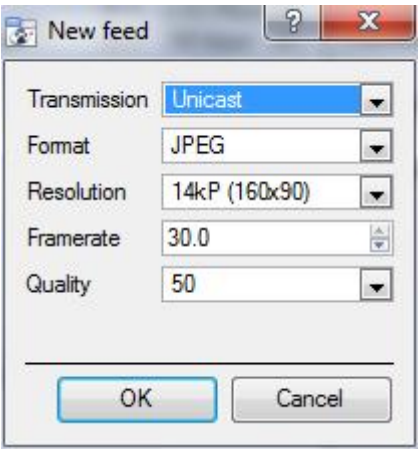

**Transmission** will show the transmission type.

**Format** is the compression format used by this stream. Click the dropdown menu to choose the one you desire.

**Resolution** is the amount of pixels in the image.

**Framerate** is the amount of frames recorded per second.

**Quality** defines how lossy the compression of the image is. At 100 the image will have the best quality; at 50 it will have the lowest quality.

#### *H.264*

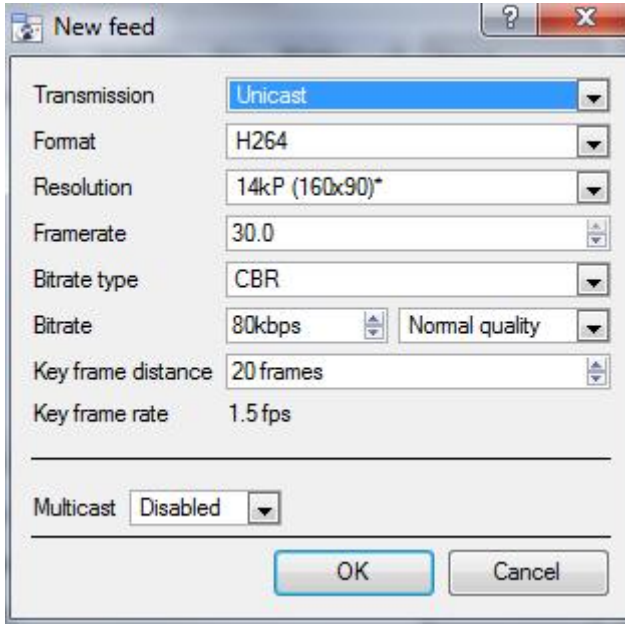

**Transmission** will show the transmission type.

**Format** is the compression format used by this stream. Click the dropdown menu to choose the one you desire.

**Resolution** is the amount of pixels in the image.

**Framerate** is the amount of frames recorded per second

**Bitrate Type** this is the way that your bitrate is handled. A constant bitrate will be more predictable, but will lose more information the more the image changes. Variable bit-rate is less predictable, but will have better images when the picture has more motion.

**Bitrate** is the amount of information, in bits, that the feed will send per second. (**Quality** defines how lossy the compression of the image is.)

**Key Frame Distance (GOP Length)** is the number of frames between each I-Frame (Key Frame).

#### *Multicast*

You may setup Multicast on your feeds by selecting the relevant option from the feed dialogue. There are three options; **disabled, auto,** and **manual**.

**Note***:* Leave disabled if you do not want to use multicast.

#### **Manual**

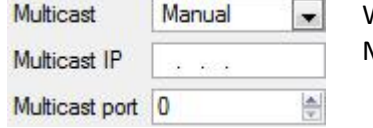

With manual selected you will have to enter in your own Multicast IP, and Multicast Port.

#### **Auto**

On auto the Multicast address will be automatically assigned. The core settings for this may be found in the document on the **General Site Setup** section of the **Setup Tab**.

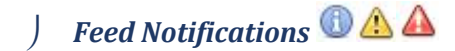

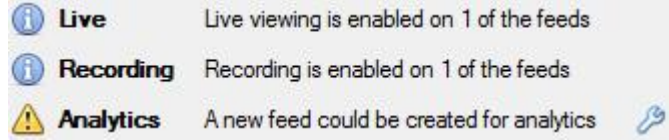

This area will show you the status of the feeds you have created. Whether you have enabled **Recording**, **Live Viewing**, or **Analytics**.

**Note**: Click on any of the icons to display detailed information about the feed/problem.

#### *Automatic Configuration*

If there is an  $\mathbb{S}^3$  icon at the end of the feed notification, this means that there is a potential problem with your feed setup. Clicking this  $\mathbb{R}^3$  will automatically fix the problem for you.

### *Right-Click Menu (Live, Recording, and Recording Channel Settings)*

Right-clicking on a feed, after you have set it up, will bring up the menu seen below. These are setting that can only be accomplished after the feed has been setup.

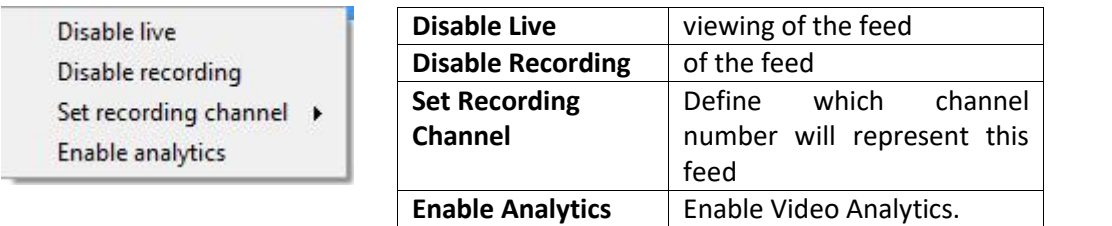

#### *Analytics*

In order to enable analytics on a unit you will need to setup a second feed, right-click on that feed, and click **Enable Analytics**. There are a few rules when it comes to enabling analytics:

- 1. If you do not setup an analytics enabled channel here you will not be prompted to add Video Motion Detection (VMD) later in this wizard, nor will you be able to add VMD, using this feed later.
- 2. Only feeds that are QVGA resolution, and lower, will give you the option to enable analytics.
- 3. If you see a  $\beta$  at the end of the **Analytics** feed notification, you do not have a feed enabled for analytics. Clicking on the will automatically enable one.

# *I/O*

The next step in the addition is the I/O setup. The I/O values represented in the GUI will depend on the I/Os provided by the encoder.

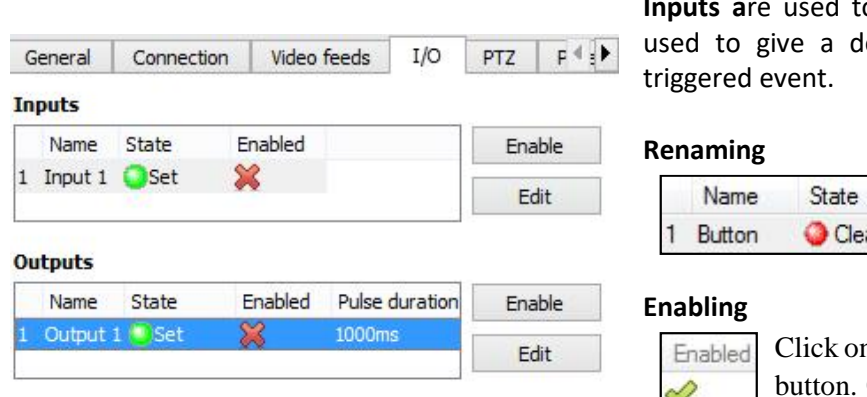

### **I/O**

d to trigger an event; **Outputs** are a desired output as a result of a triggered event.

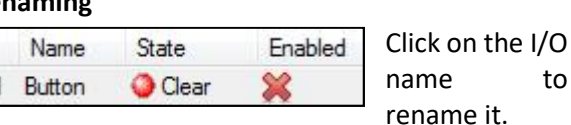

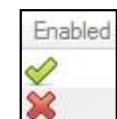

k on the red cross or click the enable on. Once enabled it may be used to trigger an event.

#### **Edit an Input**

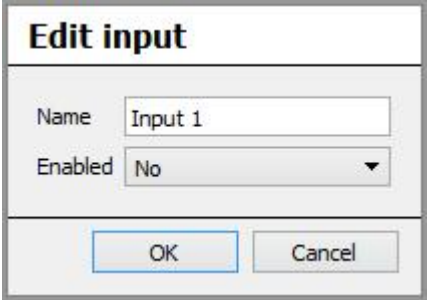

Give your input a default **name**.

Define whether or not you want this input **enabled.**

**Edit an Output**

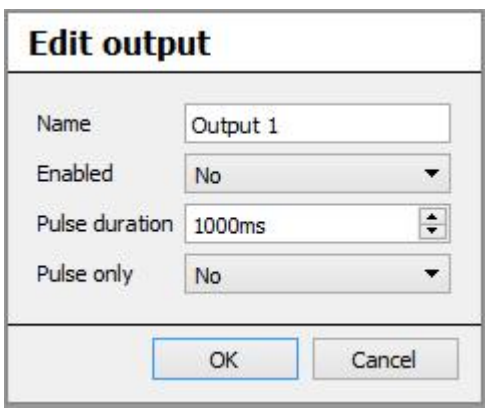

**Name:** Give your output a descriptive name.

**Enabled:** Will tell you whether the output is disabled/enabled.

**Pulse duration:** Will set the amount of time (in milliseconds) that the output will pulse for, if it is set to pulse.

**Pulse only:** If set to *Yes*, the output will not allow itself to be permanently Set.

*Triggers*

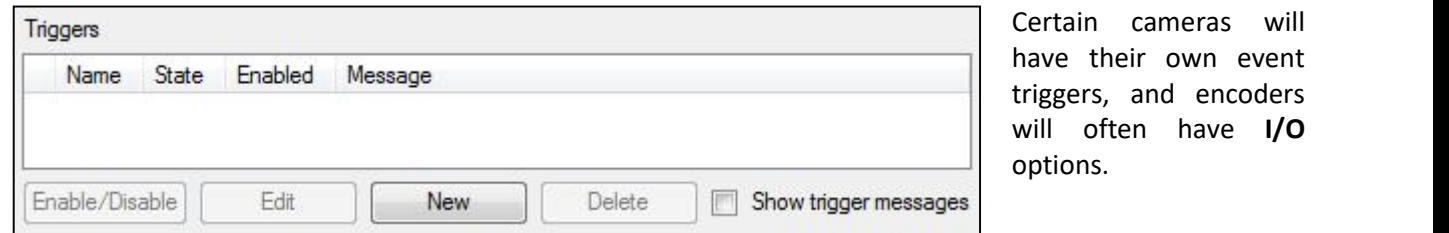

#### **Note**:

- 1. Clicking on any of the column values (**Clear**/**Set**; **Enabled**/**Disabled**) of an I/O will toggle the value. E.g. Clicking on a Clear state will change the state to Set. (These options are also available via the Right-Click menu.)
- 2. Give your I/Os descriptive names, otherwise they will not be identifiable.

### *Serial Ports*

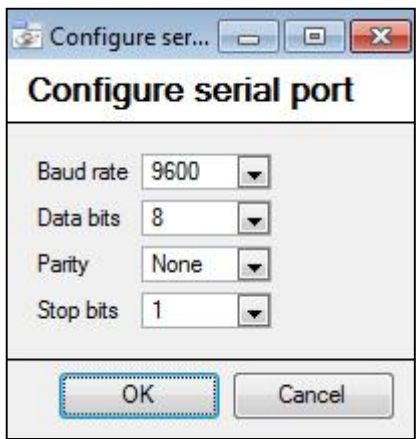

Highlight the serial port you wish to configure then click the **Configure** button.

This will give you the option to change the **Baud rate**, **Data bits**, **Parity** and **Stop bits**, and other camera dependent settings.

**Note**: This option will only be available if the camera has serial ports.

# *PTZ*

Check the **D** Enable PTZ box if you are adding a PTZ camera. After this, all the available PTZ options will appear in the Wizard interface:

# *General Settings*

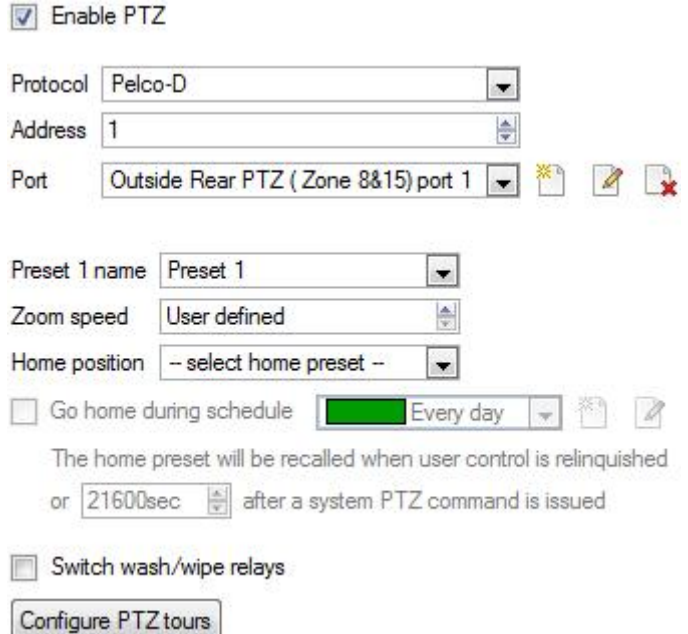

**Note**: These options can vary on a camera-by camera basis.

**Preset Name** You may give your Presets descriptive names (such as 'front door' etc.) **Zoom Speed** This defines how fast your camera will zoom in when using the PTZ controls. **Note**: Test zoom speed by clicking on  $10^{\circ}$  on the PTZ control wheel of the the live view panel to the right. **Home Position** A home position is a pre-set position to which the camera will return to after a set period of inactivity. **Automatic Return to Home** You may set a **schedule** during which the camera will return to its home position. When the schedule (see: 5**.** Schedules) is inactive the camera will remain in the last position that it was left in. If there is no schedule set, the camera will never return automatically to its home position. To have it always return home after a period, simply enable the Every Day schedule. **Switch Wash and Wipe Relays** In the case that the Wash and Wipe relays are incorrectly attributed, this will swap them over to the correct order. Configure PTZ A PTZ tour will run through a sequence of pre-set positions. (See section immediately below.) **tours**

### *Configure PTZ Tours*

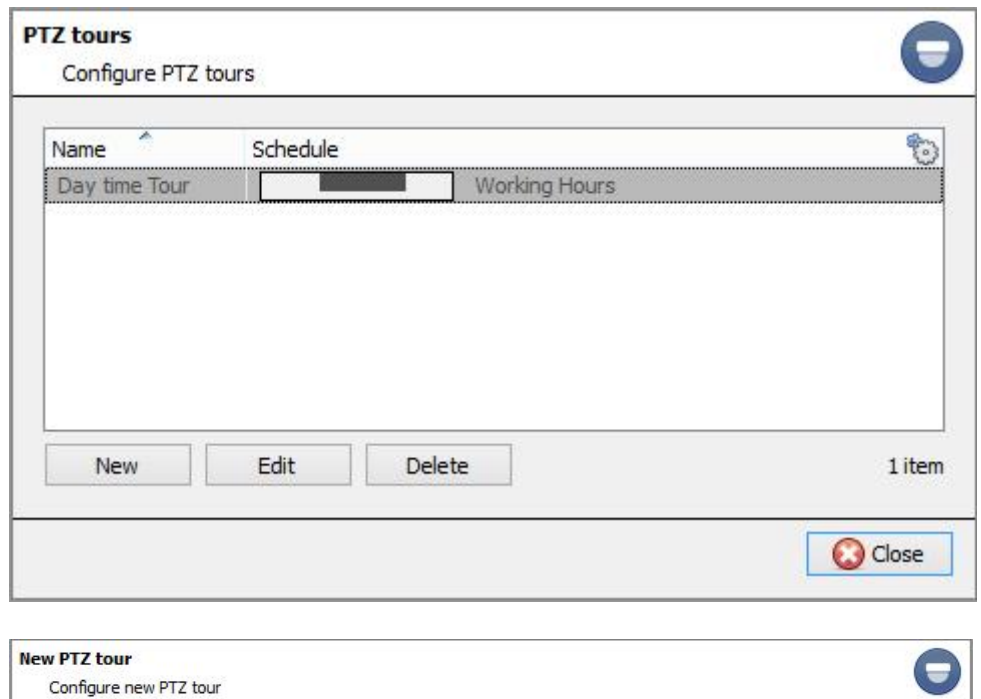

You may configure multiple tours. To add/edit a tour click on **New/Edit**.

This will open up the PTZ tour configuration dialogue below.

Give the tour a **descriptive name**, and, if you desire, a schedule (see: 5 Schedules)

#### **Sequence**

合心国

Cancel

OK

This is the sequence that the Presets will run in.

**Add Preset, Multiple Presets, or a Pattern, to the Tour**

holding for 10sec

#### **Preset**

Name

Sequence

Schedule -- Not scheduled --

Command Hold period

Add *preset* Preset 1

Select the preset, set how long you want the camera to linger at this preset.

一个一个

 $\Box$ 

Go

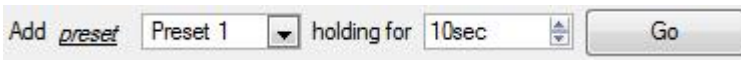

#### **Multiple Presets**

- Starting at: Select the first preset you want to add.
- $\int$  Add: This is the number of Presets, you want to add.

In the example below you will be adding Presets 4 to 6.

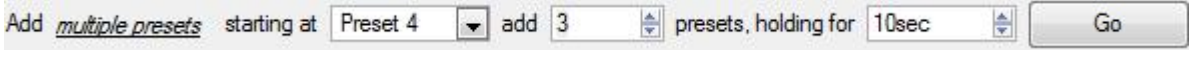

#### **Pattern**

Select the pattern that you want to add.

Add pattern 1 holding for 10sec 이 Go

# *PTZ Procedures*

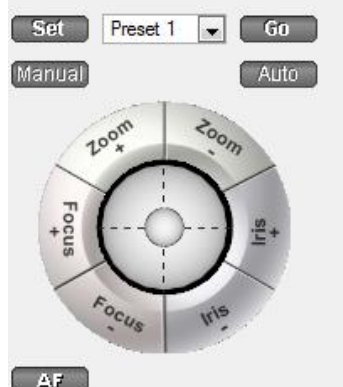

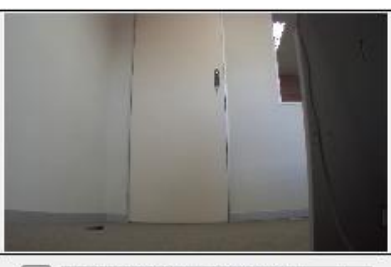

+ H264\_CAT 1280x800 3.20 Mbps  $\rightarrow$ 

**Note**: Don't forget to select/play a live feed.

#### **Using the PTZ Control Panel**

### **To pan left / right from the PTZ panel**

 $\bullet$   $\odot$   $\bullet$  Drag joystick left / right

#### **To move the camera faster from the PTZ panel**

O<sup>ox</sup> Distance determines speed - drag joystick out, in required direction

#### **To zoom in / out from the PTZ panel**

Watch the live camera as you press the Zoom + and Zoom - button

#### **To go to a preset from the PTZ panel**

Select the preset from the dropdown, and then click GO

> The camera view will change to the preset.

#### **To relinquish manual control of the dome / PTZ camera from the PTZ panel**

Click Auto. > If your system runs remote tours automatically, or switches display based on events, these automated responses will take over.

**To allow more or less light in the image (lighten and darken the live camera view) from the PTZ panel**

Watch the live camera as you press the iris+, or iris – button. You will see the image lighten or darken

With a Pan-Tilt-Zoom (PTZ) camera an operator can manipulate the camera's direction, Zoom, focal distance (Focus) and amount of light (Iris). He / she can also control pre-configured camera views called "Presets".

A Dome Control Panel becomes available when you select a Live PTZ camera in the **CathexisVision** interface.

Click the panel's dropdown menu and select **PTZ** (see below). The software joystick displays:

# **To tilt up / down from the PTZ panel**

Drag joystick up / down

#### **To move the camera slower from the PTZ panel**

Distance determines speed - drag joystick closer in, in required direction

#### **To focus further / closer from the PTZ panel**

Watch the live camera as you press the Focus + and Focus - button

#### **To gain manual control of the dome / PTZ camera from the PTZ panel**

(This applies if you system runs remote tours automatically, or switches display based on events)

Either click **manual**, or simply move the software joystick

#### **Define a Preset (To set a preset from the PTZ panel)**

1. Select the preset number, from the dropdown menu.

2. Use the joystick controls to establish the camera View, Zoom, Focus and Light (Iris).

3. Click SET.

4. Go to this preset to check it.

### *Database*

All cameras need to record to a database. If you have not yet created a database you will be taken to the database setup, after you are done with the PTZ setup. If you have already created a database you can either proceed straight to the **Scheduled Recordings/Video Motion Detection setup** and use the current database.

You may create a new database for this camera by checking the  $\triangledown$  Create a new database option in the bottom left hand corner of the screen.

**Note**: this will setup the database on the recording server that you added the camera to, and not the unit on which you are working (if you are using a client, or other remote unit). This means that you will have no file system knowledge of the remote unit, and will need to enter the path manually. (You will know whether you are on a remote unit, because you will not have the  $\Box$  Browse option.)

For further information on setting up a database, please consult the  $4$ Databases section, below.

### *Schedule*

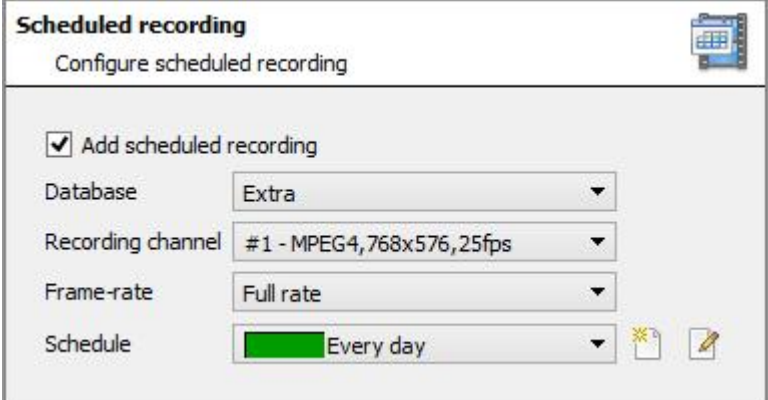

#### **Schedule recording**

Set your camera to only record at certain times, to increase efficiency and save disk space.

Select the **database**, **channel** and **frame-rate** that you want to apply a schedule to.

### *Set Up a Schedule*

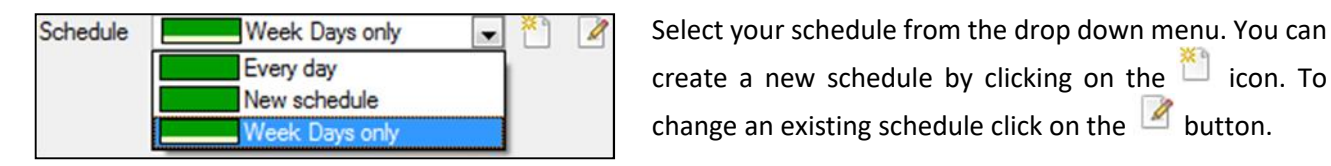

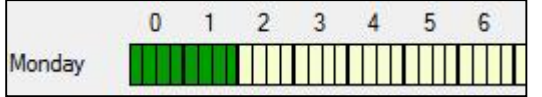

#### **Select/Deselect time cells**

Left click to **select recording time** – the green bars. Right click to **unselect recording time** – the yellow bars. Monday will be recording from 00:00 – 02:00 in the morning.

#### *Activity Recording (VMD Event).*

**Note**: This does a number of things. This will add Video Motion Detection, pre-event recordings, and add an Event to the system.

### *Recording*

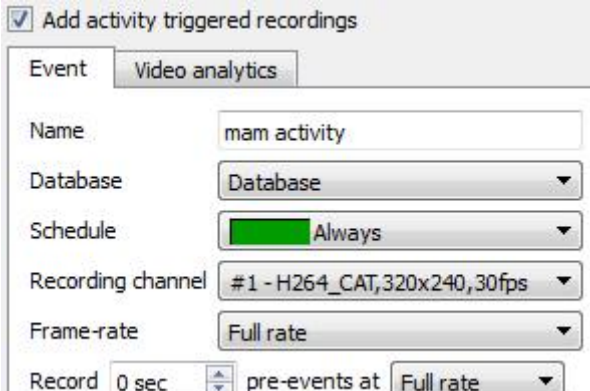

The recording option allows you to setup the recording settings.

**Database** is the database this event will record to. **Schedule** defines when this event will be active.

**Recording channel** defines which video channel will be recorded.

**Frame rate** defines the frame-rate that recordings will take place in.

**Pre-events** define a time that will be buffered, and recorded, from before the initial trigger.

## *Activity*

The default algorithm here is the Basic Video Motion detection.

The settings for Video Motion Detection are too detailed to go into under this section, for a full description see the Video analytics section of this document.

# **c. Camera Addition Method 2: Copy/Paste Cameras**

The second method of adding a camera is by Copy/Paste. This is accessed by **right-clicking on an existing camera**.

#### *Copy/Paste a camera*

If you are adding more than one camera that operates on the same driver, **CathexisVision** offers a very easy solution. You may copy and paste new cameras, retaining the information of the camera selected for copying.

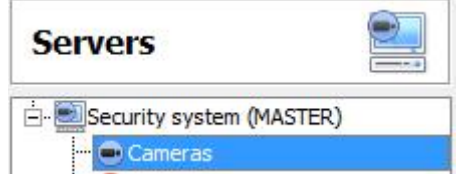

To Copy/Paste new cameras, first ensure that you are in the cameras panel of the desired unit, right click on the previously added camera and click on Copy

Then right click anywhere in the Cameras Panel and click on Paste new...

There are two ways to past cameras **Sequential**, and **Discovered**. These will be discussed, below.

#### *Paste Mode: Sequential*

The paste mode sequential window gives you the option to add the new cameras as a direct copy of the camera that you copied.

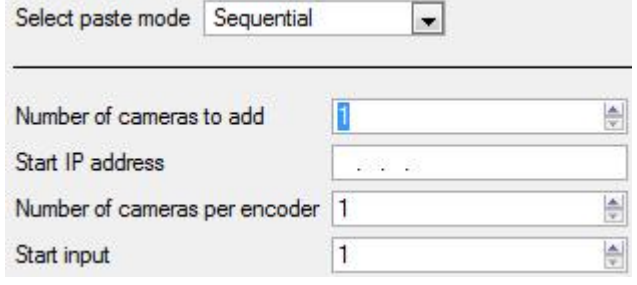

**Start IP Address** will determine the IP address of the first new camera that you are adding. The IP addresses will be incremented from here. (So make sure you have not used IP addresses in this range.) **Number of cameras per encoder** must be the full amount of channels available on this encoder **Start Input** is the actual physical channel that you want to add the first camera to.

#### *Paste Mode: Discovered*

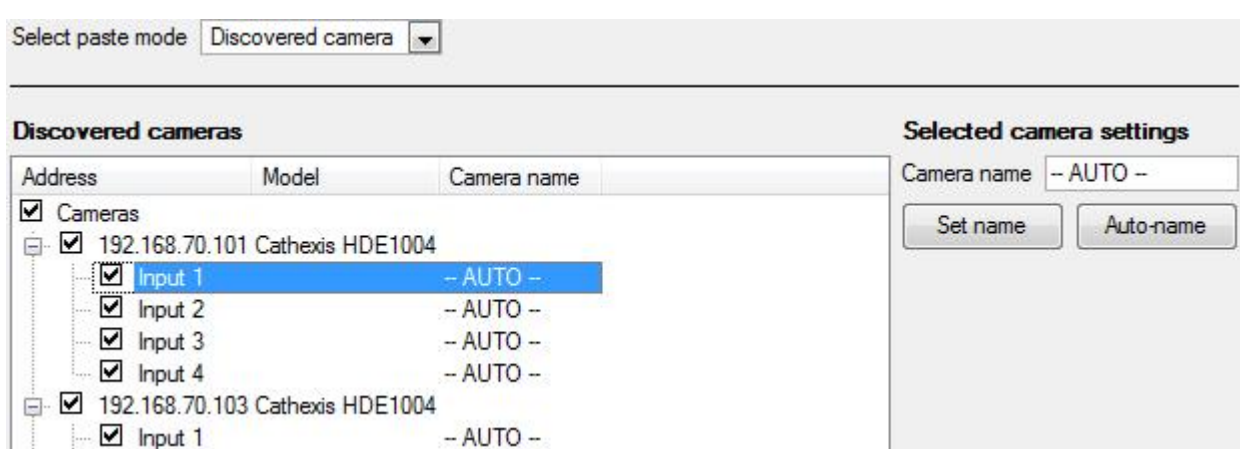

**Note**: This will copy the video settings from the copied camera onto the discovered cameras that you select.

### *Copy/Paste Video Settings*

If you have already added a number of cameras with the same drivers and simply wish to transfer the Video Settings of each camera across, then you may right-click and select Copy. Then right-click on the camera you wish to add the video settings to and select <sup>Paste video settings</sup>.

#### **Note**:

- This is just the Video Feed settings; it will not add Video Motion Detection analytics.
- You may only copy onto cameras that have the same driver as the camera that has been copied.

# **d. Editing of an Already Added Camera (Tabs Based)<sup>2</sup>**

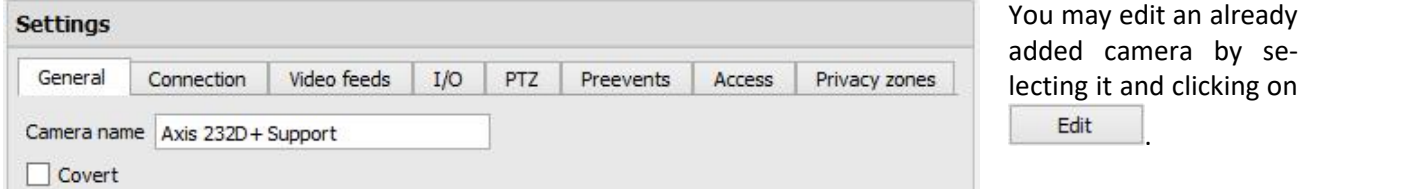

#### *Repeated vs Additional Options*

The camera setup options of *General*, *Connection*, *Video Feeds*, *I/0*, and *PTZ* are all dealt with verbatim, in section b. Camera Addition Wizard (above), they will not be repeated here. Three options are added in the Editing Tabs: **Pre-events, Privacy Zones,** and **Access Levels**. These options will be dealt with here.

#### **Note**:

In the Wizard you may have gone through the process of setting up a Database, Scheduled Recordings, and Video Motion Algorithm triggered recordings. The Tab Edition only changes camera settings, and therefore does not have these extra options. (*Databases*, *Scheduled Recordings*, *Algorithms* and *Events* all have their own panels under Configure Servers.)

<sup>&</sup>lt;sup>2</sup> If you make any changes to the setup of a camera that is currently multicasting, you will need to restart the streams. This simply entails removing and reselecting the cameras in the Cameras tab after you have saved your settings.

### *Pre-events tab*

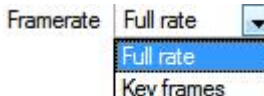

Pre-events were setup under the Activity Recording Section of the Wizard. You cannot define the amount of pre-events here, but you may define the frame rate of the pre-events in this tab.

**Note**: JPEG is recorded in Key Frames, so you will only be given the option of *Frames per Second* when setting the pre-events on a MJPEG stream.

### *Access tab*

Under the **Access tab** you can setup which user levels have control of the different facets of the camera.

From within the **Cameras** section under Your Server Name, select your camera, click **Fulle** and select the **Access** tab.

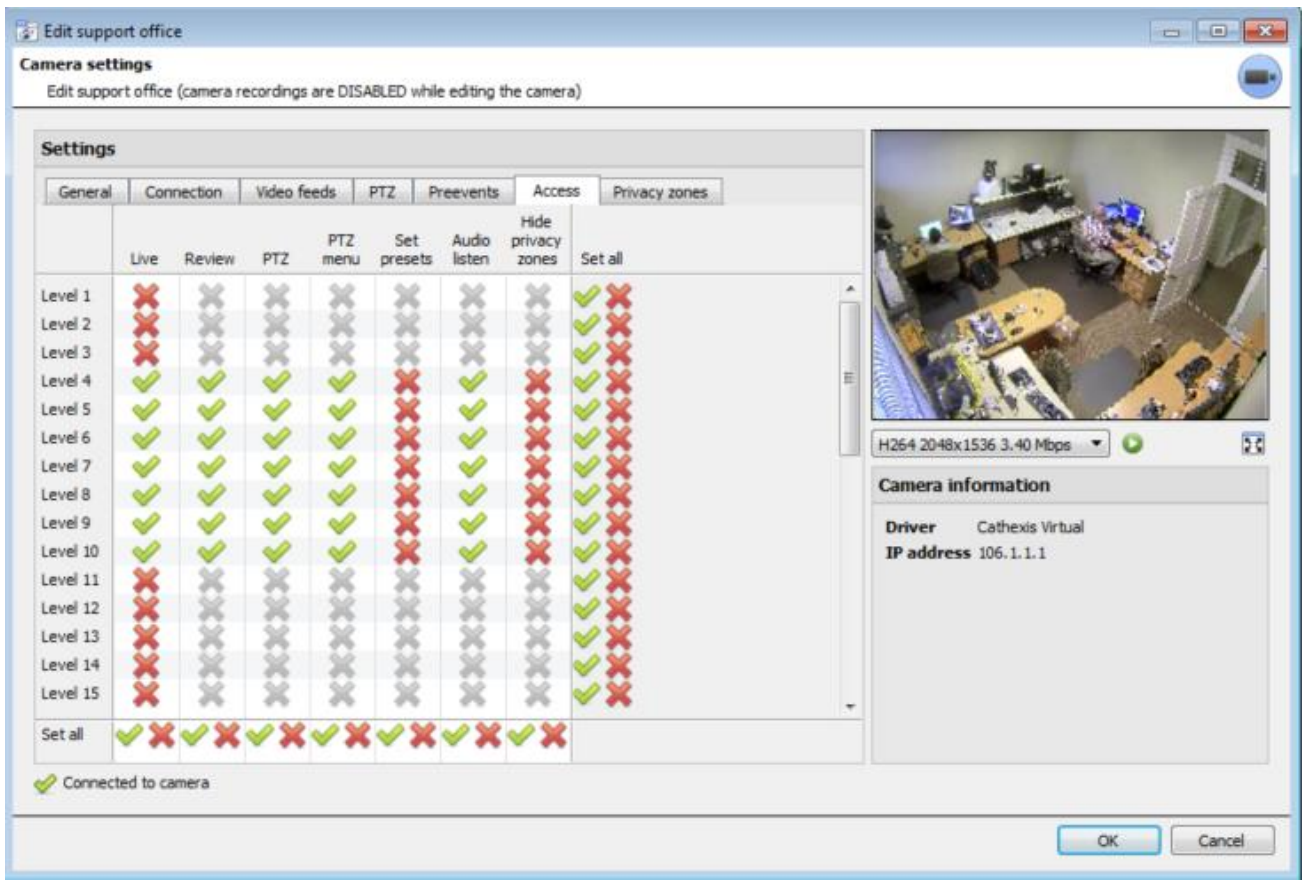

A  $\blacktriangleright$  means that this level has access; a  $\blacktriangleright$  means that this right has been denied to this level. Left-click on the tick/cross to change its designation.

A greyed-out cross ( $\gg$ ) means that this right requires another right to be set in order for it to be enabled. For instance, you cannot give a user rights to **Review**, or use **PTZ** unless you have already enabled **Live Viewing**; disabling **Live Viewing** will automatically disable the rest of the user rights. Thus, the administrator should be careful to enable the **Live Viewing** access right for the user levels which will need to view and manage the video stream.

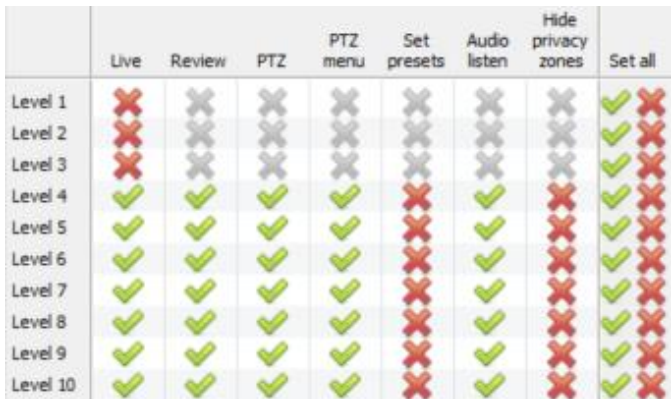

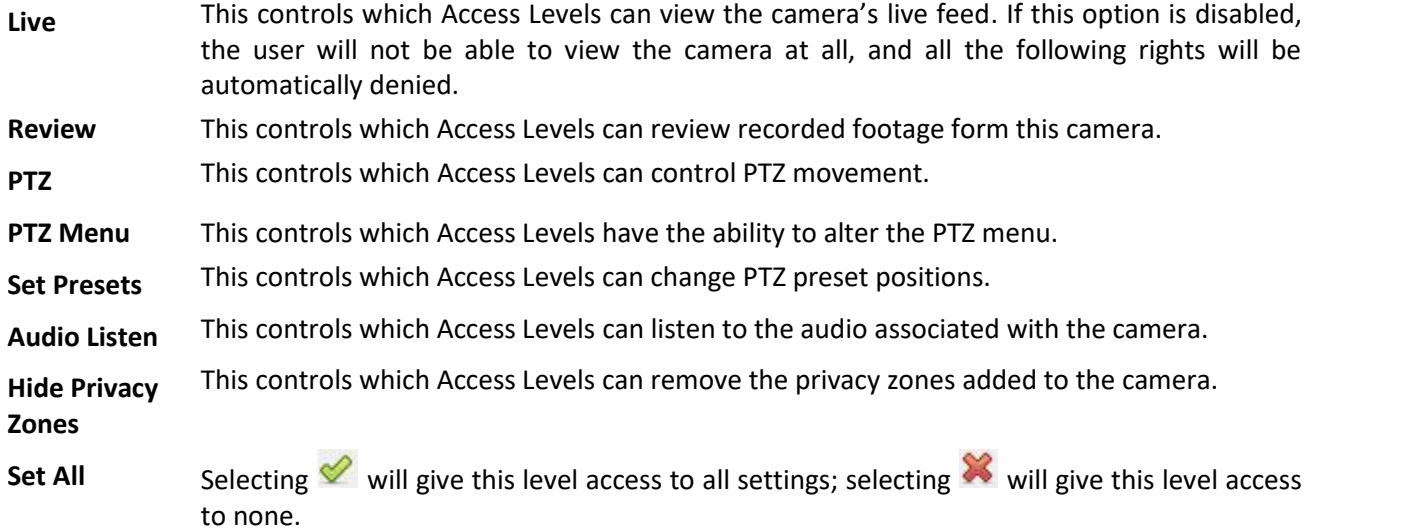

In the above example, user levels 1, 2 and 3 have been denied access to **Live** view of the streams, and are consequently denied the other access rights. However, users 4-10 have been given access to **Live** viewing of the stream, and thus have been granted access to **Review** viewing of the stream, control of the **PTZ** camera movements and **Audio Listen**, but have been denied the ability to **Set Presets** and **Hide privacy zones**.

#### **Audio Listen Access Right**

The table below details situations in which the Audio Listen access rights settings configured by the user do and do not apply.

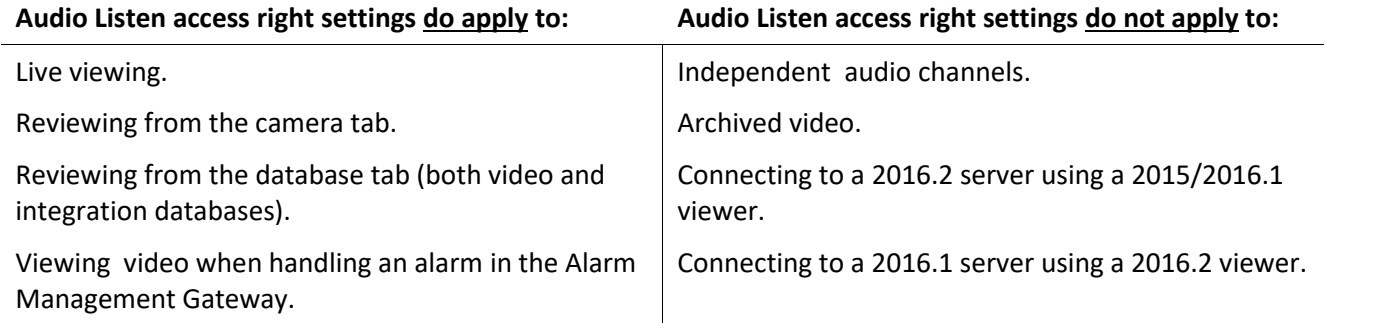

#### **Note:**

1. Users can be added and managed in **Setup** tab **Configure Users** .

2. **Access Rights** may also be configured by following **Setup** tab  $\rightarrow$  **Configure servers**  $\rightarrow -$  **Access rights** 

# *Privacy Zones tab*

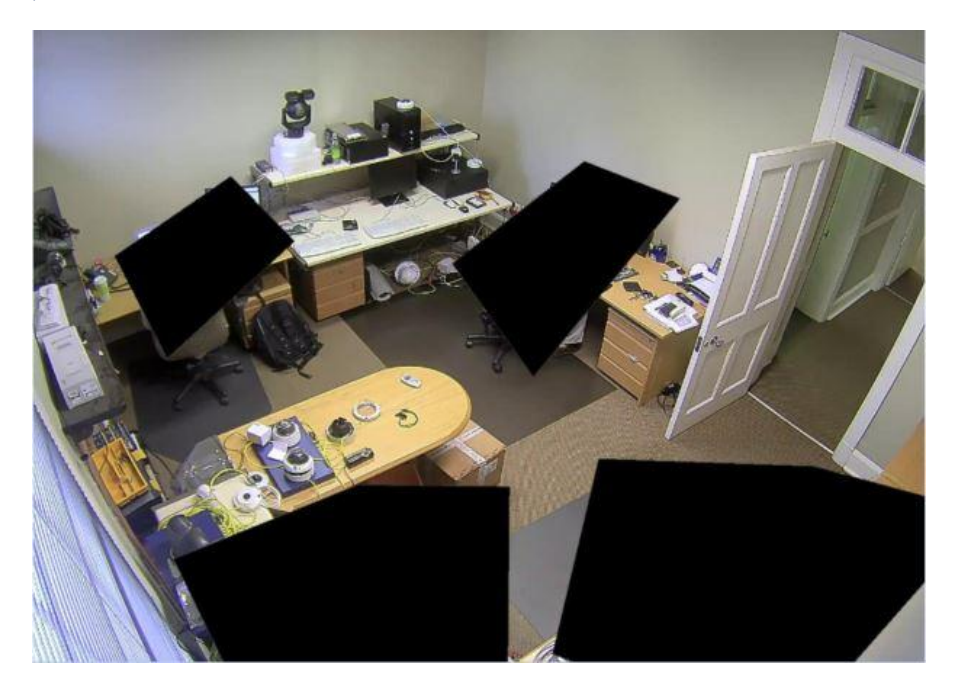

Adding a **Privacy zone** will hide an area(s) of the camera image. The **Privacy zones** can be hidden/shown by an administrator or user levels which have been assigned the access right to do so – this is covered in the previous section and in section **11 Access Rights.** As such, the **CathexisVision** system will record the footage behind the privacy zone, but only users with access rights will be able to view it.

This is a useful feature, as some areas of the video stream may contain sensitive information which require certain clearance levels to view. For example, a camera operator in a bank might not be privy to footage in which money is being counted, but if there is a dispute surrounding the money then a user with the correct access level will be able to hide the **Privacy zone** and review the dispute.

#### **Adding Privacy Zones**

Adding/editing **Privacy zones** is not a part of the camera addition Wizard, and can only be completed by editing a camera after it has been added.

- 1. **Setup** tab  $\rightarrow$  **Configure Servers**  $\rightarrow$  expand options under **Your\_Site\_Name**
- 2. You will be presented with a list of your site cameras, for which you will have to add/edit privacy zones individually. Select the relevant camera and clicking  $\Box$  Edit at the bottom of the screen.
- 3. Click on the **Privacy zones** tab.
- 4. Click and a black box will appear on the image; add as many **Privacy zones** as desired by clicking on the same button.

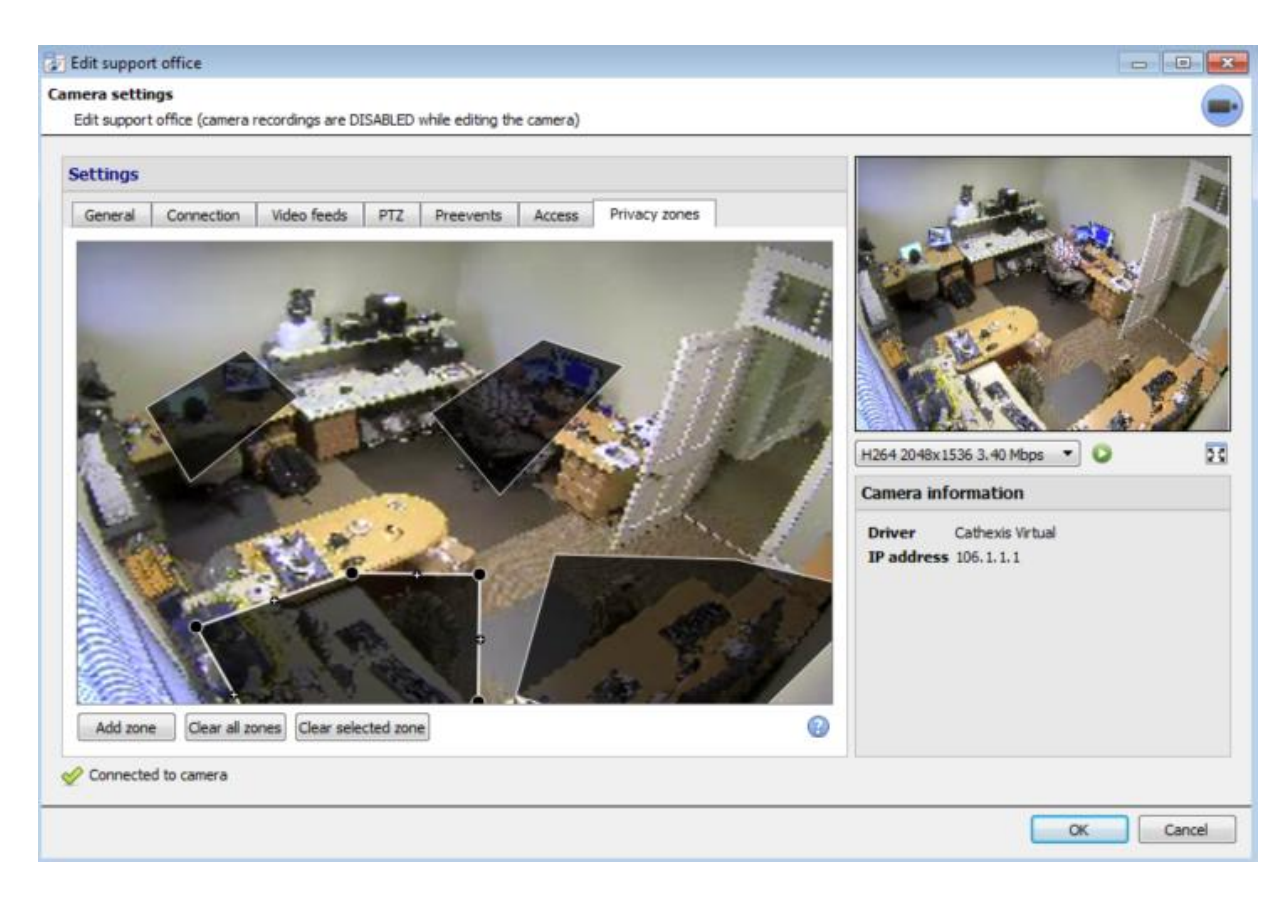

#### **Reshape a Privacy zone:**

- Click and drag the control points **a** at the corner of the box (select a **Privacy zone** to bring up control points).
- CTRL-click on a line to add a new control point.
- Double-click an existing control point to remove it.

#### **Remove a Privacy zone:**

- To remove all, click Clear all zones
- To remove specific zones, select and click **Clear selected zone**

Once you are done, click to save.

#### **Hiding/Showing Privacy Zones in the Camera Tab**

Privacy zones will be shown by default, with the option to hide them in the **context menu** of the camera in the **Cameras Tab**. Users with **Access rights** may hide/show **Privacy zones** in both **Live** and **Review** mode, and from within the **Video** and **Integration Database Reviews**.

Middle-click on the camera image to open the **Context Menu**. If the user has the access rights, the option to hide or show privacy zones will be presented.

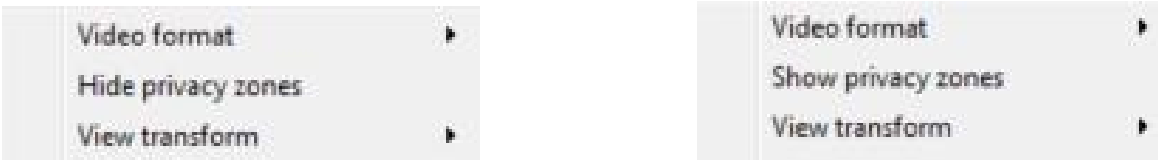

If hidden, the black shapes will be removed to reveal the underlying images.

#### **NOTE:**

- 1. You **cannot hide/show privacy zones in archived footage**: Privacy zones will be hidden/shown depending on whether the privacy zones are hidden/shown during archiving.
- 2. Privacy zones will be **hidden/shown in a printed/saved snapshot** depending on whether they are hidden/shown when the snapshot is taken.
- 3. **Privacy zones are stationary**: Only areas of the camera image can be hidden and objects which move out of the privacy zones will be seen.
- 4. When **privacy zones** are added to a panamorphic camera the CathexisVision image transformations are disabled.

### **e. Analogue Cameras**

This section will deal with the details that are specific to the Analogue Capture Cards. **Cathexis** provides two analogue-to-digital capture cards that work on its **non-Windows systems**.

Analogue cards offer 6 editable options:

- 1. General settings
- 2. Video settings
- 3. PTZ settings
- 4. Access settings
- 5. Pre-events
- 6. Privacy zones

**Aside from the video settings, and the settings under General**, all of these settings are identical to the settings you encountered in the IP setups above. This section will deal with those aspects of camera setup not dealt with above.

### *AVM Capture Card*

AVM cards convert the analogue input into H.264 video. They also have the ability to synchronise audio, via on board audio inputs.

#### *General*

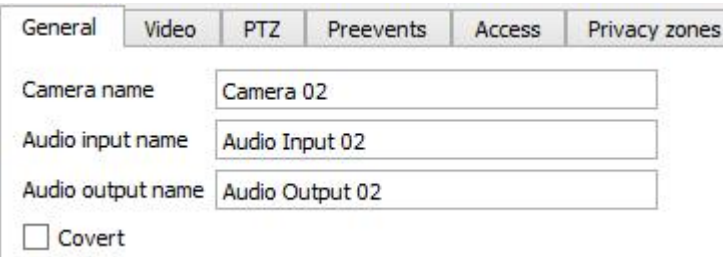

**Camera name** is a descriptive name that you give the camera.

**Audio Input Name** is the audio input that you will associate with this camera.

**Audio Output Name** is the name of the audio output that you will associate with this camera.

**Covert** cameras will only be visible to administrators, and those people whose user accounts have a relevant access level.

# *Video*

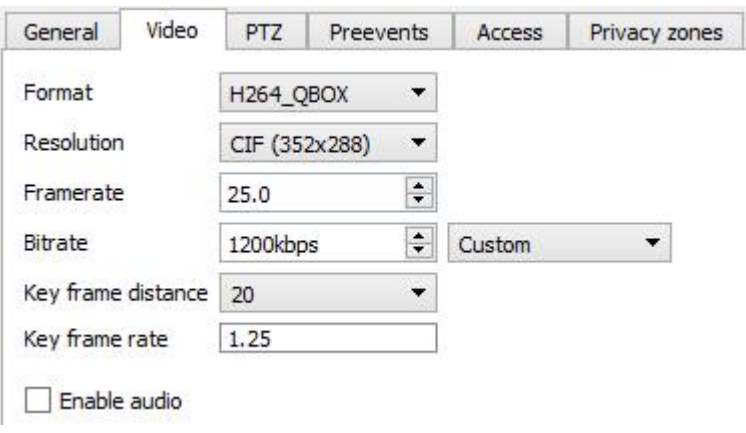

**Format** is the compression format used by this stream.

**Resolution** is the quantity of pixels in the image.

**Framerate** is the amount of frames recorded per second.

**Bitrate** is the amount of information, in bits, that the feed will send per second. (**Quality** defines how lossy the compression of the image is.)

**Key Frame Distance** is the number of frames between each I-Frame (Key Frame). **Key frame rate** is the rate of key frames, per second.

**Enable Audio** will enable recording synchronised audio, using the audio channel on the AVM card.

# *PTZ*

See the **PTZ** section in under Wizard Addition, above.

### *Access*

See the Access section, under Editing of an Added Camera, above.

### *Pre-events*

This will determine the frame-rate that pre-events will be recorded at. (These pre-events are added in the events setup.)

#### *Privacy Zones*

See the Privacy Zone section, above.

## *VOM 1400/1500/1512 Capture Card*

VOM capture cards convert the analogue video input to either MJPEG video, or MPEG-4 video. They have the ability to record synchronised audio, but only when using an MPEG-4 profile.

### *General*

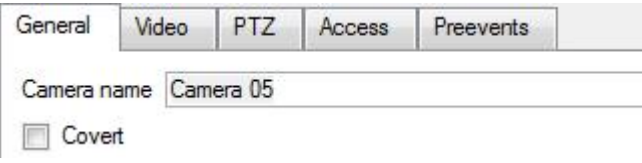

Give your camera a descriptive **name**.

**Covert** cameras will only be visible to, administrators, and those people whose user accounts have a relevant access level.

# *Video*

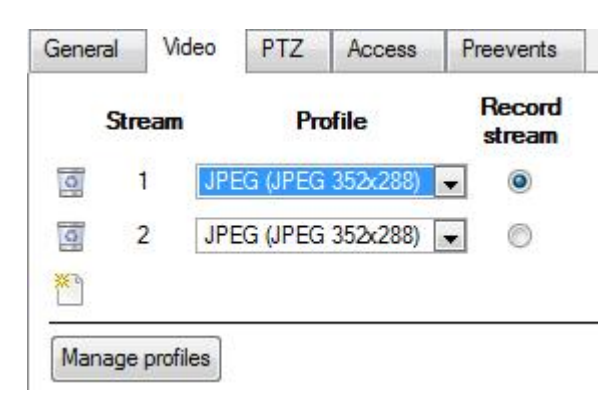

You may have a maximum of 4 streams on any VOM camera.

**Stream** The stream numbers are for the specific camera you are configuring.

**Profile** is a drop down menu. You may choose from any of the configured profiles. These are user configured stream profiles. (See Manage Profiles, below.)

**Record Stream** being checked indicates that the stream is recordable.

#### **Manage profiles**

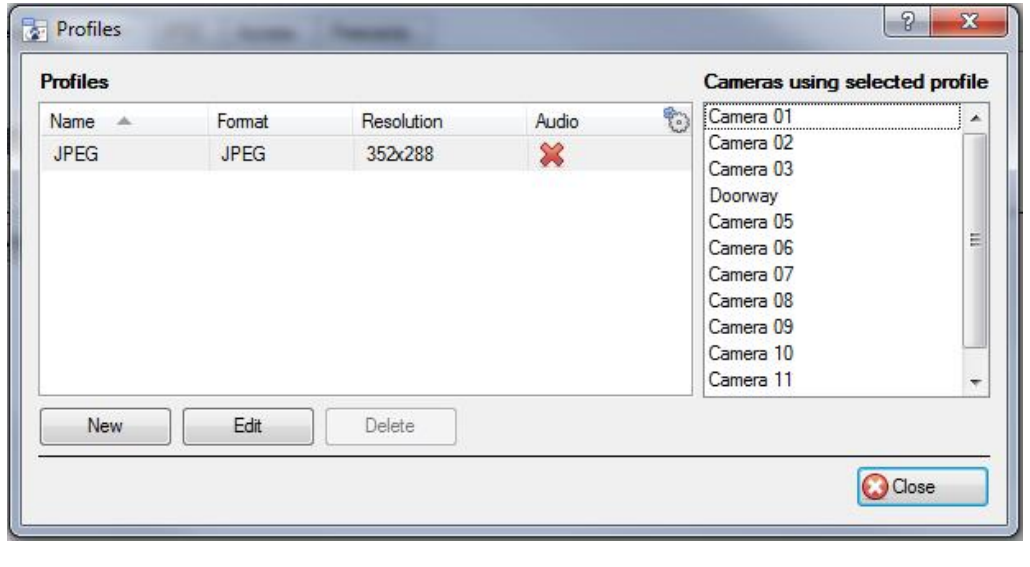

Clicking the "Manage profiles" button gives the **Profiles** dialogue box, which gives you the information about the currently existing profiles.

The "**Cameras using selected profile"** list will provide you with a list of all cameras currently using the selected profile.

# *MPEG4*

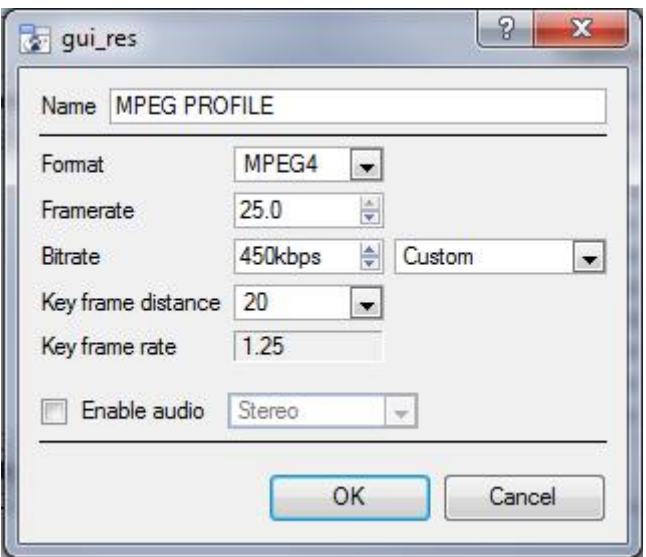

Profiles can be created/edited to use either MPEG4 or JPEG format. The image to the left is the MPEG4 creation dialogue.

**Enable Audio** allows you to synchronise audio on any camera attached to the VOM card. This audio will be synced with the audio input on the motherboard of the DVR.

#### **Note**:

 Only use one physical input on the motherboard at a time. When there are mic, and line, options available: only use the mic input **OR** the line input. The mic and line inputs **cannot** be used simultaneously.

# *JPEG*

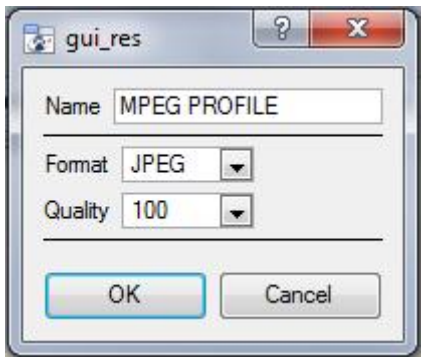

Profiles can be created/edited to use either MPEG4 or JPEG format. The image to the left is the JPEG creation dialogue.

The JPEG setup is very simple, you simply choose the **format** (JPEG), and set the quality that you want.

The **quality** number is a representation of the image quality. (E.g. 100 is the highest, and will give you the best image quality.)

# **f. Right Click on a Camera**

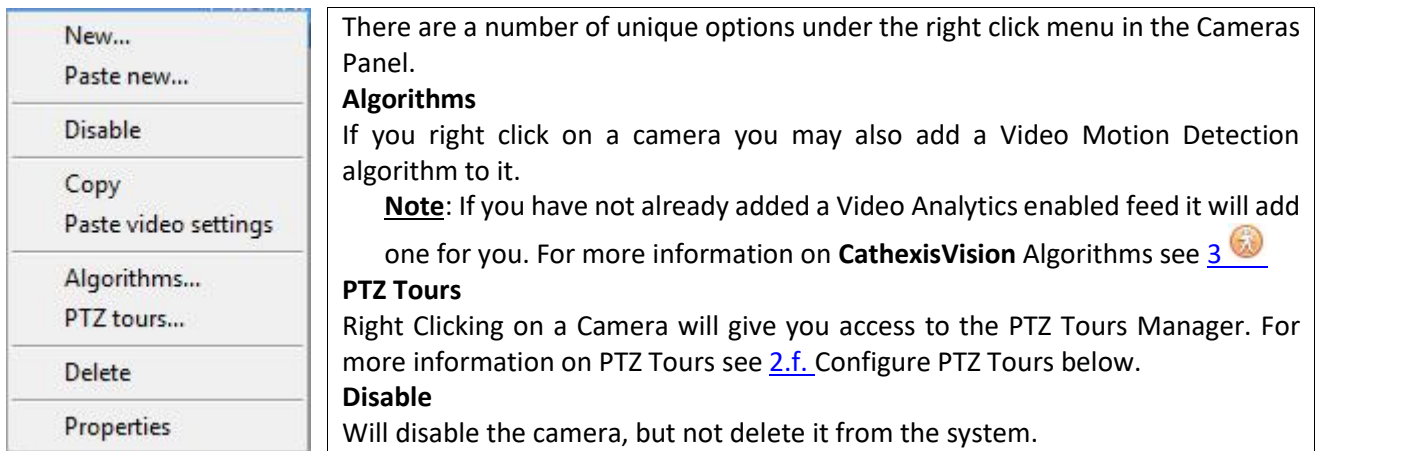

**Note**: **New**, **Paste New**, **Copy**, and **Paste Video Settings** are all dealt with above under Copy Paste Cameras.

# **3 Video Analytics**

### **a. Introduction**

This guide will walk you through the Video Motion Detection setup process. In order to give you a deeper understanding of the algorithm, and allow you to make informed setup decisions, the individual parameters which are available to the user will be dealt with in detail here.

It is important to remember that the setup process will be iterative, and will require 'tweaking' in order to get right. This is because VMD algorithms do not work in the same way as the human eye/brain combination. Rather they observe changes in light intensity at the level of the individual pixel and use this to set off triggers. As a result any changes in the image, such as clouds rushing over a field, or a flashing light, can cause a false trigger. These need to be adjusted on a situation by situation basis. In other words, there is no one-size-fits-all solution to video analytics setups.

**Important Note**: The new **CathexisVision** video analytics algorithms, which were added in **CathexisVision** 2015, (licensed using Analytics I, II and III) are only available on Linux and Windows NVRs and will not be available on NetBSD (The Basic, Smart and Still Object algorithms will be available on NetBSD though).

#### *Access Algorithm Settings/Setup*

There are two ways to access the Algorithms, from within **Setup Tab —> Configure Servers**.

### *Option 1: Via the Pameras Panel*

Security system (MASTER) You may access the Algorithms associated with a particular camera by clicking on that camera, and then clicking on the **Video analytics** button on the bottom of Cameras the tab. (You may also right-click a camera and select Video analytics...).

This will bring up a dialogue box with a list of algorithms associated with this camera. In the box you may select algorithms to edit them, or create new algorithms.

**Note**: when you access algorithms via this channel you will not be given an opportunity to associate this algorithm with any camera, other than the one you clicked on.

### *Option 2: Via the Puldeo analytics Panel*

Security system (MASTER) This will list all Algorithms that are related to cameras on this Server.

Cameras Video analytics

**Licenses Tab**

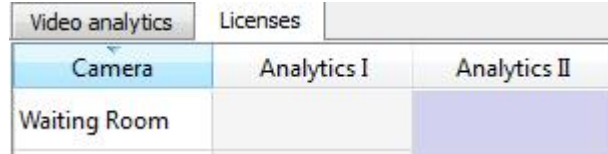

All analytics, other than Basic and Smart VMD, require licensing on a per-camera basis. You may designate licenses to specific cameras in the Licenses tab, of the Video Analytics panel.

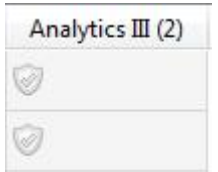

In the tab there is a list of all cameras on this server, with a column for each Analytics type (from I to III). Spare Analytics licenses will be listed in parentheses next to the column header for that type. E.g. Analytics III has 2 spare licenses here:  $\frac{\text{Analytics III}}{2}$ . There will also be greyed **CathexisVision** license icons in that column.

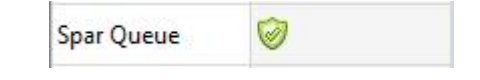

**Note**: Analytics III will contain the analytics for I and II. So, if you have licensed a camera with Analytics III you need not add licenses for I and II, as they will already be included.

### *Copy/Paste an Algorithm*

You may copy/paste Algorithm settings either from one algorithm to another, or from one algorithm to a new camera. **These settings may be copied across servers and even across sites (as long as both sites are running the same version of CathexisVision).**

### *Copy algorithm settings from one algorithm to another*

Right-click on an existing algorithm, and then click on Copy. Then right-click on the algorithm you want to overwrite and click Paste.

### *Copy Algorithm settings as a new algorithm*

Here you will be copying the algorithm settings onto a camera, so you right-click and Copy the existing algorithm. Then right-click anywhere and select Paste new. this will bring up a list of cameras that are attached to this unit  $(e.g. \n\blacksquare$  Analog One).

You may select any number of cameras to paste the algorithm onto, and click OK.

# **b. Video Analytics Interface**

Video analytics can be edited by clicking Setup Tab  $\rightarrow$  Configure servers  $\rightarrow$  Video Analytics Panel  $\rightarrow$  Video analytics tab  $\rightarrow$  select camera/algorithm  $\rightarrow$  Edit. There are two modes/interfaces in the setup of the Analytics; **Configuration**, and **Running**. These will be explained below, before the specifics of each Algorithm are discussed.

# *Configuration Interface*

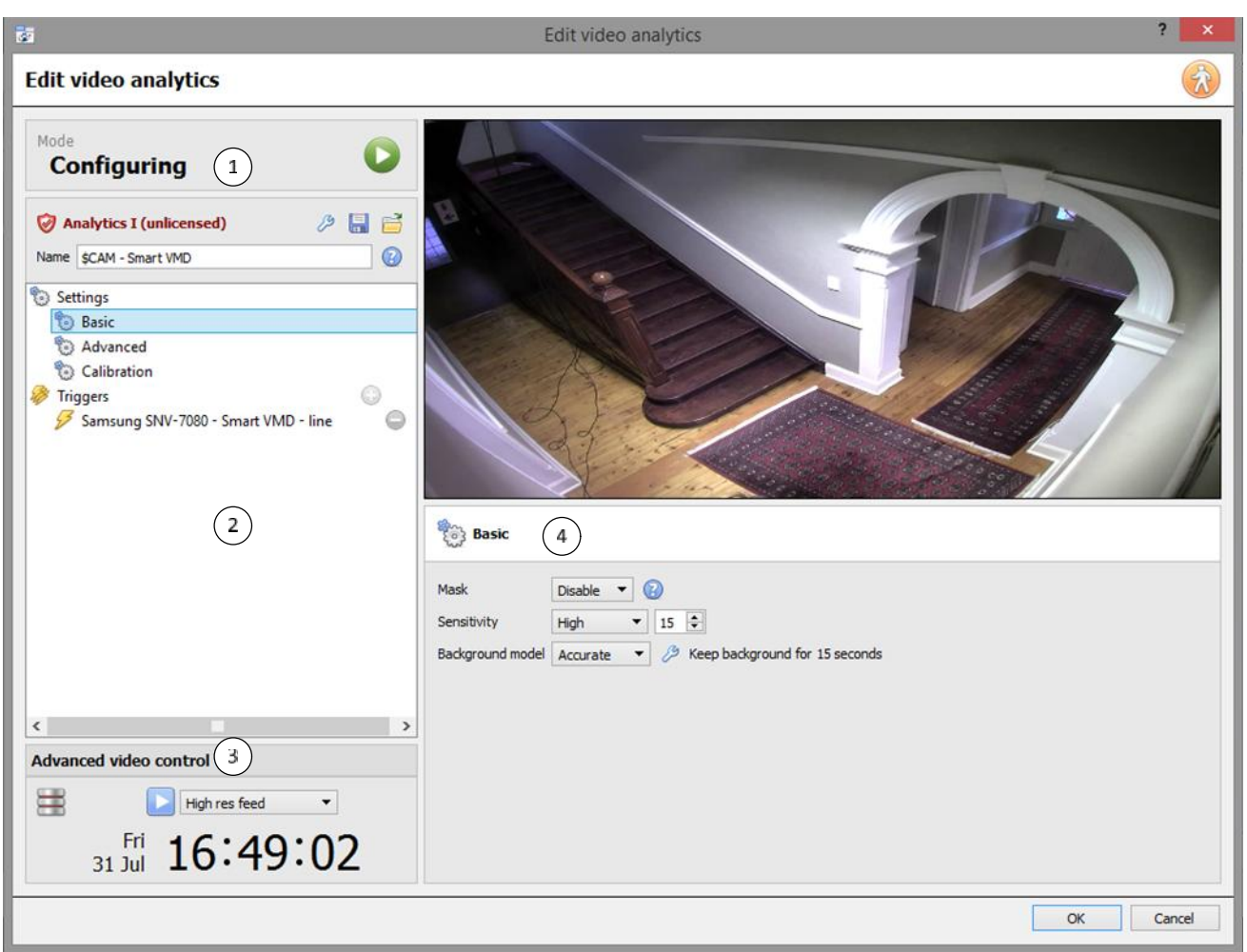

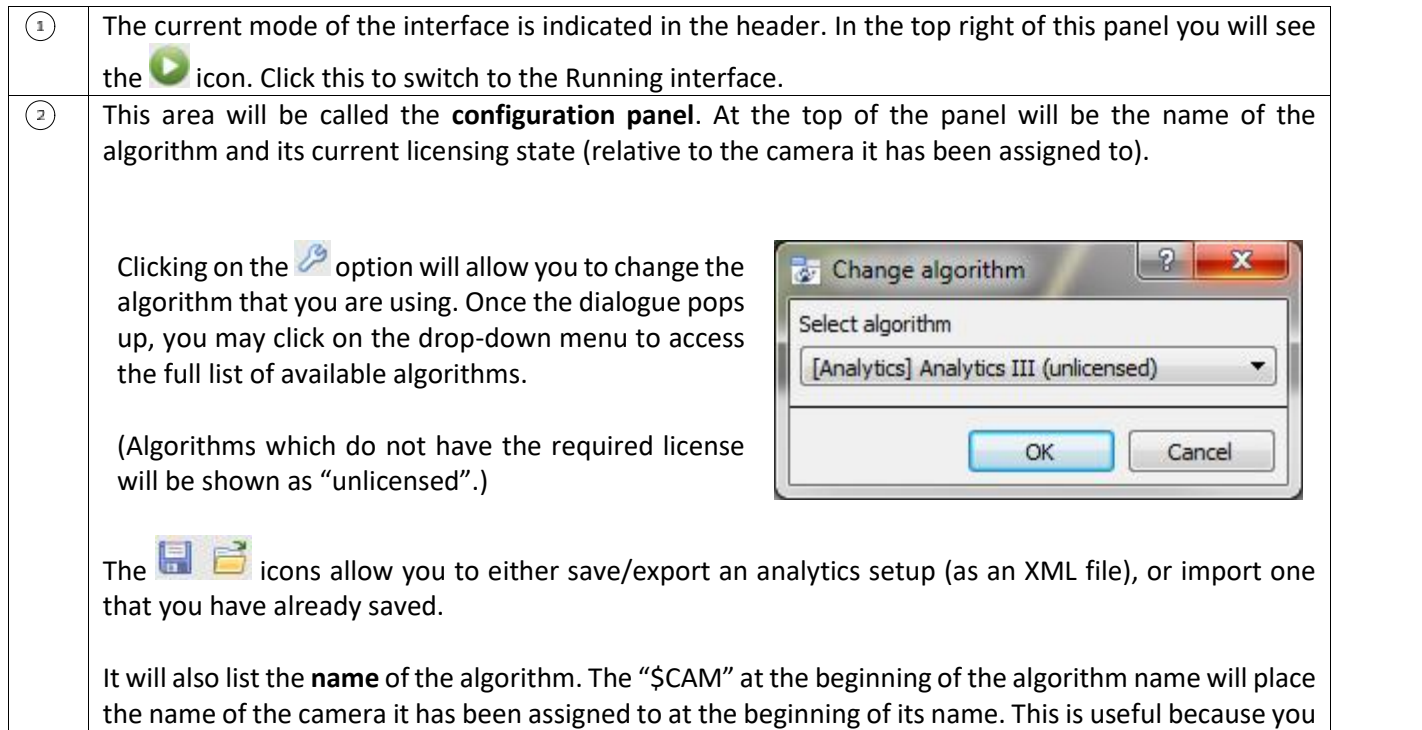

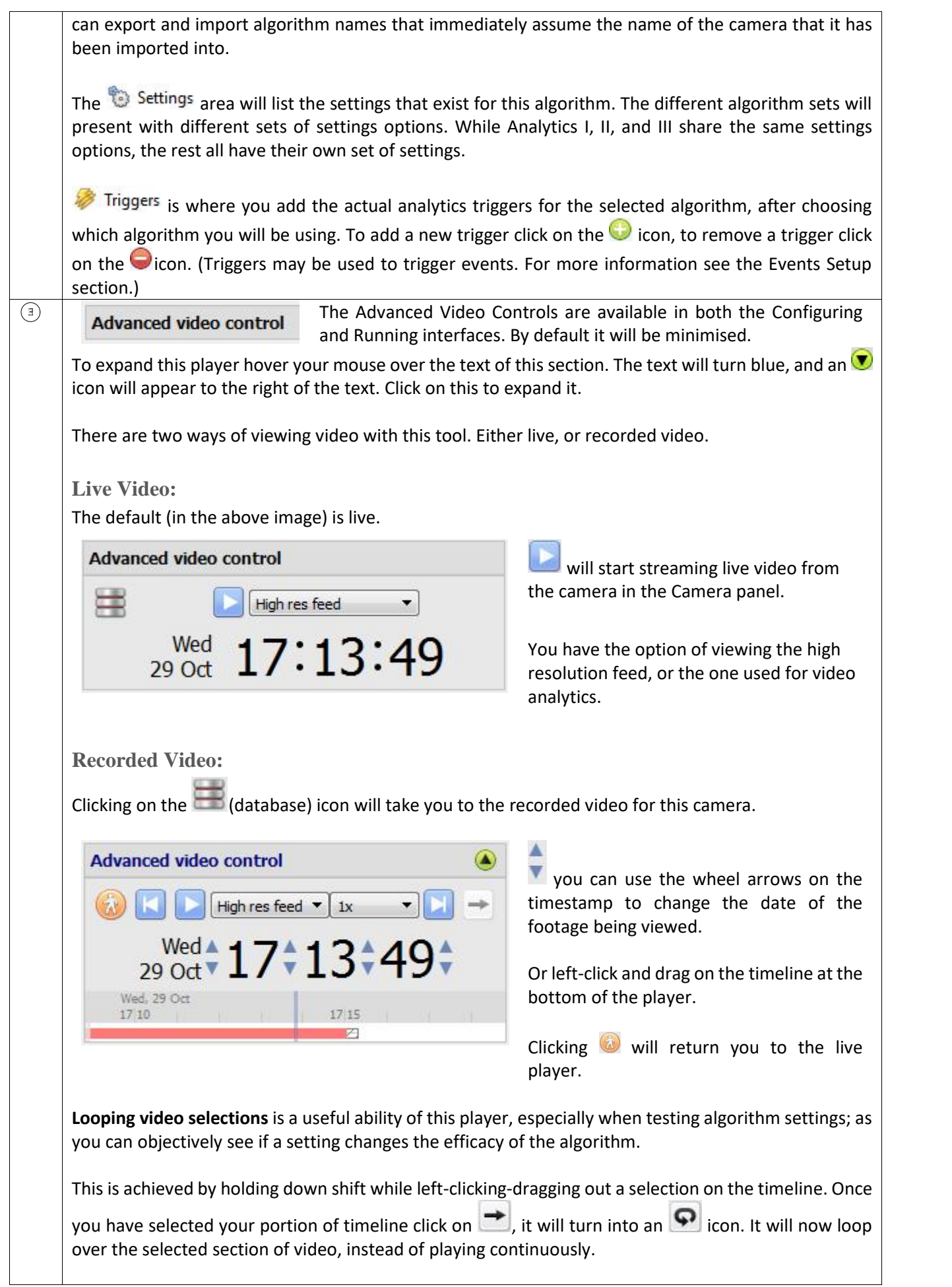

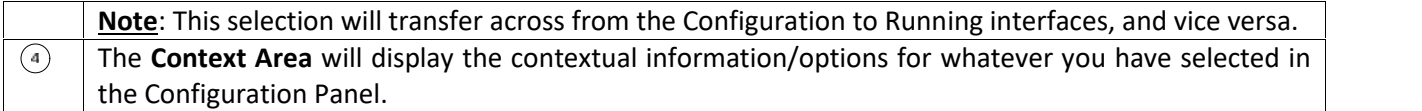

# *Running Interface*

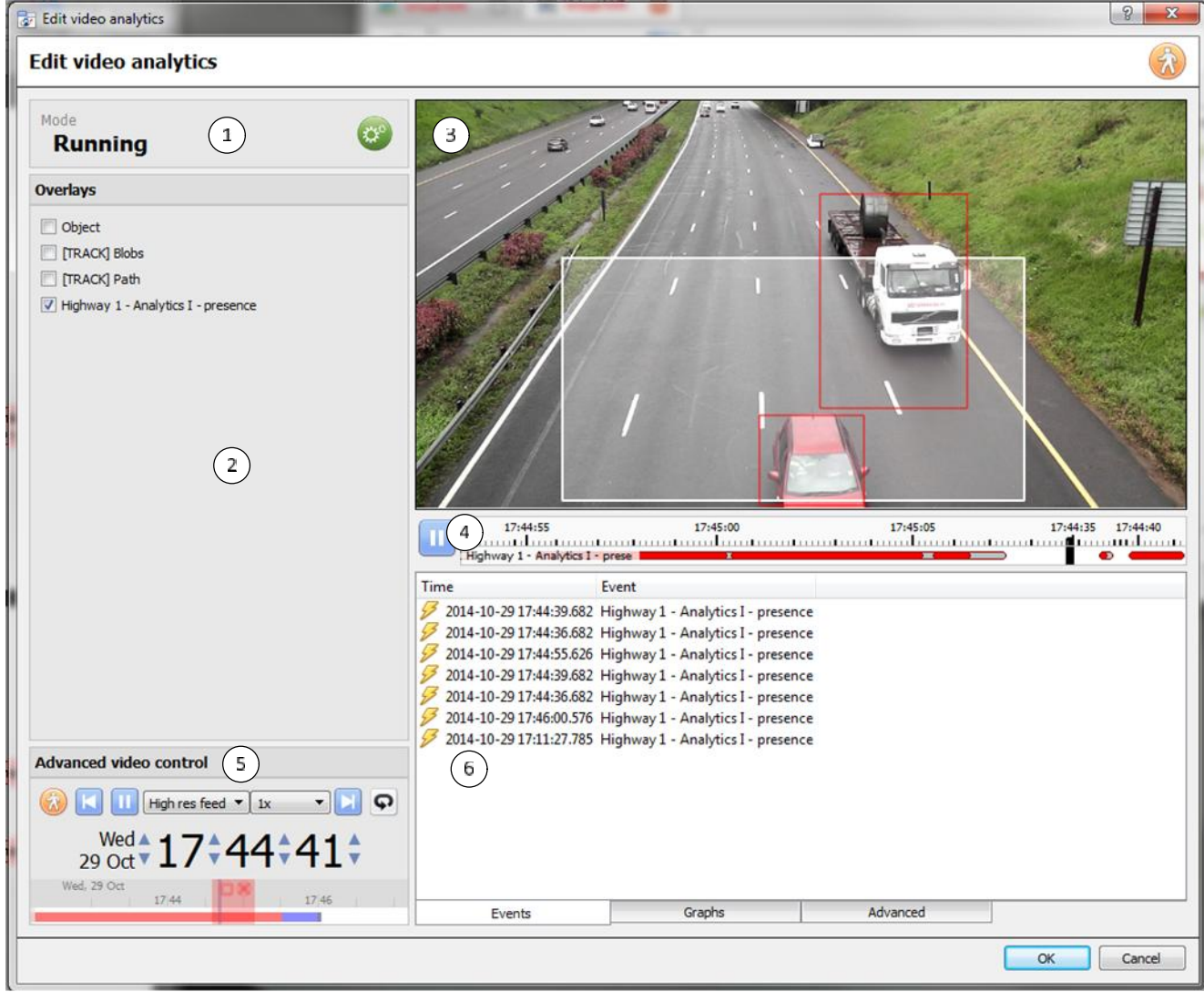

The running interface is used to test the settings you have already defined, in the Configuration interface. It will allow you to see the algorithm, as you have programmed it, in action. Either using live video, or a selection of recorded video.

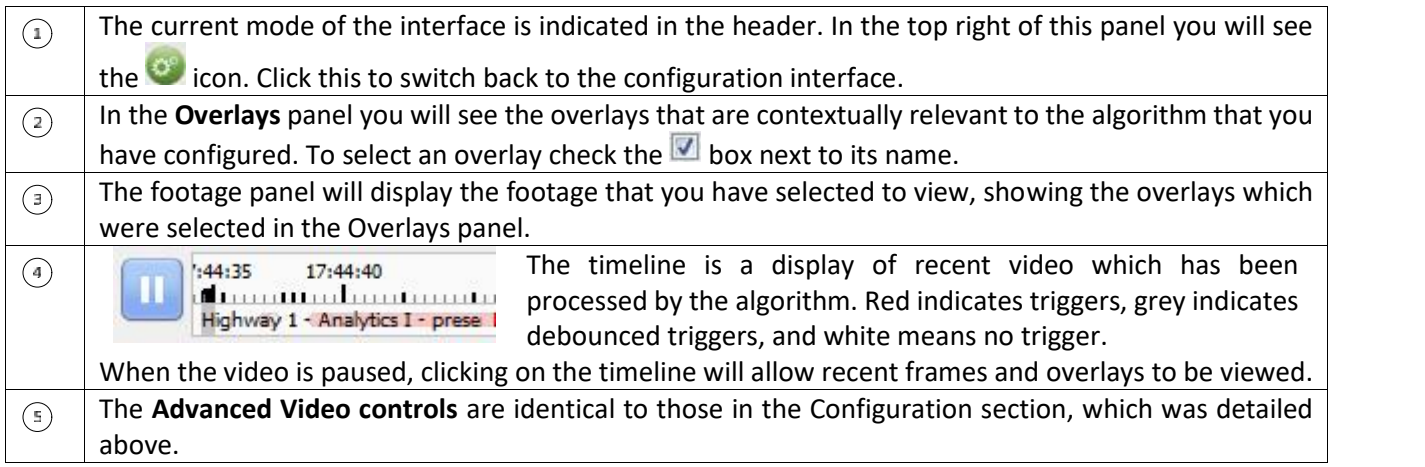

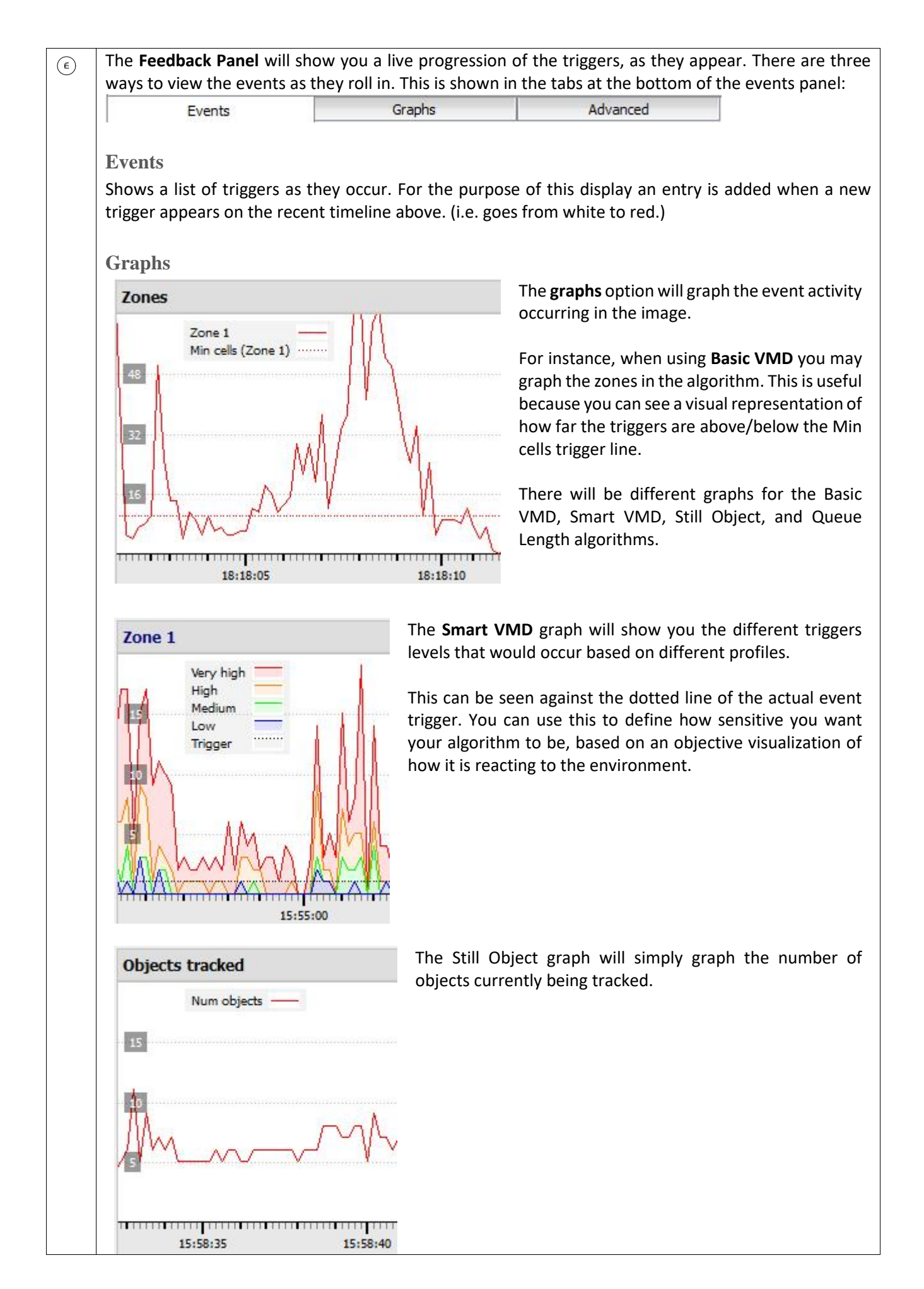

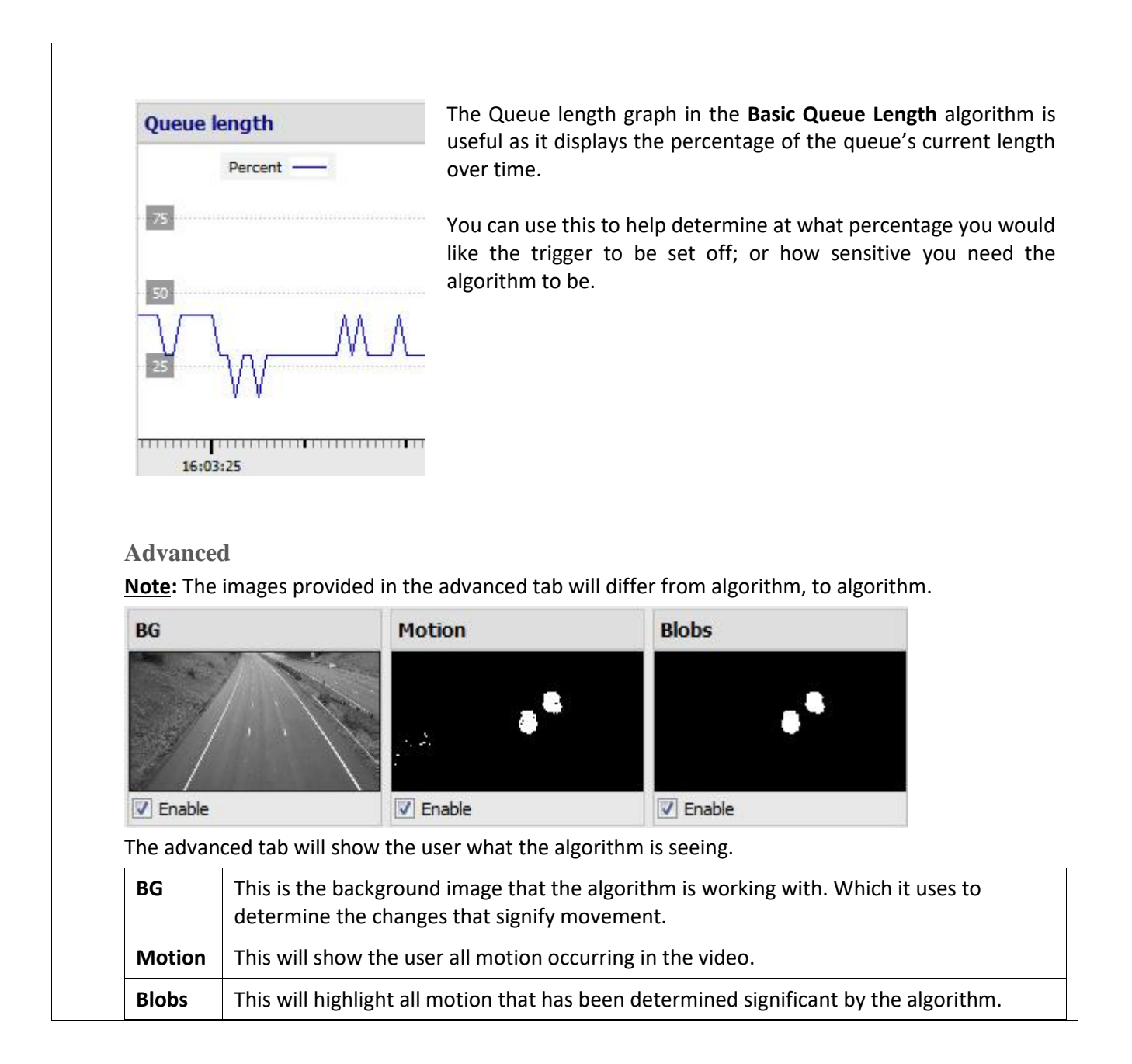

# **c. Analytics Setups**

Now that we have looked at the basic interface, we need to look at the setup options that are available under the different algorithms.

# *Basic VMD*

Basic VMD is designed to trigger when there is motion in an area. It works by breaking the image up into small cells (the size of a single cell can be seen by drawing a mask with the brush set to the smallest size). If there is motion in a certain percentage of the cell, it is considered to have triggered. The percentage is controlled by the **sensitivity** - a high sensitivity will require a lower percentage of the cell to trigger, compared with a lower sensitivity.

*Motion* is determined by comparing the incoming image with a background image which is built up as the algorithm runs. Differences between the background and foreground images constitute motion. There are a

number of options available for modelling how the background image is created: *Historical, Travelling average, Accurate, and Long term* (these will be dealt with in more detail, below).

If any background model changes are made it is recommended that the "Advanced" tab in the Feedback pane be used to understand how the background tracks the foreground.

#### *Zones*

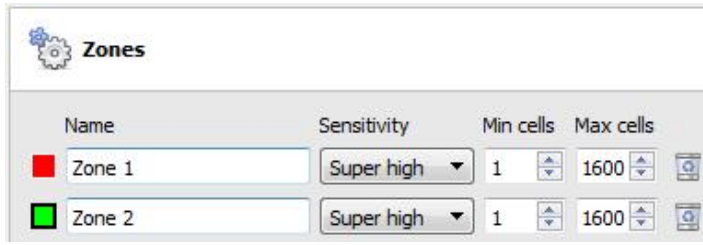

In the configuration panel of the "Edit video analytics" window, Zones can be found under the Settings option. Selecting this provides the information shown in the image to the left, within the Context Area. You may create multiple zones, each with their own sensitivity, and min/max cell settings.

**Min cells** is the smallest number of VMD cells needed to have changed for the algorithm to trigger.

A good example of why zones are necessary is a border fence. The perspective of the receding fence means that a human 200m away from the camera will take up far less pixel space than a human 10m away. This means that being able to set up different zones with increasing/decreasing sensitivity is very valuable.

In this same example, being able to set up both a minimum cell value, and a maximum cell value, for triggers is also invaluable.

#### **Drawing Zones**

To **create a new zone** click on **Fig. 1** New zone  $\blacktriangledown$ , at the bottom of the **Context Area**. Select the new zone by clicking on the name of the zone.

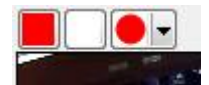

To draw a new zone into the image, use the **Zone Drawing Tools** at the top of the Camera Panel.

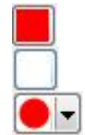

яž.

Will apint the entire image with the zone.

Will scrub the zone from the image.

Will drop down a menu giving you a number of zone brush size option.

Paintings are done by holding down left-click while dragging out the desired shape of your zone.

#### *Advanced*

#### **Background Model**

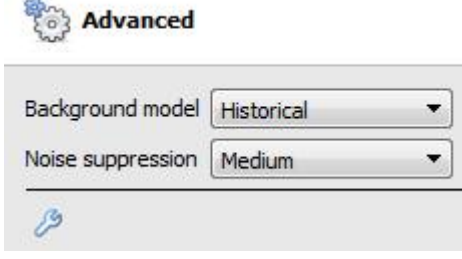

In the configuration panel of the "Edit video analytics" window, Advanced can be found under the Settings option. Selecting this provides the information shown in the image to the left, within the Context Area.
*Historical.* This is the method used in **CathexisVision** 2014 and earlier

*Travelling average.* This smoothly adjusts the background image towards the foreground

*Accurate.* This operates much like the traveling average method except that if there is a big change in an area it retains the original background until such time as the foreground stabilises. How it does this can be controlled by clicking the wrench icon below. 'Background memory' sets how long it remembers the background, and 'Background threshold' sets the region within which it smoothly adjusts the background.

*Long term*. Builds up a background by looking at snapshots of the scene over an extended period. This can only be used if the lighting remains constant (eg. controlled indoor environment). The frequency and number of snapshots used can be changed by clicking on the wrench below.

**Noise suppression:**

Controls how sensitive a pixel is to being triggered. Increasing the noise suppression reduces sensitivity.

## *Day/night*

In the configuration panel of the "Edit video analytics" window, Day/Night can be found under the Settings option. Lighting conditions will obviously change depending on what time of day it is. These changes can be disruptive to the motion detection algorithms, which is why **CathexisVision** provides alternate settings for day and night. If day/night is enabled, then the settings can be set to different values for day and night.

**Automatic**

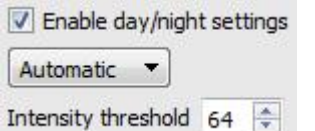

#### **Timed**

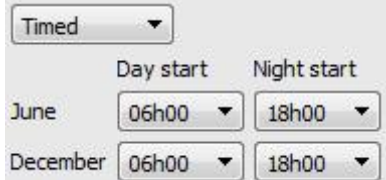

The intensity threshold is a number from 0 to 255, which represents the variable brightness level of what a pixel can achieve. This determines what brightness level the settings switch from day to night mode.

Timed Day/Night settings will be the easiest to set up.

There are two periods of the year to set.

## *Triggers*

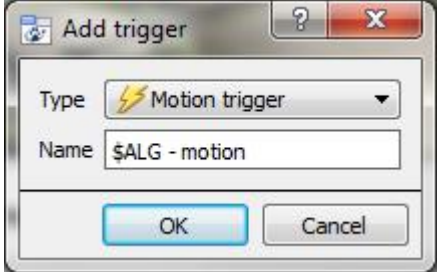

Triggers can be found in the configuration panel of the "Edit video analytics" window. There is only one trigger option under Basic VMD, and that is "Motion trigger".

The **Name** here is the name that was given to the algorithm. It is this name which will be databased when this algorithm triggers an event.

Once added, left-click on the trigger to see the Context Area options:

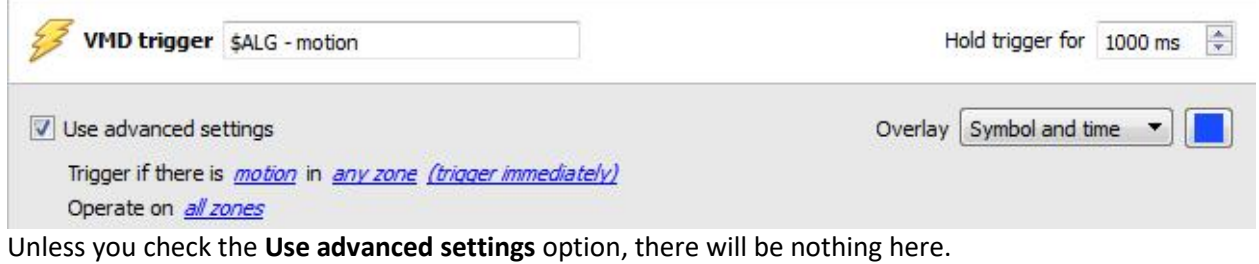

#### **Zone Settings**

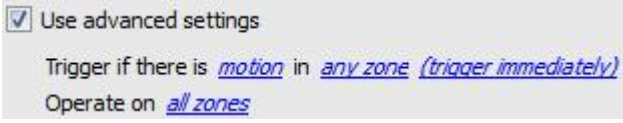

Click on the hyperlinks to see the variable options for each setting here.

#### **Overlay**

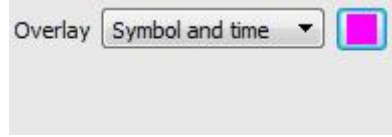

The overlay will appear on the camera panel in the configuration interface as a small square, in the colour that you selected:

You can reposition it by left-click dragging it.

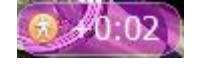

The overlay will appear, when the algorithm is running. It will show the symbol for the event, and the amount of time, in seconds that the event has been running.

## *Smart VMD*

#### *Differences between Smart and Standard VMD*

Smart VMD is specifically designed to work in more dynamic environments than Standard VMD. It uses a number of methods to learn environmental noise patterns, and filter them, to avoid false alarms. The following guide will explain how Smart VMD does this, and in the process, how to set it up.

The major differences between **Smart VMD** and **Basic VMD** are:

1. The way in which the background is learned. **Smart VMD** uses its own unique background model.

2. The way the trigger threshold is calculated for a pixel in the image. **Basic VMD** uses a fixed threshold which is modified by the noise suppression. Smart VMD uses a dynamic threshold which learns from repetitive motion in the environment to offer substantially better noise rejection characteristics.

*Zones*

The zone settings for Smart VMD are identical to those described above, for Basic VMD.

# *Advanced*

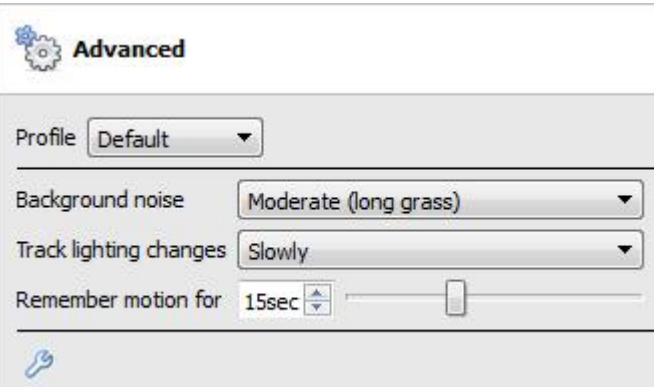

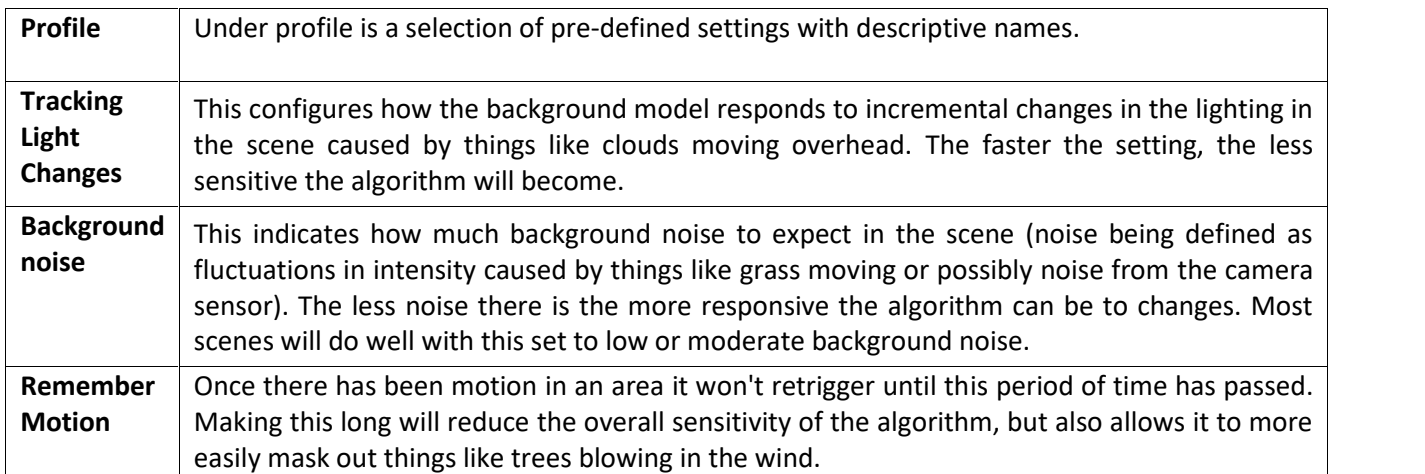

# *Advanced Settings Continued*

Clicking on the  $\ell^2$  will open the advanced options, of the Advanced Settings.

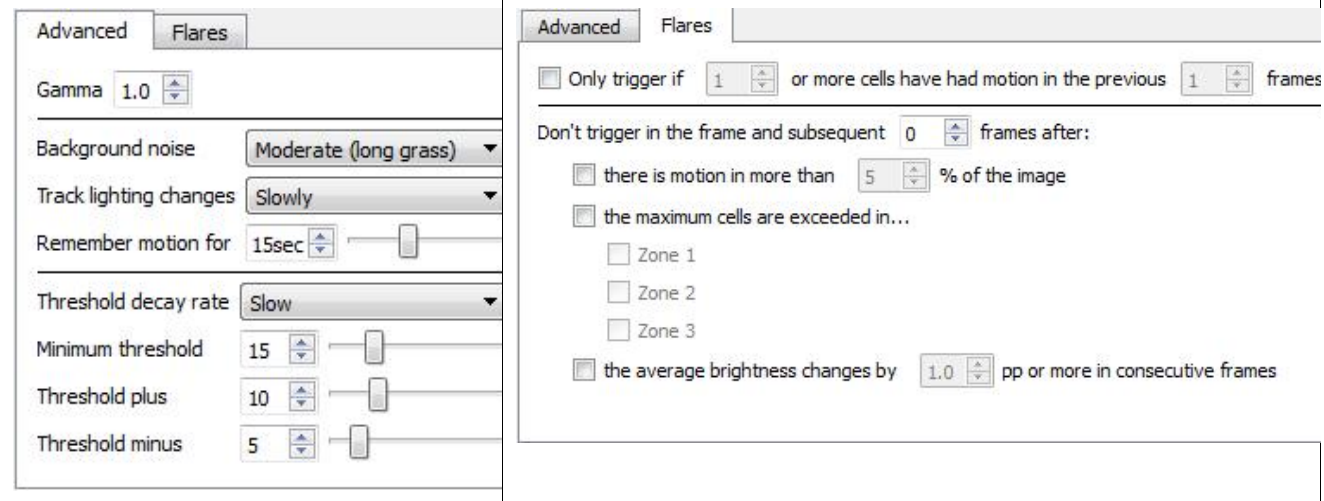

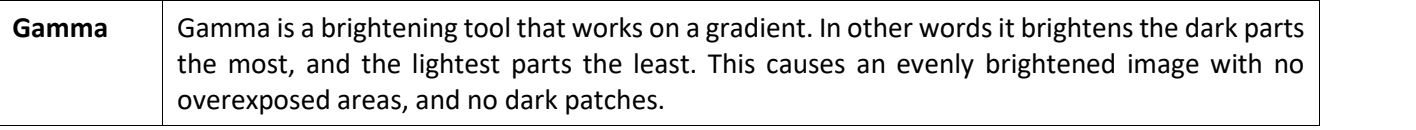

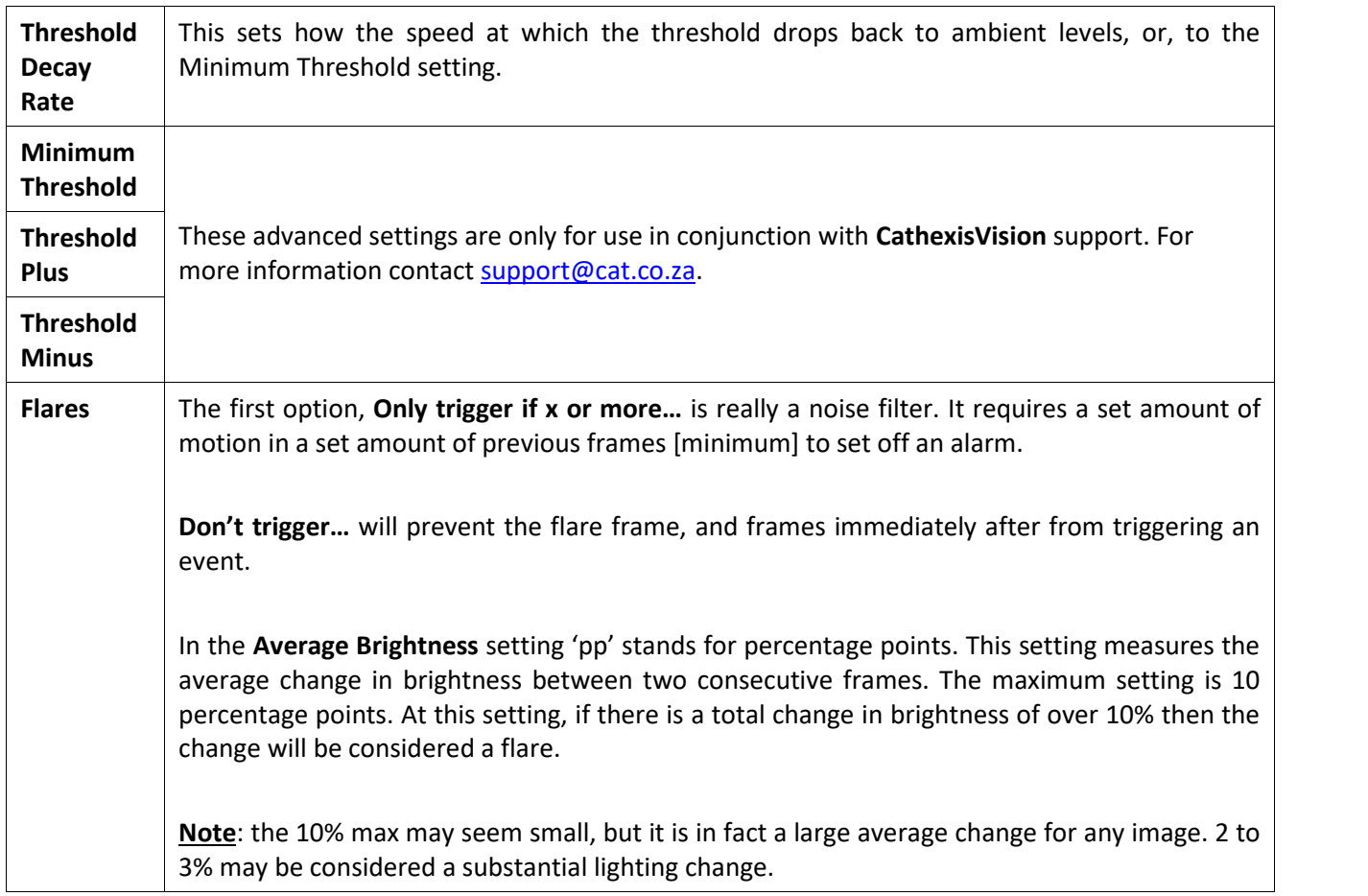

## **Comparison of default profiles**

The table below is a comparison of the default profile settings.

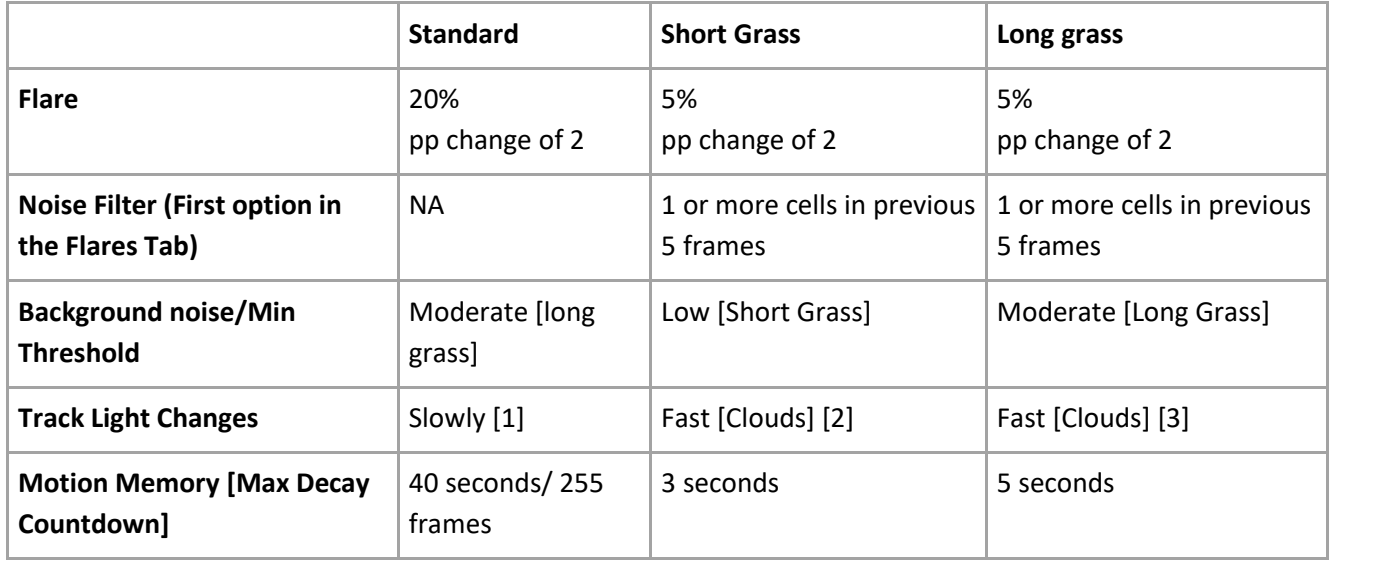

# *Day/Night*

The Day/Night settings for Smart VMD are identical to the Day/Night settings for Basic VMD, above.

## *Still Object*

Still Object Detection is used to monitor introduced, or removed, stationary objects. This means that an object that was stationary in the image, such as a painting, will trigger the Still Object Detection (SOD) when removed. An object that is introduced into the camera view will also trigger the Still Object Detection, such as a car that parks in a handicapped parking zone. It can be used in any number of situations. For example: airports to monitor busy areas where people might leave a bomb, handicapped parking, stock areas etc.

As with other algorithms, the Still Object Detection does not detect objects in the same way that a human eye/brain does; instead it measures the change in the light intensity level of an individual pixel over time. In doing this, it identifies 'blobs' of intensity change. If a blob is big enough and still enough, the algorithm will begin a countdown to determine whether it is stationary. Once this countdown stops, the algorithm will trigger. This trigger can be linked to any one of the events mentioned above.

It is important to note that, as with all of the Video Motion algorithms, the setup process will be iterative. You will have to adjust them to suit the environment, and the objects that you are tracking. For this reason the following guide will not give you a list of generic settings. But it will provide the meanings of the different terms, and explain how the algorithm works, so as to allow you to understand it and make intelligent and informed adjustments.

## *Settings*

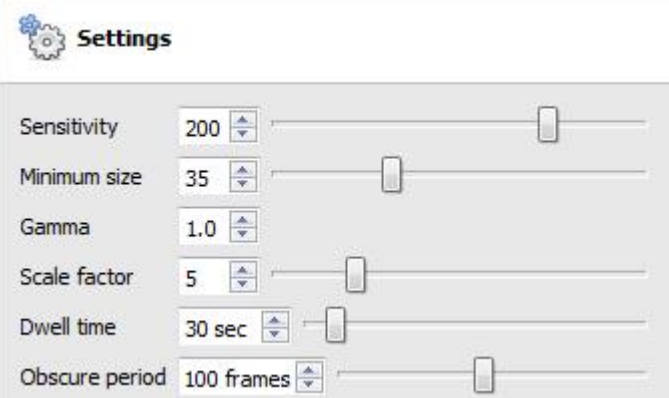

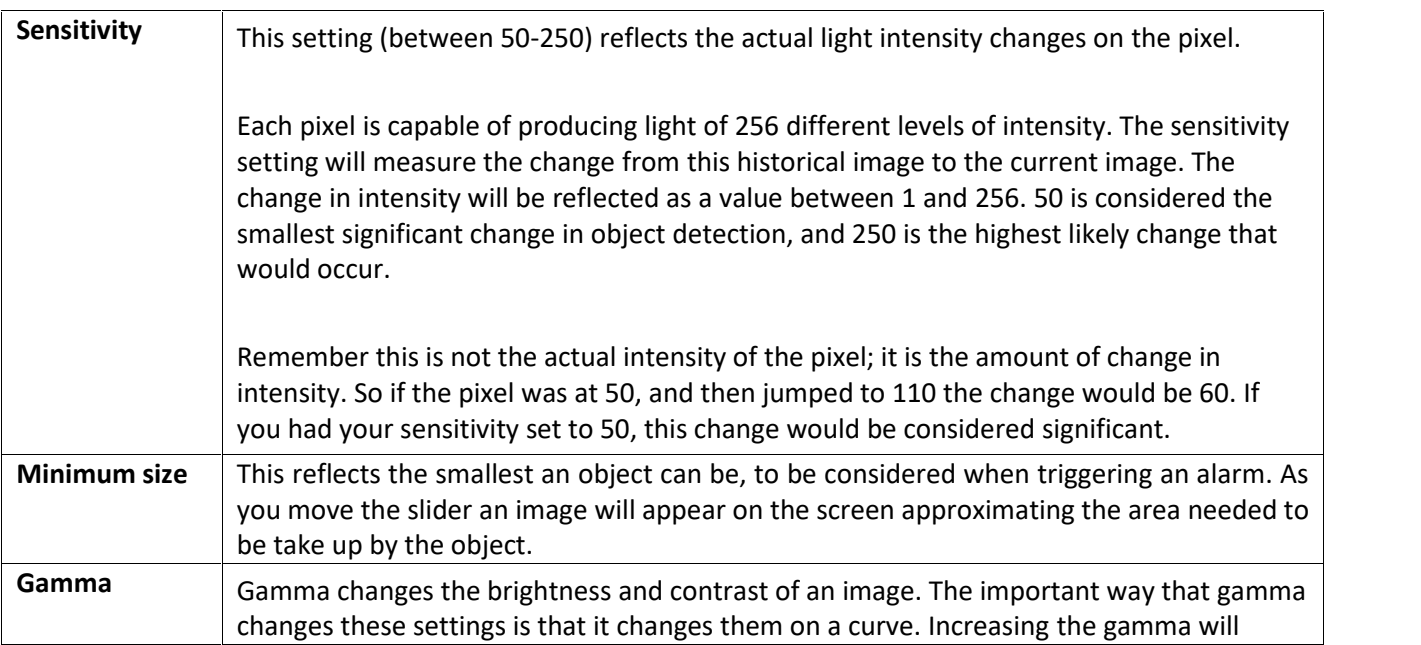

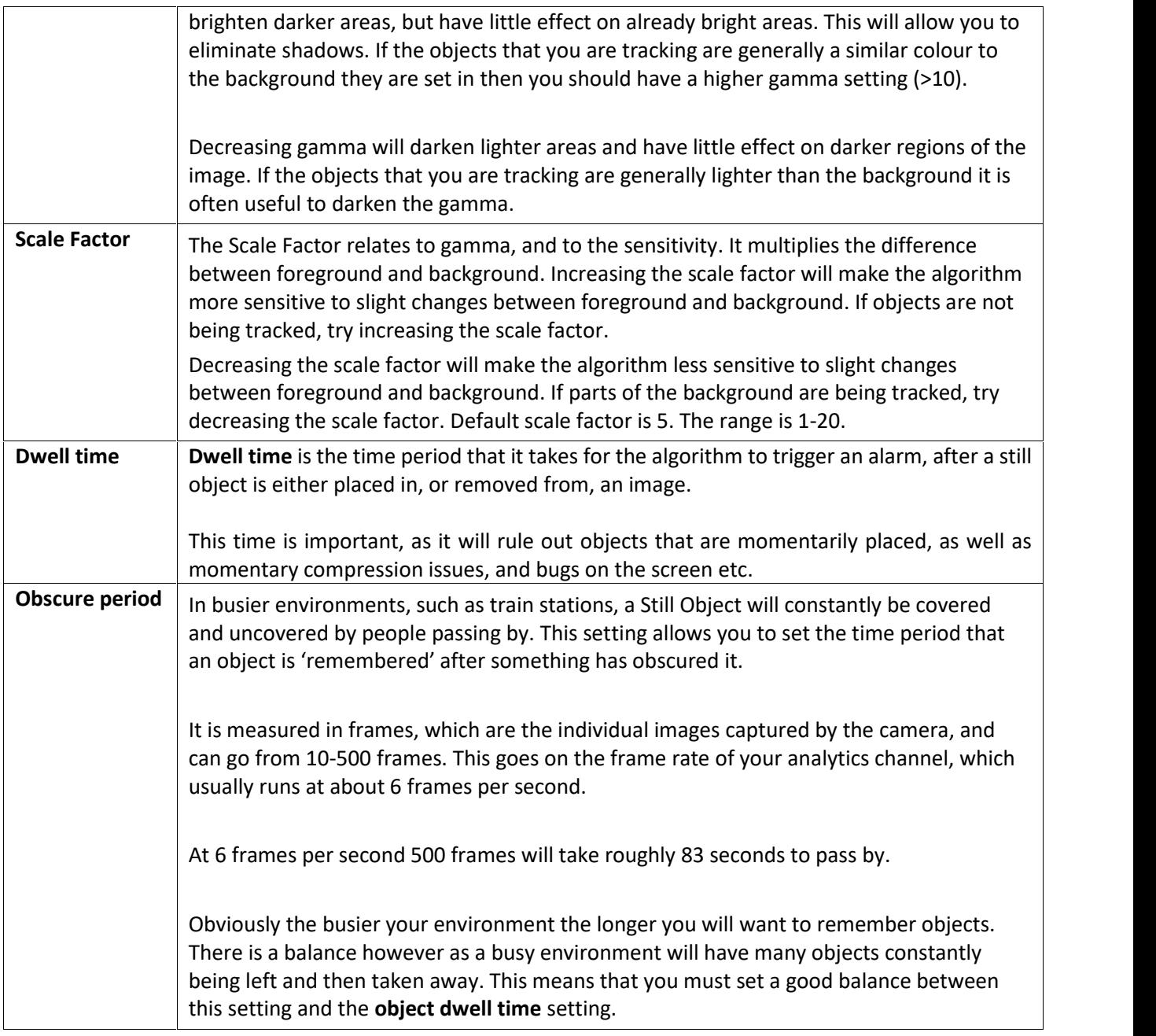

## *Zones*

Painting zones follows the same procedure described in Basic VMD, above.

## *Analytics I, II and III Basic, Advanced, and Calibration Settings*

The three Analytics Channels all share the same options for Basic, Advanced and Calibration Settings

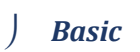

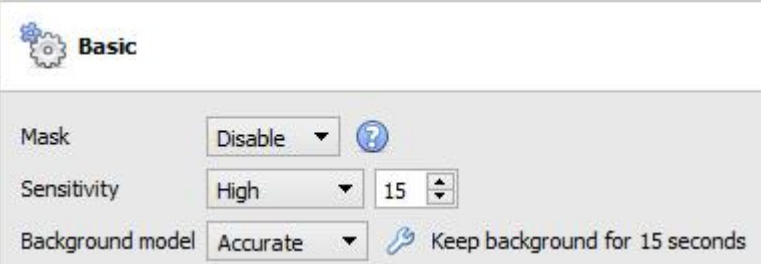

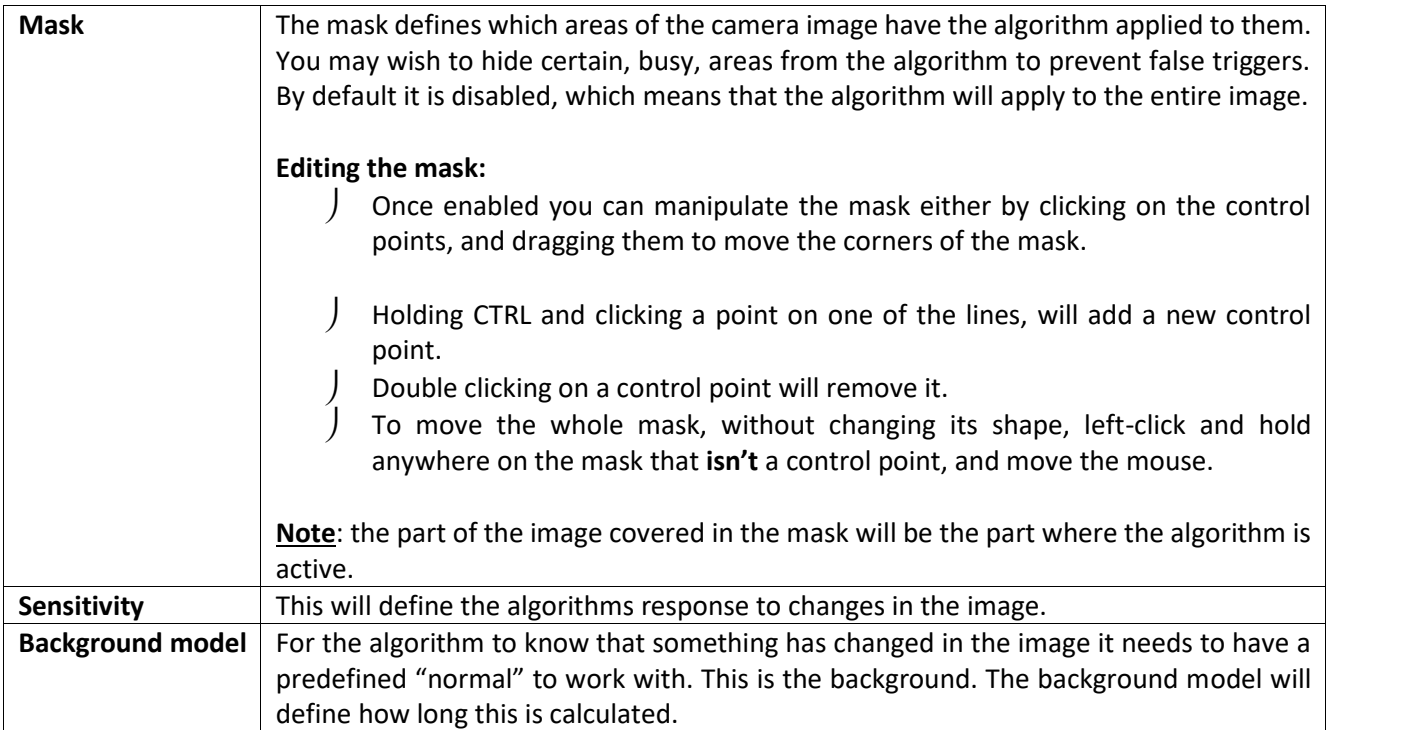

# *Advanced*

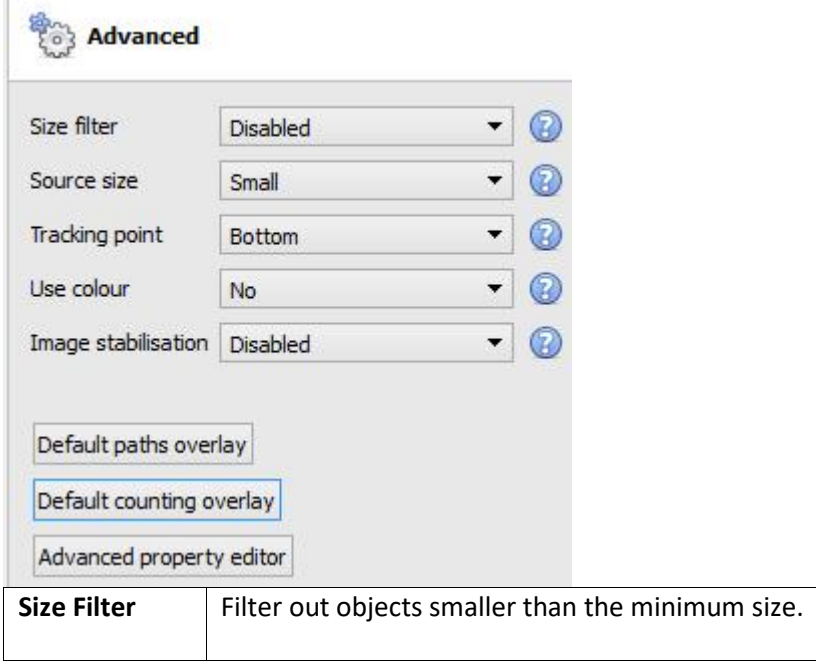

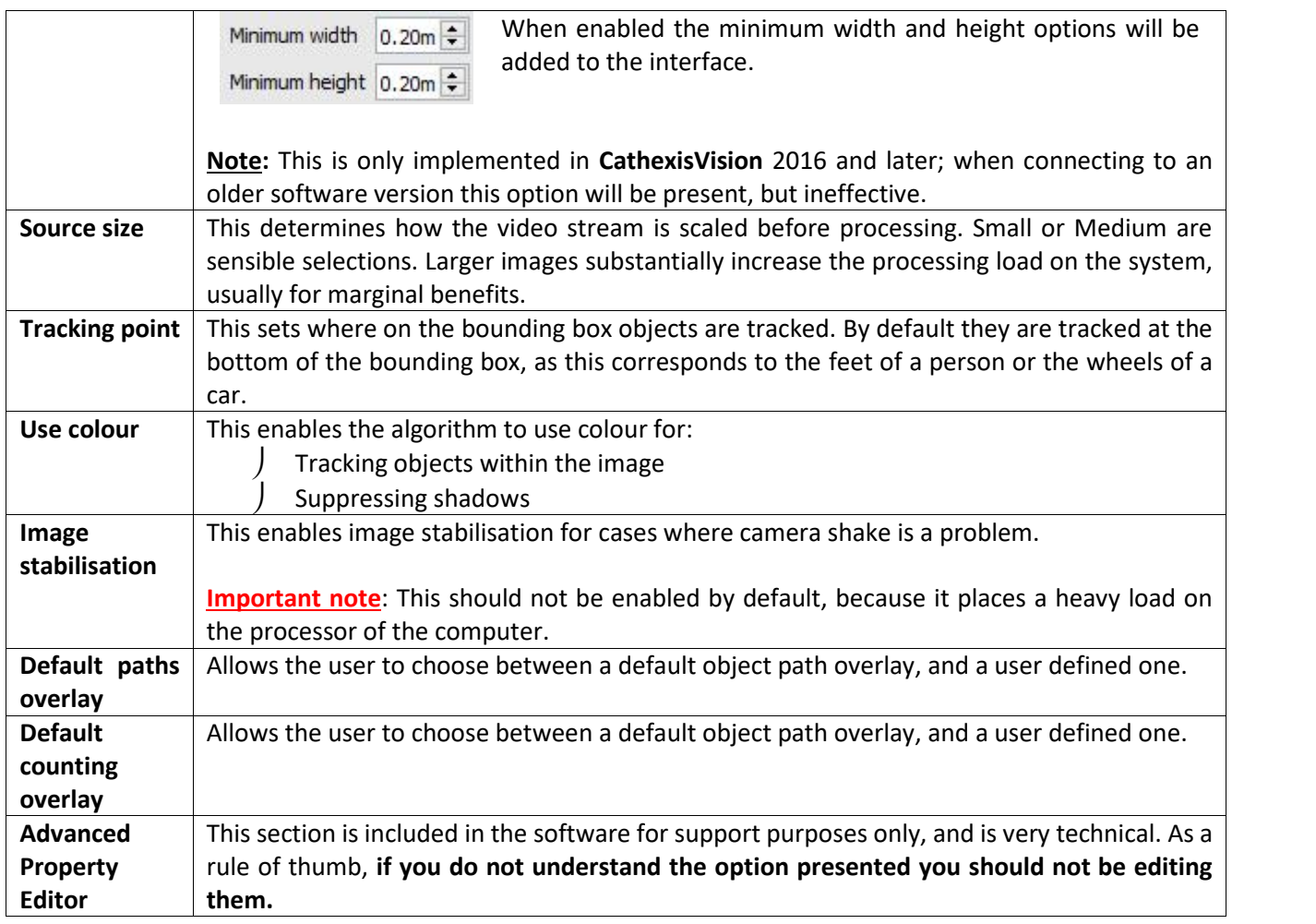

## *Calibration*

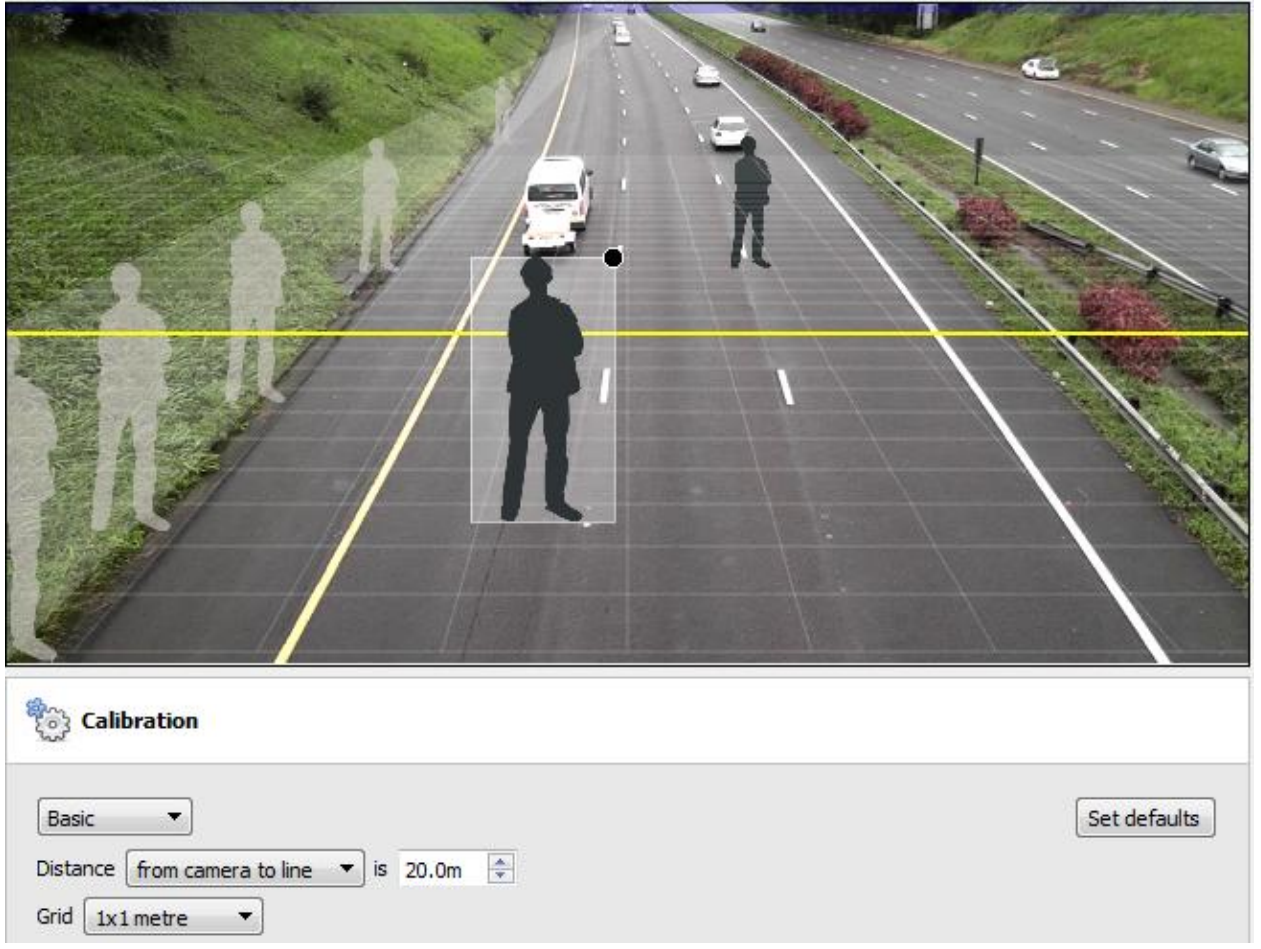

The calibration is used to help determine the size of objects in the image. It uses a number of parameters to do so.

**Basic Calibration**

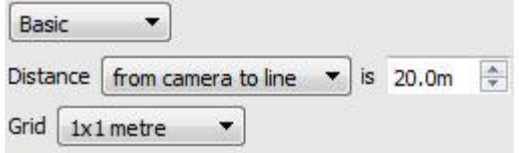

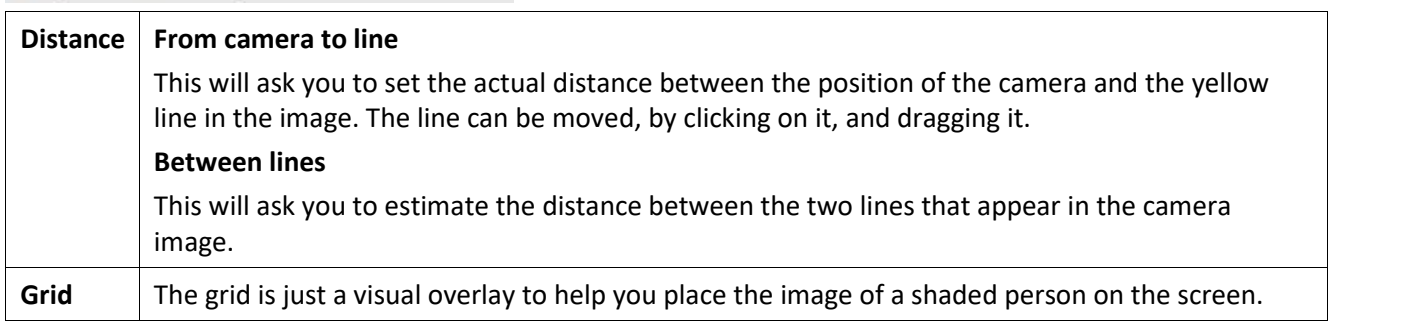

## **Adjusting the depth of field of the image**

This is done by dragging the human shapes to 2 different locations (near and far) and resizing them appropriately.

## **Advanced Calibration**

**Note**: it is suggested that you only use the advanced calibration settings when you have very accurate data about the settings required.

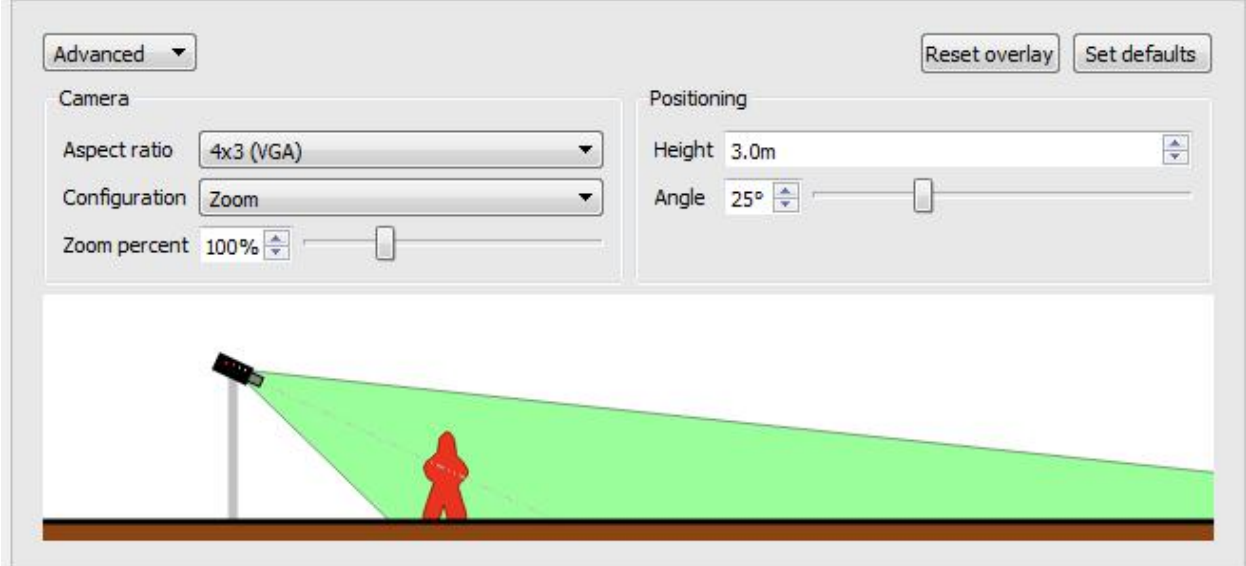

Advanced Calibration adds a number of options.

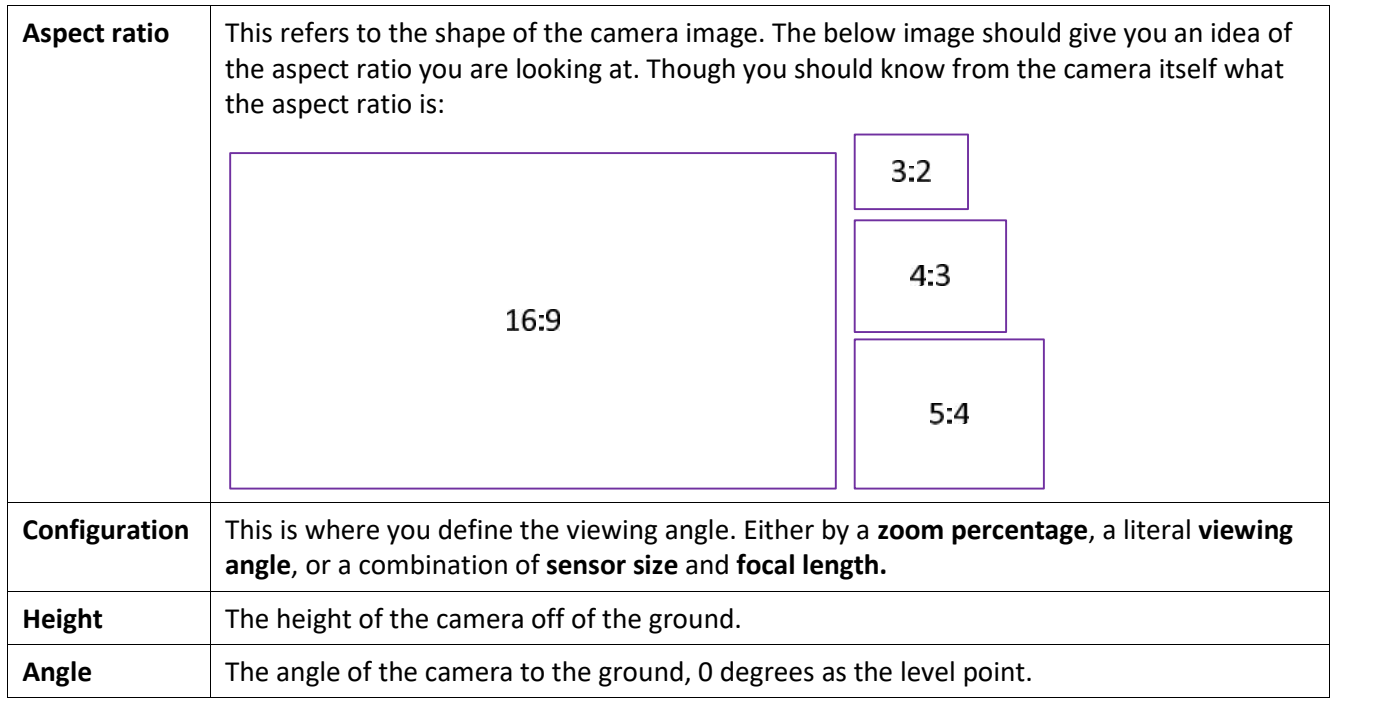

## *Basic Line Trigger*

This will trigger an event when an object crosses over the line in one, or both directions. After adding the trigger  $\bigodot$ , the Direction option will appear in the Context Area:

Both directions  $\overline{\bullet}$  click on the drop down menu to change the direction options. The arrows, on the Direction camera image, will change accordingly.

## *Placing the Trigger*

To place the trigger left click on one of the control points at the end of the line. You will be able to lengthen, and pivot, the line against the control point at the other end of the line.

## *Basic Presence Trigger*

This basic algorithm will trigger while an object is within the defined mask. The only changeable setting on this trigger is the mask.

#### **Editing the mask:**

- Once enabled you can manipulate the mask either by clicking on the control points, and dragging them to move the corners of the mask.
- Holding CTRL and clicking a point on one of the lines, will add a new control point.
- Double clicking on a control point will remove it.
- To move the whole mask, without changing its shape, left-click and hold anywhere on the mask that **isn't** a control point, and move the mouse.

**Note**: the part of the image covered in the mask will be the part where the algorithm is active.

#### *Advanced Area Triggers*

Adding an "Advanced Area Triggers" group allows one to define an area which can be used by one or more triggers. This is useful because the area is only drawn once.

**Editing the mask:**

- Once enabled you can manipulate the mask either by clicking on the control points, and dragging them to move the corners of the mask.
- Holding CTRL and clicking a point on one of the lines, will add a new control point.
- Double clicking on a control point will remove it.
- To move the whole mask, without changing its shape, left-click and hold anywhere on the mask that **isn't** a control point, and move the mouse.

**Note**: the park of the image covered in the mask will be the part where the algorithm is active.

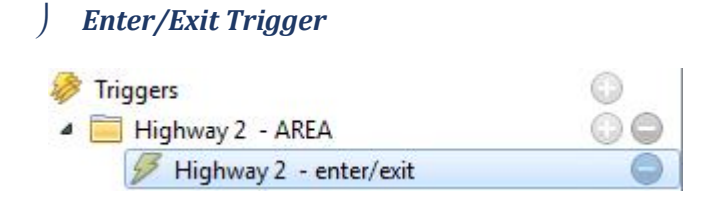

**Note**: the mask editing procedure is identical to the one above, in Basic Presence Trigger.

#### **When to Trigger**

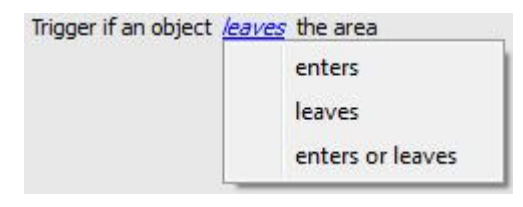

You may choose between triggering the event when an object enters the area, exits the area, or both. The trigger occurs at the point when the object crosses the boundary.

#### **Object Filter**

The Advanced Area Trigger allows for object filtering on triggers which are added to the area. This means that the objects which will trigger in the area can be filtered to only trigger on objects of certain heights/widths/directions/speed.

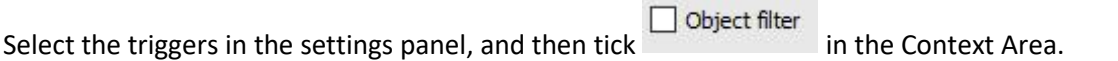

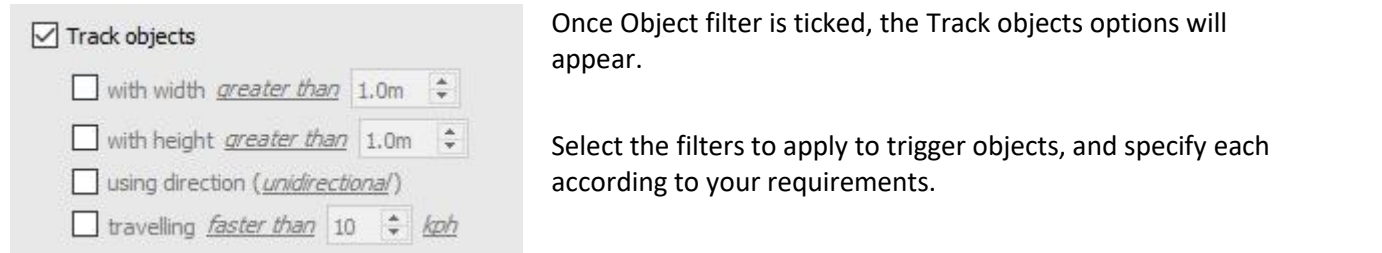

## *Time in Area (loitering) Trigger*

This triggers when an object has remained within the area for a prescribed period of time.

#### *Stop in Area Trigger*

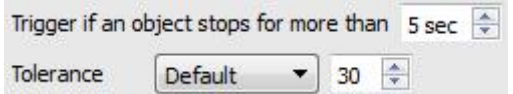

Set how long an object must be stationary for, before it triggers. **Tolerance** is how far/much the object is allowed to move, while still considered to be stopped. It is measured in Pixels.

## *Advanced Line Triggers*

Like the Advanced Area Trigger, this is a group under which triggers can be placed, sharing the same line.

- To add a control point to the Advanced Line Trigger, hold down CTRL while clicking anywhere on the line.
- To move a control point hold down left-click on that point, while moving the mouse.

Trigger if line is crossed in *either* direction This image appears in the context area when adding a trigger. You may also define the **direction** which will trigger the line.

#### **Object Filter**

The Advanced Line Trigger allows for object filtering on both line counters and triggers which are added to the Line. This means that the objects which will trigger when they cross the line can be filtered to only trigger on objects of certain heights/widths/directions/speed.

Select the line/counter triggers in the settings panel, and then tick  $\Box$  Object filter in the Context Area.

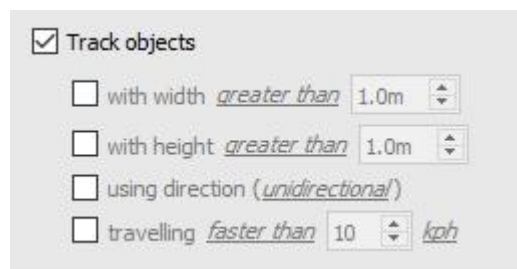

## *Speed Triggers*

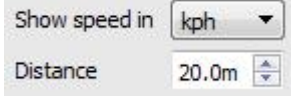

Once Object filter is ticked, the Track objects options will appear.

Select the filters to apply to trigger objects, and specify each according to your requirements.

The distance here is the distance between the two lines you will see on the camera image.

**Note**: How well this works will depend on how accurate the distance between the lines is.

## *Basic Queue Length*

This algorithm can be set to monitor the length of a queue, and trigger an event when a queue reaches a certain length. This would be useful, for example, in a shopping centre, to alert a manager that they need more cashiers working the tills.

### *Settings*

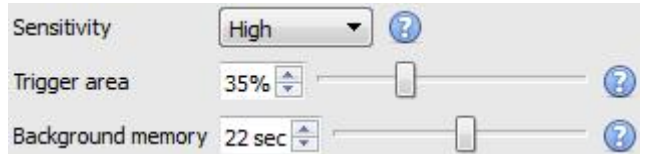

The image on the left is shown in the Context Area when selecting the settings.

**Sensitivity** sets how responsive the algorithm is to movement in the image.

**Trigger area** is the percentage of pixels that need to trigger (within the 4\*4 pixel blocks that the algorithm uses) in order for the algorithm to also trigger.

**Memory** is how long it remembers the background.

### **Adding/Editing a Zone**

By default there are three zones which comprise the queue area. **To add a zone**, double-click inside the area of one of the zones. This will split it in half. To merge two zones together, double click on the line dividing the two zones.

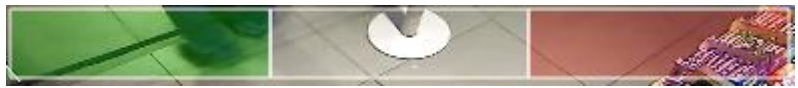

#### **Front and Back Zones**

The green zone must always be set at the beginning of the queue, and the red zone must be set at the end of the queue.

**Note**: you cannot divide the green and red zones.

## *Triggers*

Trigger if queue is  $50 \div 96$  full for  $2.0 \div$  seconds In the Context Area, after adding a trigger, you are able to set both the percentage and time that the queue needs to be full for, before a trigger is engaged.

## **4 Databases**

Databases are added on a Server-by-Server basis. As such, each server under **Configure Servers** will have a Databases section where you manage that server's databases.

## **a. Add a Database**

To create a new database click on the **New** button in the **Databases** panel.

#### **Note**:

- 1. If you are Adding/Importing a database to an NVR from another unit, or via a Client, you will not have the **Browse** option. You will need to know the file path and enter it in manually.
- 2. The Basic Database option has been removed from **CathexisVision** 2015, and onwards. As such all databases created with **CathexisVision** onwards will be Advanced Databases.
- 3. CathexisVision 2017 database slices cannot be used in earlier software versions.
- 4. **Important**: When using network storage with NFS/CIFS file sharing, the NVR requires **exclusive use of the file share**. This is because, for performance reasons, the database is initialised on network storage with sparse files. This means the disk space which is configured to be used by a database is not pre allocated. Any other device using space on the file share could result in a failure where the database runs out of disk space.

## *General*

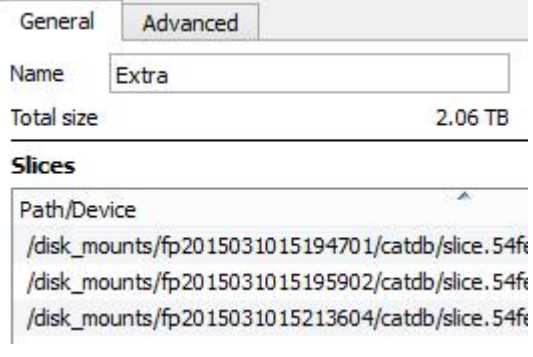

*Advanced*

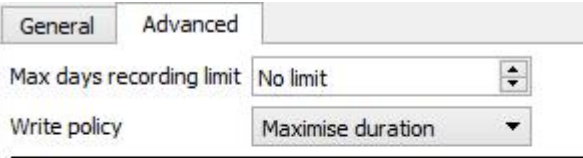

Note: The "Max days recording limit" setting determines the maximum number of days of recordings accessible in the database.

Leave this setting at "No limit" if there is no specific requirement to limit the availability of the recordings. Give your database a descriptive **name**.

An explanation of what slices are, and how to add them follows below.

> The **Max days recording** setting will define how many days the database will record for, before overwriting the oldest recordings. With **no limit** set, it will simply wait until the database is full to begin overwriting old data.

> **Write policy** will give you the option of maximising the duration of your recording, or the performance speeds of your database.

With **maximise duration** the database will pick the oldest video present when overwriting old data to add new data.

With **maximise performance** the database will split the cameras across all the disk slices in a manner that ensures the most even load across the disks. To do this, sometimes the database has to delete data that may not be the oldest data for a particular camera.

## *Adding a Slice*

The database is comprised of a number of slices, which are sections of hard drive partitions. To Add a Slice:

Click on  $\sqrt{\frac{N_{\text{ew}}}{N_{\text{ew}}}}$   $\rightarrow$  Select the relevant partition  $\rightarrow$  define the size of the slice —> click OK.

Your newly added slices will appear in the Slices section of the New Database window: **Slices** 

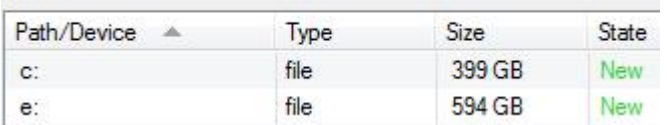

Once you have added as many slices as you need, click on OK to create your Advanced Database.

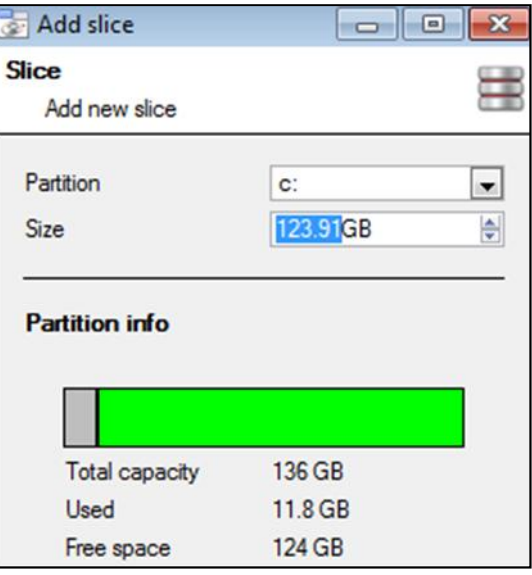

#### *Important Recommendations*

- 1. Ideally the database should be in its **own partition**, on its **own Hard Drive.**
- 2. If the database must share a drive with other information, then put it in its **own partition**.
- 3. It is recommended that you do not create a database in the Primary Windows Partition, however, if you have to do so:
	- a. Do not create it within the **CathexisVisionNVR** installation folder.
	- b. Do not make the database size unlimited. Leave between 50 and 100GB of disk space free when setting the size.

## **b. Edit an Existing Database**

There are two ways to edit an existing database, either:

- 1. Select the database  $\rightarrow$  Click on the **Edit** button.
- 2. Double-click on the Database you wish to edit

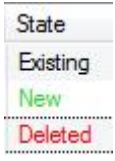

When editing a database, editions to the slices will appear in the State column within the **Slices** textbox.

## **c. Import a Database**

You may import an already existing database. To import a database click on **There are two steps** in importing a database:

#### *Navigate to the Database Folder*

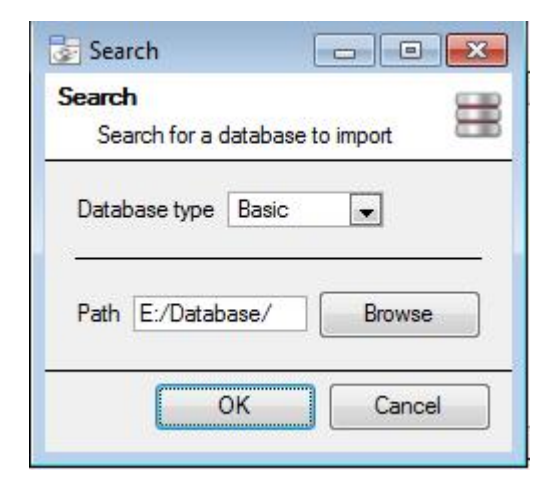

There may be multiple databases stored in one folder, and a database isn't represented as a single file. For this reason, when importing a database you need only navigate into the folder that contains the database that you wish to import.

#### **Select the Database Type**

You will also need to define whether or not you are importing a Basic, or an Advanced, database.

**Note**: If you are Importing a database to an NVR from another unit, or a Client, you will not have the **Browse** option. You will need to know the file path and enter it in manually.

#### *Select Your Database*

**CathexisVision** will populate the database list, with all databases found in this folder. Select the database you wish to add from the list of databases.

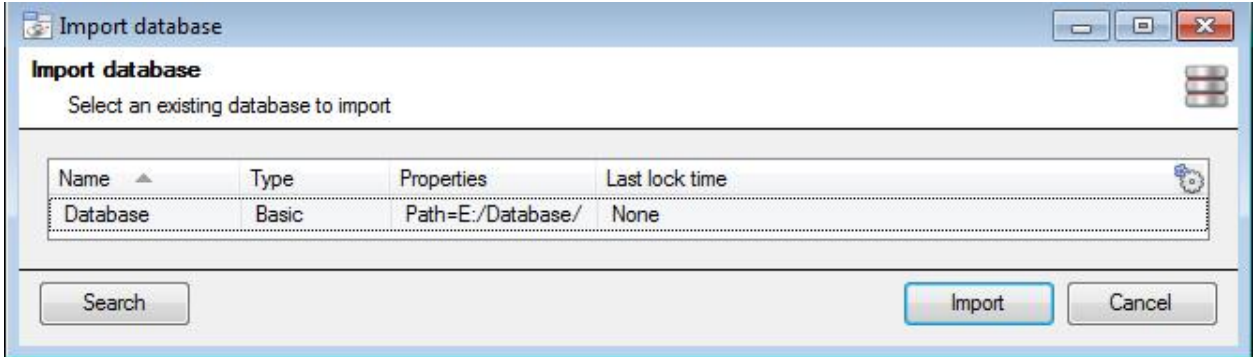

**Note**: CathexisVision 2017 database slices cannot be used in earlier software versions.

## **d. Alerts**

The alerts are specific to the currently selected database, and will show the *individual slice status*, if a slice in that database is not in a ready state.

For example if the slice in a database is busy initialising, or if there is an error, you'll see an alert (with the slice ID) if that database is selected:

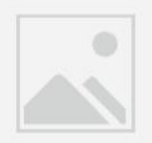

## **e. Manage Disks**

This is specific to our software running on Linux servers, for information on this consult our Fedora APP note.

# **5 Schedules**

All your unit's schedules for recording, and events, will be maintained under  $\frac{1}{\ln 2}$  Schedules in the configure servers options.

### *Add/Edit a Schedule*

To add/edit a schedule, click on the relevant button and follow the instructions below. Give your schedule a descriptive name, and then define your recording times (as shown below).

#### *Set Recording up, and down-times.*

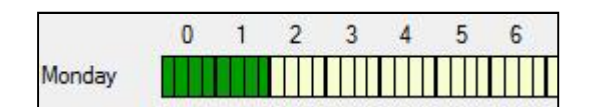

Left click to select recording time – the green bars.

**Right click** to unselect recording time – the yellow bars.

To **select multiple cells** hold the left mouse button down and drag it across the desired time-frame.

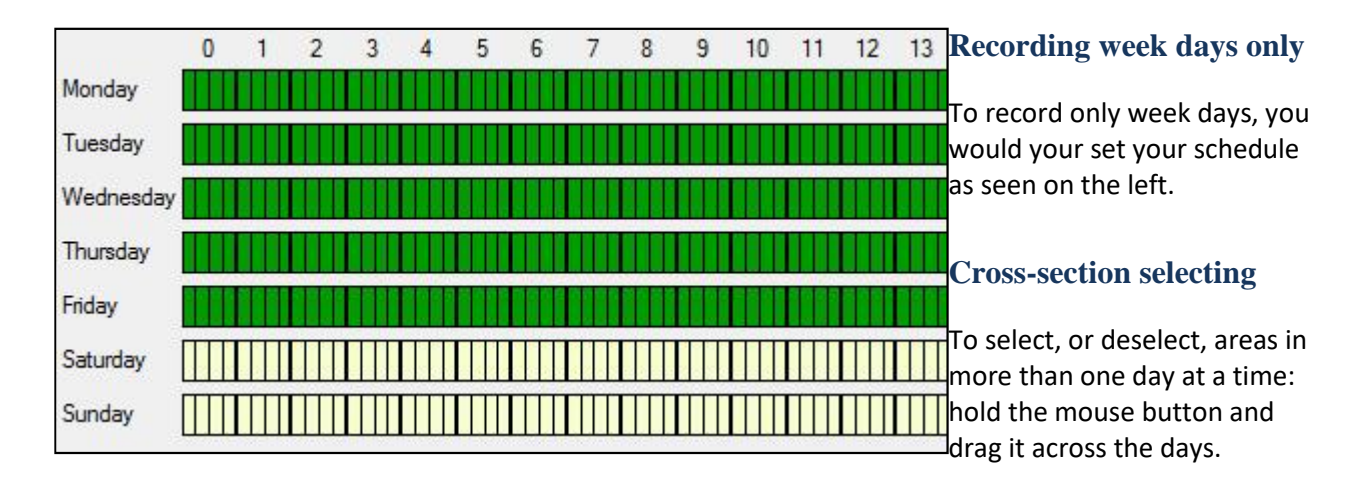

It is as simple as that. Click OK, and your schedule has been created. This schedule may now be used for recording, and events on this unit.

# **6 Network I/O**

**CathexisVision** is capable of taking in relay inputs, and sending out relay outputs, via both analogue and digital channels. These relays may then be incorporated into the **CathexisVision** Events, and used as native triggers,

and actions in the **CathexisVision** software. Network I/O will be maintained under **with the within** the configure servers options.

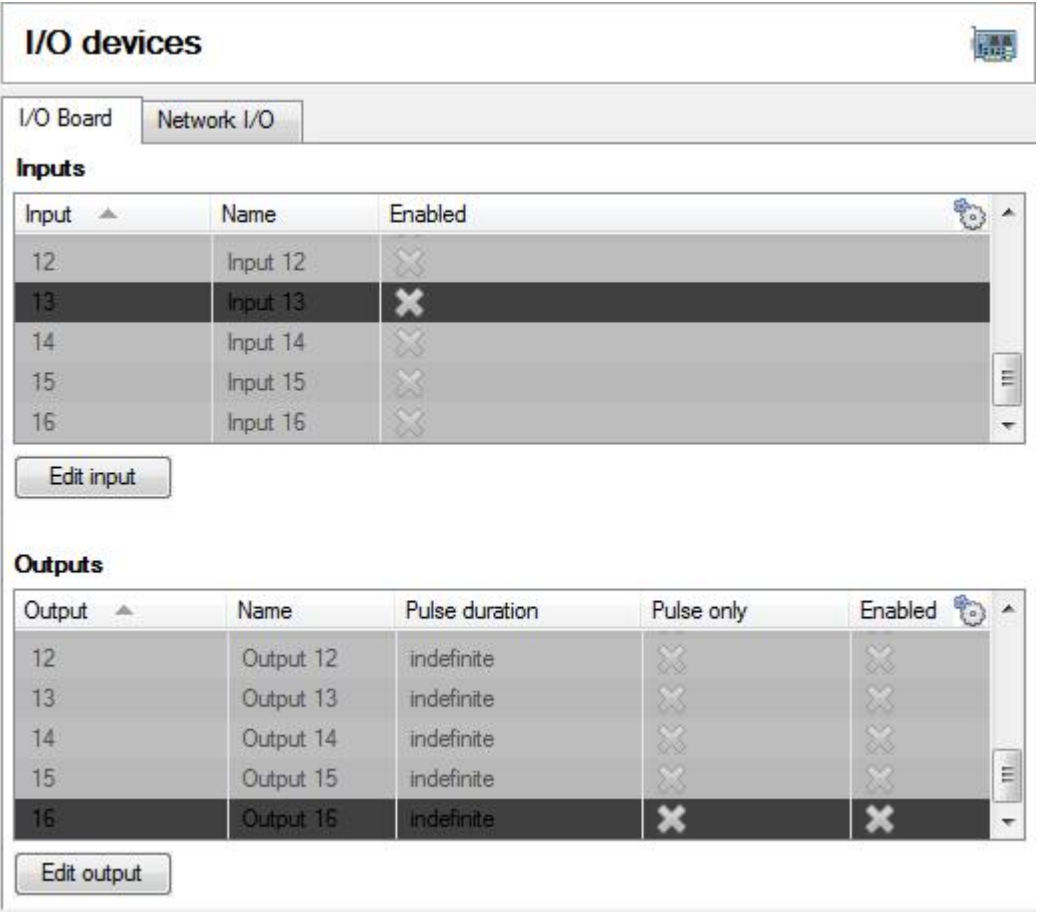

# **a. Analogue**

Relay connection on an analogue unit will be via the IO Board, on the back of the unit. This is connected to a PIA-mod card that comes standard on all of our analogue units.

The IO panel allows for 16 inputs, and 16 outputs

### *Edit Input/Output*

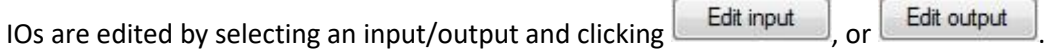

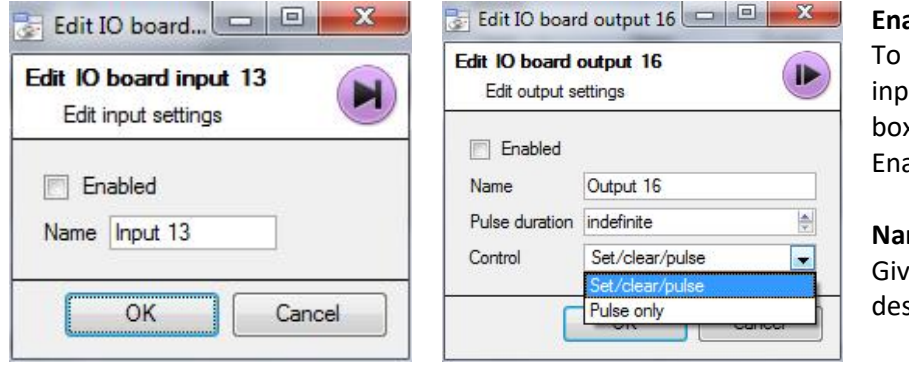

#### **Enable**

enable an ut check the box titled abled

#### me

e your input a scriptive name

## *Output Specific*

#### **Pulse Duration**

You may set the duration of the output pulse, in milliseconds

#### **Control**

You may also set how the Relay is controlled. You may give Set, Clear, and Pulse control; or set it to Pulse exclusively.

## **b. Network**

Network Based IOs are handled by the EIO-1148, or EIO-3148, Network Base IO Expander.

This device enables comprehensive access, and control of remote in/output relays over an Ethernet network. Through the **CathexisVision** software control, opening and closing of integrated relay contacts can be incorporated into any response of a critical event.

## *Settings Tab*

Clicking on the Network I/O tab, within the I/O devices option, followed by selecting  $\Box$  New , gives the following options.

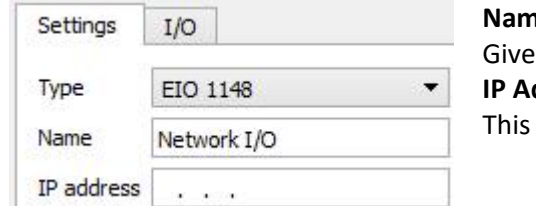

**Name** your device a descriptive name. **IP Address** is the IP address of the IO unit.

**Note**: if you do not know the IP address of the EIO unit that you are adding you can find the unit using the **Cathexis Encoder Setup** tool, which is installed with your **CathexisVision** software. You can find it in the **CathexisVision** install folder, or under: **StartCathexis CathexisVision Encoder Setup**. On startup this will bring up a full list of available devices.

## *IO Tab*

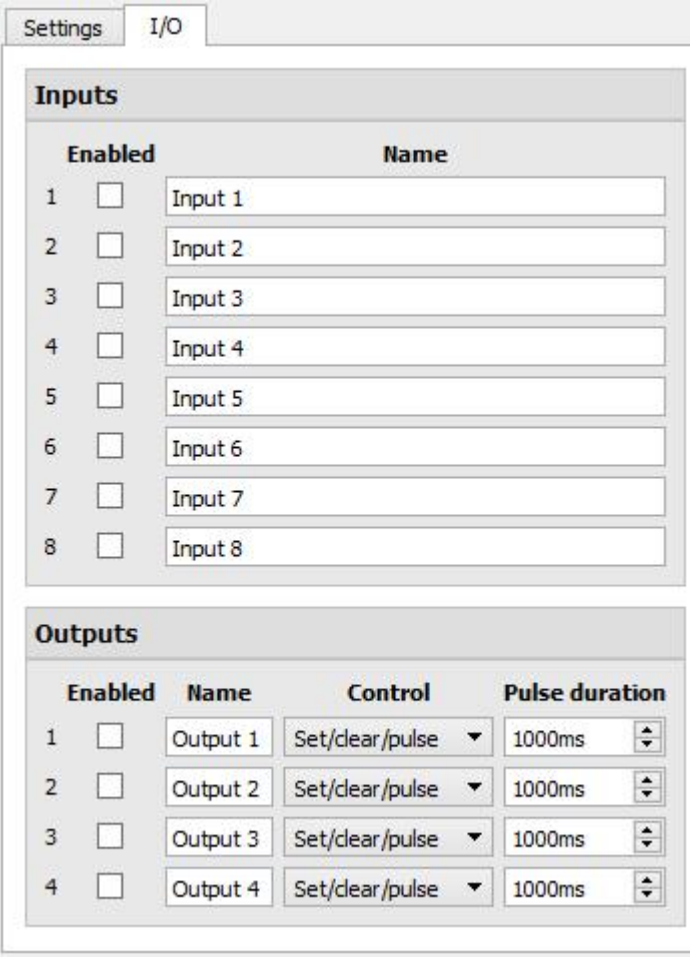

#### **General:**

Give your input a descriptive name.

To enable an input check the box in the column titled Enabled.

### **Output Specific:**

Set the way the relay is  $\frac{\text{Set/clear/pulse}}{\text{Set/clear/pulse}}$ controlled using the dropdown menu in the **Pulse only** Control column:

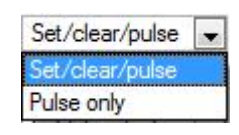

#### **Pulse Duration:**

Set the pulse duration of the relay, in milliseconds.

**Note**: make sure that you give these inputs descriptive names.

# **7 Scheduled Recordings**

You may set your cameras to record on a fixed schedule. This is done in **Particle Scheduled recordings** under **Configure Servers**.

#### *Add/Edit a Scheduled Recording*

You may either:

- 1. Click on New Or Edit C
- 2. Right clicking
	- a. white-space and clicking on **New** (for a new Schedule)
	- b. on an existing schedule and selecting P**roperties** (to edit this existing schedule)

This will bring up the Scheduled recording dialogue:

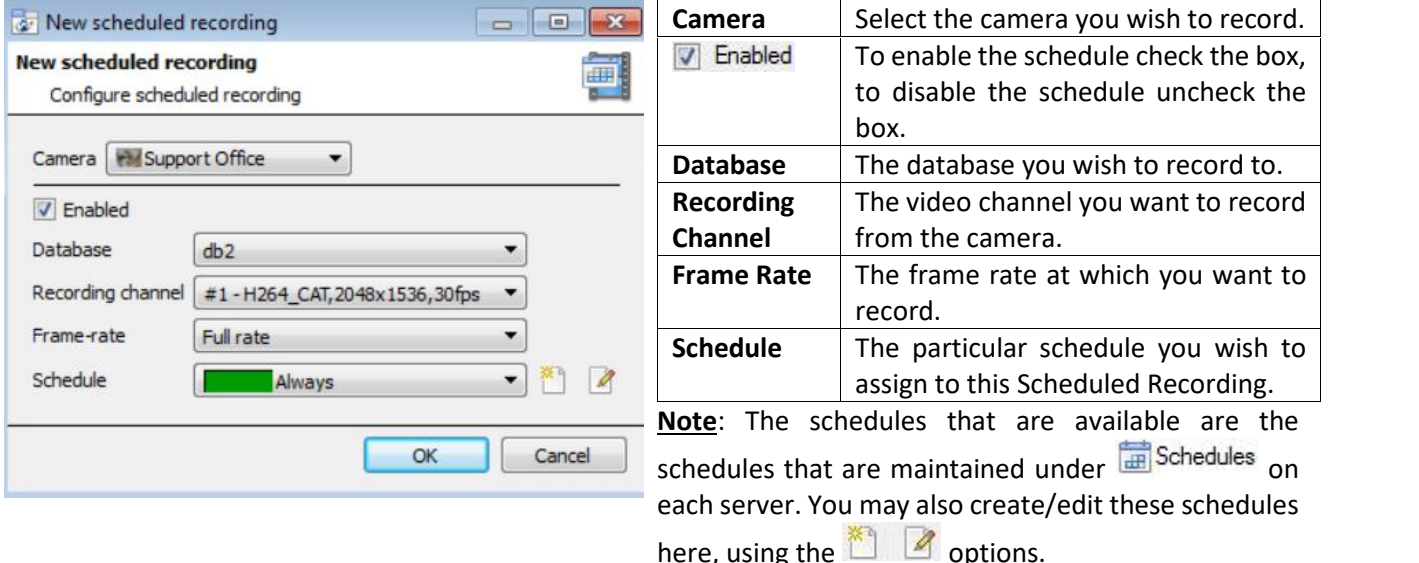

### *Right-click Menu*

Set schedule Set database

Set frame-rate...

You may make a quick adjustment to a schedule by right-clicking on it.

To change the recording Channel you must edit the schedule via Right-Click  $\rightarrow$ **Properties**; or by selecting the Schedule and clicking **Edit** 

## *Copy Paste*

You may copy/paste schedule settings either from one schedule to another, or from one schedule to a new camera.

#### **Copy schedule settings from one schedule to another**

Right-click on an existing algorithm, and then click on Copy. Then right-click on the algorithm you want to overwrite and click Paste.

#### **Copy schedule settings to a new schedule**

×

Here you will be copying the schedule settings onto a camera, so you right-click and Copy the existing schedule. Then right-click anywhere and select Paste new... this will bring up a list of cameras that are attached to this unit  $(e.g. \n\blacksquare$  Analog One).

You may select any number of cameras to paste the schedule onto, and click OK.

# **8 Scheduled Archives**

Archiving is a facility to enable you to copy select recordings (from specific databases) to an archiving media, such as a Local disk, or an FTP server. Unlike normal recordings, archived recordings retain their authenticity, and can be verified as authentic (unaltered) on replay, making them suitable for use in courts of law.

The Scheduled Archive feature allows you to periodically archive selected cameras, from selected databases, on a schedule.

This is useful for a number of reasons. An important function is to create an archive of important cameras. As databases fill up they start to write over the oldest recordings. If you want to keep some cameras recordings for extended periods of time it is important to archive them.

**Note**: When you first enable this it will start from the beginning of the database, subsequent archives will pick up from where it left off the previous time.

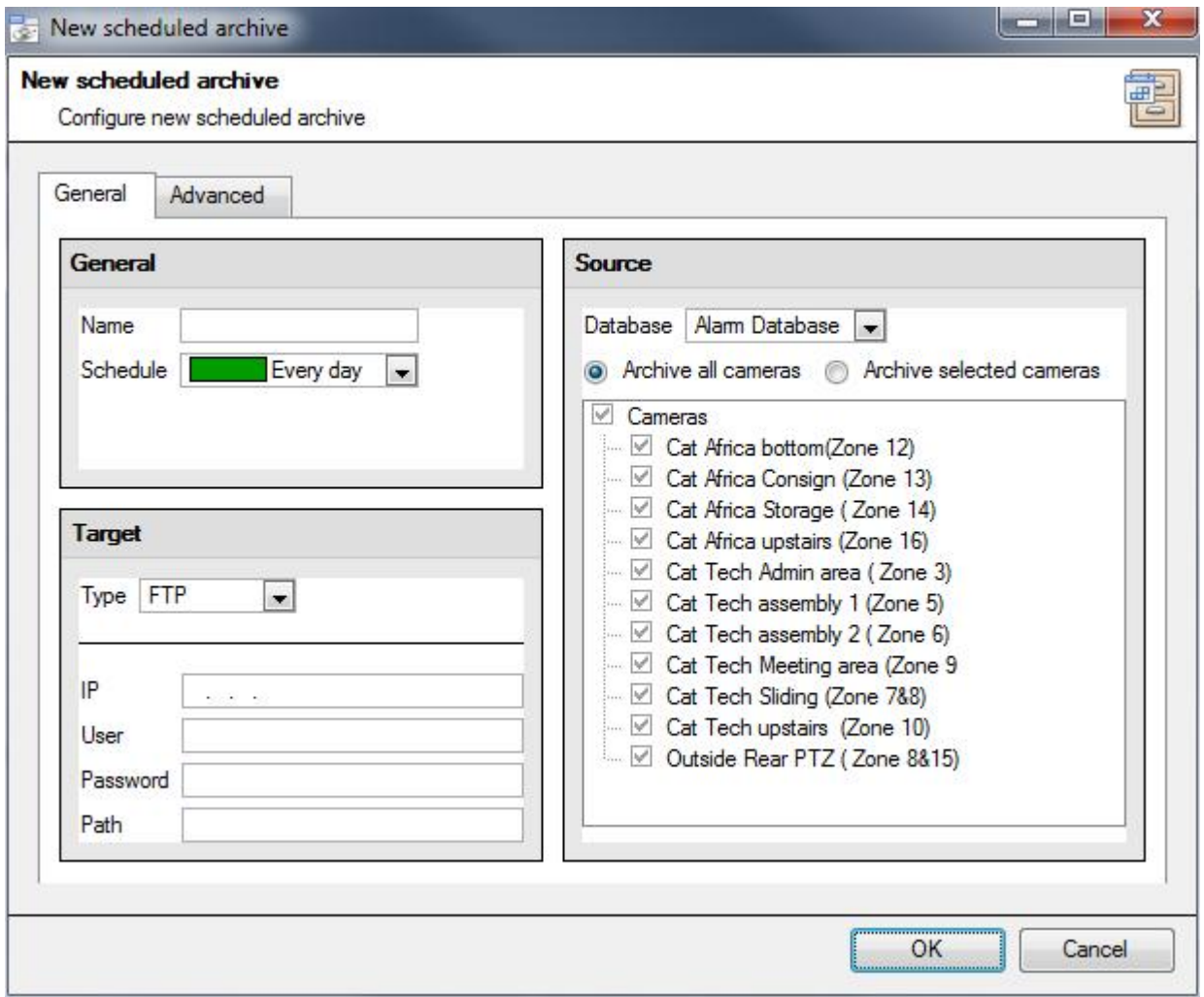

# **a. General**

## *General*

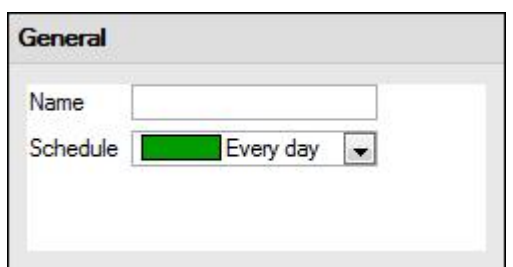

General settings consist of assigning this archive a name, and a schedule.

**Note**: the schedules available are the same schedules set under **Configure Servers —> Schedules**.

## *Target*

Under Target you define where the archives are going to be recorded to. Select the relevant option from the **Type** dropdown menu.

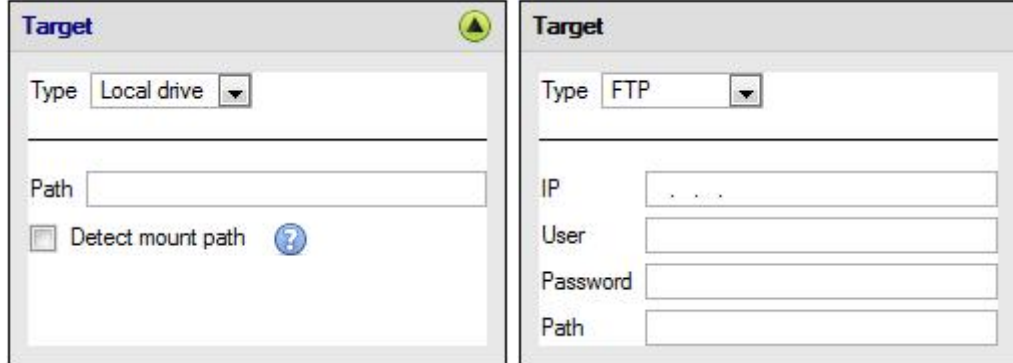

#### **Local drive**

This will write to a selected path on the local hard drive, of the recording unit.

### **FTP**

This option allows for network archiving to any accessible FTP server. This is incredibly useful, as FTP servers may be accessed across LANs, and WANs.

**Note**: The only target available for a NetBSD-based system is a FTP server (i.e. scheduled archiving to a local disk is not supported on NetBSD).

## *Source*

Source will define which cameras are to be archived, and which database to draw the cameras' recordings from.

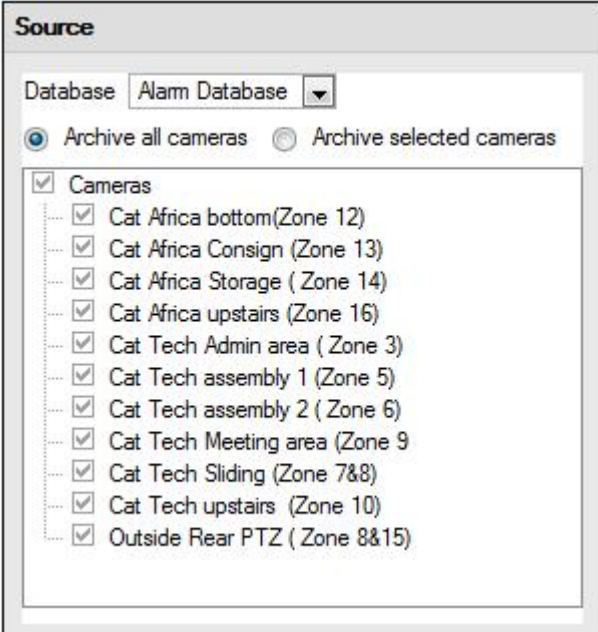

#### **Database**

You may have multiple databases for groups of cameras. Or you may be sending camera recordings from different triggers, to different databases (e.g. VMD input, Access Control, Alarm Panels).

The database drop-down menu will provide a list of all available databases.

#### **Cameras**

You may check the Archive all Cameras option, or Archive Selected Cameras.

# **b. Advanced**

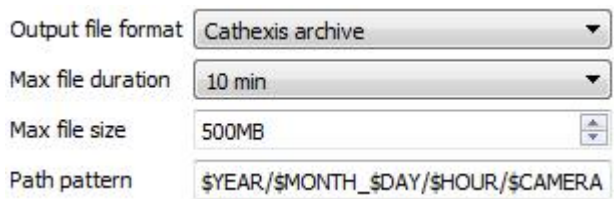

**Note**: By default these settings are set to maximum.

**Output File Format**. The only available format is the Cathexis archive format.

**Max File Duration** Is the maximum time length of an individual archive file.

**Max File Size** Is the maximum size on an individual archive file.

**Path Pattern** is the file naming convention used for the Archive files. There are written instructions in this window, in the GUI, detailing how to modify the Path Pattern

## **9 Events**

## **a. Introduction**

One of the most powerful features of the **CathexisVision** suite is the flexibility of our events system. These events can take multiple inputs, and perform multiple actions based on them. A common example of such an event would be triggering the recording of a camera stream, based on input from Video Motion Detection.

The **CathexisVision** suite offers much more in the way of event handling than this simple example though, and this document will introduce you to the available Event options.

## **b. Events Window**

You get to the events window via the Setup Tab. The path to follow is *Site SetupConfigure Servers Events*:

## *Important Note*

It is important to remember that Events depend on triggers that are predefined. This means that before you get to the events window you should already have these inputs and outputs ready. An example [which will be discussed later] is recording based on motion. In order to set up an event based on motion detection, you first need a number of things:

- 1. A camera that has been successfully added to the system [to provide the images]
- 2. A Video Motion Detection algorithm needs to have been set up [to *trigger* the event]
- 3. A database needs to be set up [as a point where the *action* of recording takes place]

It is easy to forget this, and head straight to the Events window to create an event, before you have all the resources to do so.

### *Site*  $\rightarrow$  Open Tab  $\rightarrow$  Setup  $\rightarrow$  Configure Servers

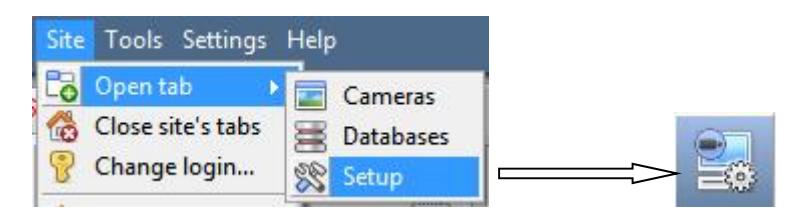

#### *Select the Events from the Servers menu.*

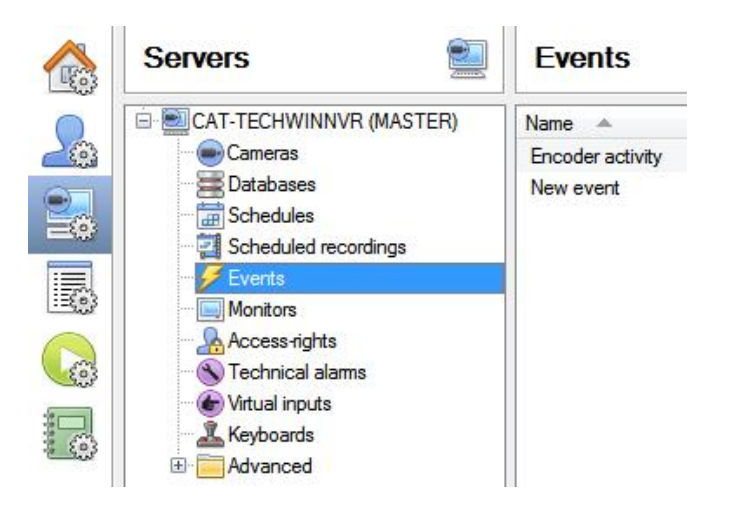

The Events panel will appear on the right. To add, edit, or remove Events in the list use one of the New Edit Delete buttons at the bottom of the panel.

#### *The Events Window*

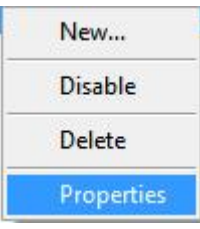

To enter the events window either click on *New* or *Edit*, as described above. Or use the right-click menu in the Events Panel. Clicking on white space will give the option to create a new Event. Right clicking on an existing event will give you a dropdown menu, with the options shown in the image on the left.

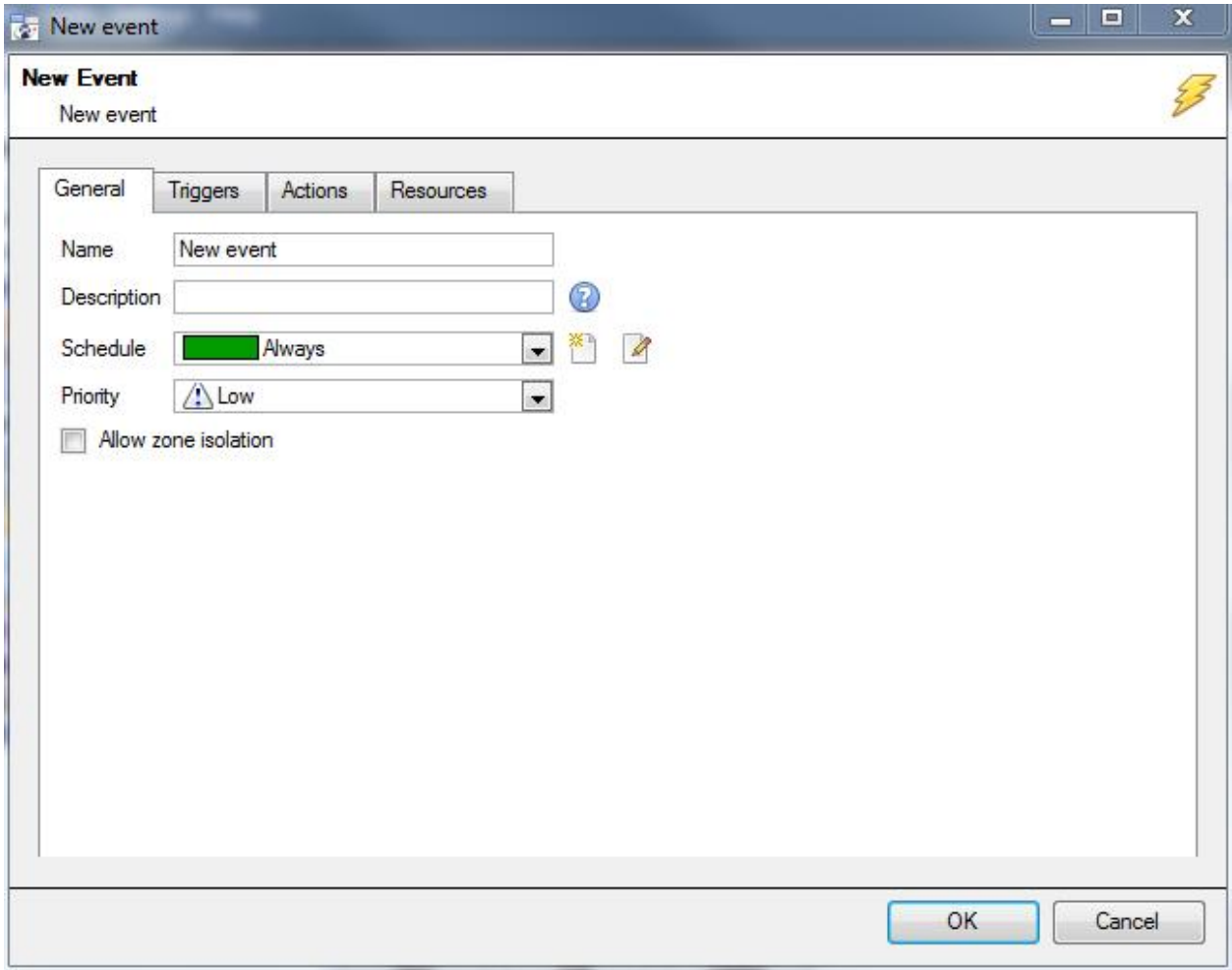

**The Events Addition Window**

# **c. Adding and Editing Events**

## *Introduction*

Events can be very complex things, with multiple triggers and actions; but they all have the same three core aspects.

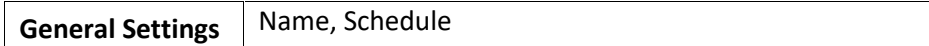

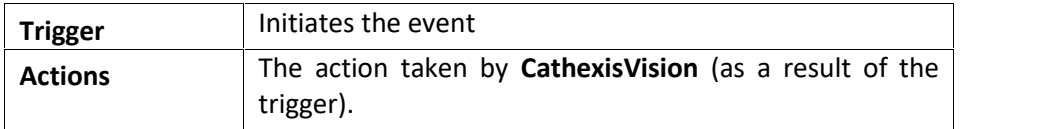

Below we will look at the four individual sections that you can edit when creating an event (General Settings, Triggers, Actions, and Resources). These are visible as tabs in the above screen capture of the Events Window.

The following subsections will give you an idea of how to create an event by breaking the Events Window down into its constituent parts, and explaining the settings under each part.

## *General Settings Tab*

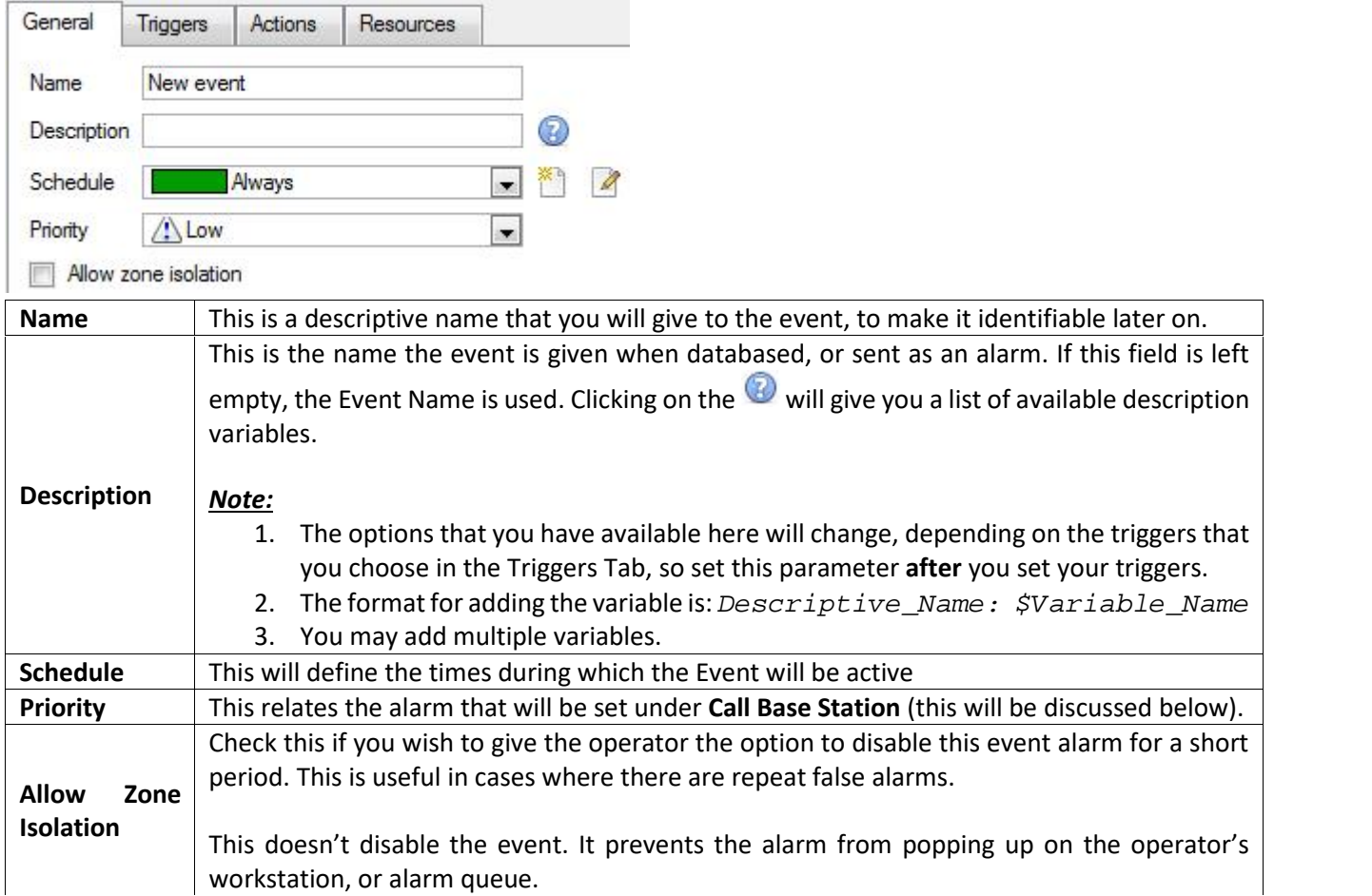

## *Triggers Tab*

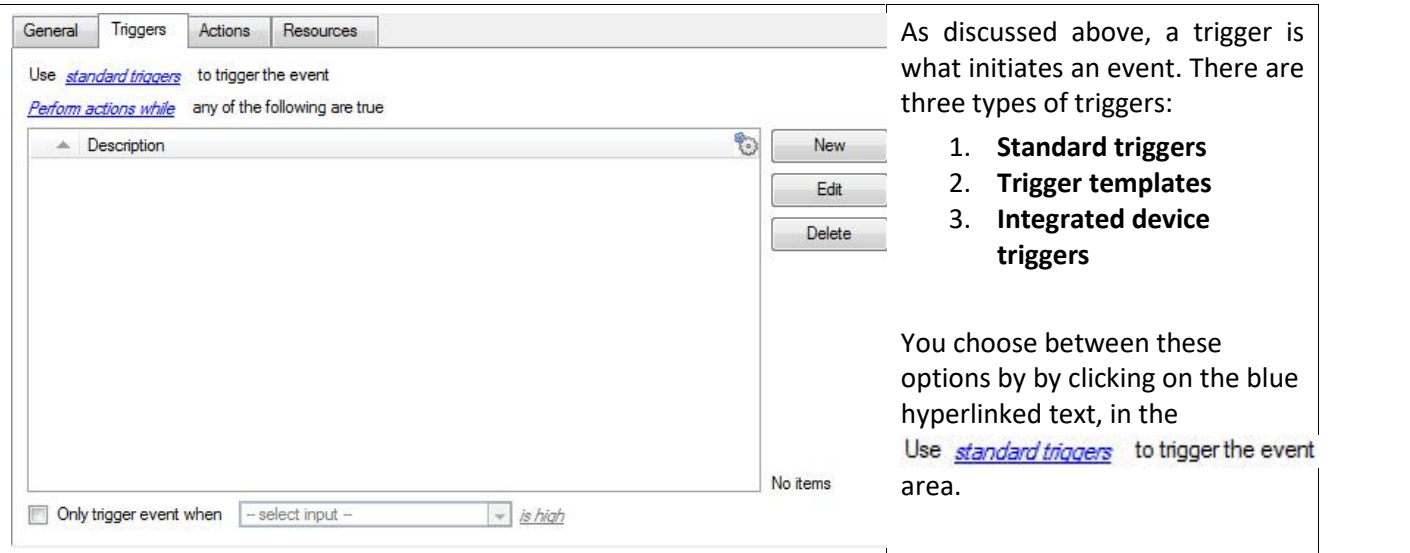

## *Standard Triggers*

Standard triggers come in the form of **Video Motion Detection** triggers, **Relay I/Os**, **Schedules**, and **Virtual Inputs**.

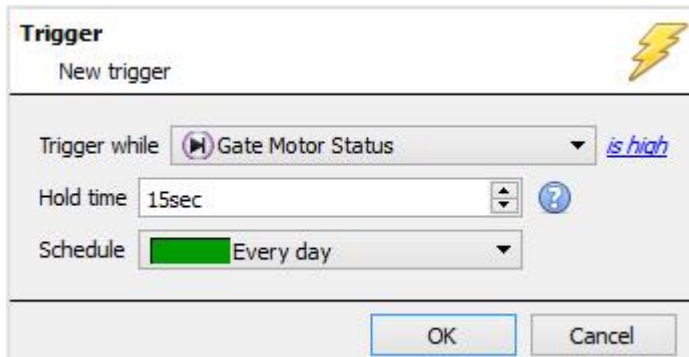

To add, or edit trigger click on New and New and Club edit and Trigger While, is the dropdown menu from which you select the relevant triggers

> is high  $\Box$ is high is low

The hyperlink to the right of the trigger, will give you all the state options of this trigger.

Click on it to access its options.

**Hold Time** will extend the event for this duration after the trigger has terminated. (See table directly below, for a graphic representation).

**Schedule** defines when this specific Trigger is active within this specific Event.

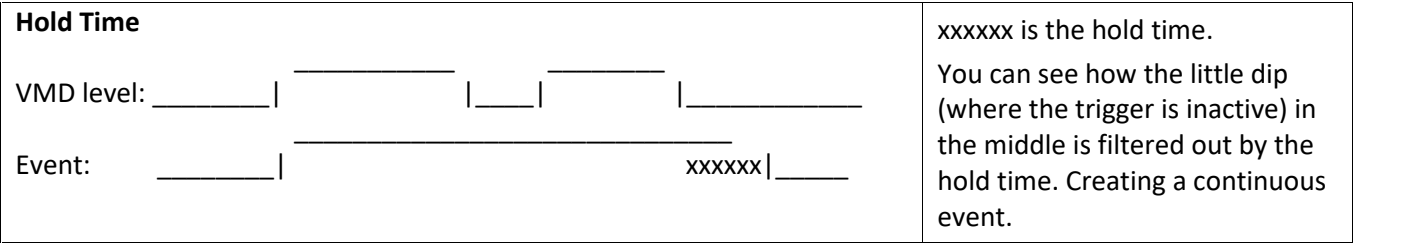

#### **When and While**

Standard Triggers can either trigger *when* or *while* a specific variable is true. *When* events are more complex, as you will need to specify when the event will end; *While* events are simpler because they automatically end when the trigger variable ends.

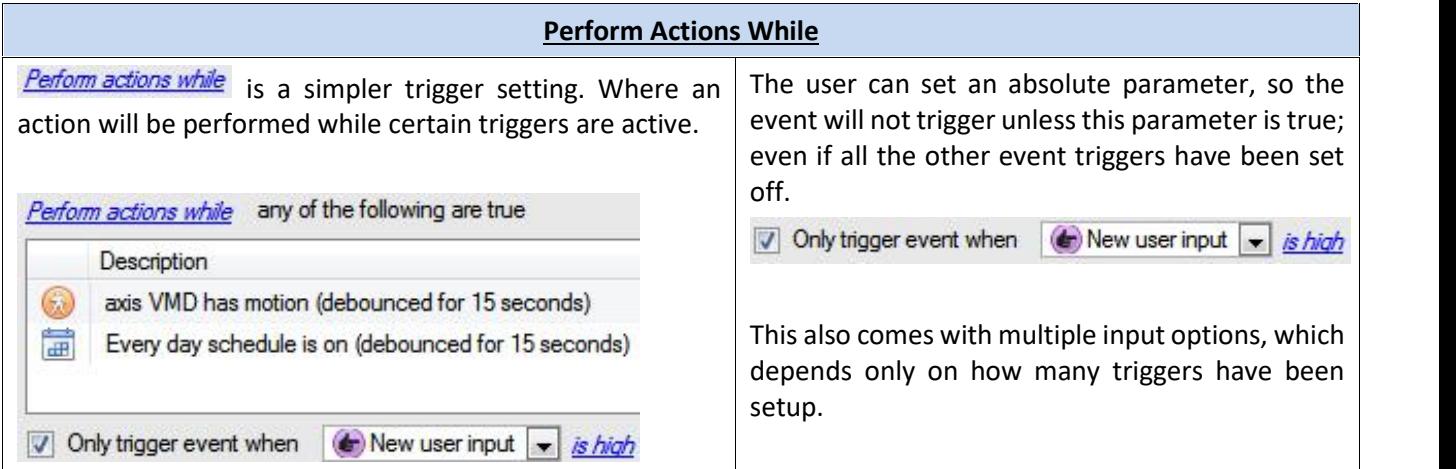

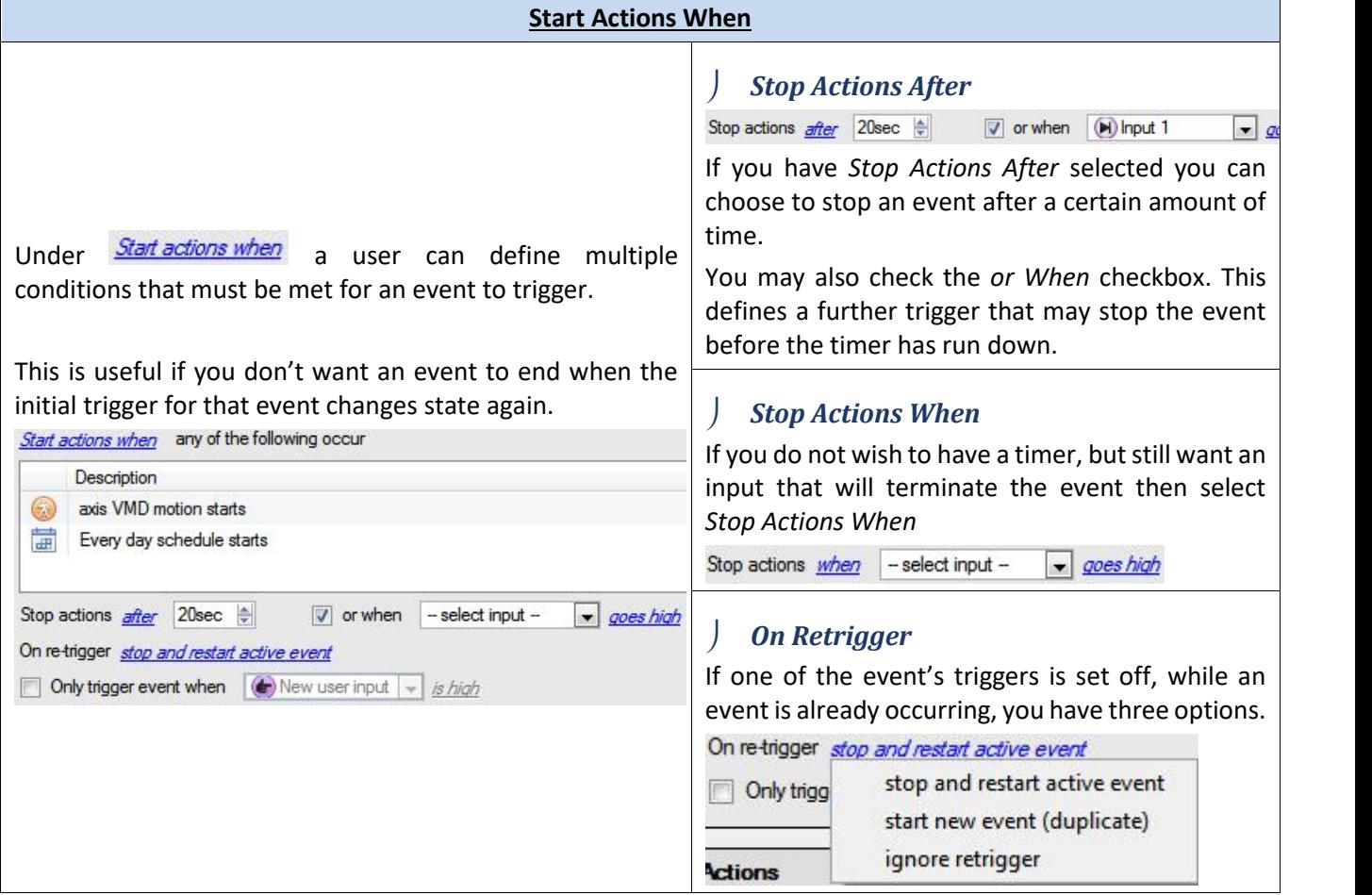

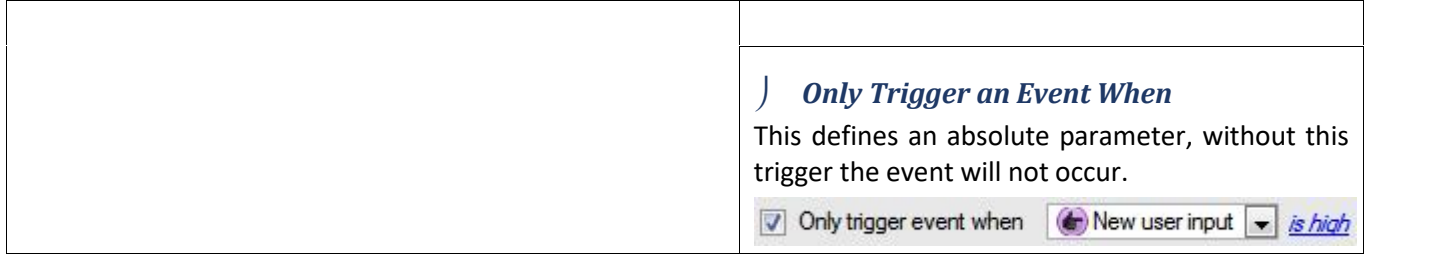

## *Trigger Template*

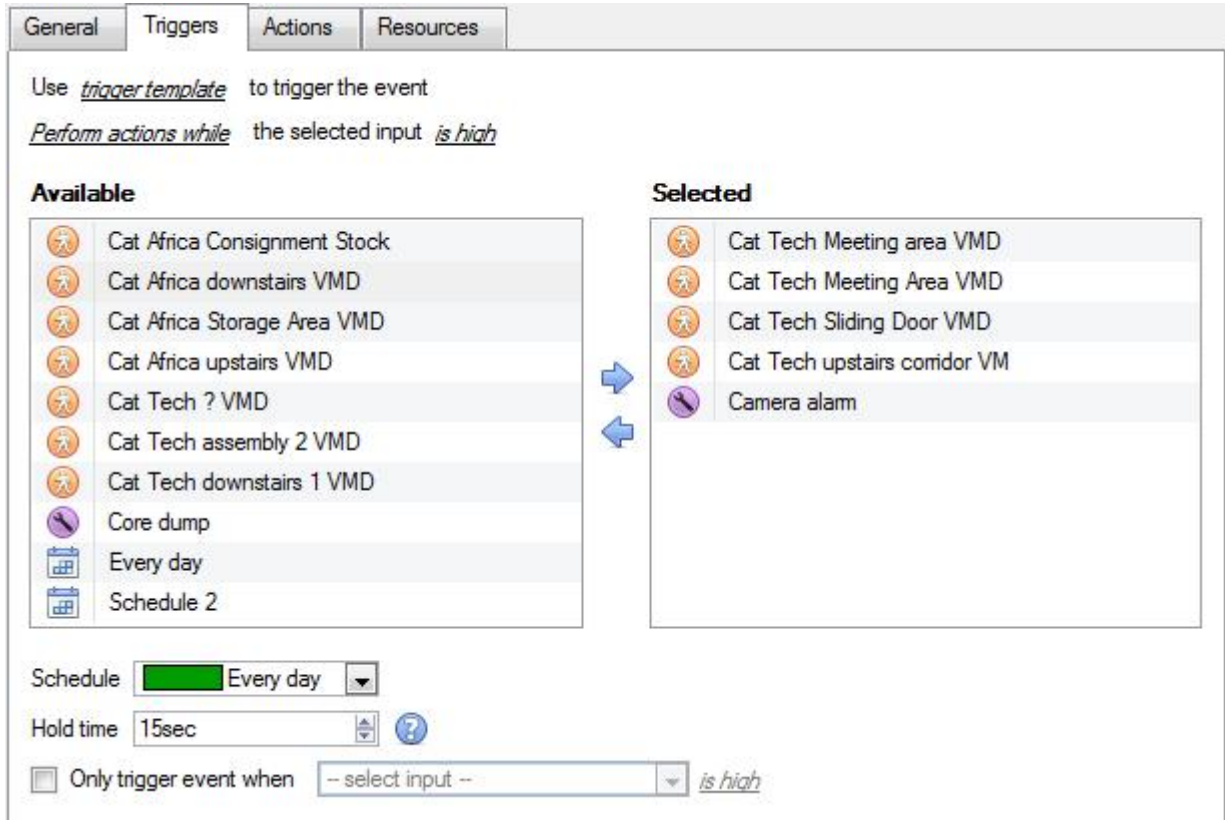

A trigger template allows you to add multiple triggers simultaneously to a single event. You will have all **available** triggers in the left hand column, and all triggers that will be used in the event in the right hand column. To move

triggers back and forth select your desired triggers and click on the  $\blacktriangleright$  icon that represents the direction that you want to send the trigger.

**Note**: there are two important things to remember when using a trigger template

- 1. This is useful in relation to the **Record Trigger Cameras** option (dealt with in the Actions section, Actions).
- 2. You may set the database entry for this event to either take on the name of the event every time, or the name of the trigger. (This is defined in the **General Settings Tab**, dealt with above.)

### *Integrated Device Triggers*

**Note**: This is general information on setting up an event with an integrated device. Each integration gets its own document, as these options change from integration to integration.

Use *standard triggers* to trigger the

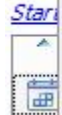

standard triggers trigger template alarm panel

**Select a Device Integrated devices are also viable Event Triggers. This means that any** integrated device may be used to trigger a **CathexisVision** Event.

> You will need to select a specific integrated device. In the image to the left there is an alarm panel, which can be used to trigger an event.

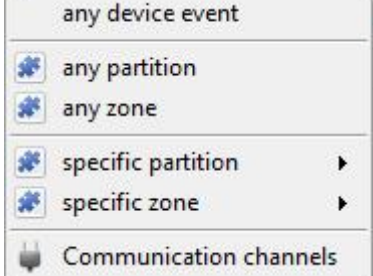

**Select a Device Parameter** Clicking on Trigger using *any device event* will give you a full list of the integrated devices own objects that you may use as trigger bases. Once you have selected one you may add a new trigger, by clicking on  $\Box$  New

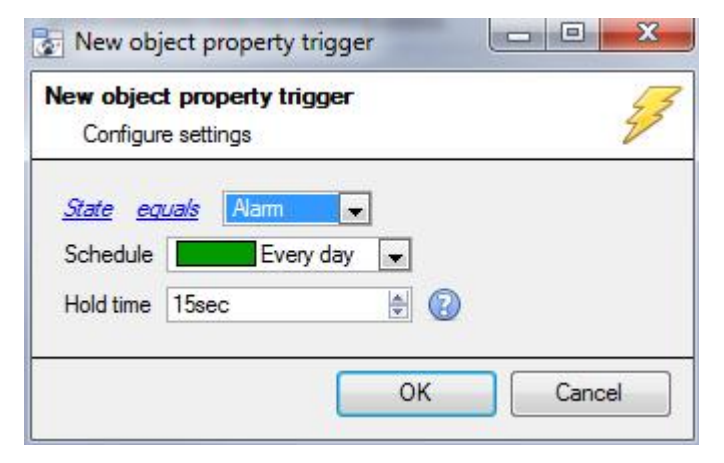

Clicking new will give you all the options that the Object provides as triggers.

For example: If you select State equals **Alarm,** and you selected any partition above:

The event will trigger when any of the Caddx Zones alarm.

## *Actions Tab*

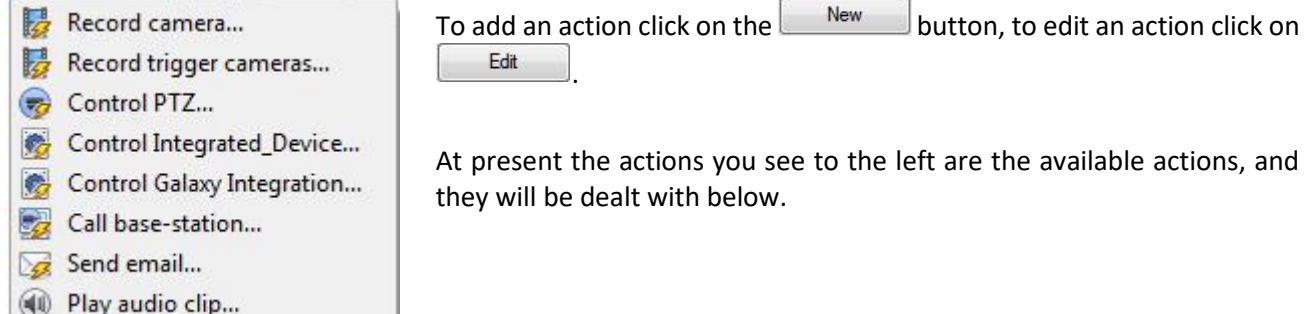

.

At present the actions you see to the left are the available actions, and they will be dealt with below.

# *Camera Recording*

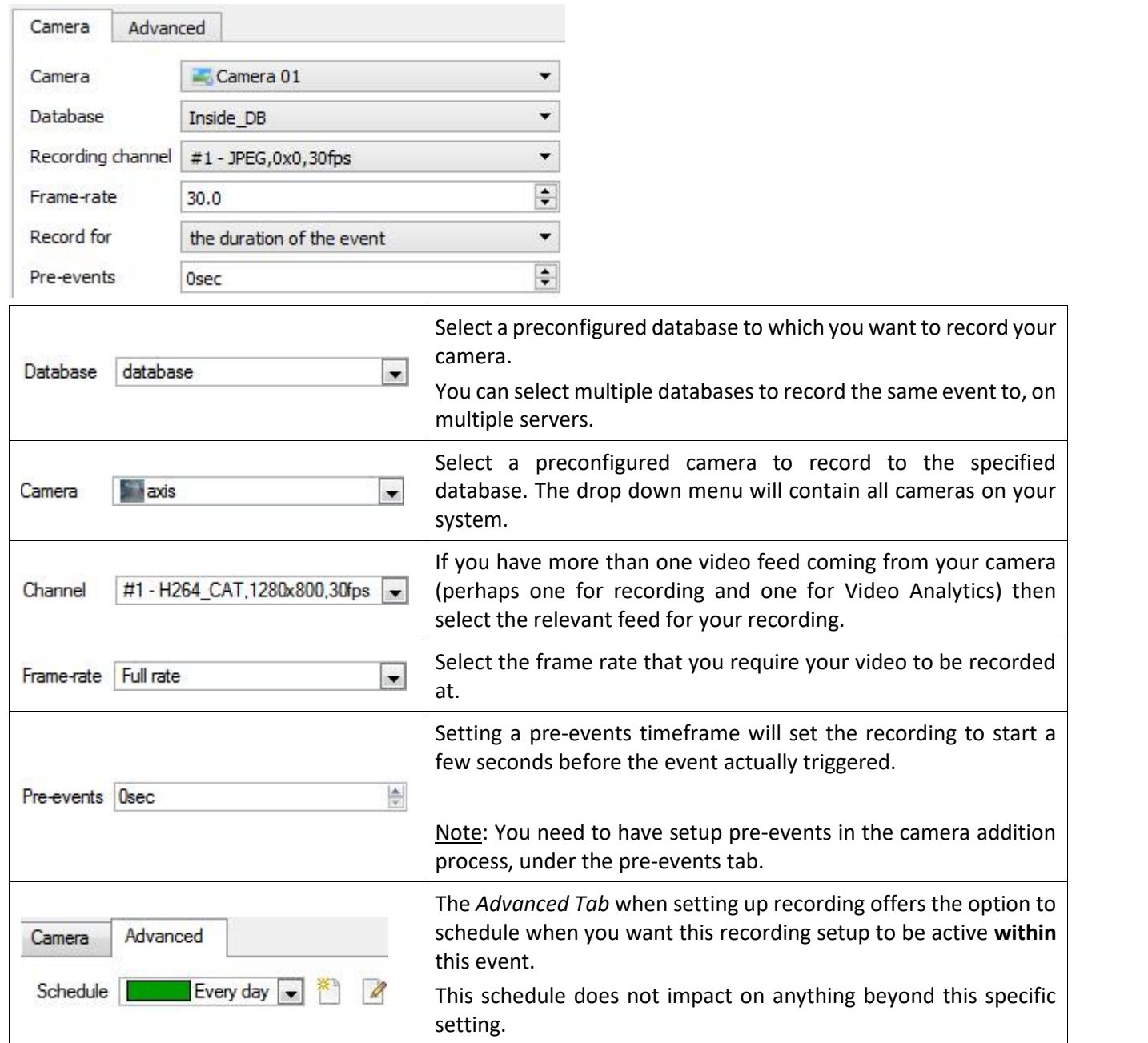

## *Record Trigger Cameras*

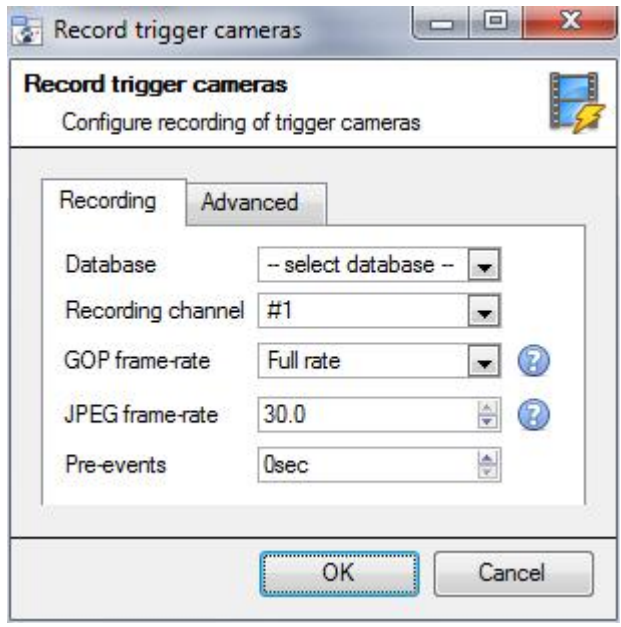

If you chose *integrated device* or a *trigger template*, in the Triggers Tab (above) you may select the option to record **trigger cameras**. This means that the action will record any of the cameras associated with triggers in the triggers tab.

**Database** is the database the cameras will record to. **Recording Channel** is the default channel that will be recorded from the camera. (make sure that all selected trigger cameras have the same channel set for recording.)

**GOP Frame-rate** is the frame rate to record GOP based video compression streams, such as MPEG4, or H.264. **JPEG frame-rate** is the frame rate to record single frame based compression streams, such as MJPEG. **Pre-events** are the amount of seconds of footage that are recorded from before the event was triggered.

**Tip**: by adding a second *Record Database* action, and assigning a second database, you will effectively clone this event to another database. This is useful, if you want to clone an event to, say, a Network Attached Storage.

## *Control PTZ*

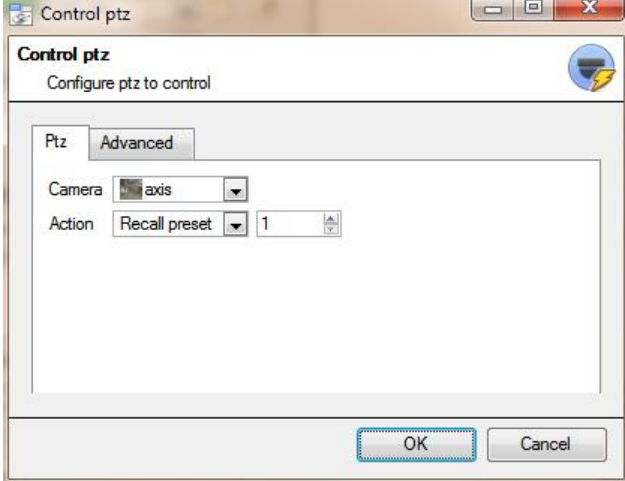

**Camera** is the camera whose PTZ the action will control

#### **Action**

Recall preset will send the PTZ to a preconfigure position

Run pattern will cycle through a number of preconfigured positions, that have been grouped into a *Pattern*

#### **Advanced Tab**

The advanced options are identical to those discussed under Control Output, below.

## *Control Integrated Device*

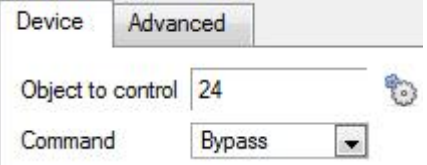

You may take an action on an integrated device's Objects in the action of an event. The options that you are presented with will differ based on the device that you are controlling. (E.g. set an alarm, or open a door…)

For Advance tab information see the Control Output, below.

## *Control Output*

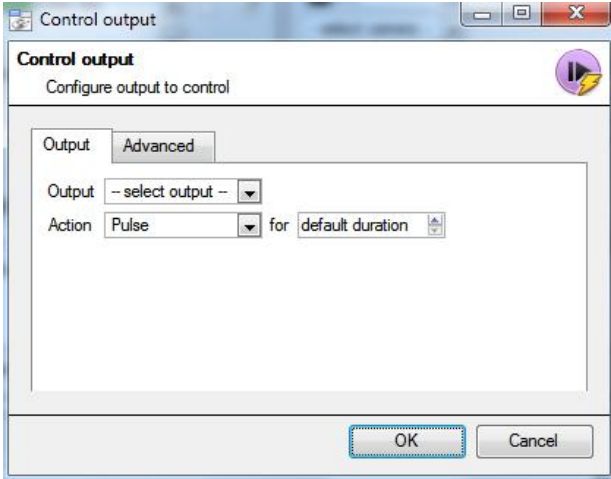

**Output** will provide a list of pre-configured outputs, that you may control as part of this action.

There are 4 **Actions** available:

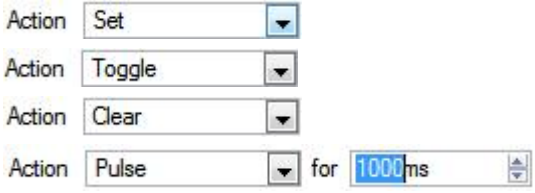

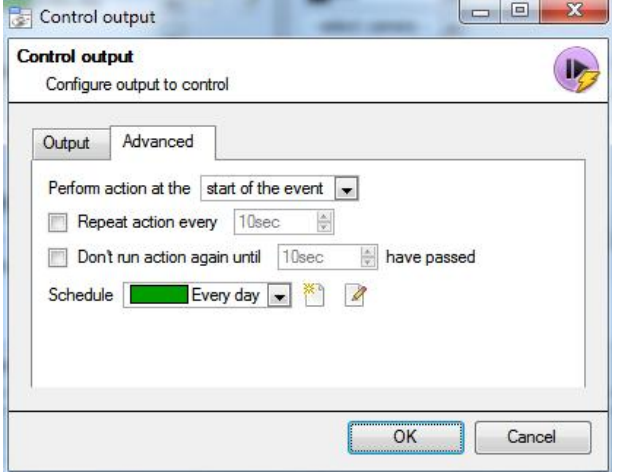

You have the option to **Perform action at the** beginning, or the end of the event.

#### **Repeat Action Every**

Check this box to define how often you want the action to occur during an event

**Note**: This action, logically, is not available under *Perform action at the end of the event*

**Don't run action again…** gives you the ability to define how long the software must wait after the action has run, before repeating it.

**Schedule** creates a schedule under which this output will be controllable by this event.

### *Call a Base Station*

This will define which Base Station is 'called' when an event triggers. It will send an alarm pop up box like this:

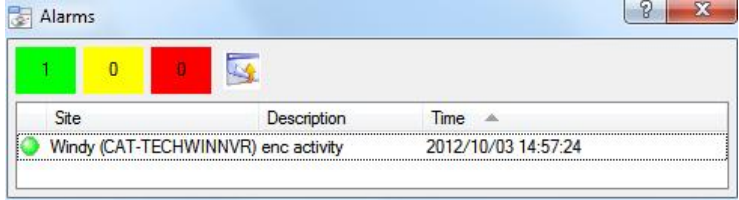

To the base station that you choose.

- The three colours Green, Yellow, Red indicate the priority of the alarm. They relate to Low, medium, and High respectively. (The priority setting was defined under 9. C. General Settings Tab, earlier.)
- The number within the coloured block indicates how many unattended alarms of that severity the base station has received.

#### **Call base-station**

Configure base-stations to call

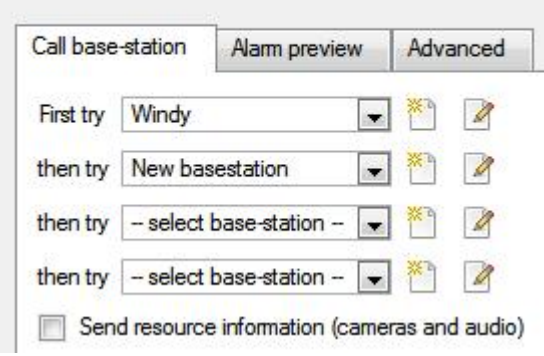

**Call Base Station Tab First Try:** Select, from the drop down menu, the primary base station that you want an alarm sent to.

> **Then Try:** If the connection to the first base station fails then the base station that you select here will be the one that the alarm is sent to next.

> Send resource information (cameras and audio) If the base station has an alarm management gateway this will send extra information about the cameras and audio that were involved in the event

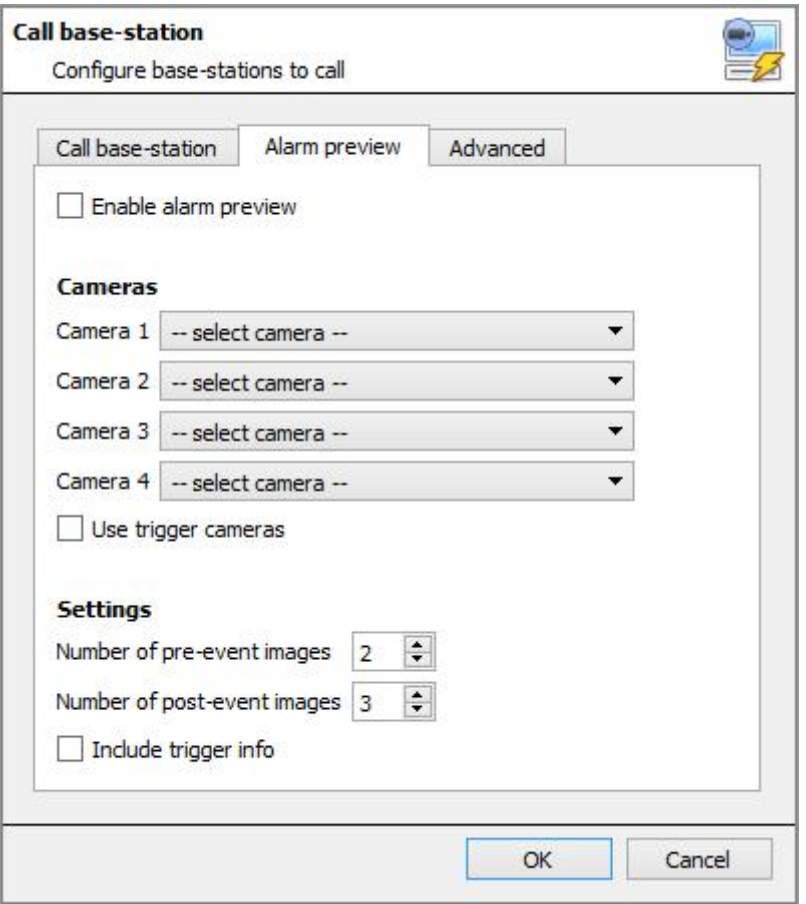

**Alarm Preview Tab** This applies to the Alarm Management Gateway. It will send information in the form of snapshots of the selected cameras along with the alarm.

> $\nabla$  Enable alarm preview enables the alarm preview

> Under **Cameras** you choose predefined cameras to send with the alarm preview

> Under Settings you define the number of pre-, and post-, event images to send along with the alarm

> $\Box$  Include trigger info will include trigger information if you are using a third party system as an event trigger

#### **Advanced Tab**

The advanced options are identical to those discussed under Control Output.
# *Send Email*

The initial email setup must be done under 1e.Email

However the options of recipient, and the information that will be sent in the email, are set here.

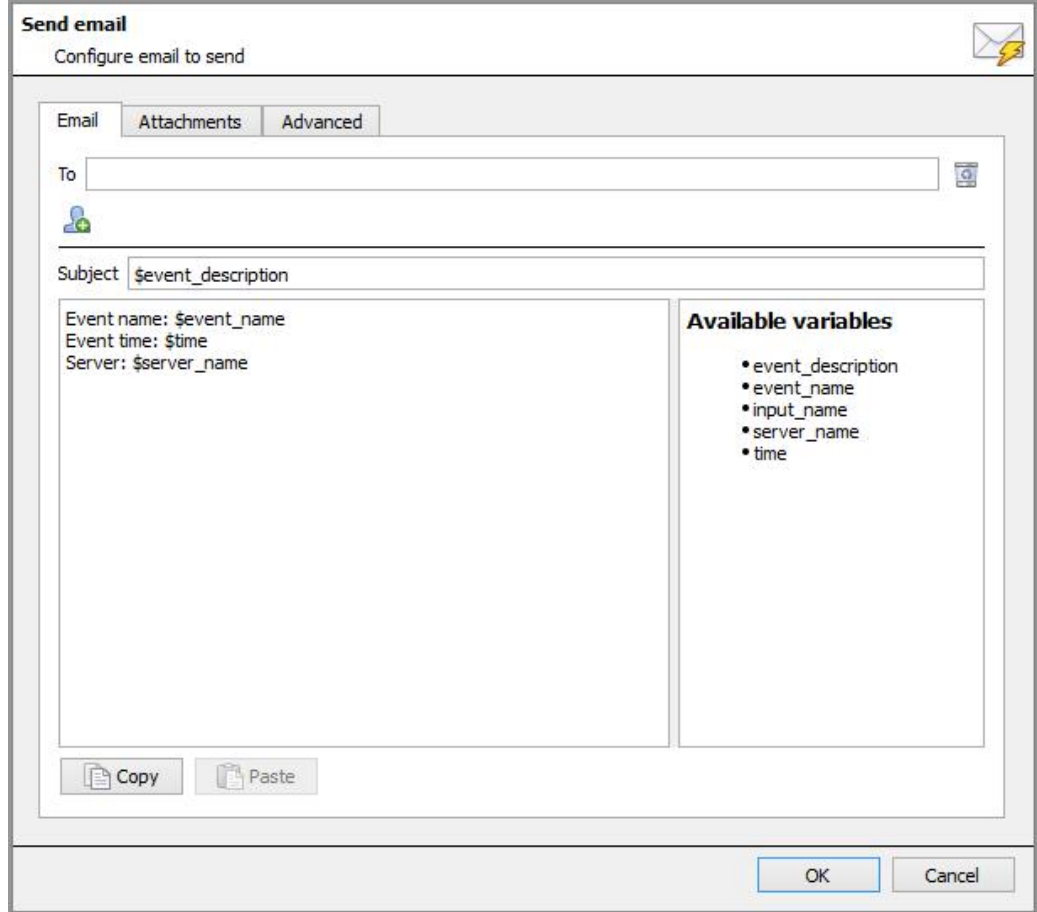

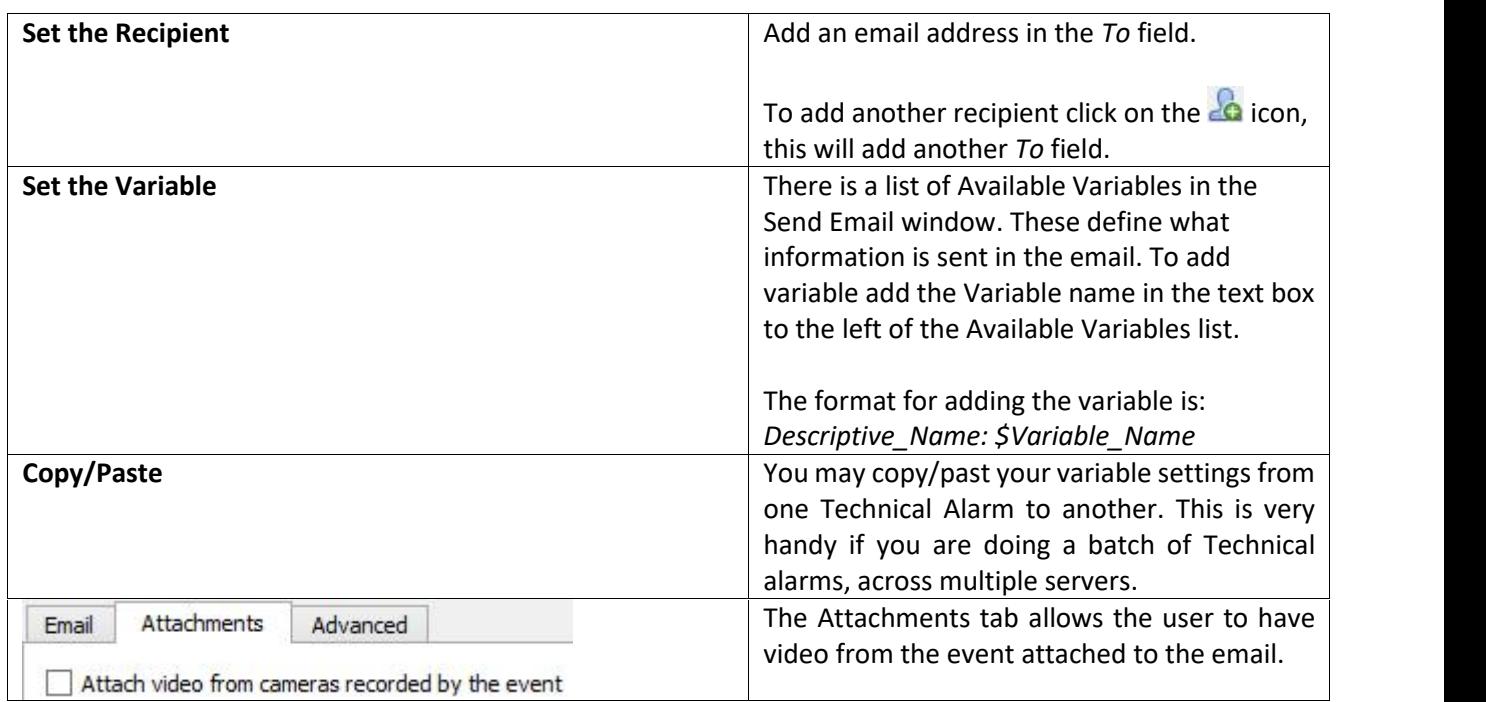

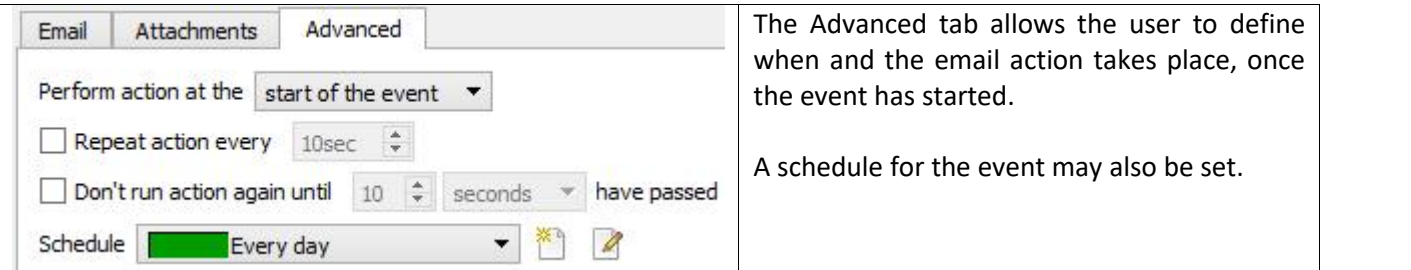

# *Play Audio Clip*

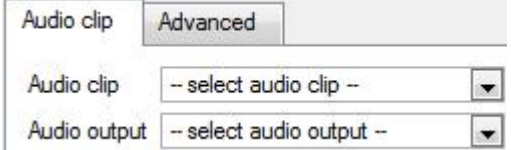

**Audio Clip** is the actual audio file that you may play as an action. The sounds are stored in the installation folder under \sounds. **Audio Output** is the audio device that will output the sound.

#### **Advanced Tab**

The advanced options are identical to those discussed under Control Output.

## *Resources Tab*

There are two scenarios in which the resources set here will be sent:

#### 1. **Gateway**

When a user responds to an alarm in a gateway the system will show the cameras and start the audio listed in the resources.

#### 2. **Camera Tab**

When a camera tab is unlocked, and the event triggers, the display will switch to show the cameras listed in the resources.

#### *Resources Tab*

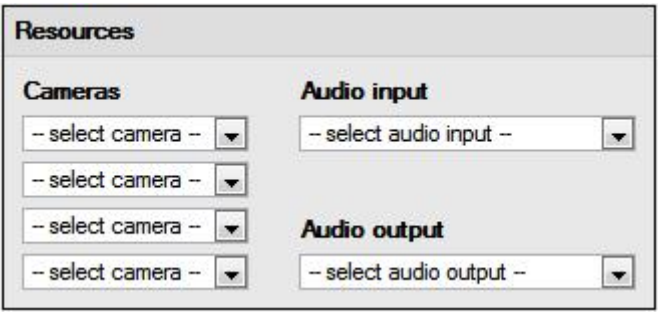

You can send up to 8 cameras, an audio output, and an audio input.

This will be broadcast to all operators viewing this site, details on this are explained below.

Use trigger resources will automatically send resources that have been associated with the trigger.

#### *Default Switch Display Settings*

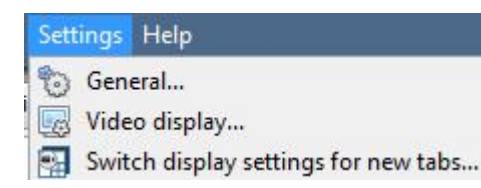

If you decide to send Resources. Then you will need to define whether or not you want your Operator's cameras tab to change when these resources arrive. These settings are made outside of the Setup Tab, under **Settings Menu —> Switch display settings for new tabs…**

**Note**: The settings here will apply to any new Cameras Tabs, opened after you change the settings.

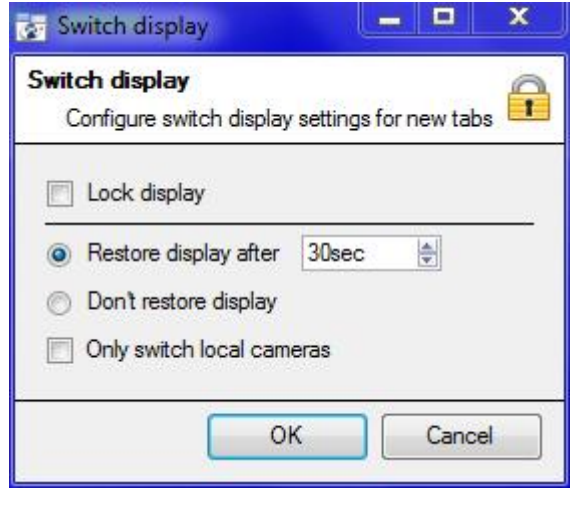

#### **Lock Display**

Will prevent the Cameras Tab from displaying any video feeds sent to it by the Event.

#### **Restore display after**

Will define how long after switching to the Event Cameras the Cameras Tab will return to the original display settings.

#### **Don't restore display**

Will leave the Cameras Tab on the Event Cameras until an operator, or administrator, resets the display.

#### **Only Switch Local Cameras**

Will only switch to Event cameras originating from a local site.

**Note**: you may also lock **in**, or unlock **in**, the currently opened Cameras Tab by clicking on the little lock located at the end of the Timeline on the Review Controls.

# **10 Monitors**

The Monitors option will give you the ability to send video from a server to a Video Wall. This is usually a selection of screens that are dedicated to showing video feeds.

# **a. General Settings**

#### *Licensing*

Each monitor running on a Video Wall server needs to be licensed with a VGA license. The license is necessary on the Server sending out video, not on the Client. (This is easy to remember if you think "The license needs to be on the server I am adding the monitor to".)

#### *Video Wall Software*

The **CathexisVision Video Wall** software is installed along with the **CathexisVision Suite**. It is called **cat\_vgaserver.exe**, in the installation folder. In the Start Menu, under **Cathexis** you will find it under the name **CathexisVision Video Wall.**

When running the Video Wall software will show in the icon tray as the icon.

#### *Run on Startup*

If this unit is going to be a permanent Video Wall it is advisable to have the software run on startup. To do so, add the exe to the Startup Folder:

- C:\Users\User\_Name\AppData\Roaming\Microsoft\Windows\StartMenu\Programs\Startup . (Replace Username with the name of the user profile that the software will be running on.)
- You may also navigate straight to the Startup folder of the currently logged in Windows User by copy pasting the following into the Windows Explorer Navigation bar: %appdata%\Microsoft\Windows\Start Menu\Programs\Startup

#### *Resources Site*

The Monitors Tab will be automatically present in **CathexisVision** on the Server which you have added monitors to. But, if you want the Monitors Tab on a Base Station, you will need to make the relevant site a Resources Site. This must be done in the Enterprise Manager of the Base Station that you are adding the Monitors Tab to.

#### *Create a Resources Site*

**Note:** this needs to be done on the Base Station which you want to have the Monitors Tab on.

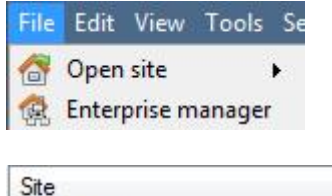

**Open the Enterprise Manager**

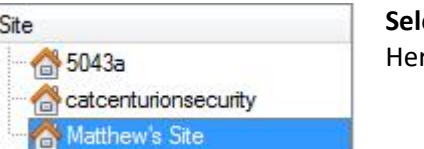

**Select the site you wish to edit** Here the site that we are editing is called Matthew's Site.

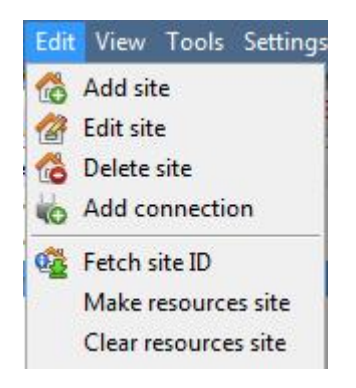

**Select Edit from the Menu Bar** With the site still selected click on **Edit Make Resources Site**,

To remove the Site's status as a resources site, you may follow the same procedure, but click on **Clear Resource Site**.

# **b. Adding a Monitor**

## *Monitor type*

There are two types of Monitor that you may add to your system. A VGA monitor and an XP switcher monitor.

## *VGA*

This will work via a VGA Server computer, with the **CathexisVision Video Wall** software running on it.

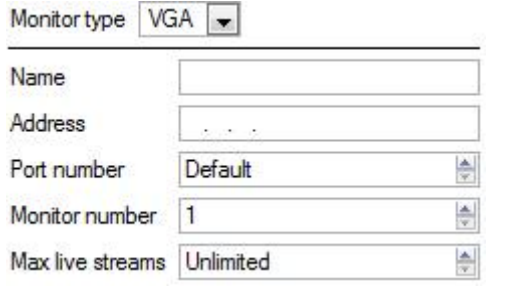

**Address** This is the address of the unit you are sending the video too (or the address of the router you are sending the information to, if the Video Wall is on another network).

**Port Number**. Leave this at default. Unless the video wall is on another network to the recording server, and you need to forward specific ports.

**Monitor Number** corresponds to the physical monitory on the wall.

**Max Live Streams** will limit the quantity of live streams this monitor will support. (Set based on the monitor unit's streaming capacity.)

# *XP*

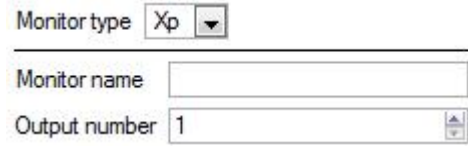

**XP** monitors, attached to the unit via a rear-panel cross-point switcher (This will be added to a Linux based system, most probably Fedora).

**Monitor name** is a descriptive name that you give the monitor. **Output Number** is the number on the XP switch that you attach to the screen.

**Note**: This is available if the server unit has a VMX cross-point switcher, which is found on Linux based server.

# *Enable Dynamic Video Stream Selection*

The videowall and/or the GUI can be setup to dynamically select live video streams based on the display resolution. With this option enabled, it will pick the stream with the lowest resolution that fits the display so as to decrease the amount of decompression work required by the CPU. See below for steps to enable this in the videowall and in the GUI.

**Note**: For this to be enabled, a network camera that supports at least two live streams is required. The number of supported streams is usually determined by the camera.

## *Edit Configuration Settings file*

Navigate to **C:\Program Files\CathexisVision Server\settings** and open the **system.ini** file (configuration settings file). In the syste.ini file, enter the details below according to whether you are enabling this feature in the videowall and/or in the GUI.

**Enable in Videowall** In the system.ini file, enter the following:

```
[videowall]
dynamic_sv_streams 1 # 0=false (default), 1=true
```
**Enable in GUI**

[gui] dynamic sv streams  $1 # 0 = false$  (default), 1=true

## **c. Access**

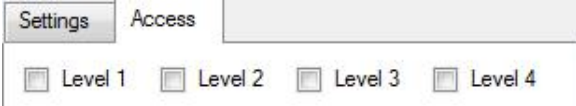

Under the Access Tab you define which user Access Levels have rights to make changes to this Monitor, via the Monitors Tab. (Discussed Below.)

# **11 Access Rights**

#### Setup tab → Configure Servers → expand Your\_Server\_Name → Access Rights.

Under **Access Rights** you will setup which Site Resources are available to which access levels. Each user was assigned an access level when you added him/her. This user level corresponds to the Levels that you assign to Site Resources here in **Access Rights**.

There are two options when editing **Access Rights:**

- 1. **Show all levels** will show every Level setting according to each resource.
- 2. **Show level** shows only the settings for the selected user level according to each resource.

## *Tabs*

*Select the resource from the list on the left, and check the level you wish to have access to this resource.*

The tabs (**Cameras**, **Outputs**, **Monitors**, **General**) represent classes of resource whose access level you may control. The one you have selected will have all the resources that fall into this class displayed in the left hand panel. In the examples below, the **Cameras** tab is selected and the settings refer to camera resources. However, the process is identical when editing **Outputs**, **Inputs**, **Monitors** and **General.**

# *Cameras*

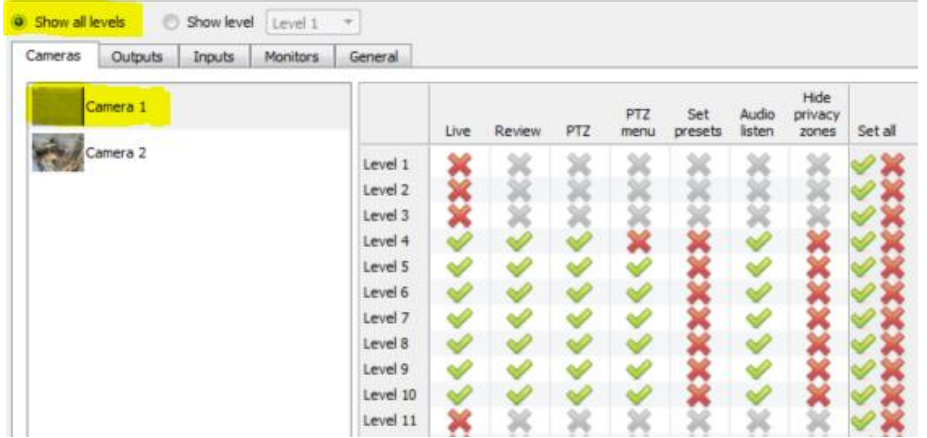

Selecting **Show all levels** and then selecting a resource (in this example **Camera 1**) will display the settings for all user levels according to the particular resource. I.e., the User level settings may be different for **Camera 2**.

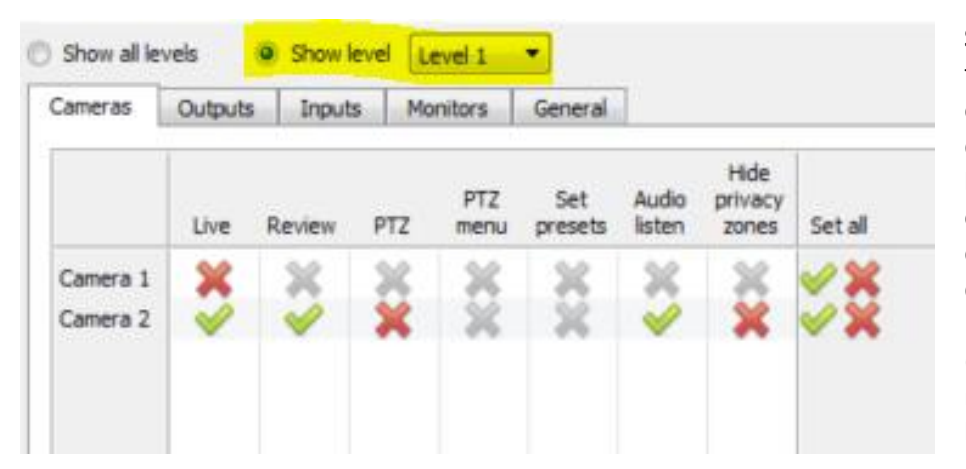

**Show level** is selected, and thus allows for the selection of a user level from a dropdown menu. Here, **Level 1** is selected, and thus only the **Level 1** settings for each resource are displayed.

(Should there be additional resources, these would also be displayed here.)

# *General*

Control PTZ tours

Under the General tab, you may assign user level access rights to Export data options.

## *Access Right Definitions*

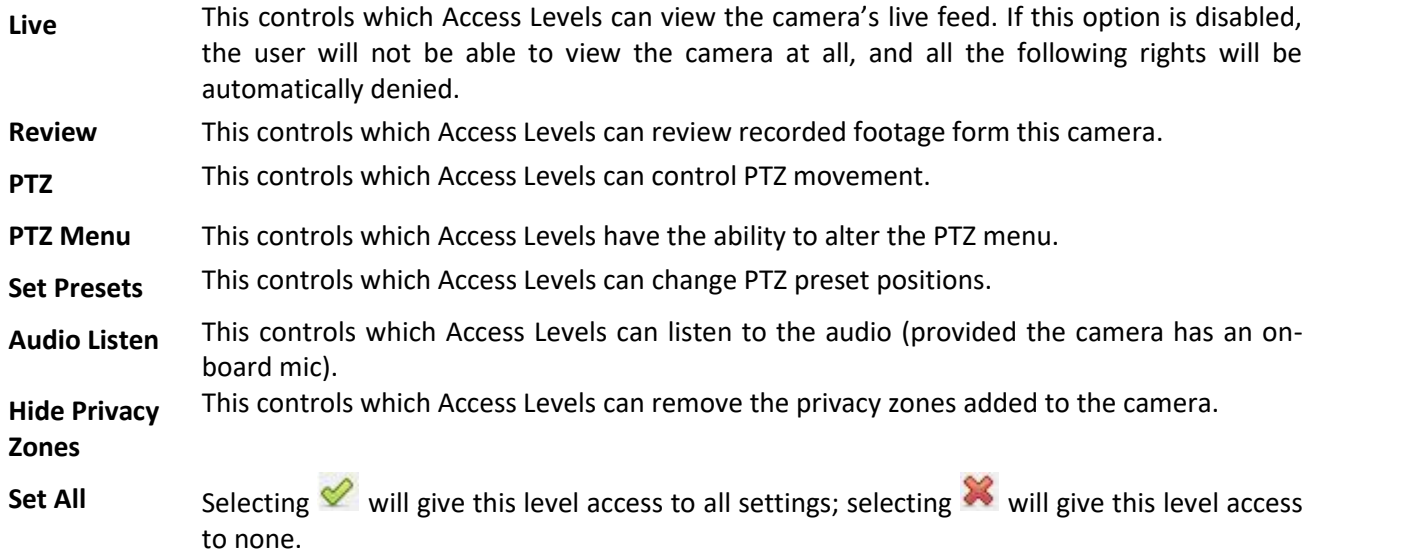

#### **NOTE:**

- 1. A  $\mathbb{Z}$  means that this level has access; a  $\mathbb{X}$  means that this right has been denied to this level. Leftclick on the tick/cross to change its designation.
- 2. A greyed-out cross ( $\blacktriangleright$ ) means that this right requires another right to be set in order for it to be enabled. For instance, you cannot give a user rights to **Review**, or use **PTZ** unless you have already enabled **Live Viewing**; disabling **Live Viewing** will automatically disable the rest of the user rights. Thus, the administrator should be careful to enable the **Live Viewing** access right for the user levels which will need to view and manage the video stream.
- 3. Users can be added and managed in **Setup** tab **Configure Users** .

#### **Audio Listen Access Right**

The table below details situations in which the Audio Listen access rights settings configured by the user do and do not apply.

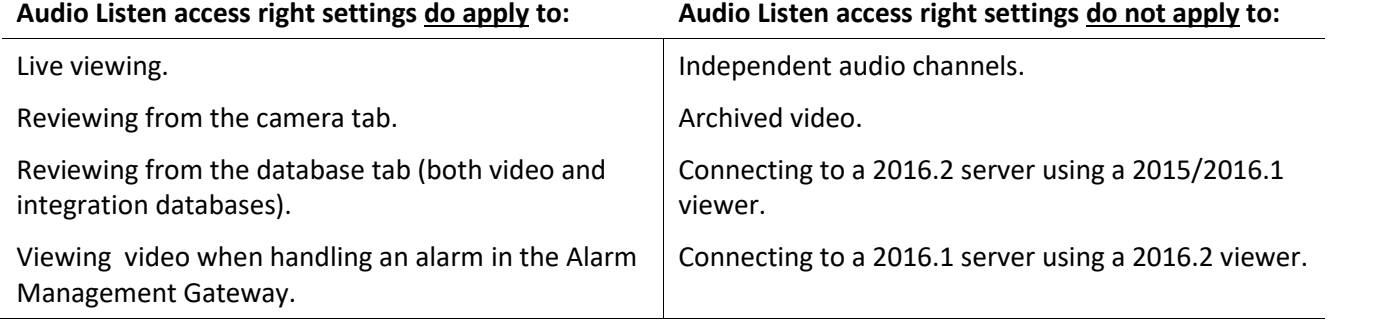

**12 Technical Alarms**

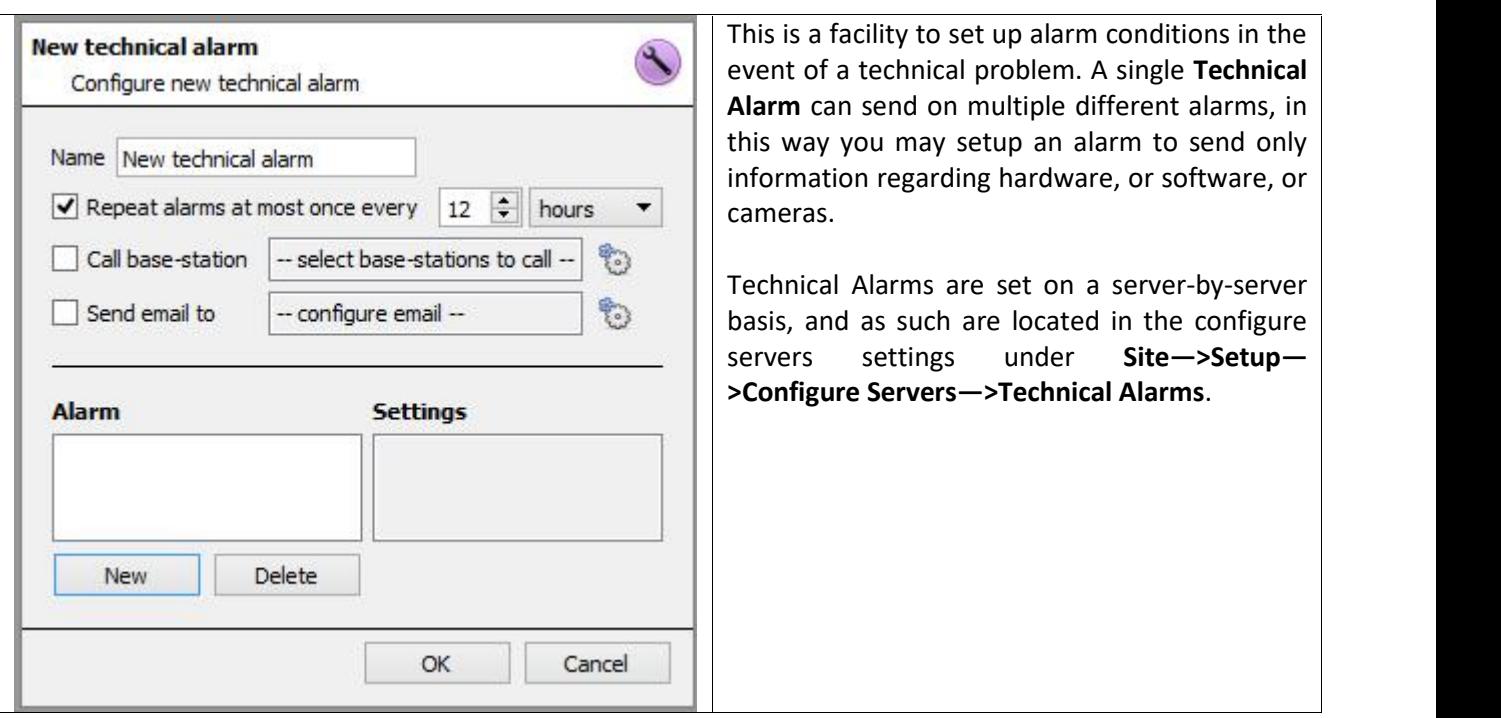

# **a. General Settings**

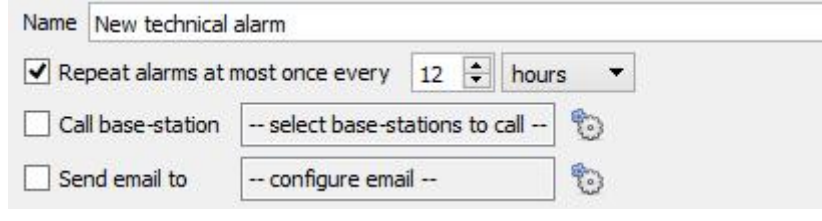

Give your Alarm a descriptive **name.**

You may set a global maximum amount of alarm repeats.

Select whether you want your alarms to be sent via email or go to a Base- Station.

# *Email Configuration*

The initial email setup must be done under 1e. Email. However the options of recipient, and the information

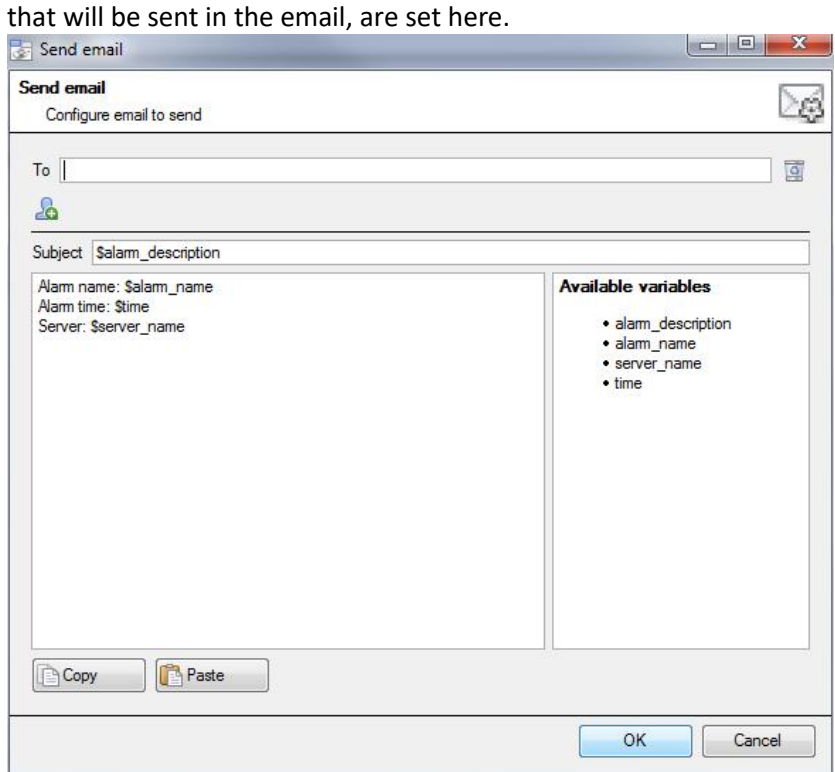

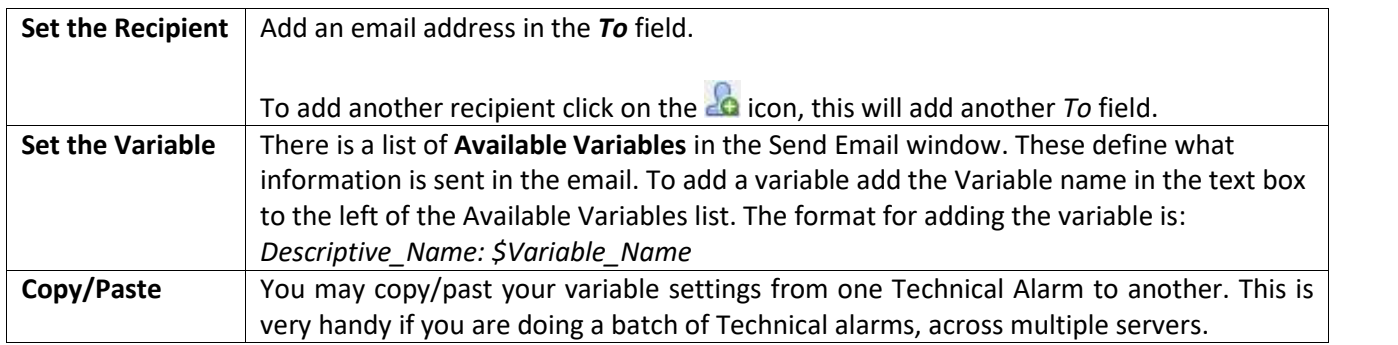

# **b. Add/Edit a Technical Alarm**

To add a technical alarm click on **New State Technical Alarms panel.** This will bring up the following dialogue:

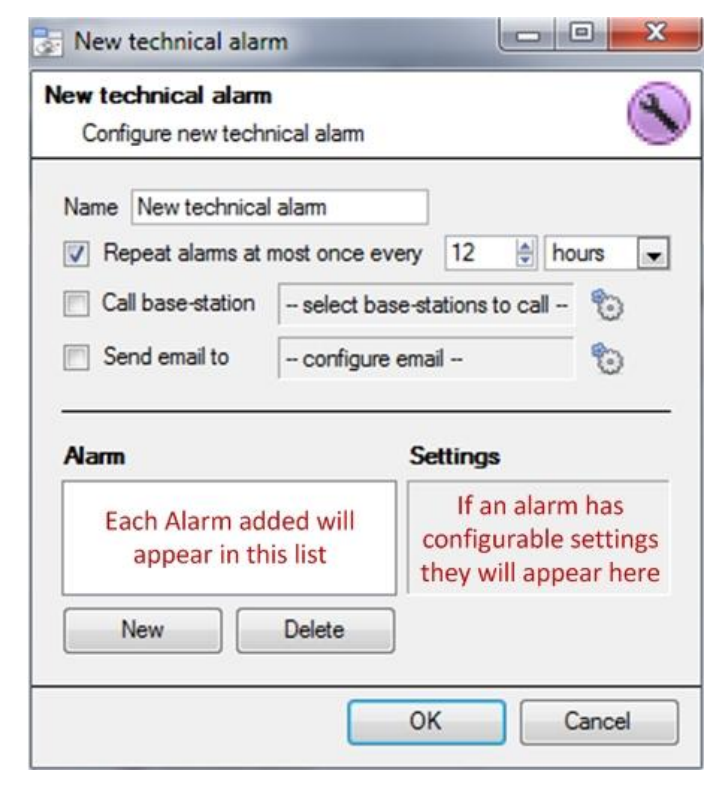

#### **Name**

Give your Technical alarm a descriptive name.

#### **Repeat alarm at most…**

This setting sets a 'global' repeat setting, which will define how often individual alarms may repeat.

#### **Call Base Station**

This is if you want your alarms to be send to a Base Station. Click on the set the Base Station/s.

Base Station setup is dealt with under section 1j Base-stations.

#### **Send Email**

You also have the option to send an email in the event of an alarm. If you want to setup a new email click on  $\mathbb{C}$ .

Email Setup is dealt with under section 1e Email.

# *Available Alarms*

Clicking **New**, in the New Technical Alarm dialogue, will initiate a drop-down menu with the following possible options:

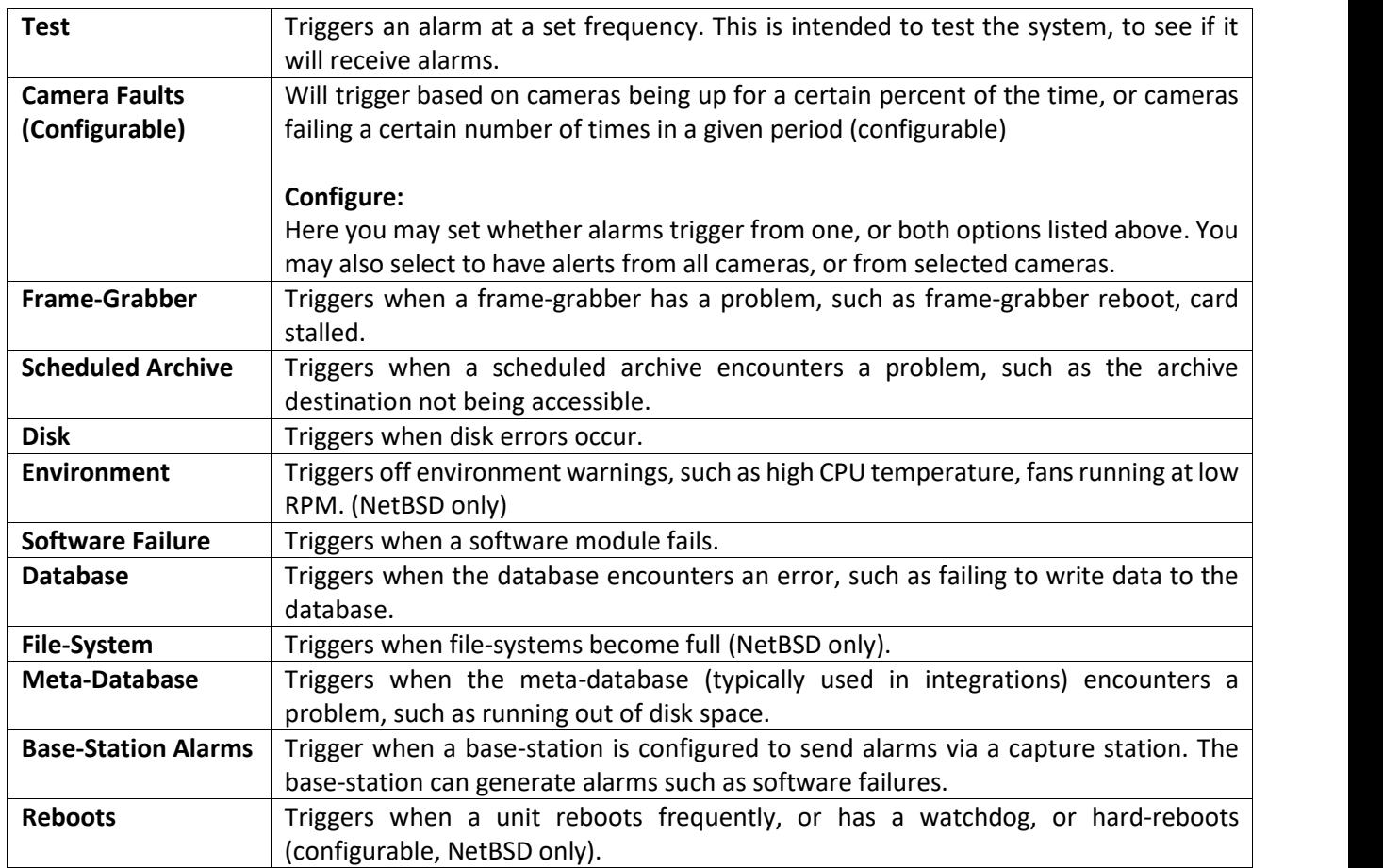

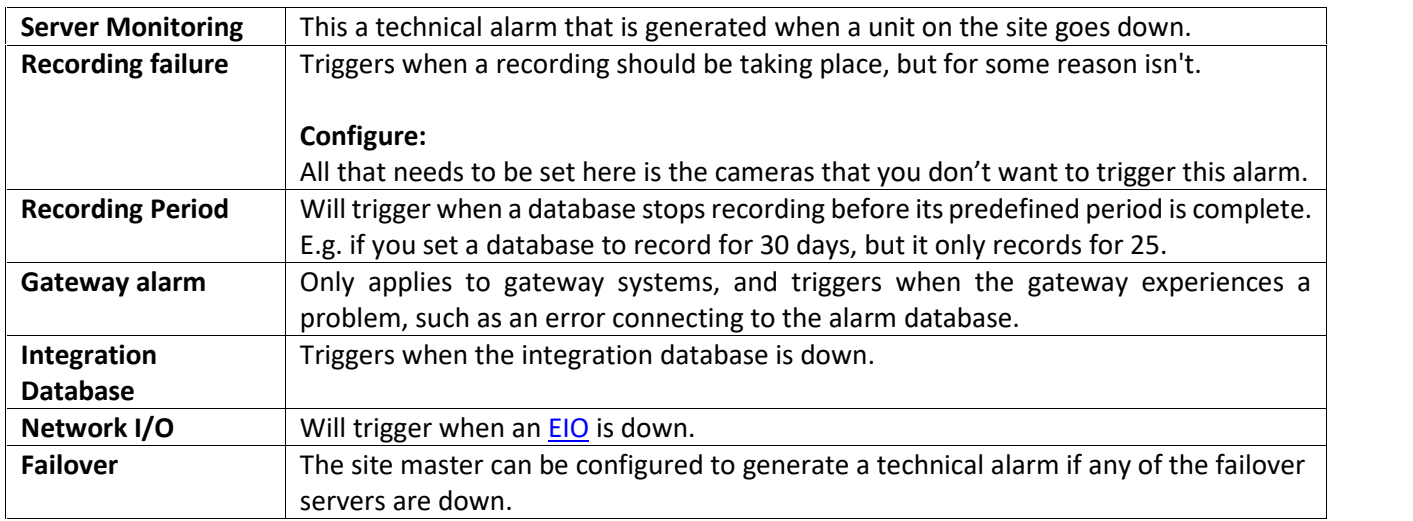

# *Important Note on Operating Systems*

The technical alarms have different levels of integration with the different Operating Systems. The following is a table indicating the Operating Systems, and the technical alarms that are supported.

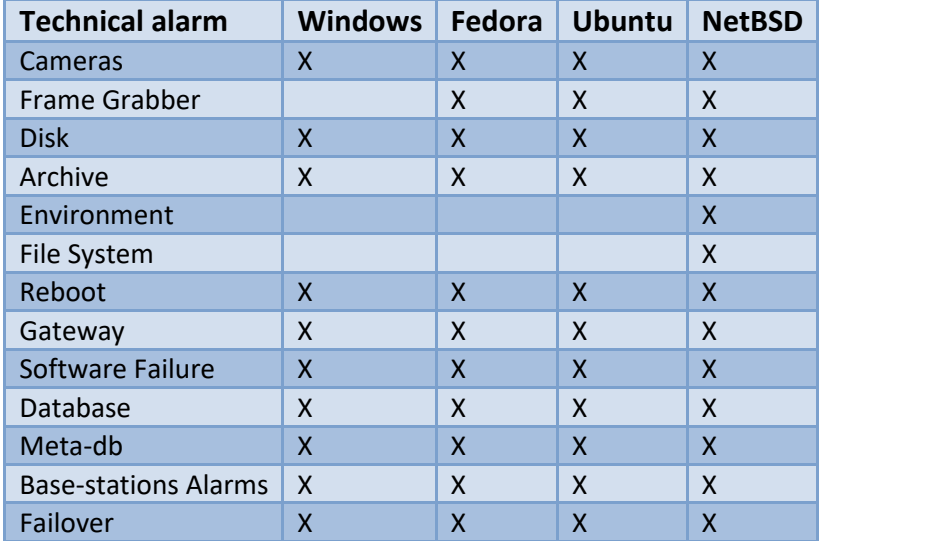

# **13 Virtual Inputs**

Virtual Inputs are user initiated triggers. They may be added to events, and used as manual triggers. This takes the place of a physical button (which is why the icon for Virtual Inputs is a finger).

For instance a virtual input may be created, and added to an event that starts a camera recording. The Virtual Input would then function as a record button for that camera.

# **a. Add a Virtual Input**

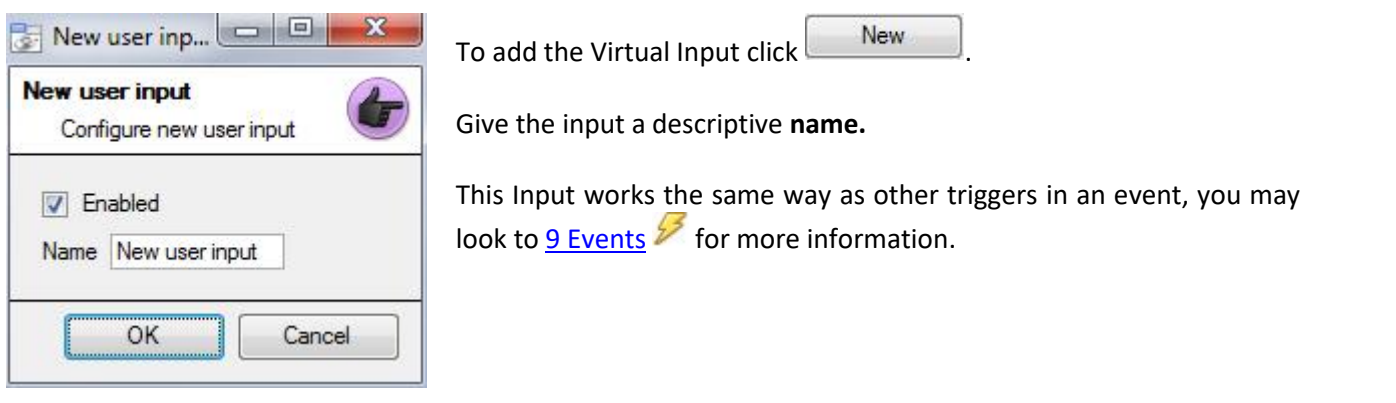

# **14 Keyboards**

When adding a Keyboard to a unit there are two possible situations. You may either be adding it to a **Recording Server**, via the Site Menu → Open Tab → Setup Tab; or to a **Base/Viewing Station**, via the **CathexisVision** Menu Bar.

# **a. Recording Server**

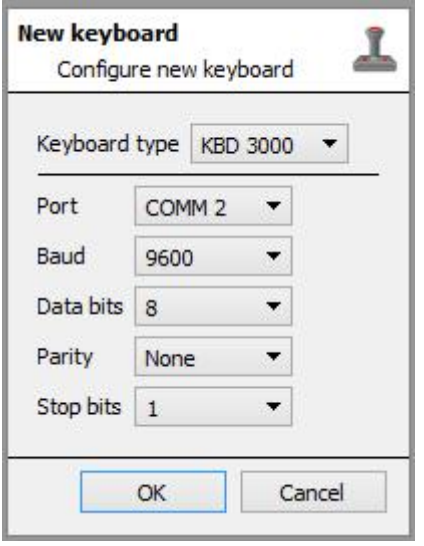

Adding a Keyboard to a Recording server is done on the server, and as such you need to access Site→ Setup Tab → Configure Servers → **Keyboard**.

Simply choose the Keyboard type and enter the port number that corresponds to the port that the keyboard is plugged into.

# **b. Base Station**

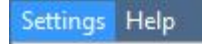

- <sup>令</sup> General...
- Video display...
- Default switch display settings...
- & Performance...
- & Keyboard...

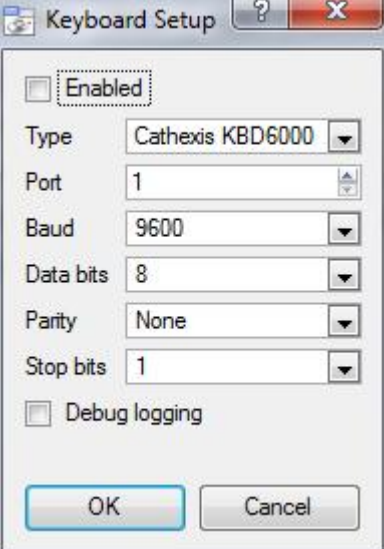

If you are adding a Keyboard to a base-station, you need to be on that specific base station.

Go to the menu bar and select **Settings—>Keyboard**.

#### **Enable**

Check the box titled Enabled to enable the added keyboard.

#### **KBD3000**

The only setting that you need to change for the KDB3000 is the port number. (In fact, other changes will be ignored.)

#### **KBD6000**

The correct settings for the KBD6000 are as follows:

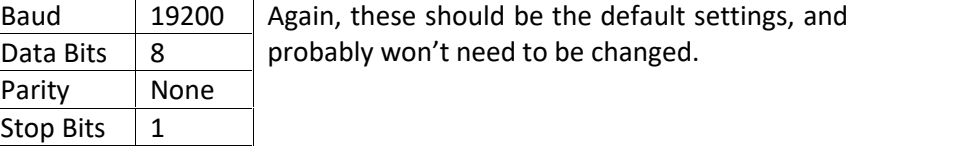

# **15 Integration Devices General Settings**

# **a. General Setup**

Because there are many different integrated devices, and each device will have different options this General Setup section is designed to introduce you to the Integration Panel, and the features that are common to all integrations.

One major benefit of our Integration Devices panel is that it *centralises all integrations to one point*. The addition, edition, and management of all integrations added to a server/site is done from this one point.

#### *Integration Database Management*

This is actually done outside of the Setup Tab  $\rightarrow$  Configure Servers. This is because integration databases are not specific to servers, but should be considered as Site resources. For this reason, you add/edit integration databases via the Site Menu: Once you have logged into your site you need to navigate to the Integration Database Manager via **Site Integration Database…**

#### *Initialise the Integration Database*

This will add a broad database, within which you will be adding all of your integrated device's databases.

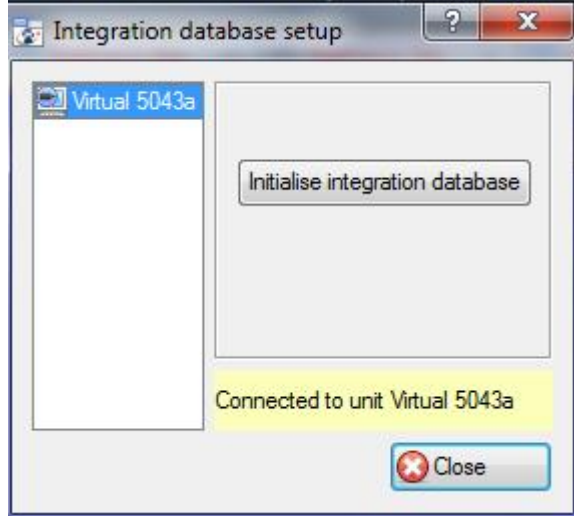

The first time you add an integration database you will have to initialise this feature on the unit.

Select the unit you wish to add the database to, from the list

on the left, and click initialise integration database . You will have to choose which partition the database will be formed on, and select how much space it will take up.

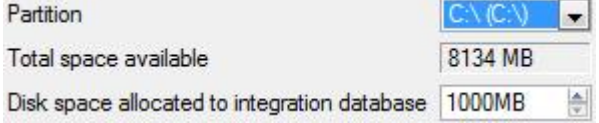

#### *Add a New Devices Database*

database, and click on New.

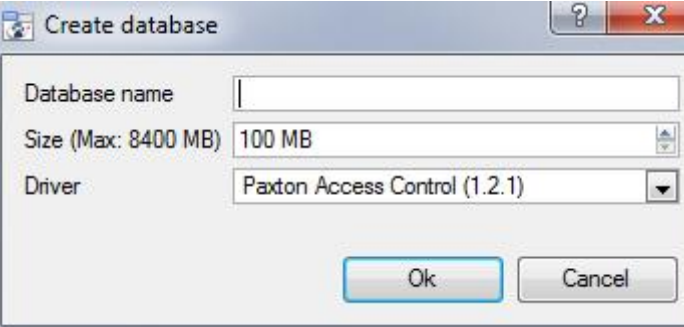

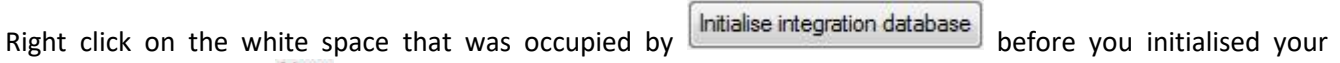

Give your database a descriptive **Database Name**.

Allocate a **Size** to your new device database.

Then choose the device **Driver** that your device will be using.

# *Integration Database Procedures*

Once you have added at least one database you will see the following procedures if you right click on a database:

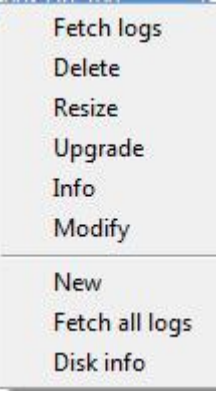

**Fetch Logs** will fetch the logs for the unit you have right-clicked on. **Delete** will delete the database you have selected. **Resize** allows you to resize this database. You will have Min and Max options, which will either fill the database to the maximum, or the smallest, sizes allowed. **Upgrade** upgrades the metadata base. **Info** will give you a full list of all available information on the database. **Modify** will simply allow you to rename the Database. **New** will open the New Database Dialogue. **Fetch All Logs** will pull a consolidated log for all integrations databases on this unit. **Disk Info** will provide detailed information about the hard drive the database is on, as well as the Databases on it.

## *Open the Integration Setup Panel*

First we need to navigate to the Integration Setup Panel.

#### *Enter Configure Servers*

Once in Configure servers left-click on **O** Integration devices

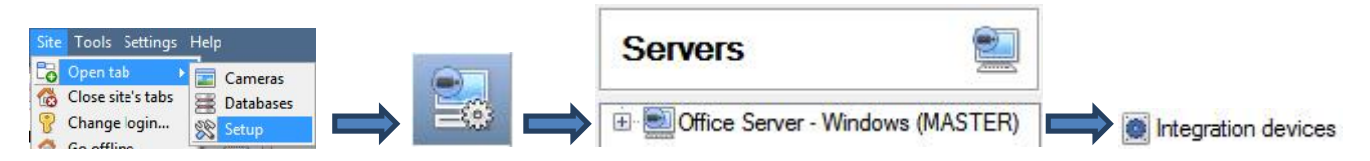

This will bring up the Integration Devices Panel on the right. This is the central point at which integrations are managed.

# *The Integration Devices Panel*

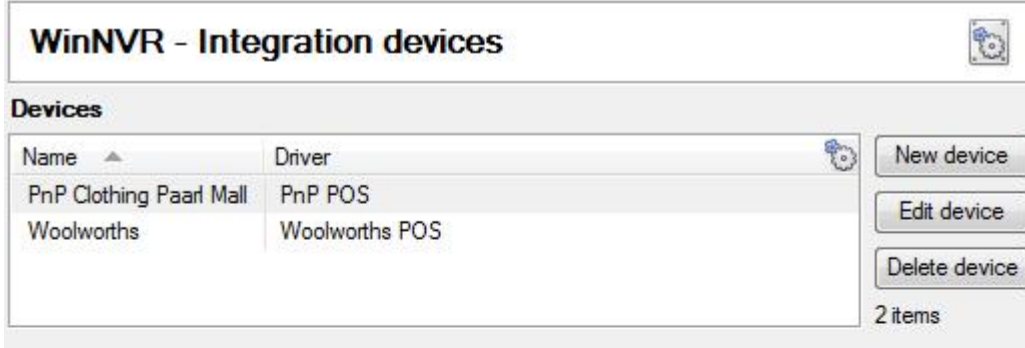

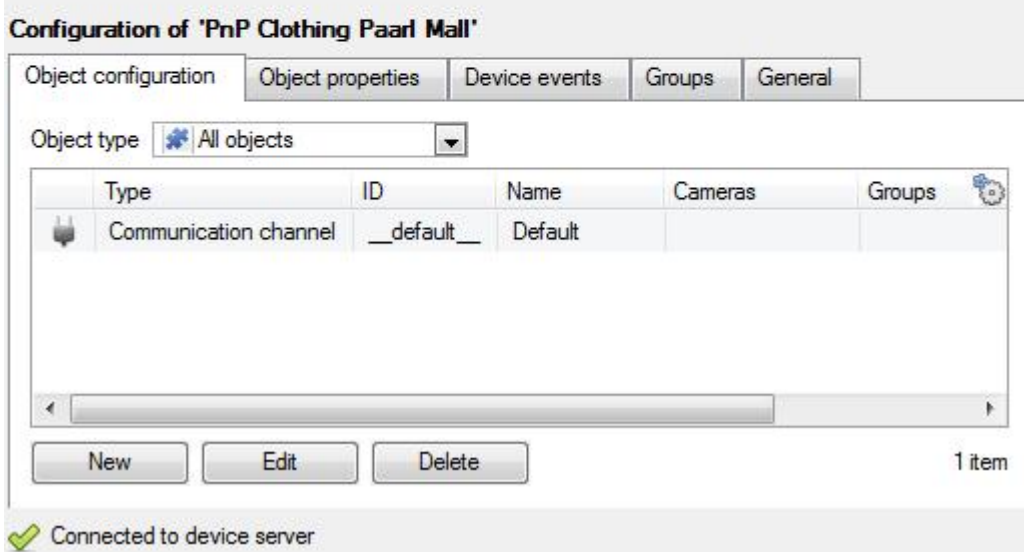

#### *Adding an Integrated Device*

Adding an integrated device is incredibly simple.

#### *Add the device*

Click *New device*, and select the drivers for the device that you wish to add.

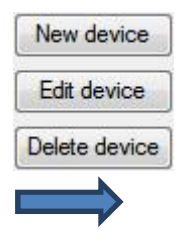

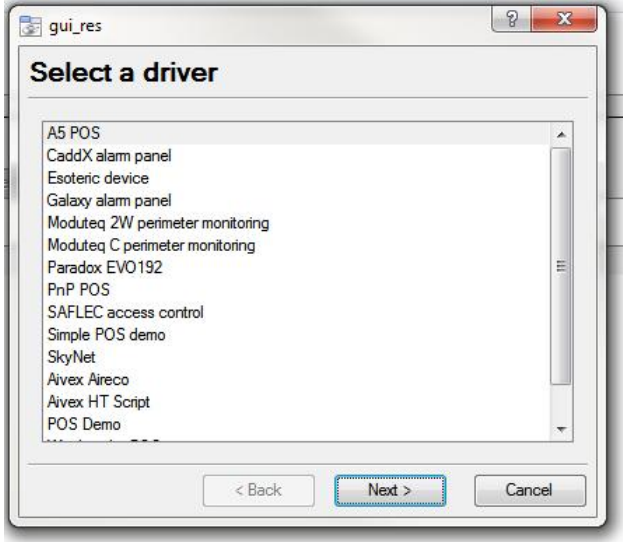

# *Devices*

#### **Devices**

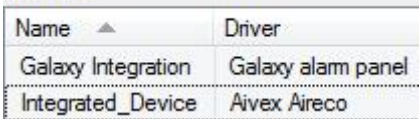

Once you have added your device it will show up in the **Devices** panel. Left-click on a specific device to access its Configuration Settings.

## *Configuration Tabs*

Initially the configuration panel will be titled Select device. Once you have added an integration the title will become **Configuration of Device\_Name**. This is the area where you will be able to view your device's objects, and change settings.

The Configuration section will be automatically populated with the information received from the device.

#### **Object Configuration Tab**

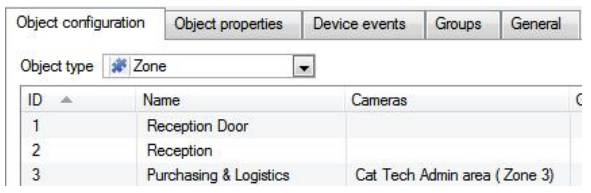

Individual units attached to a specific device are called **objects**. For example, on a Point of Sale integration, individual tills are objects; or, in access control integrations, the individual access nodes are objects.

Objects can have cameras assigned to them, so that camera recordings can be linked to the till via a meta database.

Object type # All objects  $\Box$  Each integration will obviously offer different objects.

#### **Object Properties Tab**

Object properties are the specific information about each object. For instance the different names that have been given to an access control node, its armed status etc.

#### **Device Events Tab**

This gives a live stream of all device events as they occur. For POS this would be sales, for Access Control this would be access events, and so on.

#### **Groups Tab**

You can create groups of the same type of object. When creating a group you will select what object type you want to include in the group, once the group is created the available objects panel will fill up with all available objects of that type. From this list you will choose which objects you want to use in your Group.

This is incredibly useful in setting up Events as you can use an entire group as an Event Trigger.

#### **General Tab**

Offers general information, such as the meta-database that the integration is attached to. You may also access the Integration Database Management dialogue from here, by clicking on Configure integration databases

# **b. Important Considerations**

There are some things that you need to take into consideration when adding an integrated device.

## *Device Triggered Recordings; or Continuous Recording with Device Provided Markers*

One of the first things to take into consideration when using an integrated device is how you want it to interact with your Surveillance System.

- Do you want the device itself to trigger recordings? Or,
- Do you want continuous recording with the integration creating time markers on this recording?

There are pros and cons to both. These, along with basic setup designs are provided in the mind-map below:

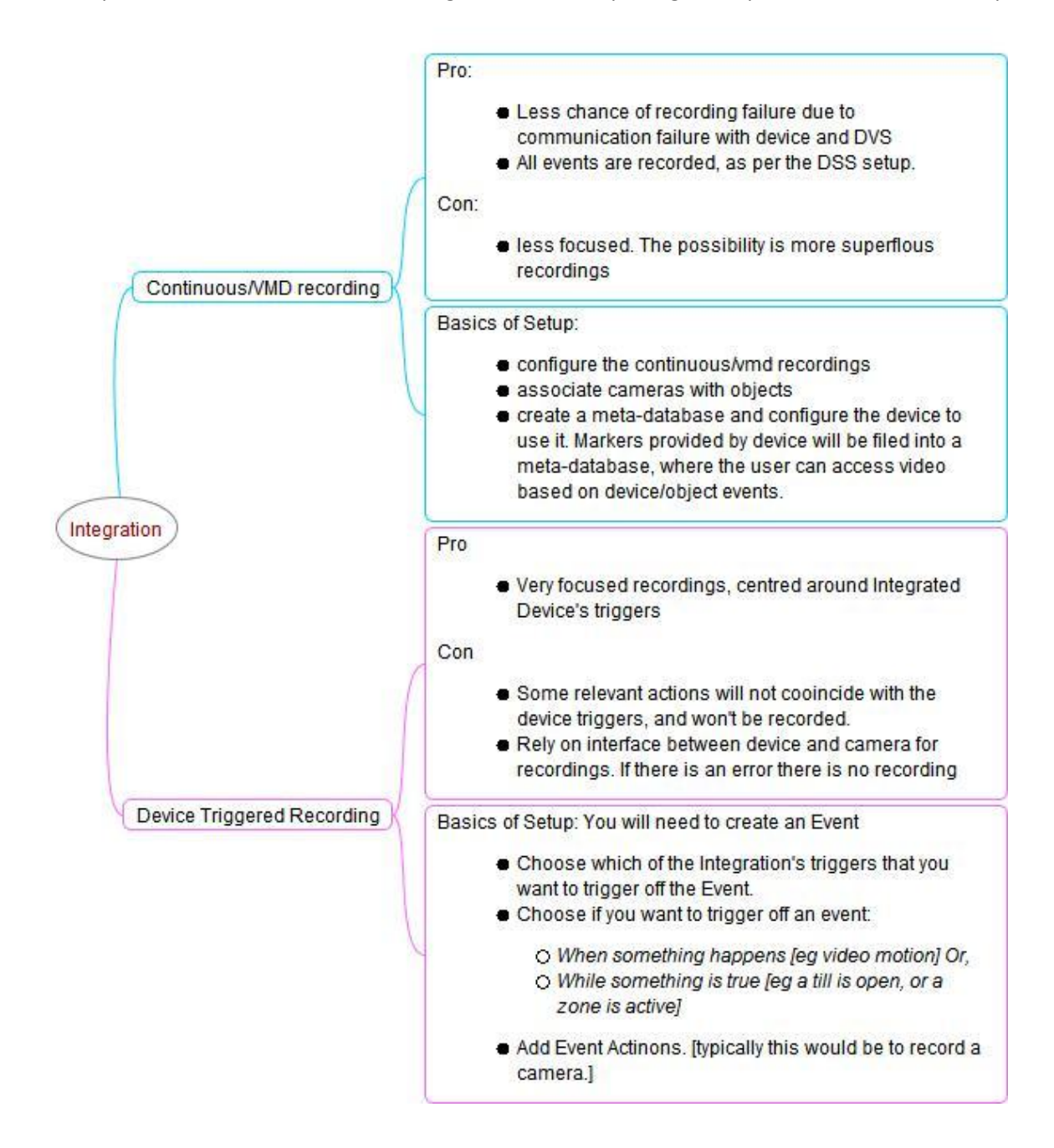

# **16 Analogue Matrix**

CathexisVision has the ability to support an analogue matrix. Click on **the Analogue matrix** to access the setup. This feature allows for a true hybrid solution between IP and analogue based security installations.

**Note**: An Analogue matrix would be used on existing analogue based sites. So you would have an old analogue matrix controlling or switching analogue camera video feeds onto analogue monitors. The ability to control older matices is useful when you need to switch a specific camera to a monitor based on a **CathexisVision** event action.

# **a. Add/Edit an Analogue Matrix**

#### *New Matrix Dialogue*

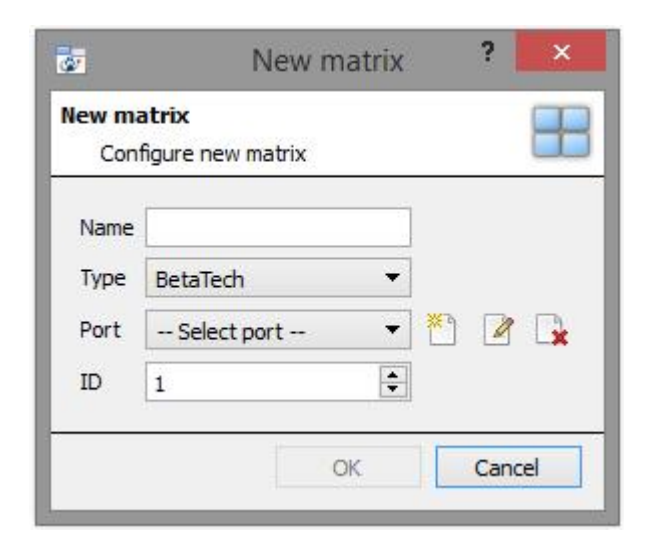

After clicking on NEW you will see the dialogue box.

Give your matrix a descriptive **name**.

Select the **type** of matrix that you will be using.

Select/Configure a **port** (dealt with below).

Set the **ID** of the matrix.

# *Port Editing Dialogue*

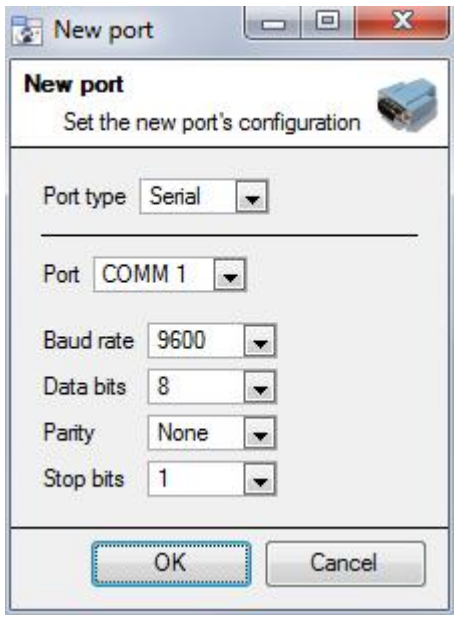

If you need to add/edit a port you will see this menu. To add a new port click on the  $\tilde{a}$  icon, to edit one click on the icon, and to delete the currently chosen one click on the  $\mathbb{L}$  icon.

Select the **port type** that you will be using.

The **port** option relates to the physical port on the unit.

Select the relevant **Baud Rate**, **Data Bits, Parity, and Stop Bits** for the specific matrix that you will be using.

# Setup Tab: Resources

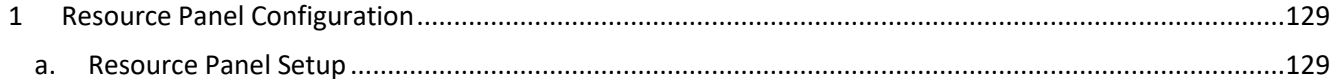

# **1 Resource Panel Configuration**

The Resources Panel is the panel on the right hand side of the Cameras Panel, in the Cameras Tab. It is a customisable panel of resources, which gives the user quick access to the resources that are open to them. The Resources Panel Setup is the means to configure the resources that users will see in the Resources Panel.

The Resources Panel should present all of a site's resources in a manner that is suitable for operators on your site. For example: List all cameras for the 1st floor of a building under a folder called "1stFloor cameras", or list all doorway cameras under their own folder, or create a folder per operator, and list resources relevant per operator.

*TIPS:*

• *Ensure that you setup all of the resources* as required by the complete spectrum of users, because for most users this is the only point of access to the resources.

• *Resources can be repeated in different folders*, so, for example, you could have folders defined by user names, and certain resources repeating across all of these user folders.

• *Remove unused resources from the tab* to reduce interface clutter.

#### *Enter Configure Servers, and Expand the Server Whose Resource Panel You are Editing.*

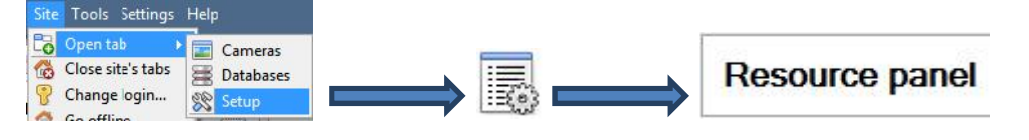

# **a. Resource Panel Setup**

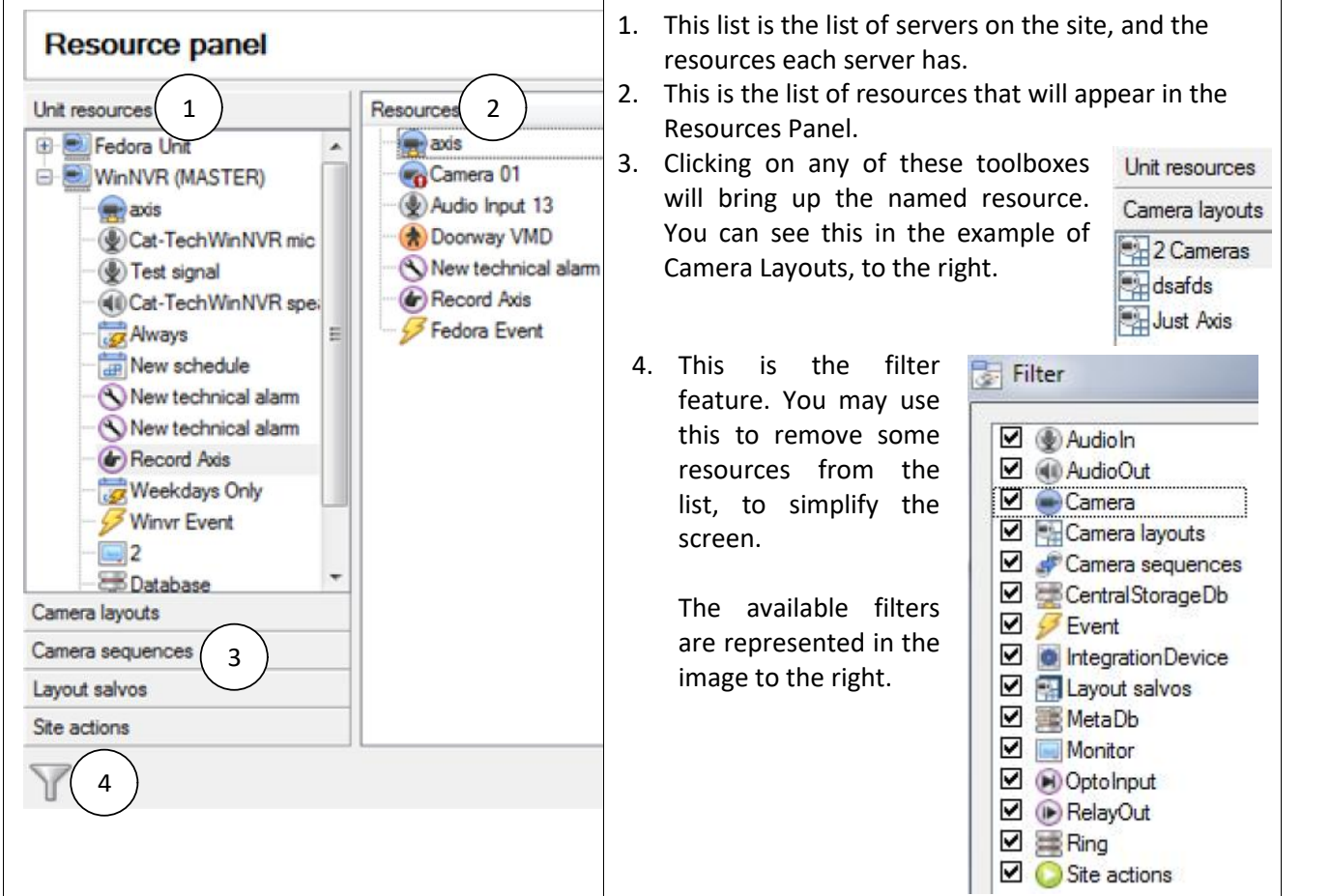

## *Add a Resource to the Resources List*

To add a resource to the list that will appear on the panel simply select one or more resources, by left clicking on them, then click-drag them horizontally into the Resources area.

#### *Create a folder*

You may organise your resources further by creating a folder. To do so, right-click on any white-space in the resources area (Where the included resources are), and click on New Folder. Give the folder a name.

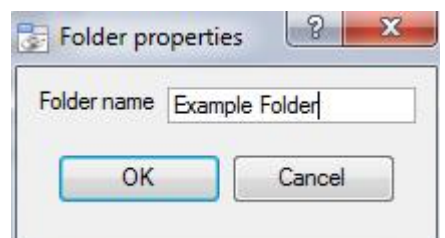

To add items to the folder, simply drag-click them into the folder, in the same way that you added resources to the list.

New folder

#### *Delete/Rename folders and Resources*

To remove items from the Resources Panel list, right-click on the item and click **Delete.** To Rename a folder, right-click on the folder, and click **Properties**.

# Setup Tab: Site Actions

1 Site Actions...................................................................................................................................................132

# **1 Site Actions**

Site actions are setup in the **Site Actions** section in the Setup Window. From Configure Servers, click on the following icon to get there:

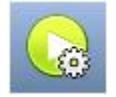

The reason for having site actions outside of the Events Setup Window in Configure Servers, is because of the fact that, when you edit Events, you do so on a server by server basis. [A good way to think of Site Actions is as *Universal Actions*.] Therefore reason for creating a site action is to create one action that can be applied to multiple events, across multiple servers.

#### *Creating a Site Action*

To add a new action simply right click on any<br>white space in the Actions Panel, and select  $\sqrt{2\pi}$  Select action type white space in the Actions Panel, and select New action . The drop down menu will contain a list of all possible site actions. Select the relevant action and set it up. The menu will change depending on the action you wish to create.

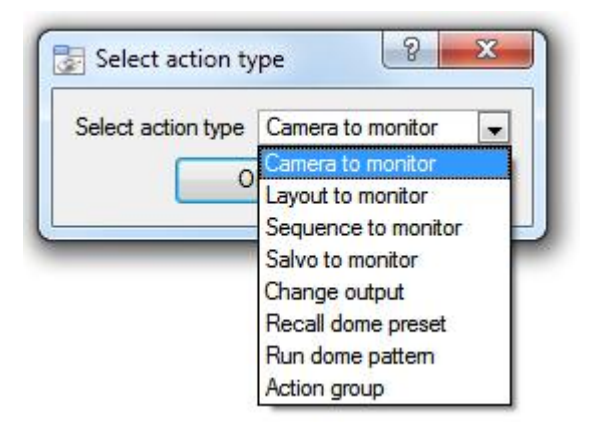

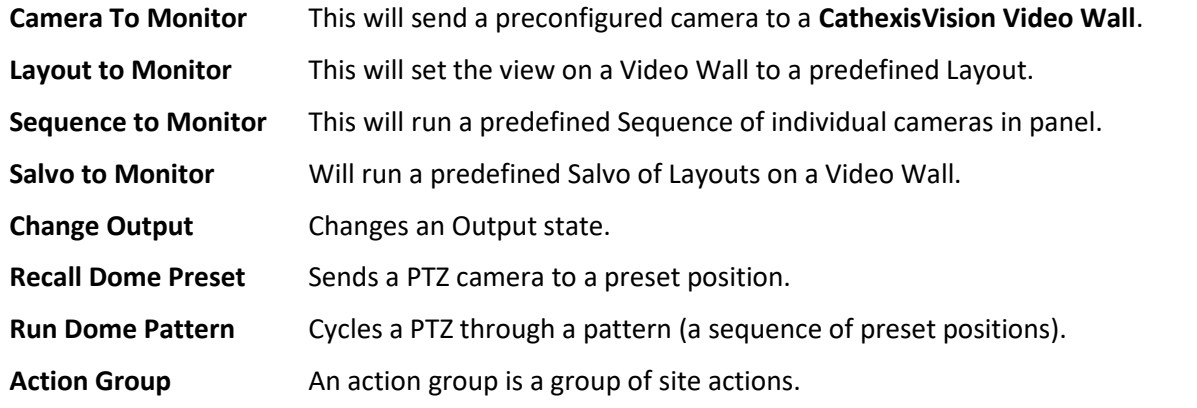

**Note**: As with the other events all the actions under Site Actions need to have already been created before you can create an action using them. [For instanced the *Camera to Monitor* Site Action uses a monitor that was created under **In Monitors** in Configure Servers.

# *Four Action Types*

#### **Monitor related actions**

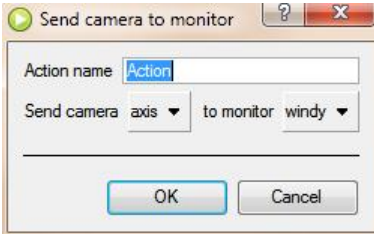

Will send a specific site resource to a predefined Monitor

## **Output related actions**

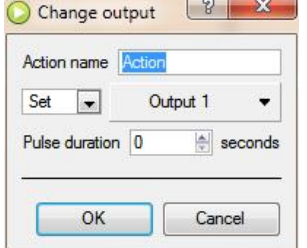

Will change the state of a predefined Output

#### **Dome related actions**

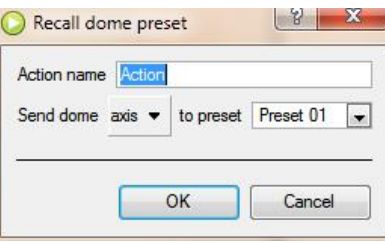

Will affect a PTZ camera. I.e. **Run Dome Pattern**, or **Recall Dome Preset.**

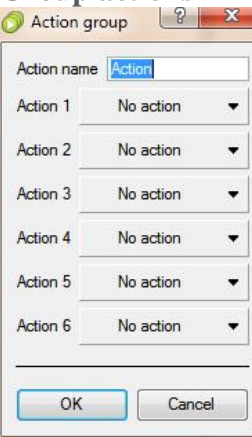

**Group actions**

An Action Group is a single Site Action that contains multiple Site Actions.

Use this option when you want to have more than one Site Action on an event

#### *Adding a Site Action to an Event*

If you want a site action to trigger when an Event triggers, attaching a Site Action to an existing Event is very simple. Right-click on one of the events. This will give you a list of Action Types that you have added. Under each type is a list of all Actions of that type that you have created.

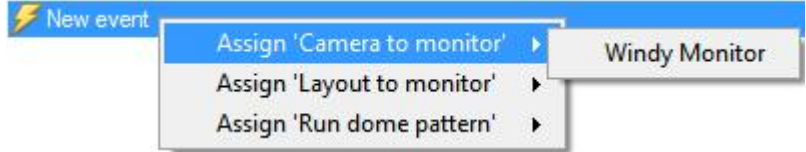

Select the Action that you want to assign to this event, and you are done!

## *Adding a Schedule to a Site Action*

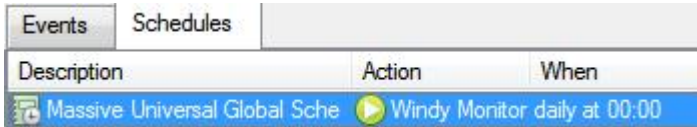

If you don't have any schedules created right-click any white space under the schedules tab, and select New schedule . This will bring up the **Edit Schedule** window, as seen below.

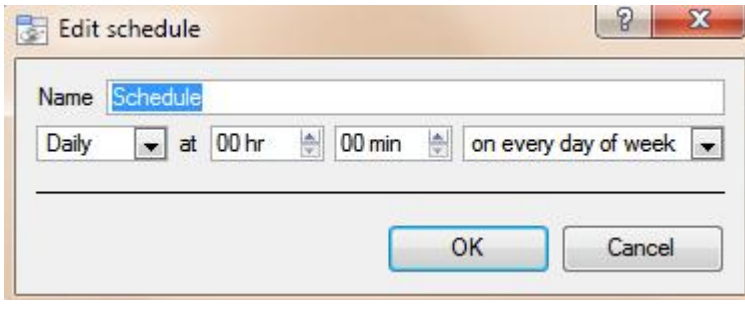

To add the schedule you will have to select the exact times when the Site Action will be triggered.

[i.e. It is not an *active during* schedule, it is a *trigger when* schedule.]

Use the drop down menus to further specify times.

Note: The schedules created here only apply to Site Actions, and cannot be applied elsewhere.

# Setup Tab: Reports

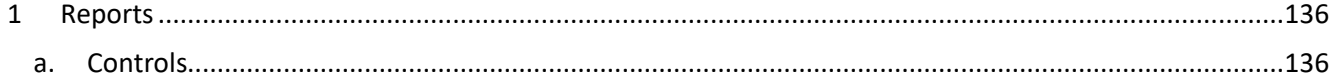

# **1 Reports**

**CathexisVision** offers extensive reporting on both the Hardware, and Software, that comprise your Site. A very practical feature of Reports is the ability to create **Report Templates**. These are pre-defined sets of reports that will pull the same information each time. One of the real benefits of the Templates is the ability to retrieve the reports on a schedule.

# Reports is under **Site MenuOpen TabSetup**

## **a. Controls**

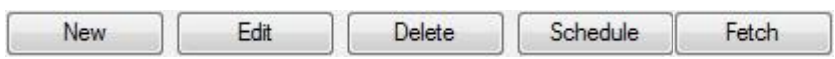

#### *Add, Edit or Delete*

To Create a Report, or edit a new one, click on either New or Edit. In the Report Template Editing window below you will see two columns. The column on the left is populated with all the available Report Variables. The column on the right is filled with the variables that you wish the current Report Template to use. Each available **Section** will be explained in detail, below.

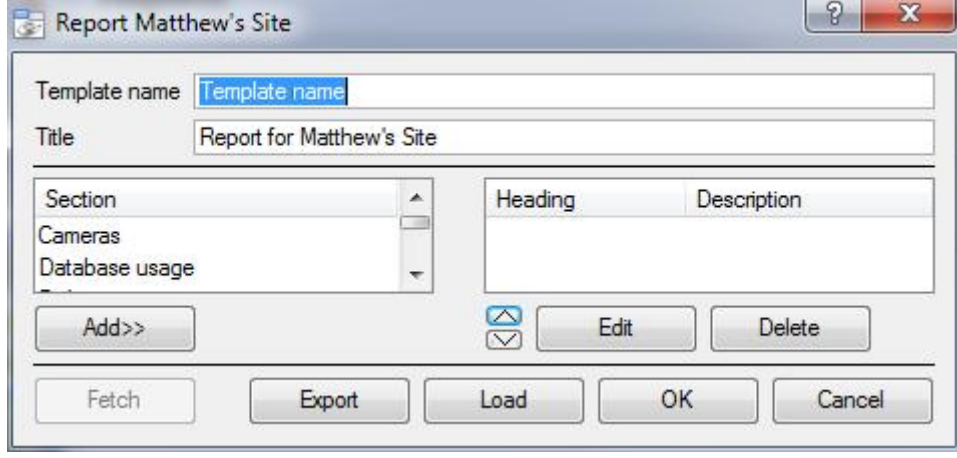

**Template Name** is the name of the Template. **Title** will be the title of Report that is produced. **Add** will add the selected section to the Report's list of active variables. **Edit** will edit a variable selected from the active list. **Export** will export the

Template as local file on the Master NVR, which can then be imported to another Site using the **Load** button.

**Fetch** will generate the Report that you have setup, based on the variables that are currently populating your active variables list.

#### **Note**:

Many of the report variables will require some setup.

 The reports will appear wherever the variable appears in the list. So add them in the order that you want them to appear in the report.

## *Cameras Section*

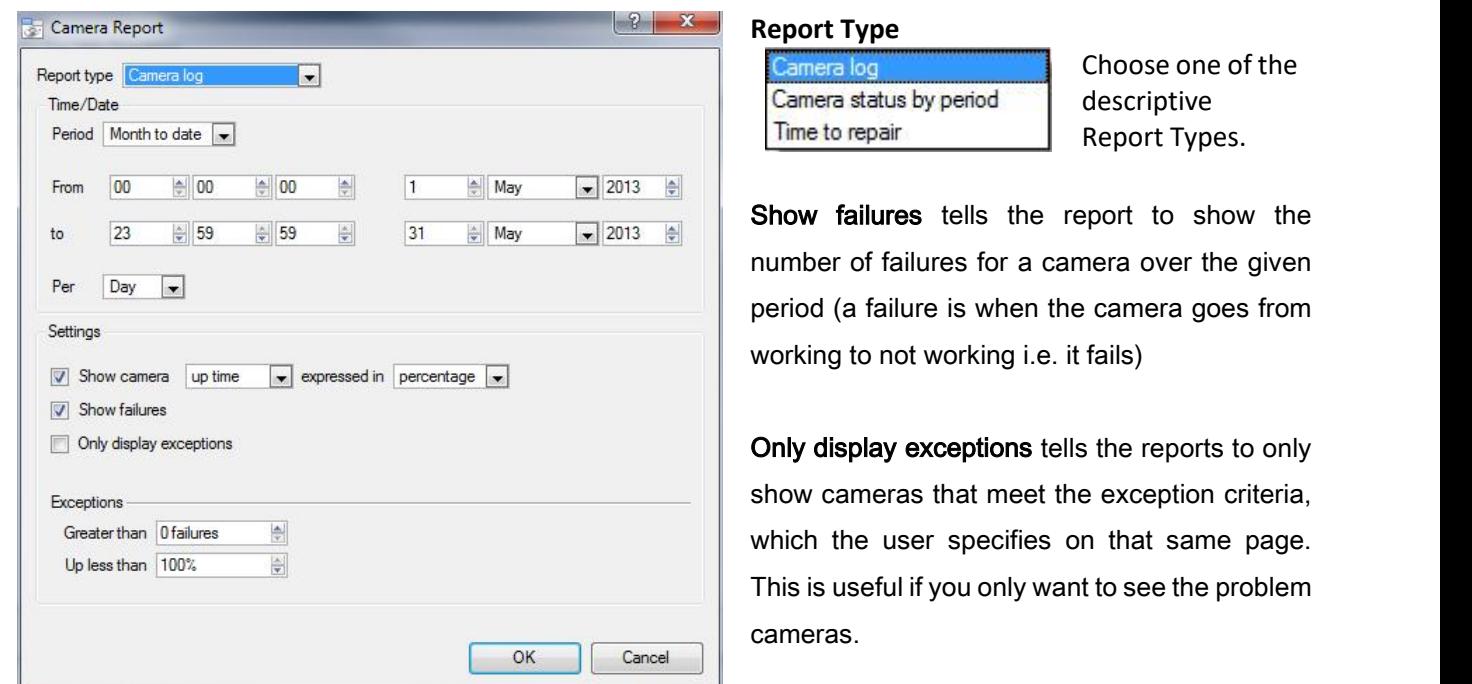

#### *Database Usage Section*

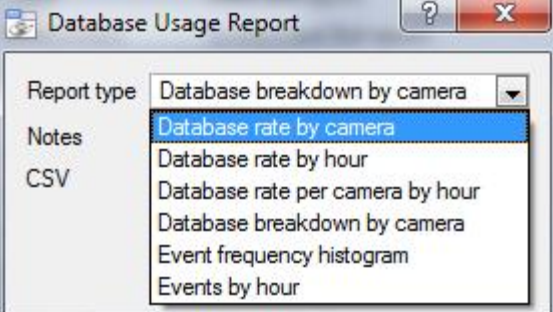

#### *Disks Section*

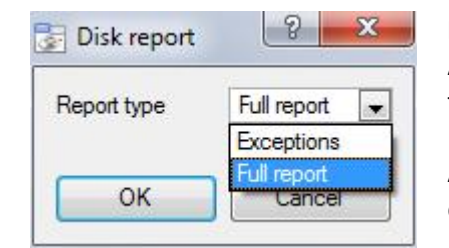

#### **Report Type.**

A Full Report will contain all available information on the Disks, including temperature, and Raw Read Error Rates.

An Exception Report will contain only information on Exceptions that have occurred.

#### *Environment Section*

Environment will fetch information about the environment inside your servers. Such as voltages, CPU temperatures, and fan speeds.

#### *Events Section*

The "Events" reports listed the frequency of events occurring over a period. **Note**: from 2016 onwards this option will not work.

**Report Type**. Choose from one of the descriptively titled Database Report Types.

**Notes.** You may add some notes about the report, or why you are fetching it.

**CSV.** This will generate the information in Comma Separated Values, instead of a table. This is a standard representation of data, and can be moved into a spread-sheet if necessary.

the descriptive Report Types.

## *File Systems Section*

This will bring up a report on the File System setup of the unit. This includes the partitions of the drives, which partition they are, and how full they are.

Exceptions Full report

When adding a File Systems report you will be prompted to choose between a report of all file-system information, and one that just pulls the data on Exceptions.

**Note**: This feature is only available on NetBSD units.

#### *Hardware Section*

This will fetch a full list of the relevant hardware components inside your servers. (Includes pc hardware, and **Cathexis** specific hardware)

#### *Licenses Section*

This will fetch a list of all the licenses, and their descriptions, on all of the units attached to your site. (This will exclude the Base Stations.)

#### *Network Time Protocol Queries Section*

If you have setup NTP, this report will pull all NTP query related information.

#### *RAID Section*

If you have setup a RAID storage system this report will fetch the relevant RAID information for you. **Note**: This is only for legacy Ereca RAID NetBSD 4.0 DVR units.

#### *Reboots Section*

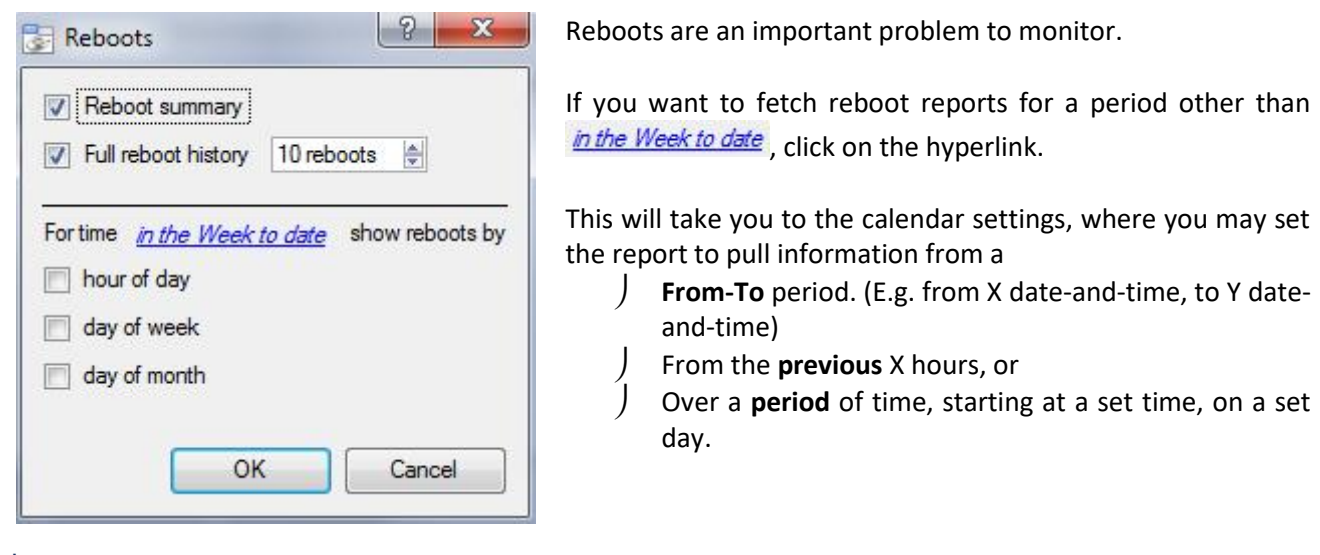

#### *Recording Times Section*

The amount of time each camera, on each server, has spent recording.

#### *Software Section*

This will list the version of **CathexisVision** running on each server.

# *System Section*

This will list the Time Zone related information. (Time, Time Zone, Daylight Savings.)

#### *System Setup Section*

This relates to the cameras/encoders attached to your system, and how they are setup. There are two options a **Camera Recording Setup** report, and an **Encoder Setup** report.

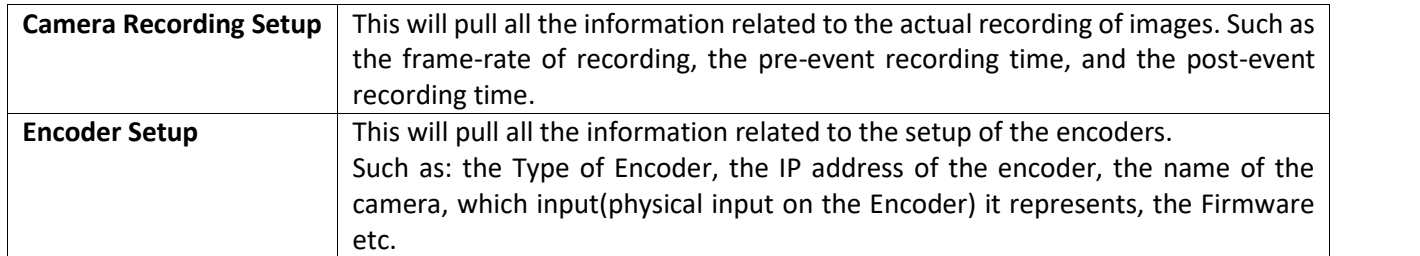

#### *Unit Up-Time Section*

Up-Time is the amount of time that your unit stays on between reboots, or failures. It is of similar importance to Reboots.

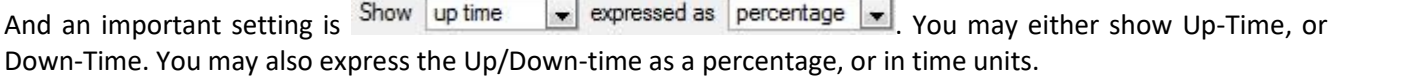

#### *User Defined Section*

When adding a User Defined variable you will be presented with an empty text editor box.

The text you add here will simply be added as a section in the report. You may use this to add any general notes, or information you need to appear in the report.

#### *VMX Counters and VMX Temperatures Section*

Each brings up a different set of information about VMXs attached to your servers.

#### *Windows Unit Section*

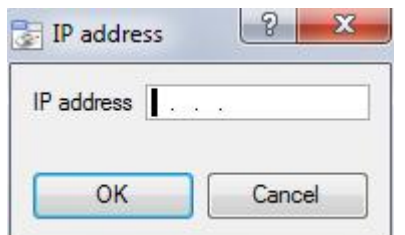

When adding a Windows Unit you will be prompted to enter an IP address.

This report will pull information for Windows Base Stations that use your Site.

This will include hardware, and software information about the Base Station, as well as the **CathexisVision** applications that it has been using.

## *Schedule*

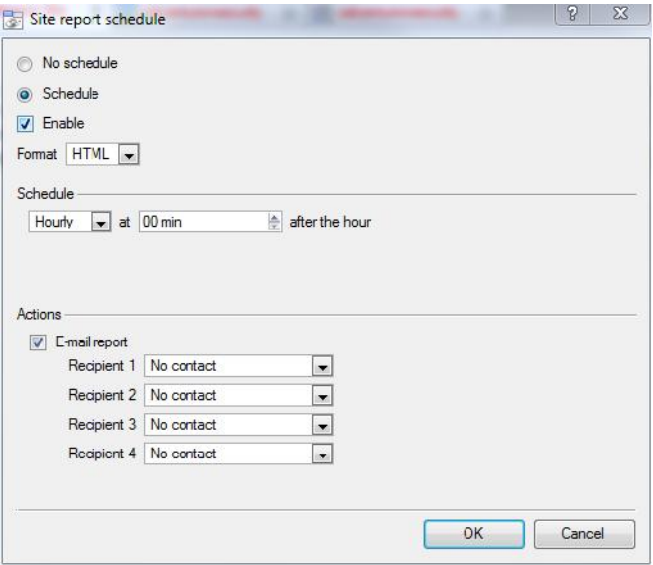

To add a Schedule to a report: Select a report from

the Reports list, and click on the Schedule button.

**Format**. Emailed reports are sent in HTML format.

**Schedule.** The actual schedule may be generated of a variety of time frames, from hourly to monthly.

#### **Actions**

If you have setup emailing on your site, and setup some Site Contacts, then you may email the reports when they are generated.

## *Fetch*

This will pull the report for the Template that you have Chosen.

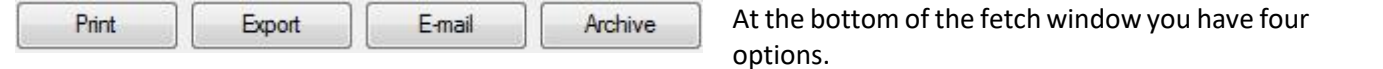

- 1. **Print** the report
- 2. **Export** the report as an HTML file, for later use.
- 3. **Email** the report
- 4. **Archive** the report
	- a. The archived reports are filed under Install Path\sitedb\reports. E.g. C:\Program Files (x86)\Cathexis CathexisVision Suite WRV\sitedb\reports

# Setup Tab: Failover Setup

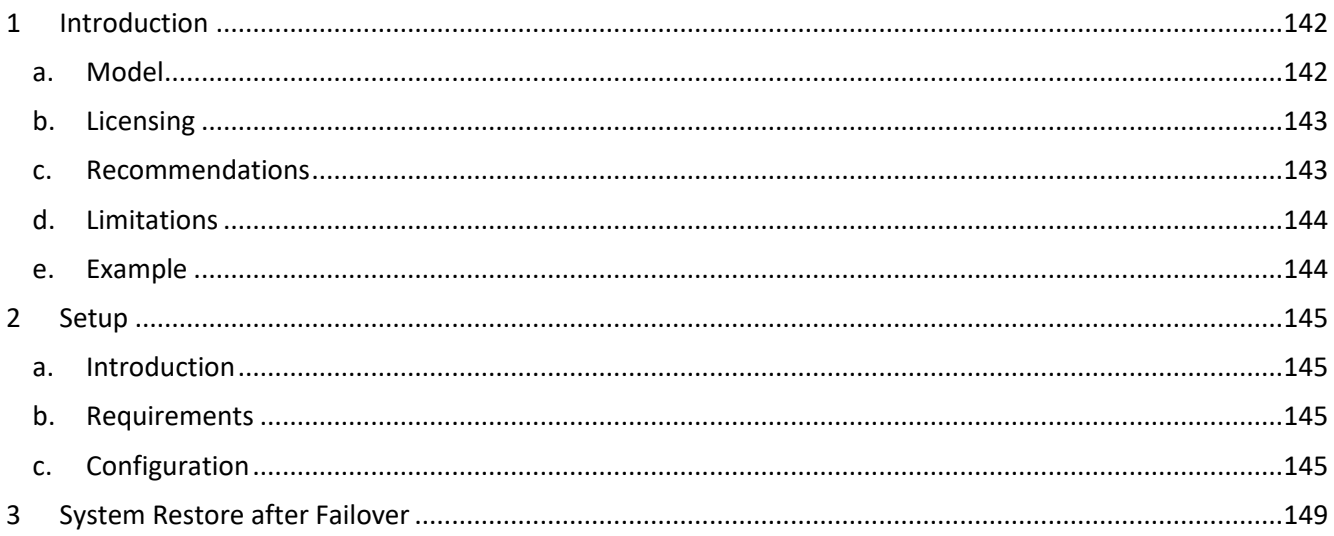

# **1 Introduction**

# **a. Model**

**Cathexis** uses a *hot-spare* model for failover. In this model failover servers monitor the recording servers. When a recording server is down one of the failover servers assumes the functions of the failed recording server.

In failover mode the failover server operates exactly like the failed recording server, and the site continues to function, as if the recording server had not failed. Video is buffered on the failover server, and re-inserted into the original recording server's database, when it restarts.

It is possible to have multiple failover servers monitoring a site. More failover servers mean less risk of downtime. **Note**: One failover server can only assume the function of a single recording server at a time.

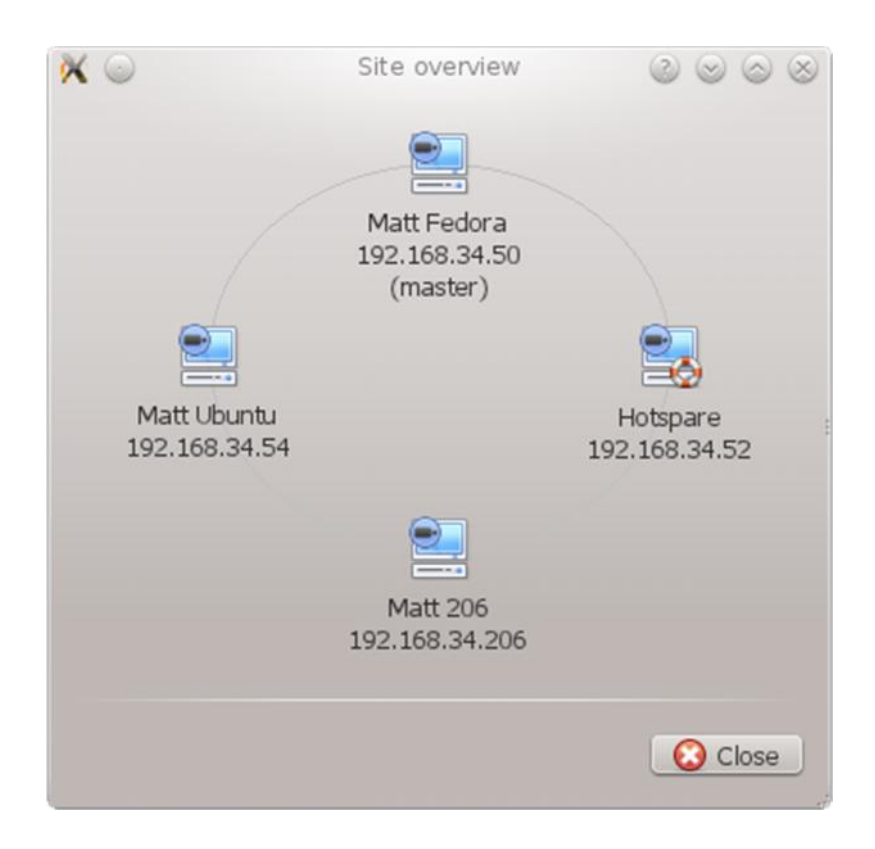

**Image Above:** A site, in normal configuration, with the Hot-spare Server available to assume the functions of a Recording Server. Note that there are different IP addresses for the Recording and Hot-spare servers.

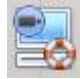

The failover unit is represented with the unit icon to the left.

It is distinguished from regular units by the lifebuoy/lifesaver image.

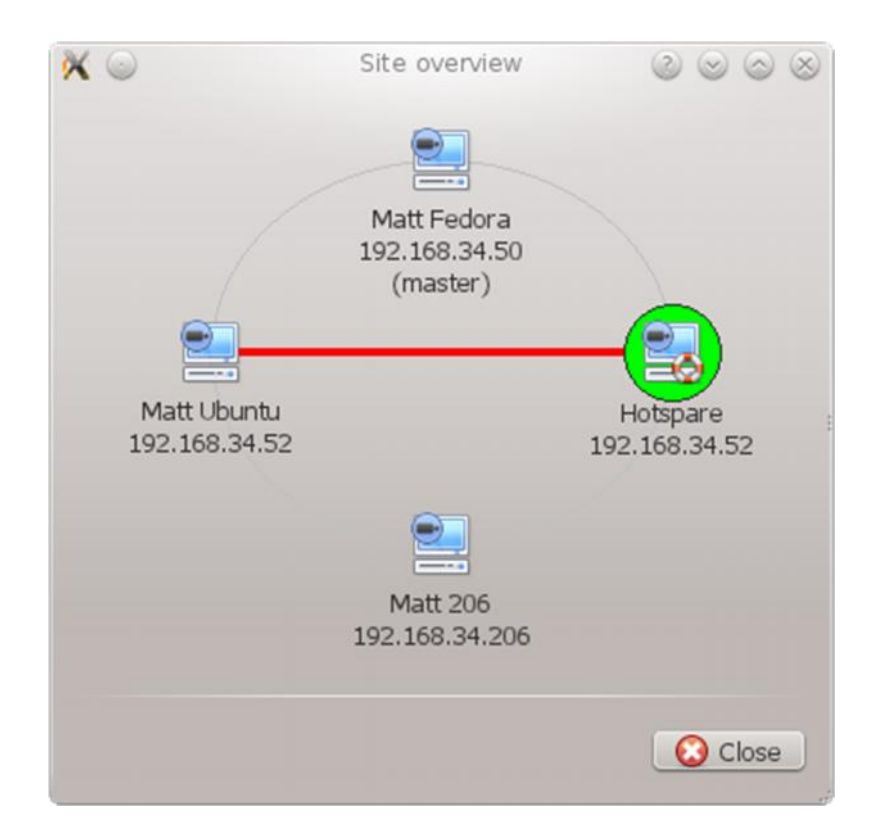

**Image Above:** A site, in Failover configuration, with the Hot-spare Server having now assumed the functions of the failed Recording Server 192.168.34.52. The Hot-spare Server could assume either of the Recording Servers functions.

# **b. Licensing**

Each failover server requires a *failover server license* (using **CFOR-2000**), and an adequate number of *failover camera licenses* (**CFOR-10xx**). **Note:** The failover servers and camera licenses are all loaded onto the site master server.

- 1. The number of failover camera licenses, must be equal to, or greater than, the number of cameras on the recording server that is to be failed over. (I.e. if a recording server has more cameras than there are failover camera licenses it will not get failed over.)
- 2. If there are multiple failover servers, the failover camera licenses will be distributed evenly between them. (E.g. with 3 failover servers, and 90 failover camera licenses, each failover server will get 30 camera licenses.
- 3. All Cathexis SAM encoders require failover licenses. Licenses are required per channel.

**Note**: Before the failover server is licensed the status bar license warning will be red, and if it is expanded the description should be that the failover server is unlicensed. By adding the required number of failover camera licenses the status bar license warning should disappear.

# **c. Recommendations**

When configuring a site with failover, there a few things the designer can do to maximize system up-time:

- 1. Have a highly reliable site master. This is important for two reasons:
	- i. External viewers connect to the site using the IP address of the site master. If the site master fails, the external connections fail.
- ii. The site master disseminates the information of the site to the slaves on the site. When the site master is down this dissemination does not happen and the site operates sub-optimally.
- 2. Don't attach any cameras to the site master, and disable failing over of the site master (this is so that if the site master does fail, it does not use one of the failover servers that could be used for a recording server).
- 3. Configure VGA monitors on the site master.
- 4. Storage space: you will need enough recording storage on the failover server to serve for the maximum expected downtime, of most active unit you will be failing over. (So if you expect to have a maximum of one day's downtime, you will need enough storage to serve for this period.)

# **d. Limitations**

NetBSD servers cannot be failed over.

Servers with frame-grabber cards (AVM/VOM) cannot be failed over.

 The recording server needs to use the 'Advanced' database for reinsertion. This is standard for CathexisVision 2015 onwards.

# **e. Example**

Single site with the following: 2x NVR's with 64 cameras on each (one is the site master NVR) 1x NVR with 50 cameras 1x NVR with Gateway

#### Single server Failover setup

1x Failover NVR with 64 Failover Camera licenses - assuming you want provision for only a single server failure at any one time.

#### Multiple server failover setup

To have failover on all 4 site NVR's simultaneously you would require 4 failover servers with 256 Failover Camera Licenses (4 x 64). The camera licenses are shared across all failover servers and since the maximum number on a single server is 64, then all servers must have access to 64 camera licenses.

The Gateway WIN7 machine, if part of the site, will be failed over but the gateway functionality will not be functional due to the IP address change – there is therefore no advantage in having Failover on this unit for its Gateway functionality. If the Gateway PC was excluded from the site then only 3x Failover Servers and 192x Failover Camera Licenses (3 x 64) would be required.

# **2 Setup**

# **a. Introduction**

The failover configuration has two levels:

- 1. The failover server software needs to be installed on the failover NVR/s.
- 2. The site needs to be configured to have access to the available failover server/s.

# **b. Requirements**

Ensure that the failover and recording server (NVR) times are synchronized. This is a critical requirement for the database items recorded to the failover server to be correctly re-inserted into the recording server's database.

# **c. Configuration**

#### *Failover NVR Configuration*

A **CathexisVision** failover server is installed with the regular **CathexisVision** installer. After installation, if you try to run the GUI it should popup a message saying "This server is running as a hot spare".

## *Install the CathexisVision Software*

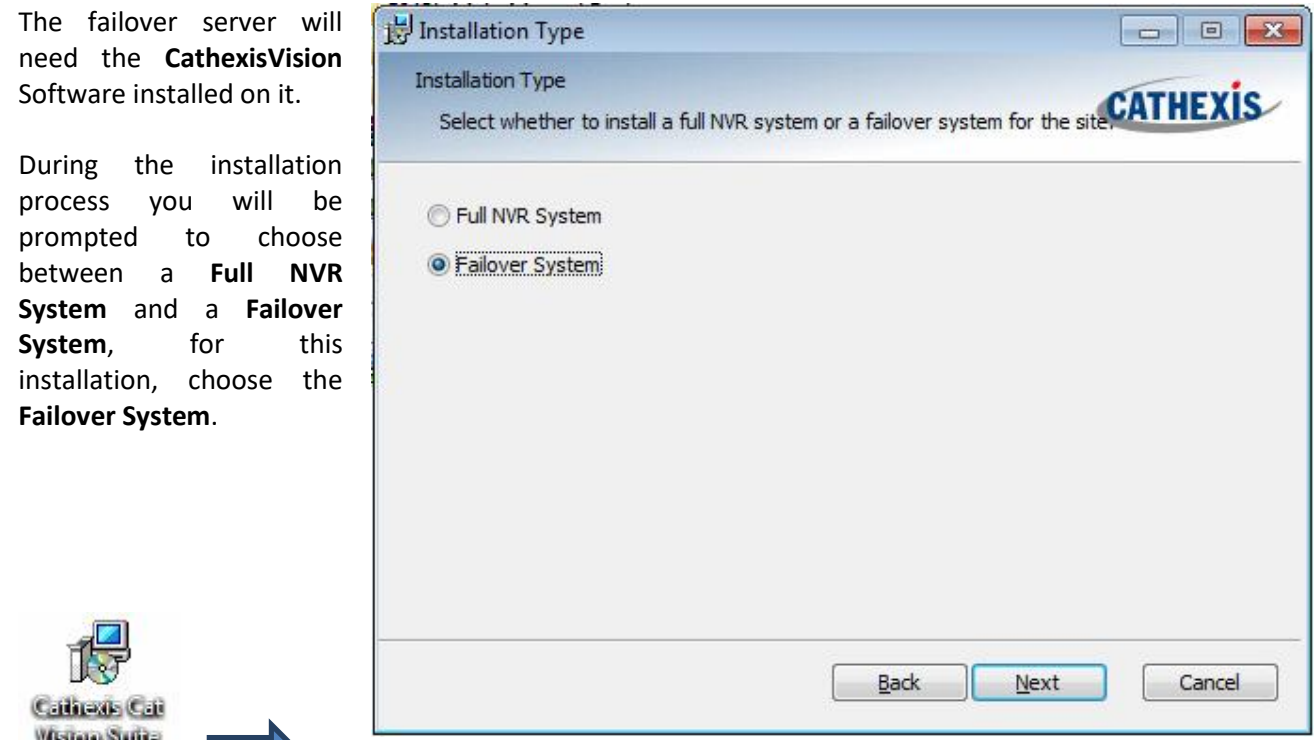

**IRIME** 

## *Check your installation*

After a successful installation, if you attempt to run **CathexisVision**, by double clicking on the **CathexisVision** icon, you will see the dialogue box to the right:

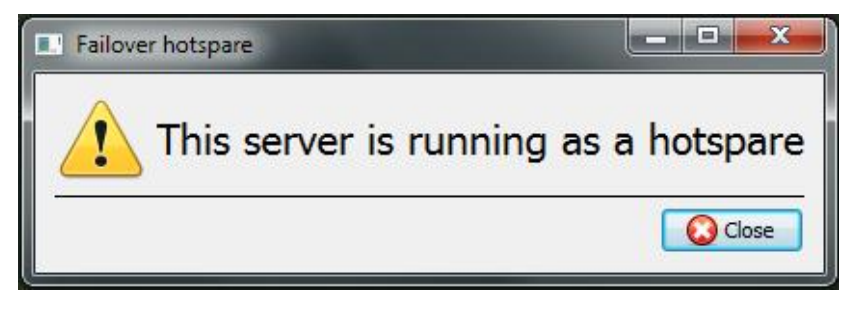

#### *Site Failover Configuration*

Each unit that you want to be failed over will need to be setup to do so. All failover servers are added to the site on the site master. There is not individual master/slave recording server configuration required for failover setup.

## *Open the Failover Panel*

To open the Failover setup, follow the instructions below.

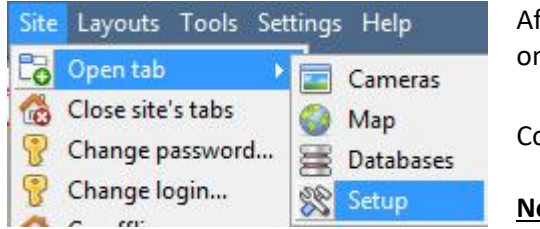

fter logging into your site, to open Configure Server simply click **n Site → Open Tab → Setup.** Once in the Setup Tab click on the

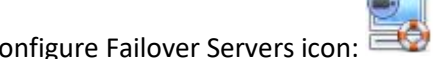

ote: Right-Clicking on the tab of any open site will bring up the same menu as the one accessed via the method above.

# *Add a Failover Server*

#### **Server**

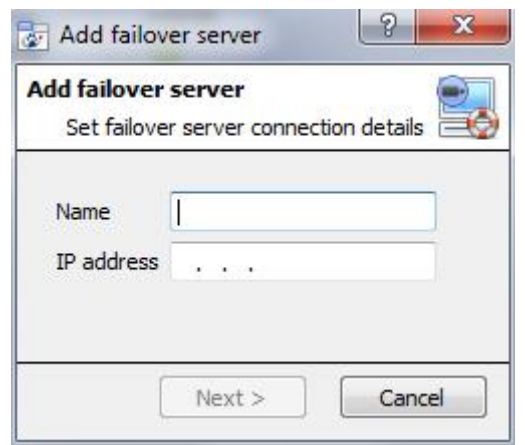

Clicking on  $\Box$  New will open the dialogue to add a new failover server.

Add a descriptive **name** for the failover unit.

Enter the **IP address** of the failover unit.

Click **Next** to proceed to adding the failover database.

## *Define the Global Failover Settings*

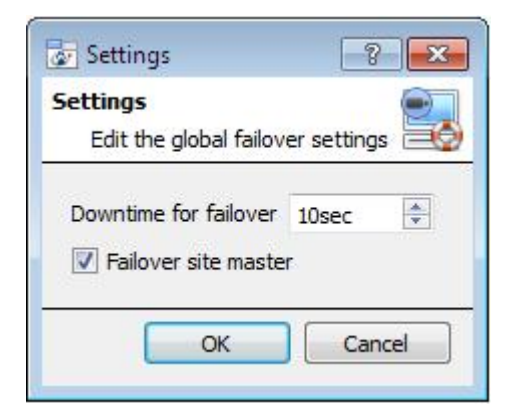

 $C$ lick on  $\left\lfloor \frac{\text{Setting}}{\text{iside}} \right\rfloor$ , inside the Failover panel.

Here you may define the duration of **downtime** that is required for the failover server to take over.

Check  $\boxed{\mathbf{v}}$  Failover site master if you wish to failover the site master unit. (Note: you will lose outside connectivity when the site master is in failover.)

#### **Database**

#### **Database**

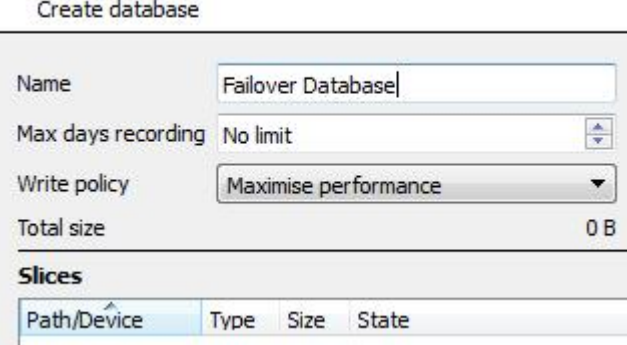

#### *Check that server is online*

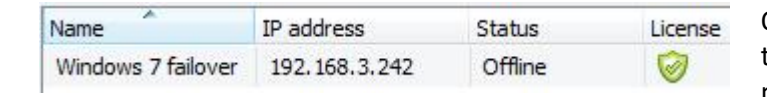

This is the database which resides on the failover server itself. The larger the database the more recording it can do, in its capacity as a failed over unit.

**Note**: This dialogue will only appear when editing a newly created failover server.

Once the server has been added you will be able to see its status, and licensing in the Failover panel

#### *Failover Insert Database*

When the failed over server comes back online, the recordings that were stored on the Failover NVR will be moved back to it. Many servers will have multiple active databases; as such you will need to select which database these recordings get inserted into.

The reinsertion time for the video is dependent on the current recording server load onto which the databases are being updated due to the lower priority level of this process.

#### **Navigate to the Databases Panel**

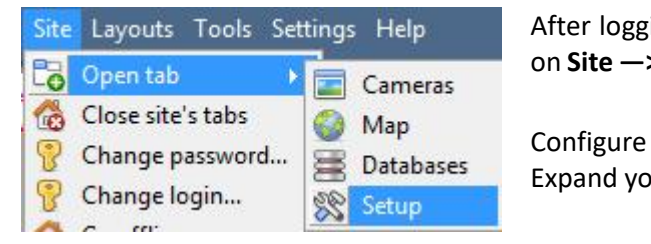

After logging into your site, to open Configure Server simply click on **Site —> Open Tab —> Setup.** Once in the Setup Tab click on the

Configure Servers icon: Expand your server, and left-click on Databases:

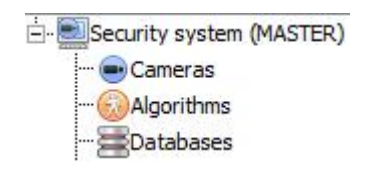

#### **Select the Insert Database**

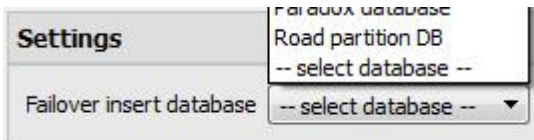

At the bottom of the databases panel you will see the Failover settings section. Click on "Select database" and select the database that you wish to reinsert the failed over recordings into.

# *Client Viewer Settings*

If you have setup your failover so that the site master will also be failed over, you will need to have **Use site discovery for connection** option checked. This is important because, when a unit is failed over, its IP address will change. If you do not have this option enabled, and your site master gets failed over, your client will have the wrong target address for the master unit. If this happens the client will not be able to access the site. To do this:

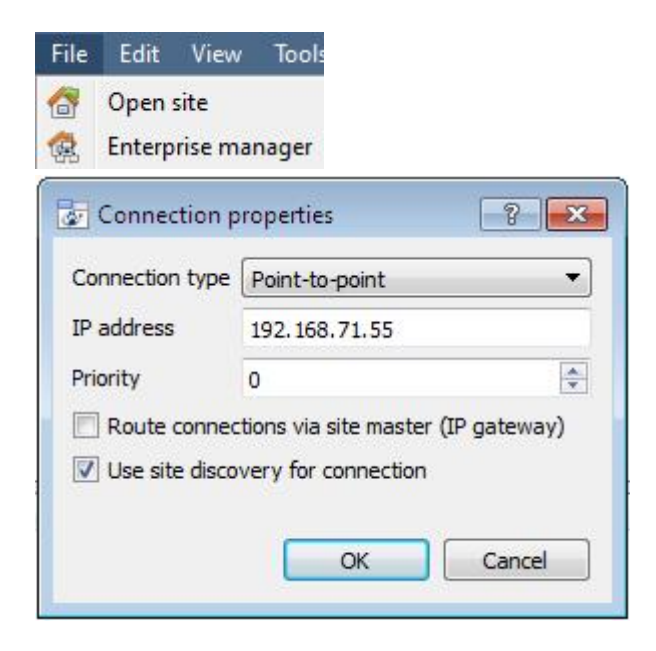

- 1. Open the **Enterprise manager,** via the File menu.
- 2. Select your site from the Site panel.
- 3. Right click on the target IP address, and click on **Properties**.
- 4. In the connection properties dialogue check the option titled **V** Use site discovery for connection

# *Site Master Settings*

You can setup the Site Master to generate a Technical Alarm, if any of the failover servers are down. For more information on this please refer to the **Technical Alarms** section of **Configure Servers**, which is dealt with in **Section 4.12 Technical Alarms**.

# **3 System Restore after Failover**

Note that it is vitally important that system restore points are correctly managed for each and every site recording server for the effective configuration restore of failed recording servers. Offsite backup of restore files is strongly recommended. The **Configuration Backup** settings are found on the **Site** $\rightarrow$ **Setup** $\rightarrow$ **Configure serversServer(Master).** After clicking on the master server, click on the **Configuration Backup tab**? Database settings are not automatically backed up and restored, and will need to be manually reconfigured.

## *Restoring a Site Master Recording Server*

If a full repair of the Site Master Server was required, then after reloading all the original software, do a system restore from the server itself to the most recent restore point. If the motherboard of the server required replacement then new licenses will need to be issued from support@cat.co.za linked to the new MAC address of the master server. The databases will need to be reconfigured from the Site Setup menu. Once the repaired Site Master Recording Server is running and reconnected **with its original IP address**, the failover server will stop failing over the old site master server and dump the recordings made during the failover process onto the new site master. The failover server will revert back to monitoring all the servers on the site.

#### **Important Notes**:

- Ensure that the new unit's IP address is the same as the previous master unit.
- Install the correct software version (new installation, without config).
- Apply a restore point from the old site master.
- License the new unit, contact support.
- At this point the site should be back online and the hotspare should no longer be failing over the old master unit.
- Create new databases.
- Select a database to insert failover recordings into.
- Ensure that all events and recordings point to the new database.

#### *Restoring a Site Slave Recording Server*

If a full repair of a Site Slave Server was required then after reloading all the original software do a system restore from the slave server itself to the most recent restore point. The databases will need to be manually reconfigured from the Site Setup menu on the slave server.

On the site master server under SETUP=>SERVERS, right click on the old slave server and select "Replace Server" which will insert the new slave server into the site as the failed server replacement. Once the new slave server is registered and running , the failover server will relinquish control and dump the recordings from the failover operation onto the new slave server. The failover server will revert back to monitoring all the servers on the site.

#### **Important Notes**:

- Ensure that the new slave unit has appropriate IP settings for your network.
- Ensure the correct software version installed, and no previous configuration.
- Apply a restore point from the original slave unit onto the replacement unit.
- The Failover server needs to be taken offline before the slave unit can be replaced
- Bring the failover back online after the unit has been replaced
- The Slave unit will need to be re-licensed; clients will have to contact support. **Licensing**  $→$ **Advanced** $→$ Repair this units license.
- Create new databases.
- Recordings need to be edited to point to the new DATABASE.

# **CathexisVision GUI Setup**

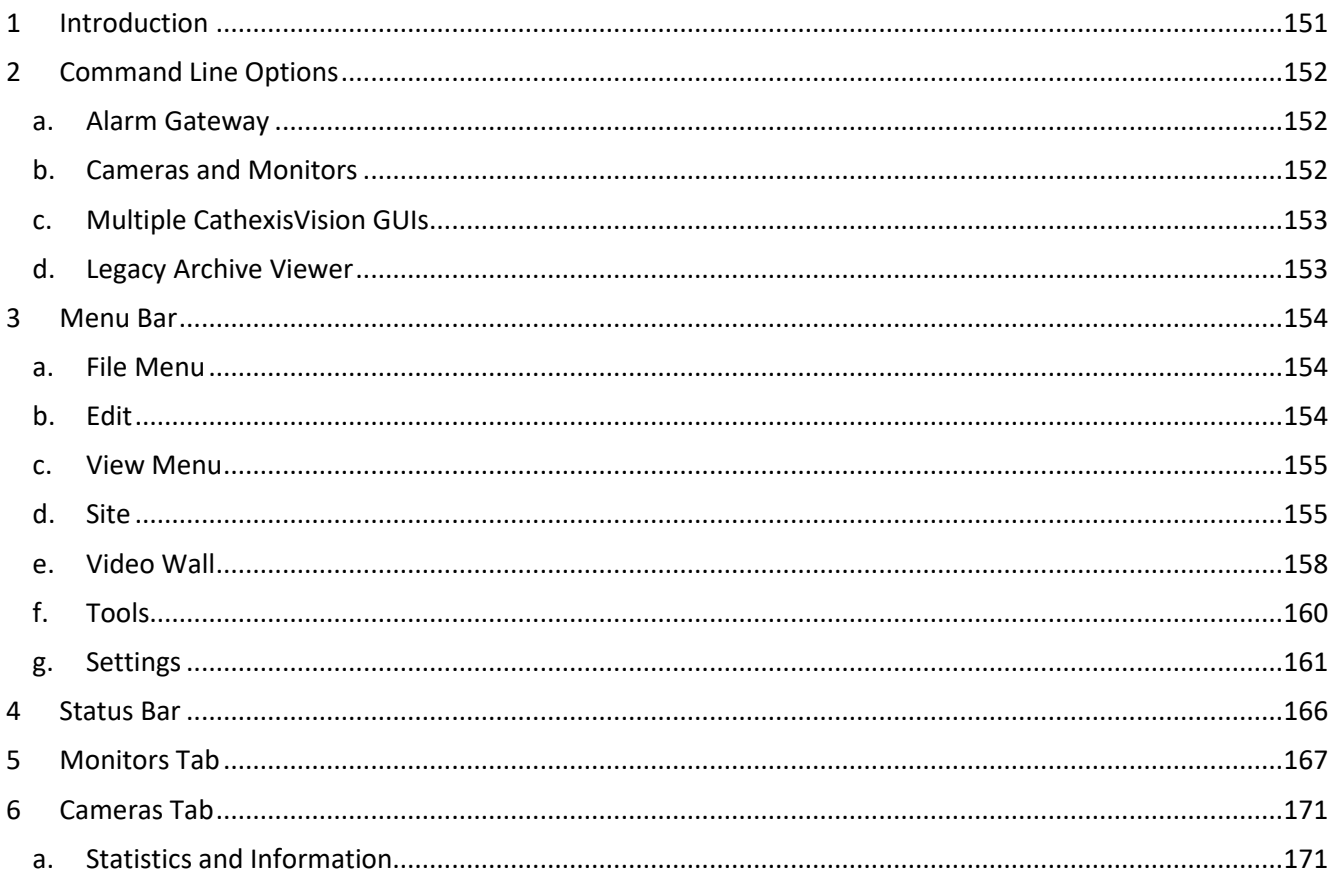

# **1 Introduction**

It is important to remember that this GUI document is purely for the setups that take place in the **CathexisVision** GUI. If you cannot find the information you are looking for in this document, you may be looking for information that relates to the *operation* of the **CathexisVision** GUI, this information is in the **Operators Manual**.

While there is some overlap between setup and operation (e.g. layouts and sequences), this division of documents is a necessary one.

# **2 Command Line Options**

There are a number of options in **CathexisVision** which need to be enabled/started via additional command line options. These can be added to the target paths of the shortcuts used to open the **CathexisVision** GUI.

To edit the shortcut, do the following:

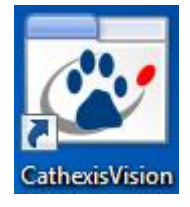

Right click on the **CathexisVision** icon, and click on **Properties** in the context menu. In the Shortcut options tab that is opened, you will see the following entry:

Target: :\Cathexis catVision Suite NVR\nvr\_gui\_res.exe"

You will have to add the extra commands after the " at the end of the shortcut. Remember to leave a space between commands added to the target.

**Note**: you can add multiple options to the end of the target by leaving a space between each option.

# **a. Alarm Gateway**

If you would like to review a **CathexisVision** Alarm Management Gateway you will need to add the following:

gw xxx.xxx.xxx.xxx

The "x's" here represent the IP address of the gateway unit that you want to connect to. As an example it would look something like this:

Target: n Suite NVR \nvr\_gui\_res.exe" gw 192.168.42.43

# **b. Cameras and Monitors**

#### *Number of Monitors*

The default number of simultaneously reviewable cameras in **CathexisVision** is 8. For the most part this is sufficient, but if you need to increase this limit, you may do so by entering the following into the target:

forms x

Here "x" represents the number of monitors you would like **CathexisVision** to occupy when it starts up.

#### *Max Number of Reviewable Cameras*

The default number of simultaneously reviewable camera in **CathexisVision** is 8. For the most part this is sufficient. But if you need to increase this limit you may do so by entering the following into the target:

max\_reviews x

Here "x" represents the number of cameras you wish to set as the maximum review amount.

#### **Note**:

- 1. This is for reviewing recorded footage, not the viewing of live cameras.
- 2. The default number is a conservative amount, and is set to prevent **CathexisVision** from consuming too much of the systems RAM to function.

# **c. Multiple CathexisVision GUIs**

You can add the following to the target path if you would like to have multiple **CathexisVision** GUIs open simultaneously:

**user1, user2, userX**

# **d. Legacy Archive Viewer**

The legacy archive viewer will not be present from 2016 onwards, by default. In order to see it in the GUI the user will have to add the following command line argument:

legacy\_archive\_viewer

# **3 Menu Bar**

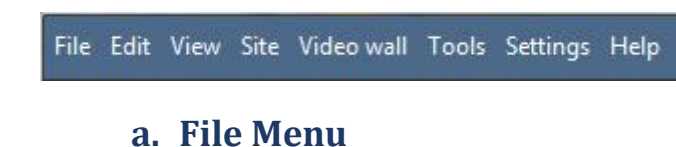

合 Open site  $\lambda$  $\langle \vec{E} \rangle$ Enterprise manager 冒 Archive viewer 合 Security system ▶ Œ Quit

# *Open Site*

The menu attached to this tag will be a list of the Sites that have been added to this unit.

## *Enterprise Manager*

The enterprise manager is where all your Site management occurs. You may add/edit/remove sites, as well as create site folders.

This will detail the different options available to the user

through the menu bar of the **CathexisVision** GUI.

The assignation of Resource Sites occurs in the Enterprise Manager as well.

#### *Archive Viewer*

This will open up the Archive Tab. If you have any archived video it can be viewed here.

#### *Open Site List*

The names under Archive Viewer and above Quit represent the Sites that currently have connection tabs open in the GUI.

# **b. Edit**

The edit menu, in general only displays the Show Clipboard, Clear Clipboard options. When you have the Enterprise Manager open you will see a range of different options.

#### *General Edit Menu*

Show Clipboard Clear Clipboard

The only information contained on the clipboard in question will be when you capture a screen grab from one of the cameras in the Cameras Tab.

## *Enterprise Manager Edit Menu*

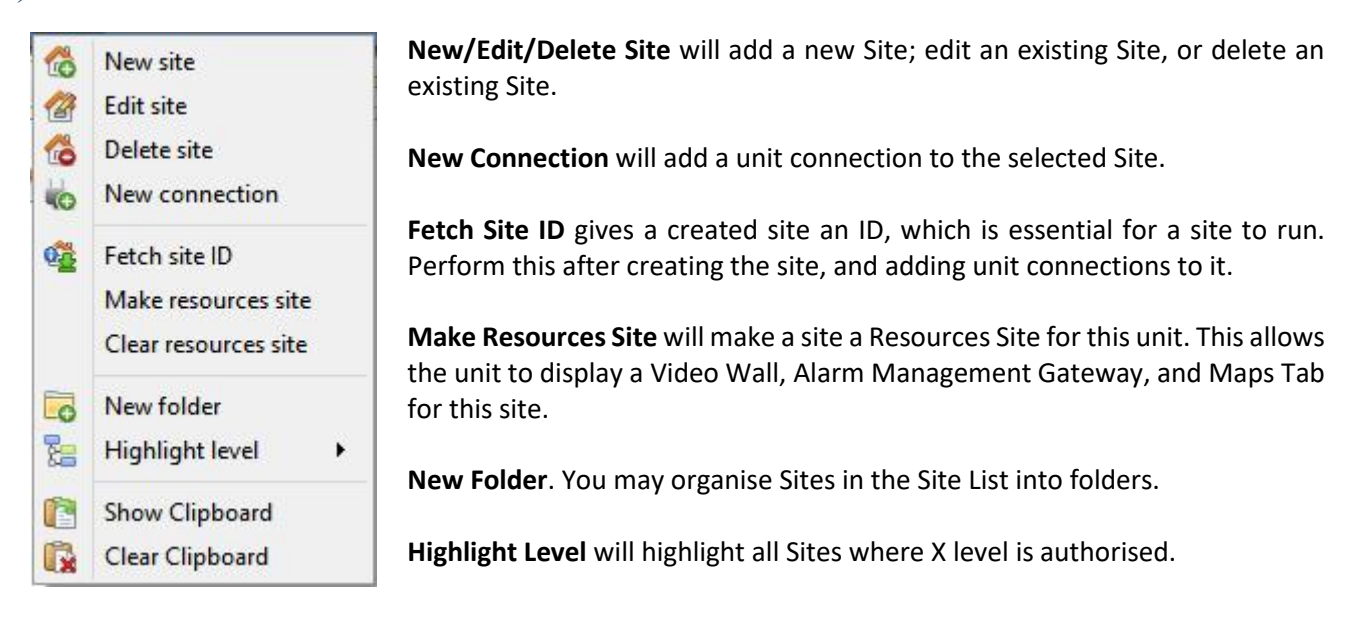

# **c. View Menu**

The only option available here is the option to change the GUI view to Full-screen.

# **d. Site**

The site menu will relate to the site whose tab you are currently viewing. To open a new Site you will need to follow **File Open SiteSite Name.** You may get this same menu, from a list of all currently open sites under the **File Menu**.

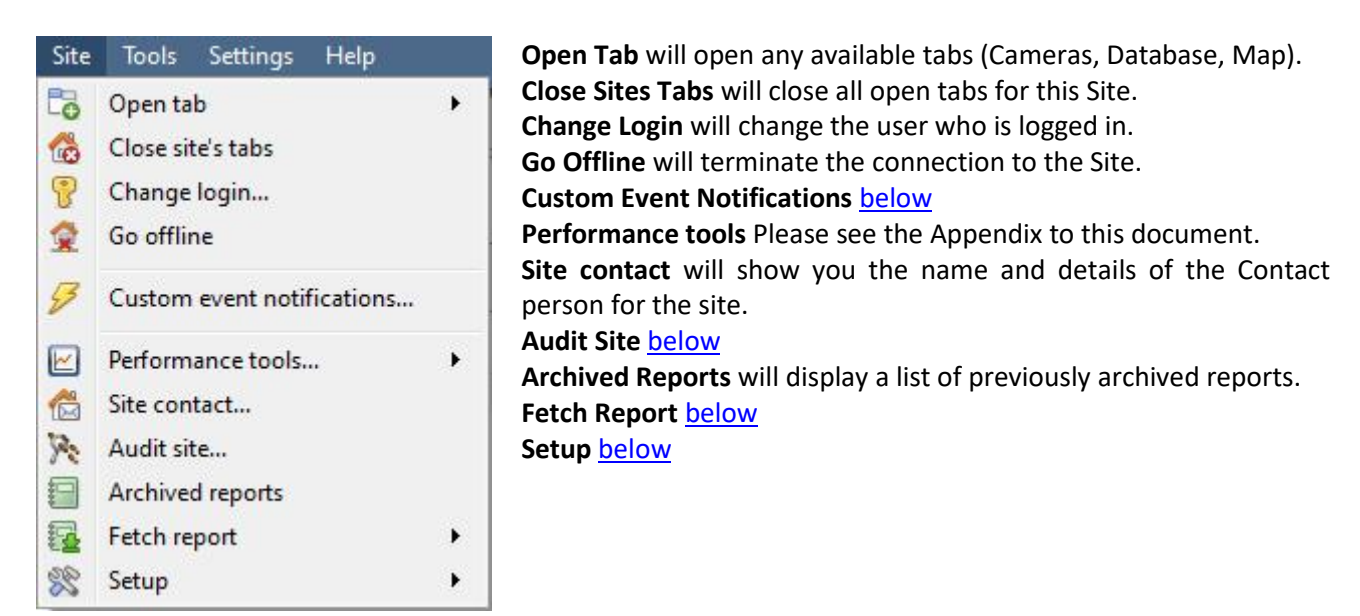

#### *Custom Event Notifications*

**Note**: This is the main setup section for the Event Notifications feature.

Event Notifications are GUI based notifications, which will appear to an operator when he/she has a Cameras Tab open. There are three types of notification.

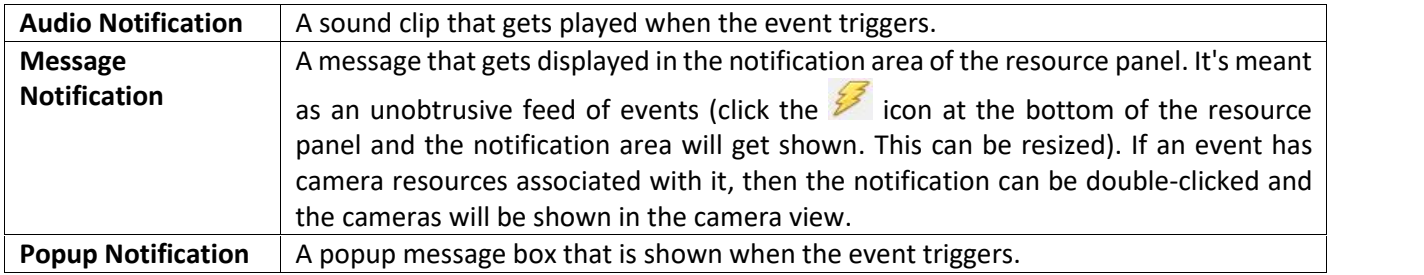

#### *Event Notification Setup*

There are 4 levels at which these notifications can be configured (one global, and three tiers of Site based settings).

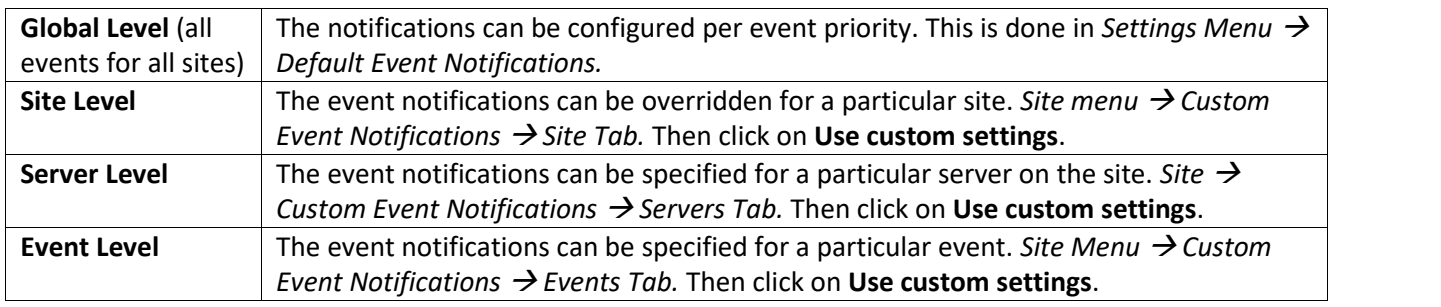

**Note**: These settings reside on the viewing station. So each viewing station can be configured as each operator wants it to be. The idea being that operator A may want his system to respond in one way to certain events that is different from operator B on a different viewing system.

# *Audit Site*

Audit trails are the historical "footprints" left by various processes. They are used primarily as diagnostic tools to identify exactly what happened in the system. Each audit trail is in the form of a textual list of historical actions.

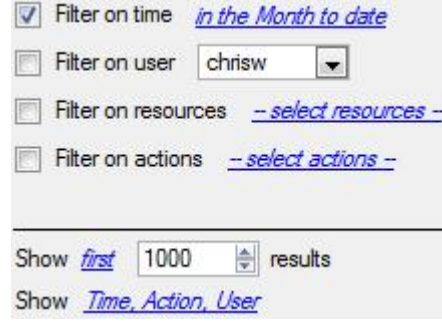

There are multiple options for filtering the audits, as there can be an overwhelming amount of information in the audit logs. All the hyperlinks open up a full list of options for you to filter on.

You may filter Time, Users, Resources, and Actions.

The **Show first/last** option allows you to limit how many of the results are brought up.

**Show time/action/user** option allows you to add/remove columns to the audit report, and will list the selected variables.

# *Print, Save, Refresh*

The report is not live, so if you want to update the information, click on Refresh.

If you would like to print the Report for reference, click on the printer icon.

If you would like to save a digital copy of the Report, click on the disk icon.

## *Fetch Report*

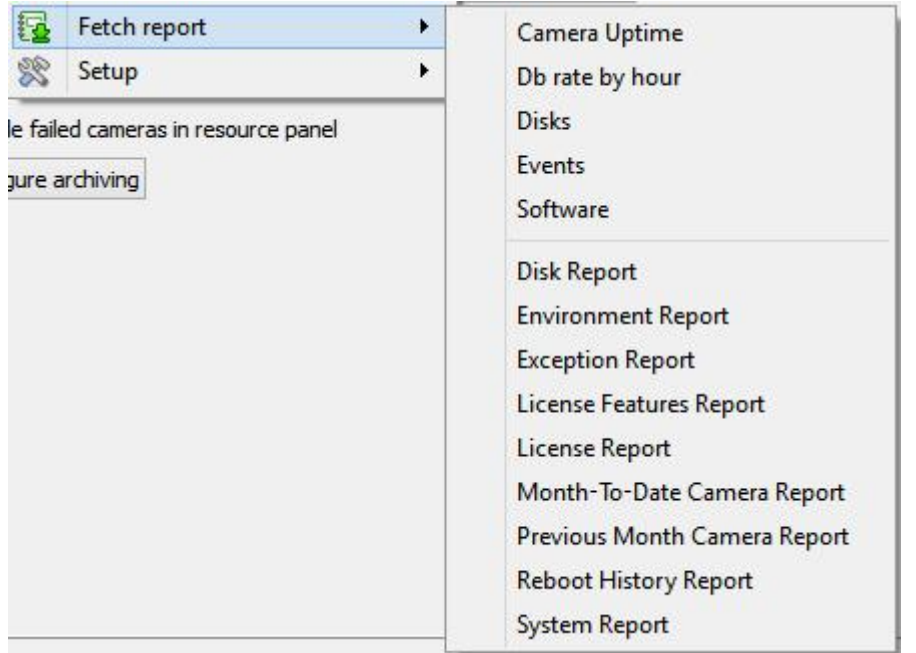

This menu allows you to pull a full report for the entire Site.

You may select to pull a **Template**, or pull up a quick report based on the list of variables below the border line.

**Note**: For individual unit reports, and a full description on the nature and details of reports see the **Setup Guide —> Configure Servers —> Setup Tab: Reports** section of the manual.

# *Setup*

When selecting **Site** $\rightarrow$ **Setup**, the menu shown in the image opens up.

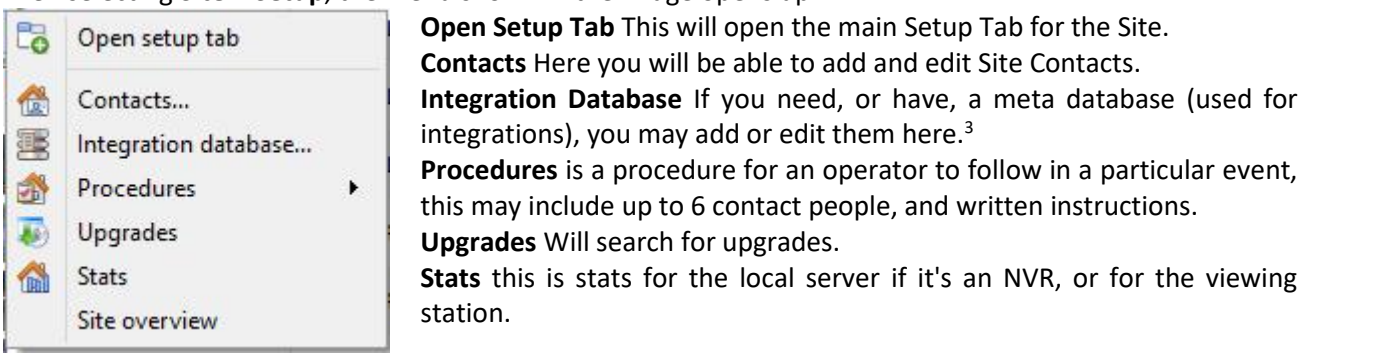

<sup>&</sup>lt;sup>3</sup> The documentation for this is currently in the Integration Section of Configure servers.

# **e. Video Wall**

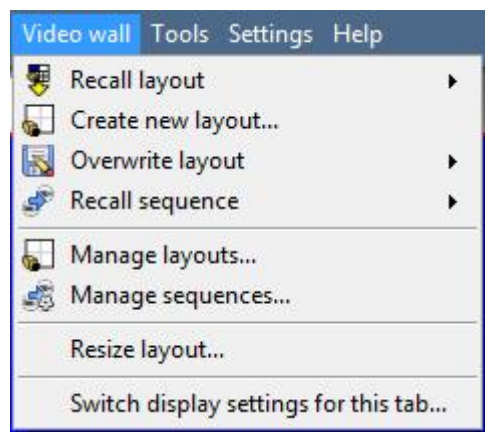

In pre-**CathexisVision** 2014 software this menu was titled the Layout Menu, and only contained setup information for Layouts.

A **Layout** defines how the cameras appear on the screen, in the Cameras Tab. Including which cameras are shown, and how much space they take up on the screen.

A **Sequence** is a cycle of individual cameras that will run, on a timer, in a single viewing pane, in the Cameras Tab.

The **Switch Display Settings for this tab** will define the behaviour of the currently open Cameras Tab, when video information is sent to the Client Station with an alarm.

**Note**: this menu option will only be present when you are viewing a Cameras Tab.

# *Layout*

A **Layout** defines how the cameras appear on the screen, in the Cameras Tab. Including which cameras are shown, and how much space they take up on the screen.

# *Create new Layout*

To create a layout, organise your cameras on the screen as you desire (double-left-click to expand; single-right click to reduce). Then click on Layouts ->New. Give the Layout a name, and click OK. (you can use Layouts created in the Cameras Tab in the Monitors Tab, and Vice Versa.)

# *Recall a Layout*

To bring up a list of existing Layouts, click on  $\bigotimes$  Recall and select the layout name that you desire.

# *Overwrite Layout*

Clicking on  $\mathbb N$  Overwrite  $\longrightarrow$ , and selecting one of the Layouts in the list, will overwrite that Layout with the current panel organisation.

#### *Manage Layouts*

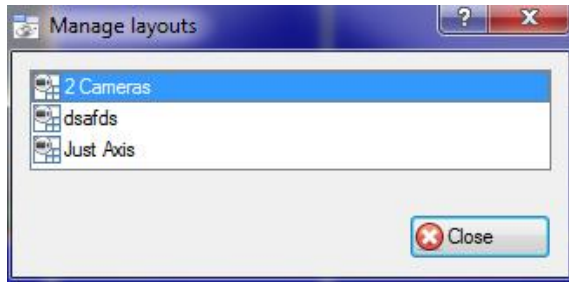

Clicking on  $\blacksquare$  Manage will bring up the list of existing Layouts for you to manage.

From the management list you may either delete the Layout or enter the Layout Properties window.

These are both done by right-clicking on the Layout in the list.

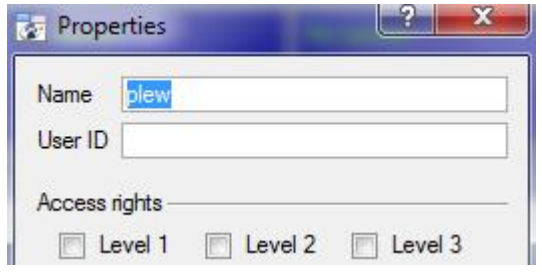

## *Resize Layout*

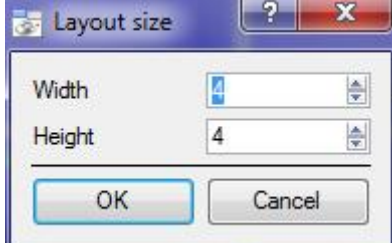

In the **Layout Properties** window you may change the Name, and User ID of the Layout, as well as the User Access Level required to view, or edit, the layout.

**Note**: if you have limited access rights, you won't be able to change these settings.

Clicking on Resize layout... will give you the ability to change how many cameras are arranged on the screen. You may define how many cameras there are per row, and per column.

The maximum amount of cameras you may have per screen will be an 8\*8 matrix. This gives you a Layout with 64 cameras. (This would require an incredibly large screen to be practical though.)

# *Sequence*

A **Sequence** is a cycle of individual cameras that will run, on a timer, in a single viewing pane.

#### *Sequence Manager*

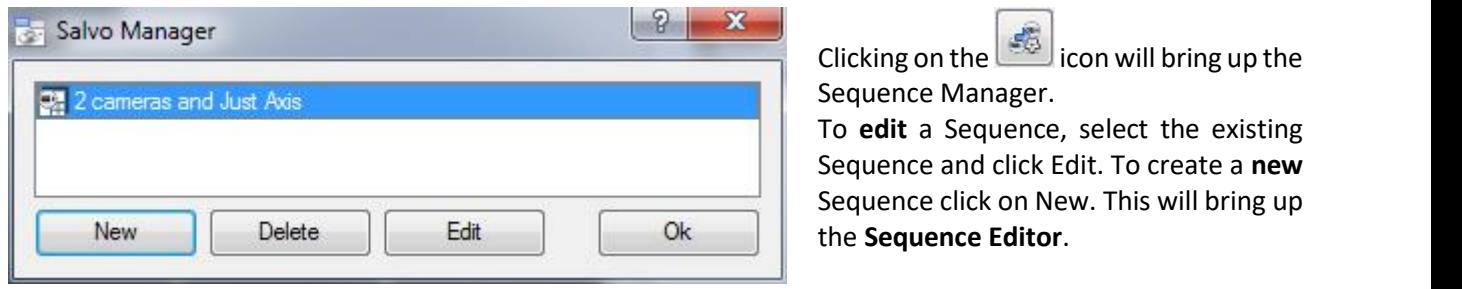

#### *Sequence Editor*

You may access the Sequence Editor, where you can create and edit sequences, via the Sequence Manager.

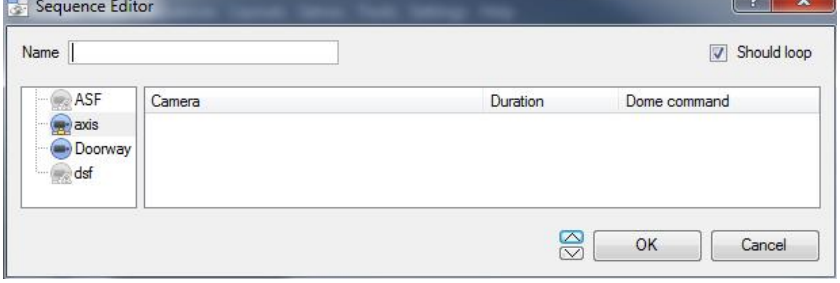

**Name** your Sequence appropriately.

The left hand panel will hold a list of available cameras.

The right hand panel will hold a list of cameras that are included in the Sequence.

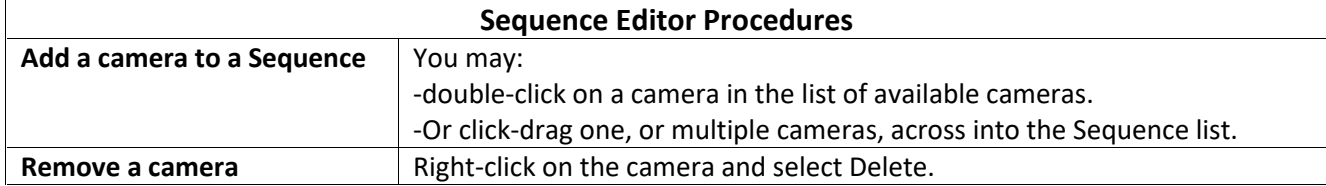

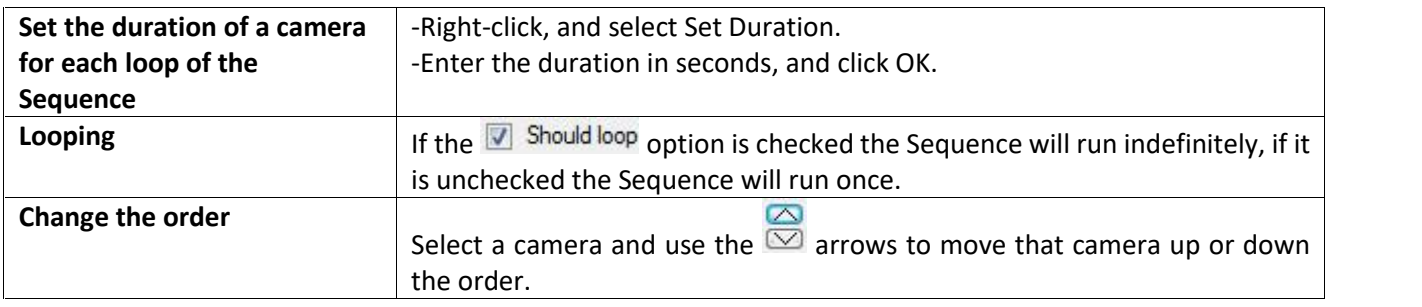

# *Recall Sequence*

To recall an existing sequence click on **the Recall sequence** to bring up a list of all existing sequences. Click on the sequence you wish to run.

#### *Switch Display Settings For this Tab*

**Note**: The Switch Display Settings that you set here are for the currently open tab only. To define the default Switch Display Settings for all tabs that are opened, navigate to **Settings Menu —> Switch Display settings for new tabs…**

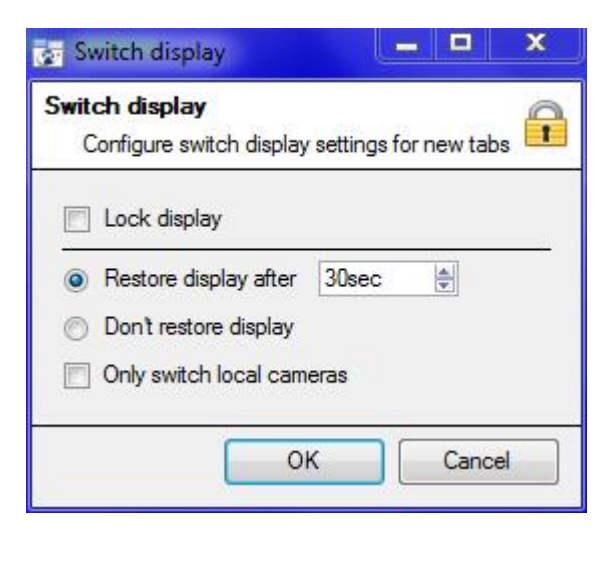

#### **Lock Display**

Will prevent the Cameras Tab from displaying any video feeds sent to it by the Event.

#### **Restore display after**

Will define how long after switching to the Event Cameras the Cameras Tab will return to the original display settings.

#### **Don't restore display**

Will leave the Cameras Tab on the Event Cameras until an operator, or administrator, resets the display.

#### **Only Switch Local Cameras**

Will only switch to Event cameras originating from a local site.

Note: you may also either lock  $\Box$ , or unlock  $\Box$ , the currently opened Cameras Tab by clicking on the little lock located at the bottom of the resource panel in the camera tab (Only appears when mouse hovers over it.)

# **f. Tools**

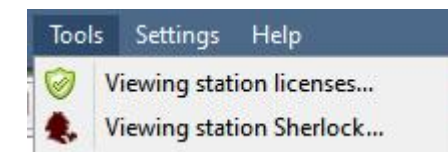

If you are on a client PC it will say **Viewing Station licenses**. If you on the server it will say "**Local server licenses**". You may also retrieve the server licenses from site, or units, by entering the **Setup**  $\rightarrow$  **Configure Servers** $\rightarrow$ and right clicking on the unit.

#### *Licenses*

This will allow you to add a license to the Base Station that you are working on, not to any of the Recording Servers on the Site.

# *Sherlocks*

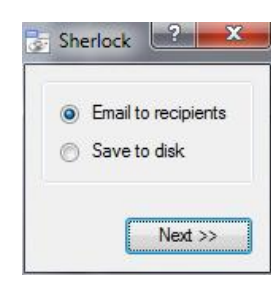

Sherlock files are a diagnostic tool, used by the Support Desk. The normal procedure is to email the Sherlock file to the Support Desk, with a description of the problem, but you may also save it to disk.

**Note**: clicking on *Email to Recipients*, will open up your Operating Systems default email client. *Save to Disk* will allow you to save the Sherlock files to any storage attached to your workstation.

# **g. Settings**

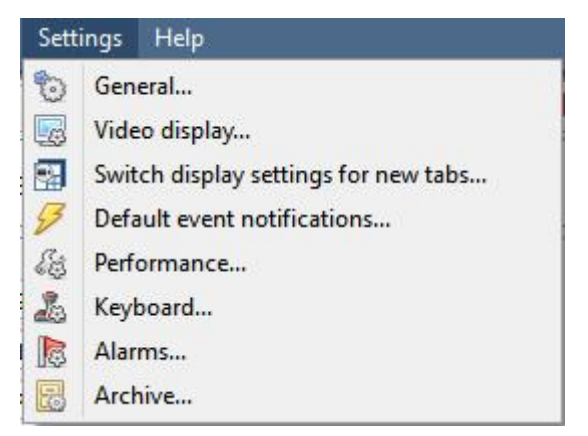

This section deals with the General **Settings Menu**.

# *General*

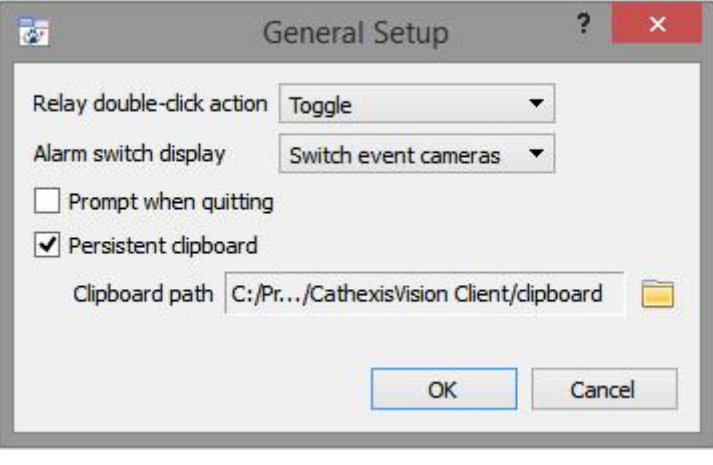

**Relay Double Click Action** will set whether or not a relay in the Resources Panel, will be changed from its current state, or set to pulse. **Alarm Switch Display**

This defines the GUI behaviour for when a user is handling an Event Alarm. It defines whether or not the display will switch to show the cameras attached to that Alarm.

**Prompt When Quitting** will prompt you every time you quit **CathexisVision** about whether or not you want the current tabs to be reopened when you next start the program. **Persistent clipboard** will persist after closing

**CathexisVision**.

# *Video Display*

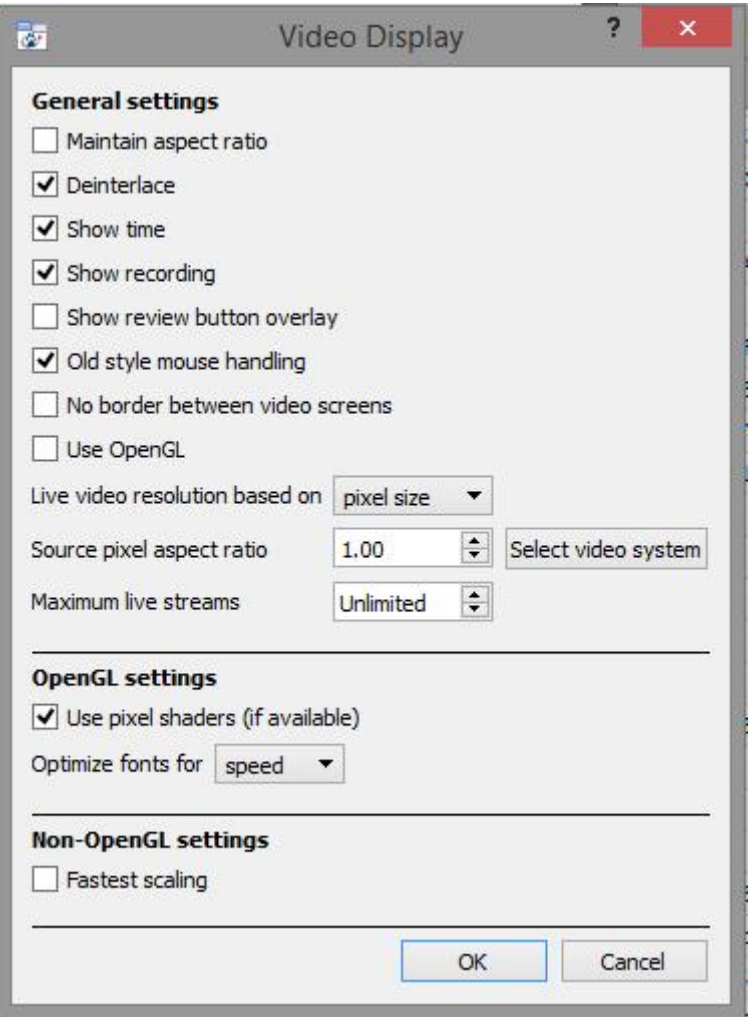

**OpenGL:** A Graphics library...a cross-platform API for writing applications for 2D and 3D graphics. The graphics card utilises the OpenGL, and thus the load will be passed on to the GPU, freeing the load on the CPU.

**Pixel shaders:** Similar to OpenGL.

**Fastest scaling:** When the CPU has to be utilised to handle the load, this option helps optimise the instructions for the CPU.

#### *Switch Display Settings for New Tabs*

This will define how your cameras tab responds when there is an event on the site that sends video and information to the Cameras Tab of the viewing client.

**Note**: The settings here will apply to any new Cameras Tabs, opened after you change the settings.

**Maintain aspect ratio:** The ratio between the width and the length will be kept constant as the video size changes.

**Deinterlacing:** A process of converting interlaced video (like analogue) to a noninterlaced form.

**Show time:** Shows the time on the video.

**Show recording:** indicates when, with a red dot, when the video feed in a panel is currently being recorded.

**Show review button overlay:** will overlay buttons for review, on mouse-over, on a camera panel when it's video feed is being reviewed.

**Live video resolution:** Based on either panel size or pixel size.

**Source pixel aspect ratio:** Will conform the video source's correct aspect ratio, making the object look more real-world. For example, when a video of a perfect circle appears oval on the screen, it is an indication that the aspect ratio might be different from the original source.

**Maximum Live Streams.** An option to limit the number of live video streams in the **CathexisVision** camera tab. The limit is a global limit and applies across all screens. (On a NVR/DVR this setting is only accessible to an administrator.)

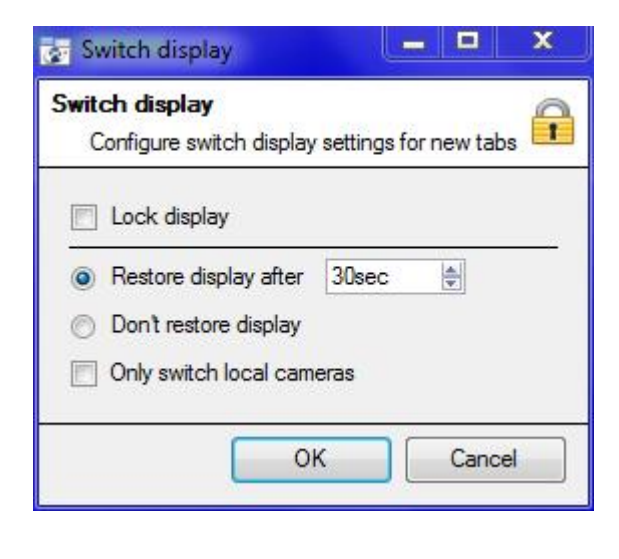

#### **Lock Display**

Will prevent the Cameras Tab from displaying any video feeds sent to it by the Event.

#### **Restore display after**

Will define how long after switching to the Event Cameras the Cameras Tab will return to the original display settings.

#### **Don't restore display**

Will leave the Cameras Tab on the Event Cameras until an operator, or administrator, resets the display.

#### **Only Switch Local Cameras**

Will only switch to Event cameras originating from a local site.

Note: you may also lock **th**, or unlock **in**, the currently opened Cameras Tab by clicking on the little lock located at the end of the Timeline on the Review Controls.

#### *Default Event Notifications*

Here you set what will be the default/global Event Notifications for this Viewing Station.

For more information about Event Notifications, and their Setup, see the section entitled 2.d. Custom Event Notifications (above).

#### *Performance*

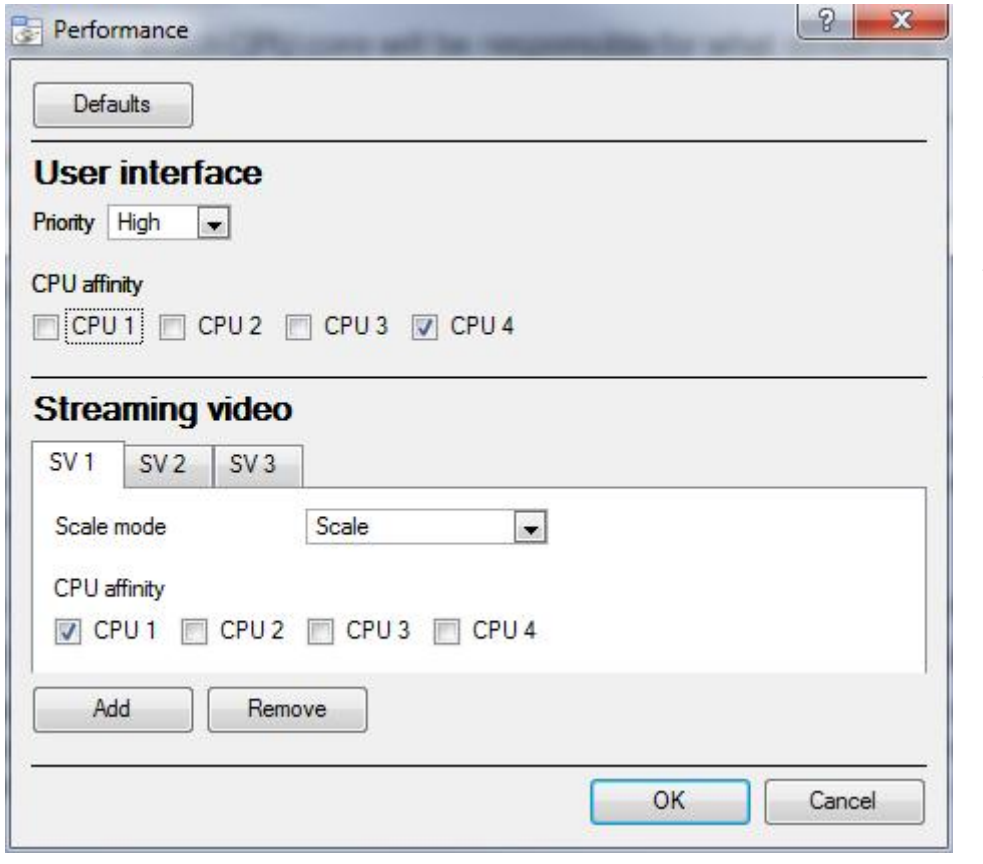

**Note**: the system will calculate defaults that should be optimised already.

Unless you have an understanding of this technology, and an explicit reason for changing these settings, don't change them.

#### **(1) Defaults:**

The system calculates default performance settings based on available CPUs, enabling optimisation of resources even before settings have been manually configured. *Once you explicitly configure the performance settings, the defaults fall away.* However, you can recall the defaults by clicking the **Defaults** button > **OK** (you will then lose the customised settings). **Default Options:** When you click on default, you will have the option to choose the default that Safe default best suits the system you are on. Dual core Choose safe default if you do not know what system you are on. **Ouad** core **(2) User Interface**: What the user sees. **Priority:** The priority setting affects what the user sees as interface. For example, the speed and responsiveness of the interface is influenced by the Priority setting. **CPU affinity with the user interface:** The CPU affinity dictates which CPU core will be responsible for what streaming server. This enables multiple streaming servers without exceeding the processing power of the CPU. **(3) Streaming video**: Here you can add or delete Streaming Video Servers (SVs) to match the available CPUs. A streaming video is responsible for the decompression of the compressed video from camera sources (video is compressed for transporting purposes). **Scale mode:** "Scaling" is the re-sizing of images. For example, the scaling of MPEG images from their default 4CIF down to QCIF display size. Scaling requires processing effort. One of the big advantages of multiple CPU processing is that this effort can be split across the CPUs. Each Streaming Video Server (SV) must be assigned a "Scale Mode" setting, which is the *type* of scaling to be performed by the SV. Options are: **No scaling** (The SV does not scale. Presumably, scaling would be assigned to another SV) **Scaling** (The SV scales. If scaling is assigned to every SV, the system will attempt to spread the load) **Streaming Video Server (SV):** By default, the system only has one Streaming Video (SV) server. You need to manually create further SVs for further CPUs, so that ultimately there are as many SVs as there are CPUs: Dual core: SV1, SV2 Quad core: SV1, SV2, SV3, SV4 For example, for a quad processor: SV<sub>1</sub>  $SV<sub>2</sub>$  $SV3$ **CPU affinity with the streaming video:** Whereas SVs are numbered SV1, SV2, etc, CPUs are numbered CPU0, CPU1, CPU2, etc The "CPU affinity" maps CPU to SV. For example: Dual core: SV1 (CPU0), SV2 (CPU1)

Quad core: SV1 (CPU0), SV2 (CPU1), SV3 (CPU2), SV4 (CPU3)

# *Keyboard*

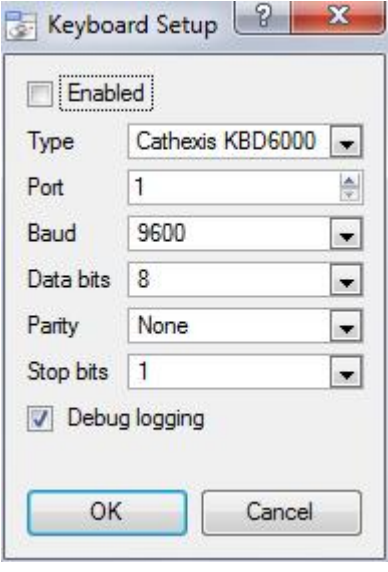

This option is for if you are adding a keyboard to a Base Station. If you are adding a Keyboard to a Recording Server you will have to do so via **Site— >Open Tab—>Setup—>Configure Servers—>Keyboard**.

Enter in the details relevant to your keyboard.

# *Alarms*

Enter an IP address for a technical alarm server, or gateway, for the viewing software to send alarms to.

#### *Help*

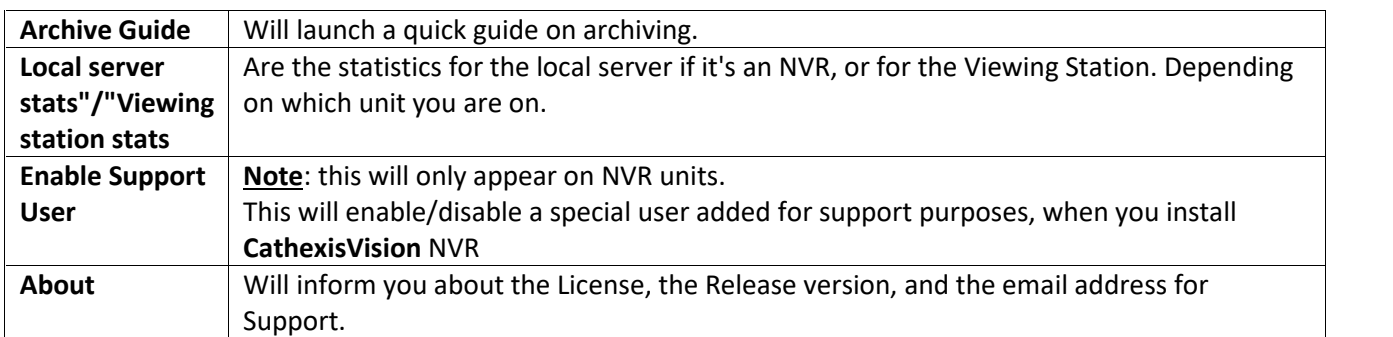

## **4 Status Bar \*\*\*\*\*\*\*** matt (Administrator) CathexisVision Premium Supplied to TestClient by Cathexis

The status bar runs along the bottom of the interface. On the bottom right of the bar are a useful set of notifications. For further details, in the GUI, left-click on a specific icon.

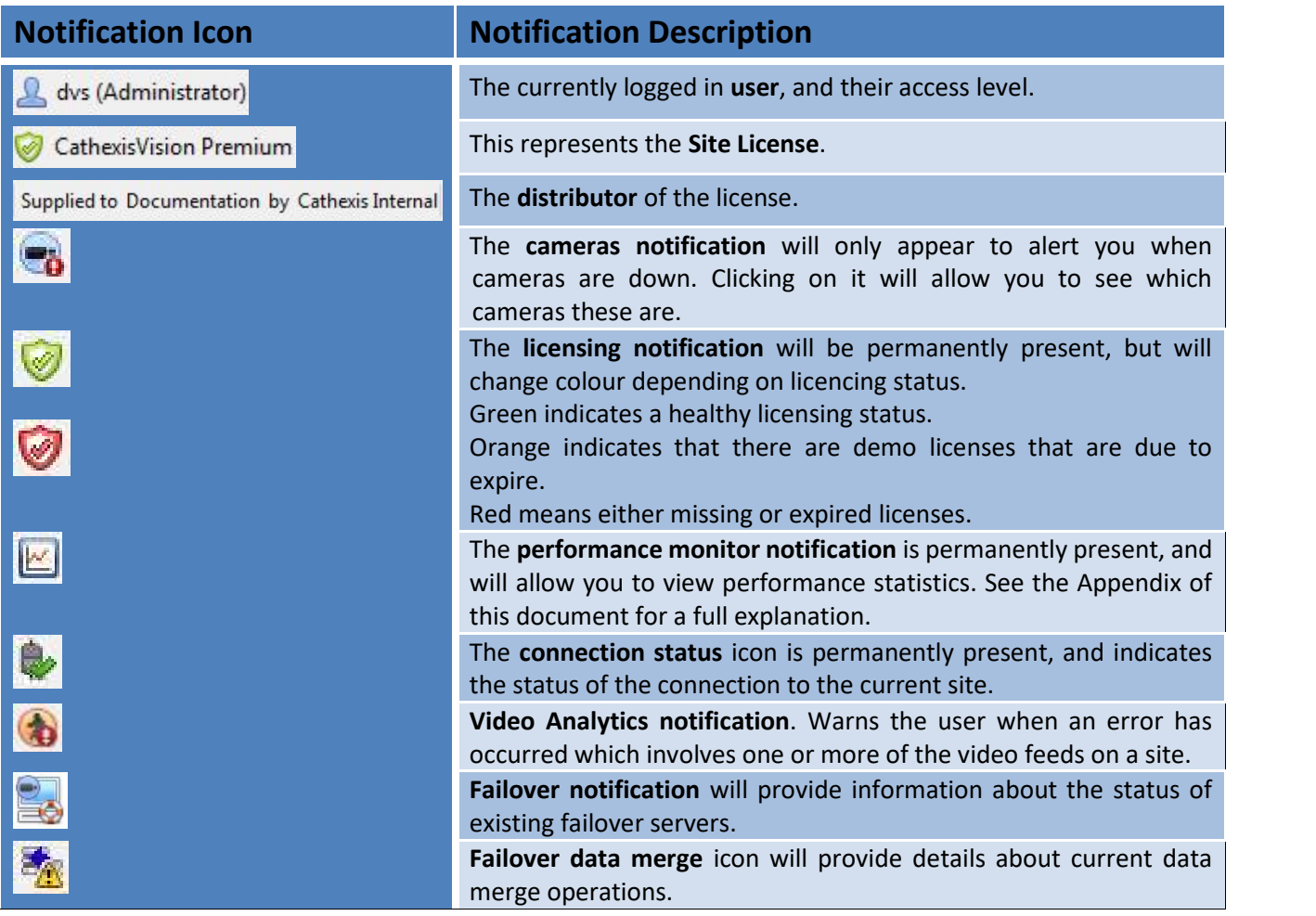

# **5 Monitors Tab**

The monitors tab is a tab that gives you full control over the Video Wall. Here you can change the layout, and define camera Sequences, and salvos.

You will not see any video playing on the interface. You will see the names of cameras where they are placed on the layout.

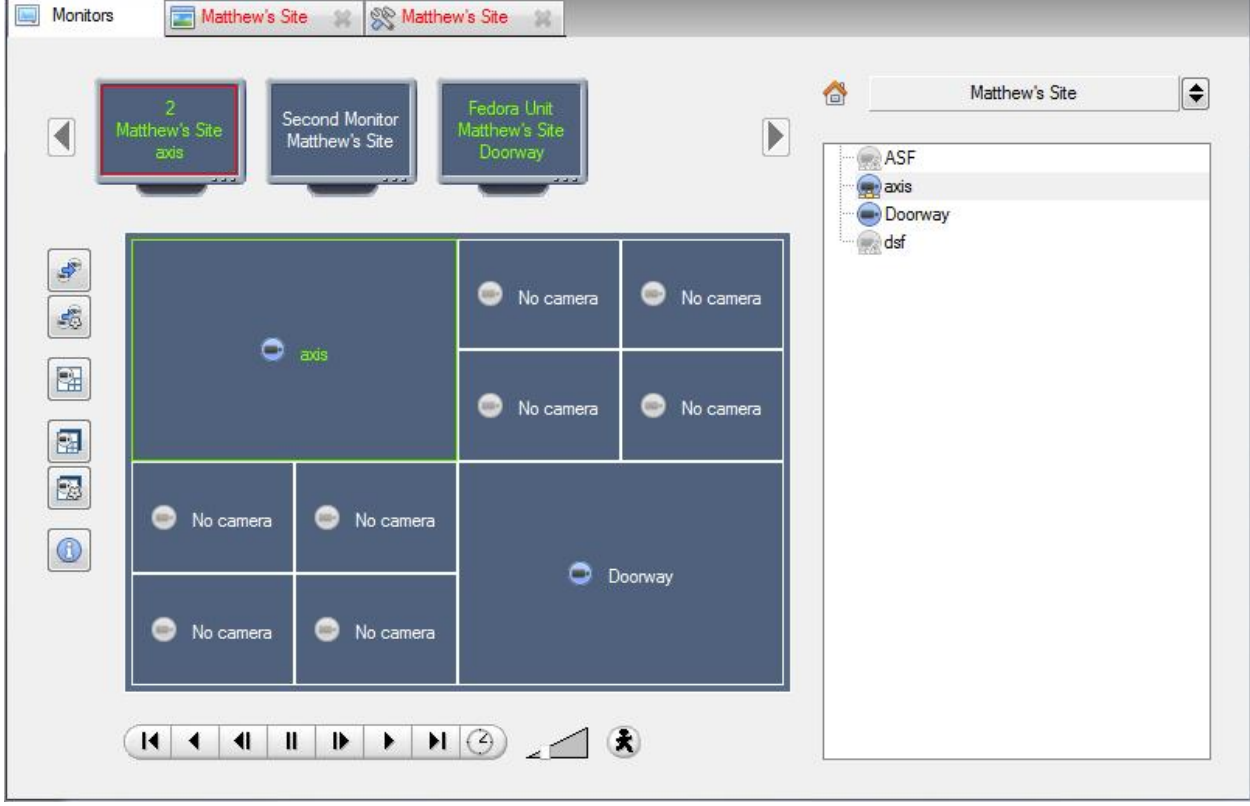

#### *Open a Site on a Screen*

The list of monitors that you see will be representative of the number of monitors that have been added to servers on the site.

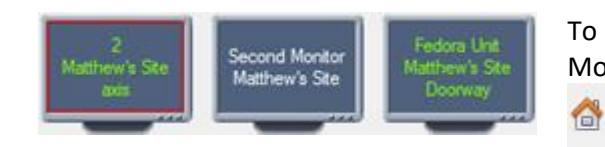

To Open a monitor from a site, select one of the available Monitors. Then click the Sites list:

Matthew's Site

÷ Then select your site.

The Monitor with a red border will be the Monitor whose camera Layout is displayed below it.

#### *Layout*

A layout defines how the cameras appear on the screen. This includes which cameras are present, to how much of the screen an individual camera takes up.

#### **Create a Layout**

To create a layout, organise your cameras on the screen as you desire (double-left-click to expand; single-right click to reduce). Then click on Layouts ->New. Give the Layout a name, and click OK. (you can use Layouts created in the Cameras Tab in the Monitors Tab, and Visa Versa.)

#### **Edit an Existing Layout**

005-20160111-114 Rev 1.2 April 5, 2017 April 5, 2017 Page 167

Setup the cameras as you desire (double-left-click to expand; single-right-click to reduce). Then click **Layouts— >Save As**. Then select the Layout that you wish to overwrite, and click okay.

#### **Recall a Layout**

Recall a Layout<br>To bring up a particular layout on a screen, click on the icon, and select the layout name that you desire.

# *Sequence*

A Sequence will run a set of cameras, in a single camera panel.

#### *Sequence Manager*

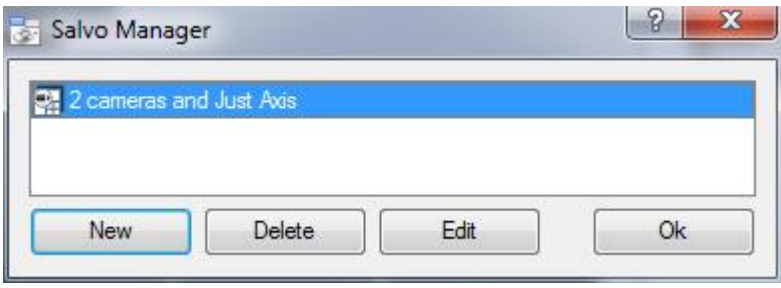

Clicking on the icon will bring up the Sequence Manager.

To **edit** a Sequence, select the existing Sequence and click Edit. To create a **new** Sequence click on New. This will bring up the **Sequence Editor**.

## *Sequence Editor*

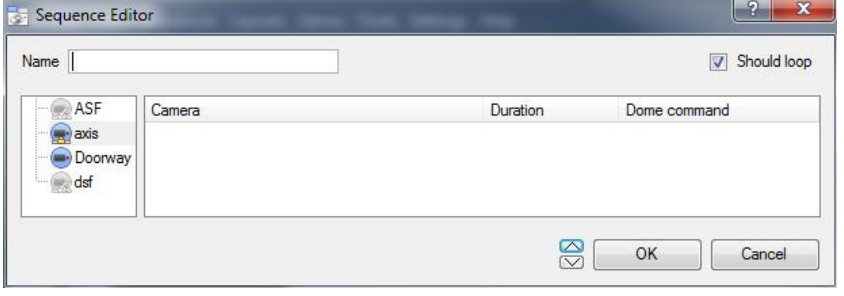

**Name** your Sequence appropriately.

The left hand panel will hold a list of available cameras.

The right hand panel will hold a list of cameras that are included in the Sequence.

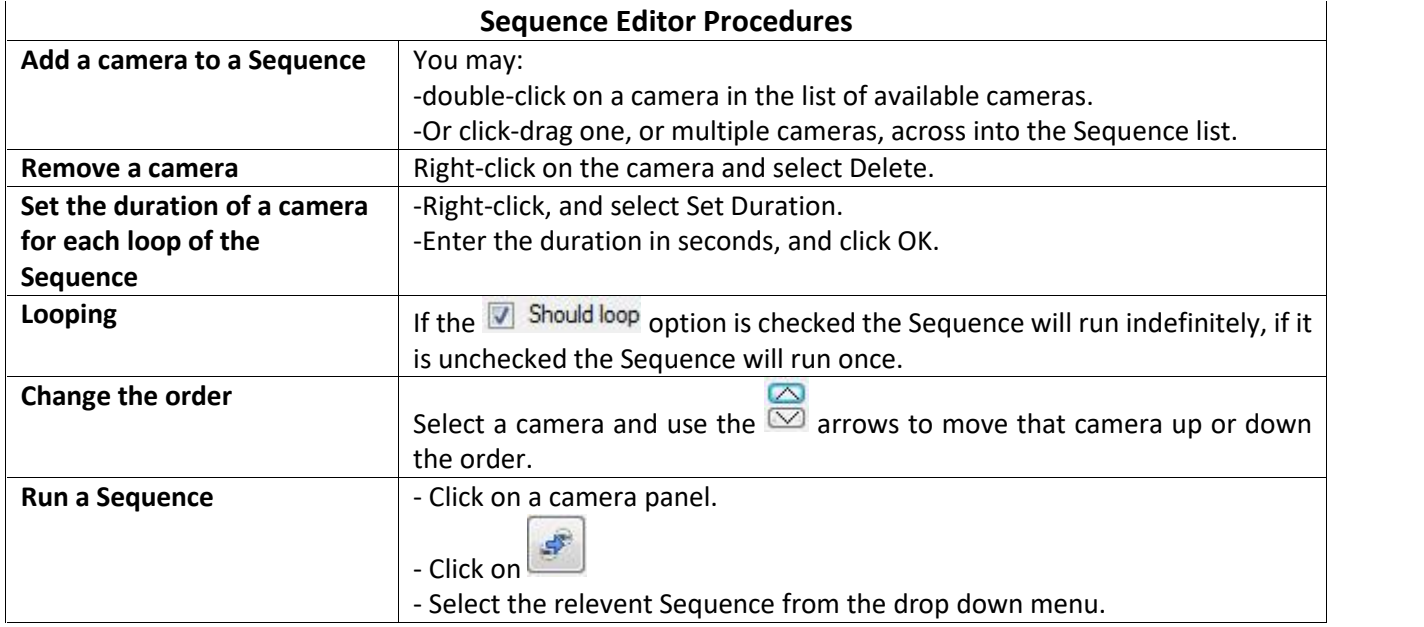

#### *Salvo*

A Salvo is a set of Layouts. This means that the Layout of cameras on the monitor will change, running through a set order, using the pre-defined Layouts.

## *Salvo Manager*

Salvo Editor

2 Cameras Just Axis

Camera Layout Table

Layout

Name

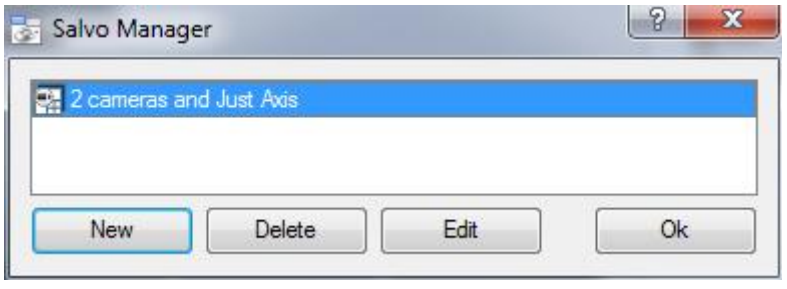

恩

 $OK$ 

Click on the icon. This will bring up the Salvo Manager. To **edit** a Salvo, select the existing Salvo and click edit. To create a **new** Salvo click on New. This will bring up the Salvo Editor.

**Name** your Salvo appropriately.

The left hand panel will hold a list of available Layouts.

The right hand panel will hold a list of Layouts that are included in the Salvo.

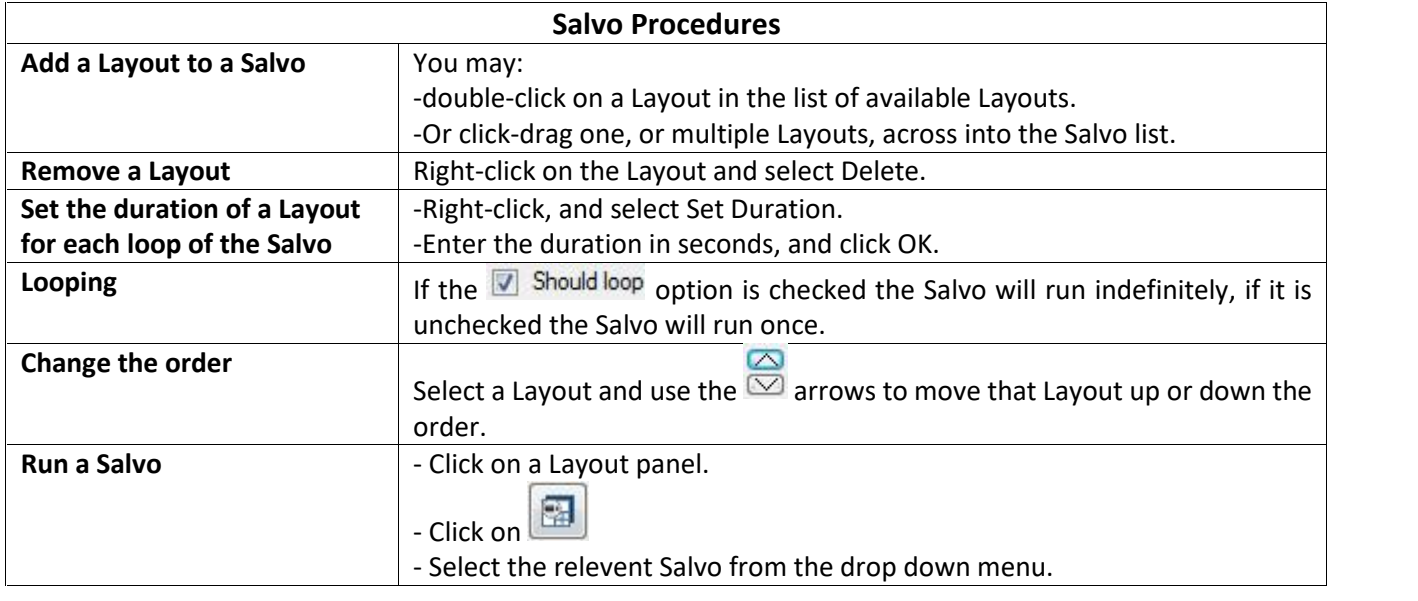

 $\vert$  ?

Duration

Should loop

Cancel

# *Virtual Cameras interface*

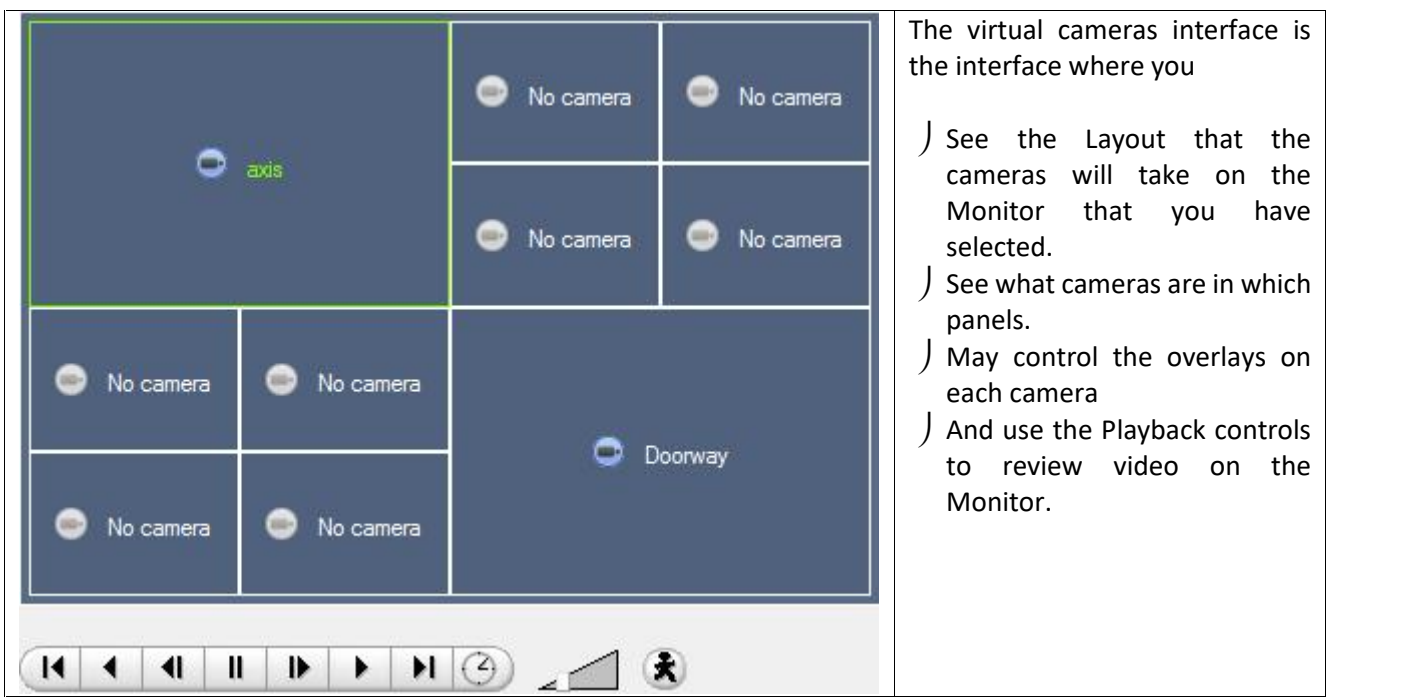

#### *Individual Panel Settings*

To change the settings of an individual panel middle-click on the panel, this will bring up the following menu:

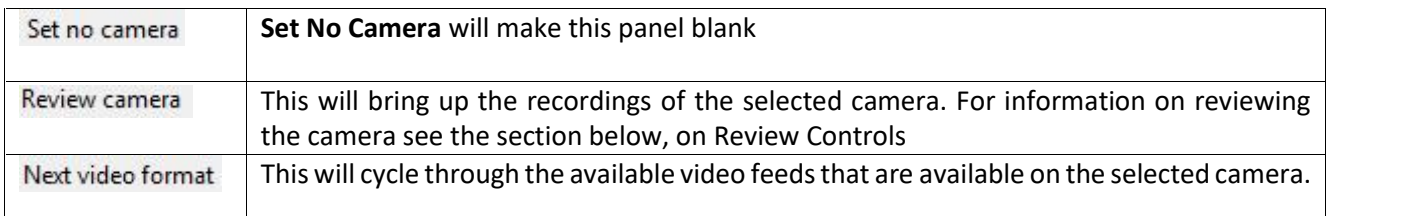

#### *Review Controls*

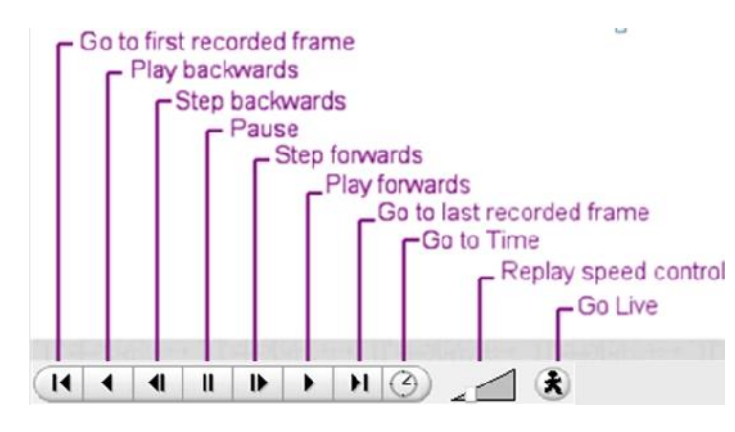

**Note**: When a camera has been selected its border, and camera name, will become Green:

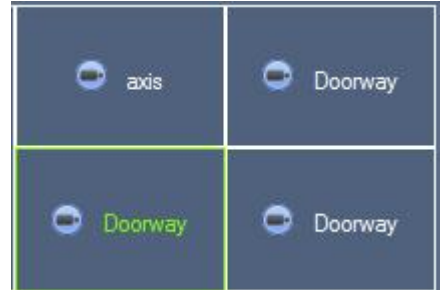

# **6 Cameras Tab**

**CathexisVision** offers the installer two useful tools for retrieving visual information about cameras, as they are streaming information.

You need to be in the Cameras Tab, viewing video, to carry out these steps.

# **a. Statistics and Information**

#### *Resolution and Bitrate*

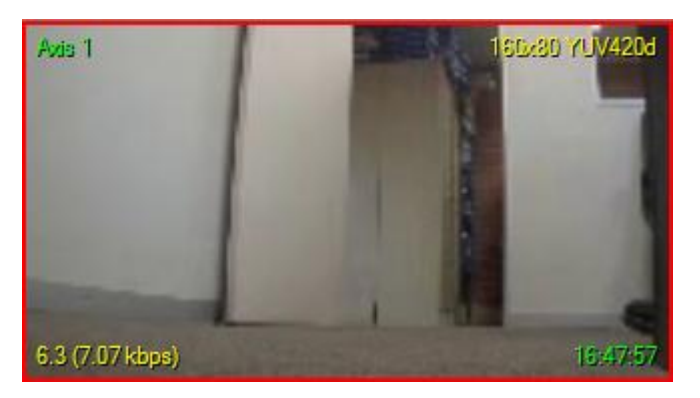

#### *General Camera Information*

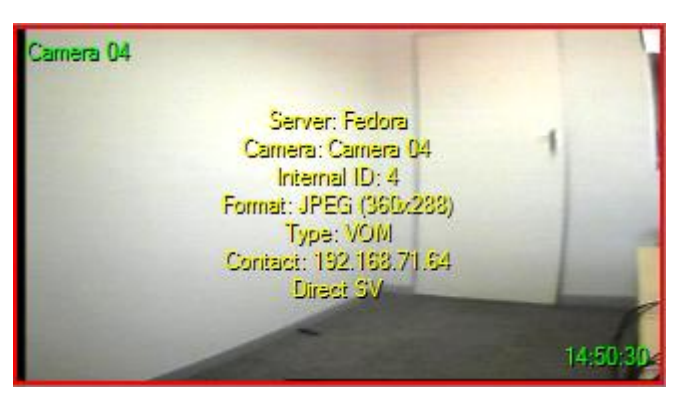

By pressing CTRL-R you will bring up the Bit Rate, and Resolution information of the feeds. You can see this in the yellow text in the image to the left.

On the top right you will see the **resolution** of the feed currently being viewed

On the bottom left you will see two numbers. The number in brackets is the **bitrate;** to the left of this number is the F**rames Per Second Rate**.

By pressing CTRL-I you will bring up the general camera information overlay.

**Unit** is the unit this camera has been added to**.**

**Camera** is the cameras name.

**Index** is a number given by the NVR to identify this camera.

**Format** this is the format the video is streaming in. **Type** this is the type of the device the camera is.

**Contact** this is the address of the server the camera is attached to.

**Stream Profile** this is the streaming profile of the video feed.

# **APPENDIX 1 CathexisVision Forensic Tool**

# **a. Introduction**

The Forensic tool is used to troubleshoot and obtain historical network, storage, event, camera streaming, people counting, and other valuable data.

**Note**: The Forensic Tool will only be available in **CathexisVision** 2014.2 (Service Pack 2) and onwards.

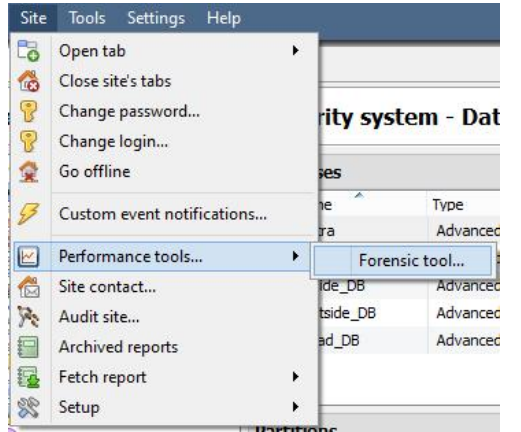

Once you have made a connection to the intended camera site or NVR unit, you can open the forensic tool by selecting the "**Site**" menu option, scrolling down to the "**Performance tools**", and selecting the "**Forensic tool**…" option.

**Note**: You need to be logged in with administrative rights to gain access the Forensic Tool.

|                                                                                        | $\bigcirc$ | $\Theta$ | $\bigoplus$ | $\bigcirc$ | $\mathbf{\Theta}$ | Graph                 | NW in | NW out | Disk write                     | Encode | Decode |  |
|----------------------------------------------------------------------------------------|------------|----------|-------------|------------|-------------------|-----------------------|-------|--------|--------------------------------|--------|--------|--|
| Server                                                                                 | NW in      | NW out   | Disk write  | Encode     | Decode            |                       |       |        |                                |        |        |  |
| Security system 68.1Mbps<br> ⊽                                                         |            | 15.3Mbps | 13.8Mbps    | OP/s       | 15.3MP/s          | 100Mbps<br>20.0MP/s-  |       |        | Summary (15 minute resolution) |        |        |  |
|                                                                                        |            |          |             |            |                   | 50.0Mbps<br>10.0MP/s- |       |        |                                |        |        |  |
| NW in<br>$\overline{\mathcal{L}}$<br>NW out<br>⊽<br>Disk write<br>√<br><br>Encode<br>V |            |          |             |            |                   | Obps<br>0P/s          |       |        |                                |        |        |  |

**Figure 1 Main Forensic Window**

The below sections will server to explain the interface in Figure 1, and further, how to go about using this tool.

# **b. Data Values Used:**

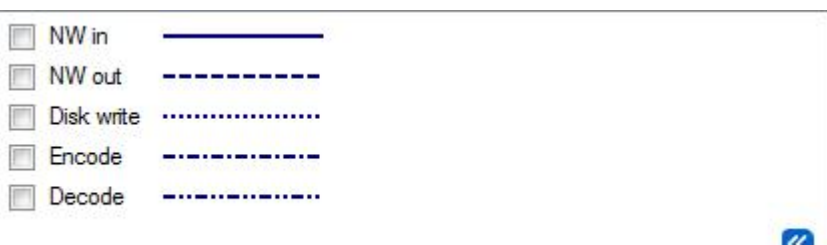

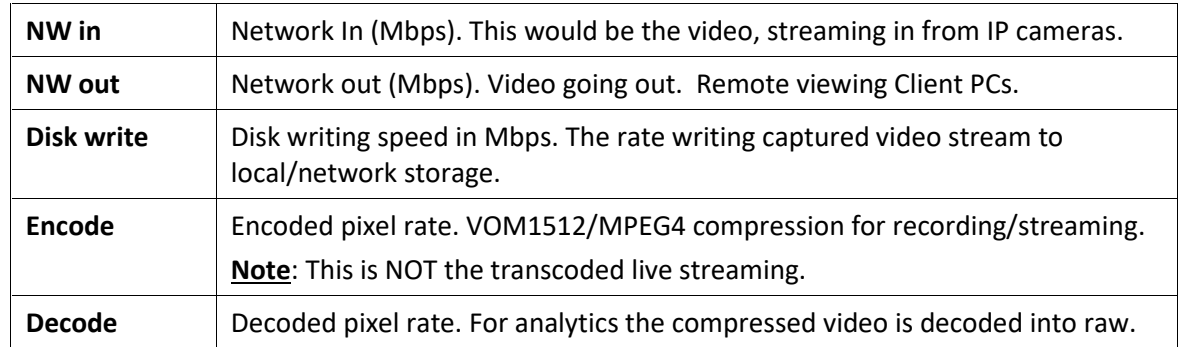

# **c. Date/Time Selection**

You have two ways to select the graphing period:

*Time Bar Selection*

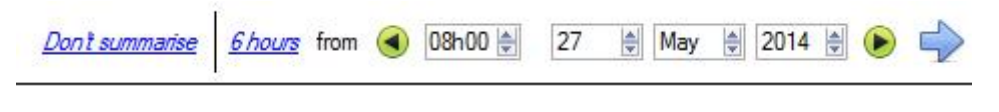

Choose a date, and time, as the starting point for your graph. Then select to fetch data **6hours** from the selected date/time.

# *Time Frame Selection*

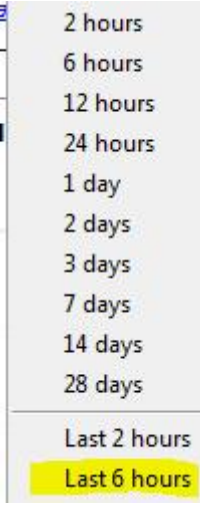

Or select to graph the "Last 6 hours", "Last 14 days", etc. This will automatically move the date/time to the required position to reflect the selected period.

# **d. Graph Window**

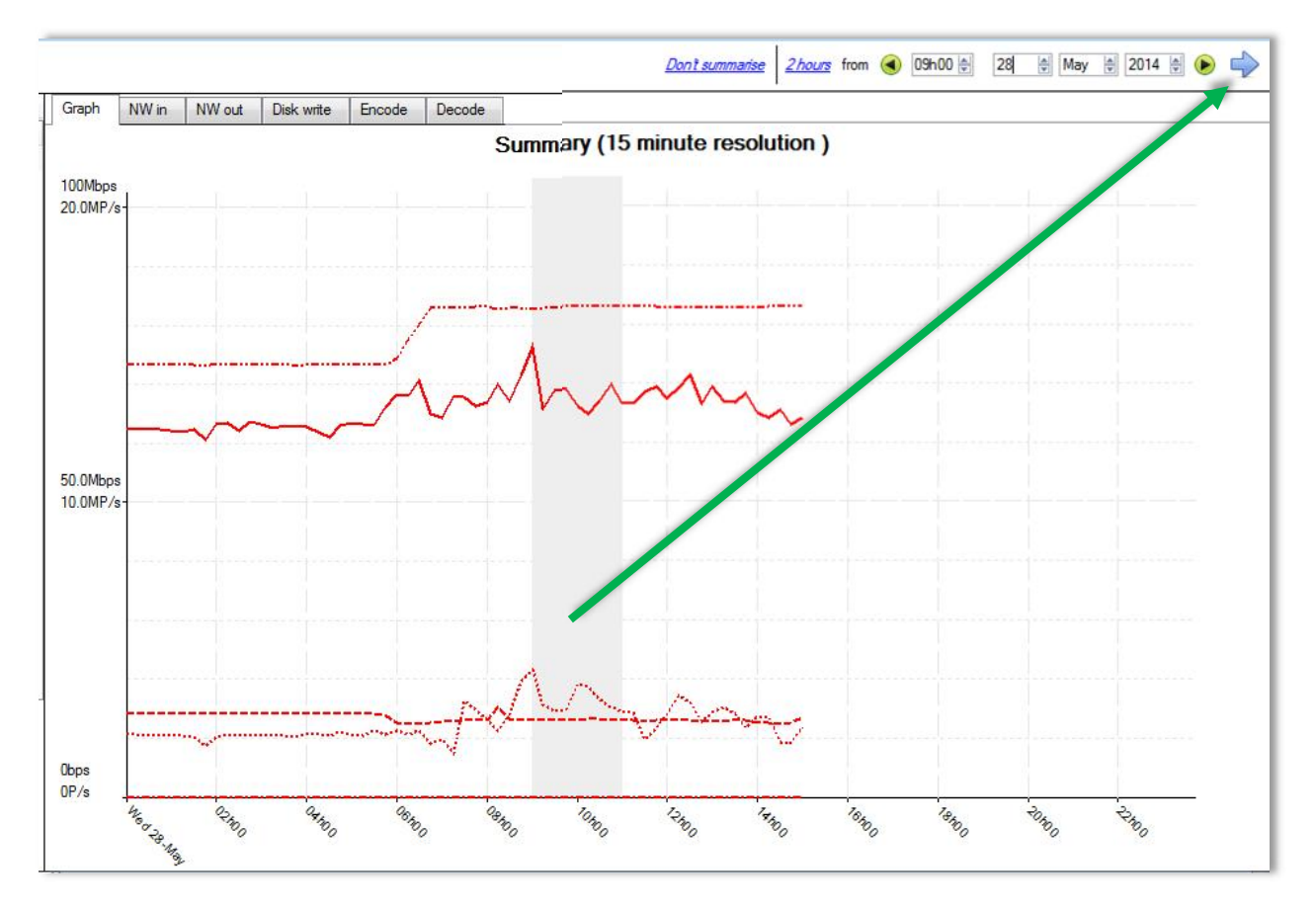

# *Zoom in on a Period*

Zoom in on a desired period by holding down your left mouse button, at the starting or ending point, and move your mouse right or left. The selected area's colour will become grey. Once you are happy you can zoom in on the selected area by selecting the blue arrow ( $\blacktriangleright$ ). This will give a detailed view of the zoomed-in time period:

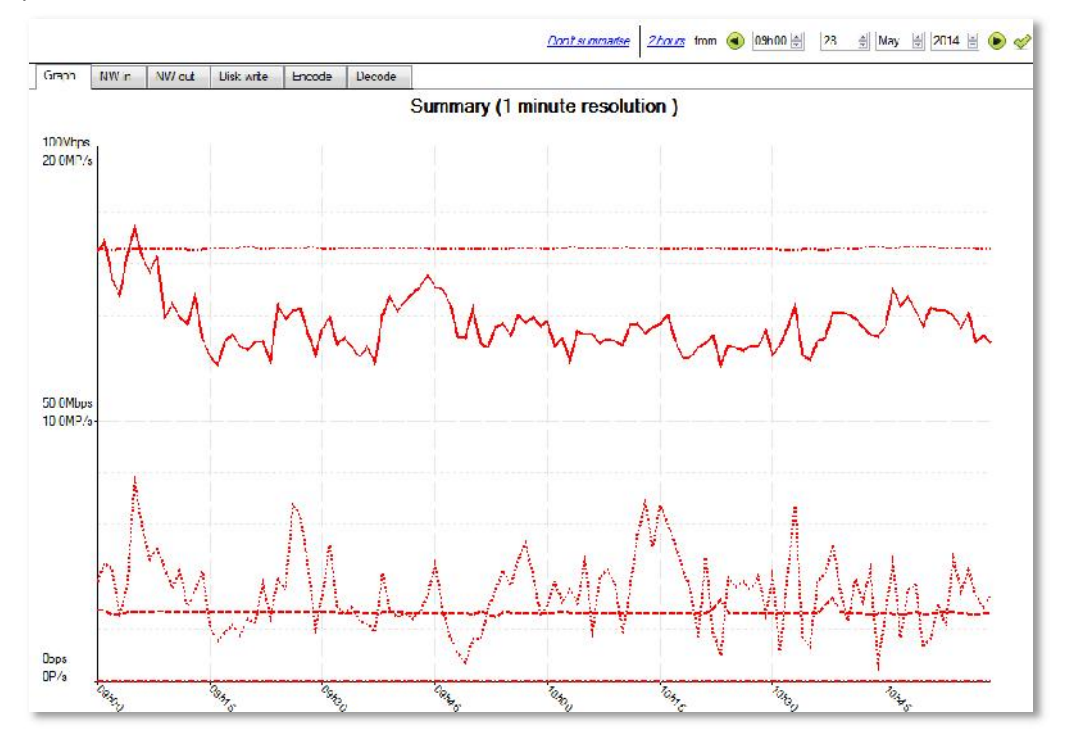

# *See the Data Values*

You can get to the actual data values for the various data sets by selecting the "NW in" column as shown in the example below:

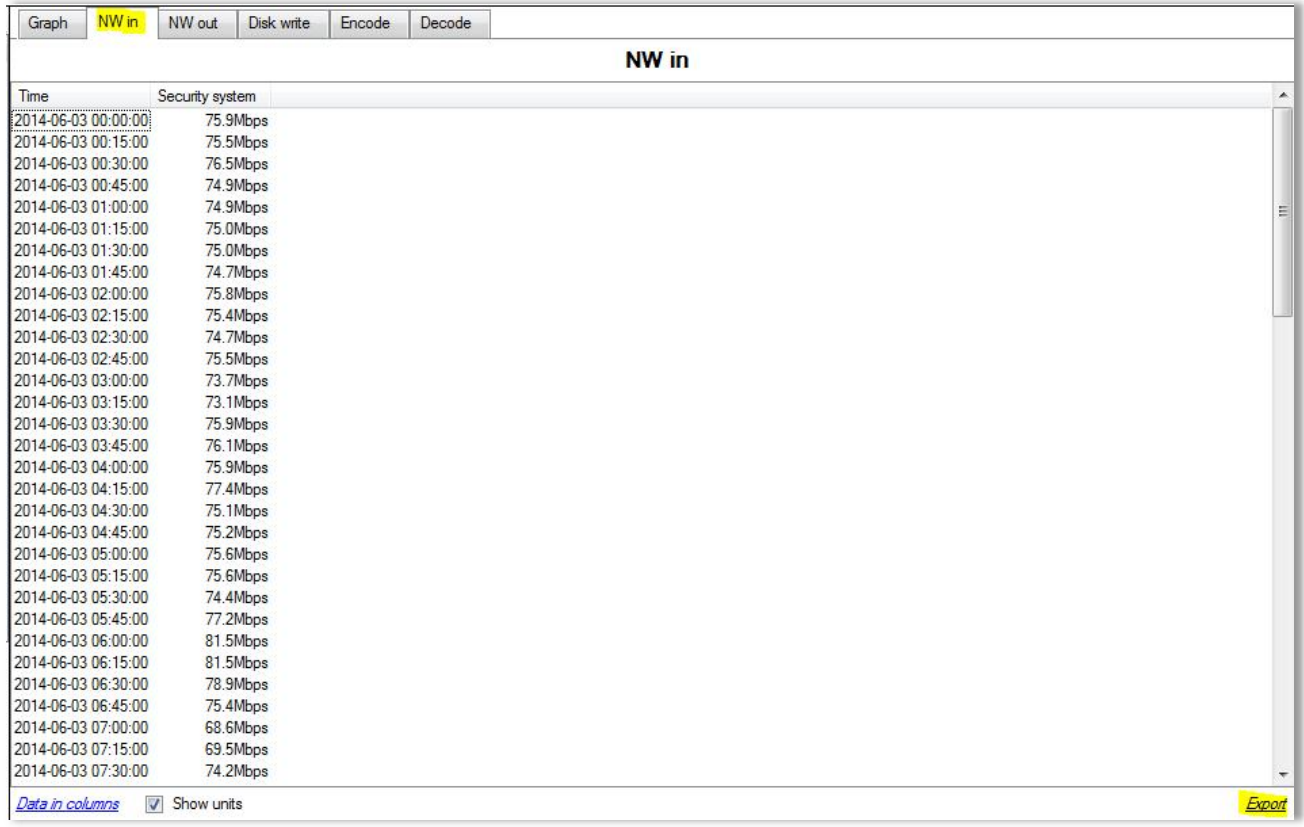

#### *Export as a Comma Separated Values (CVS ) file*

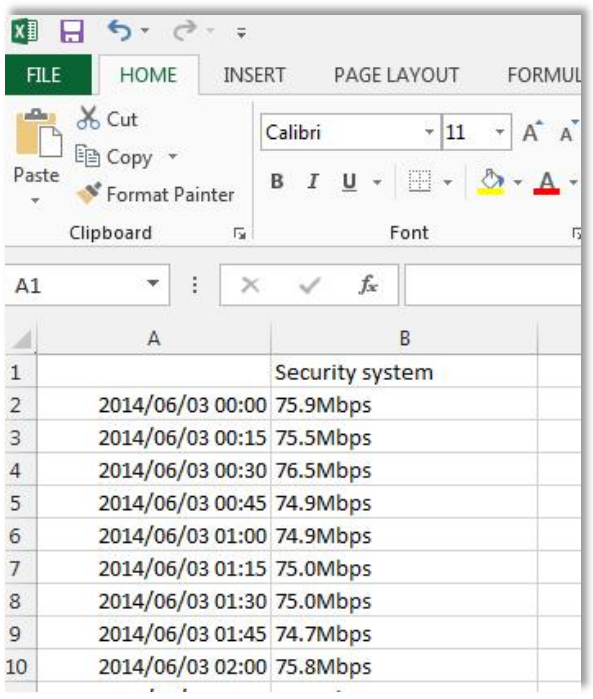

You can also export the data to a CVS file. See bottom right "Export" shortcut highlighted in yellow. You can also choose to disable the "Show units" option below if you only need to import the actual data into Excel. See below the exported CVS file opened in Excel.

# **e. Selected Views**

#### *Summary View, of Servers*

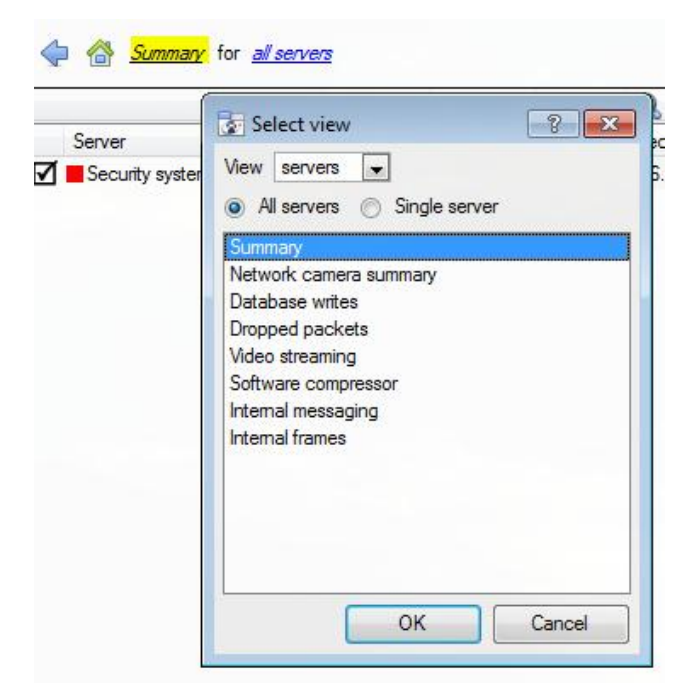

The default view when opening the forensic tool is the "All servers" summary view:

You can change this view by selecting the available options for the Servers view below, for example "Summary", "Network camera summary", etc.

As already indicated the "Servers" view has a list of data sets, which you choose from. We will discuss the "X axis" or data sets available for the viewing options. You can select to view data for all servers, part of the site, or a single server.

## *Network Camera Summary*

This provides the **total network throughput**, the **drop ratio**, and a count of **camera stalls** detected for all IP cameras connected to the unit/s.

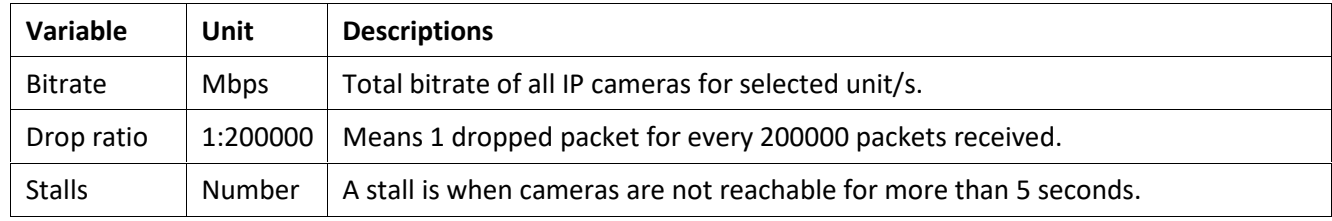

#### *Database Writes*

The recording process receives video data from the cameras. The video data gets cached to local memory (Shared memory – SHM), and from there the data gets read and written to storage. Bottlenecks could be caused by slow or faulty storage/equipment.

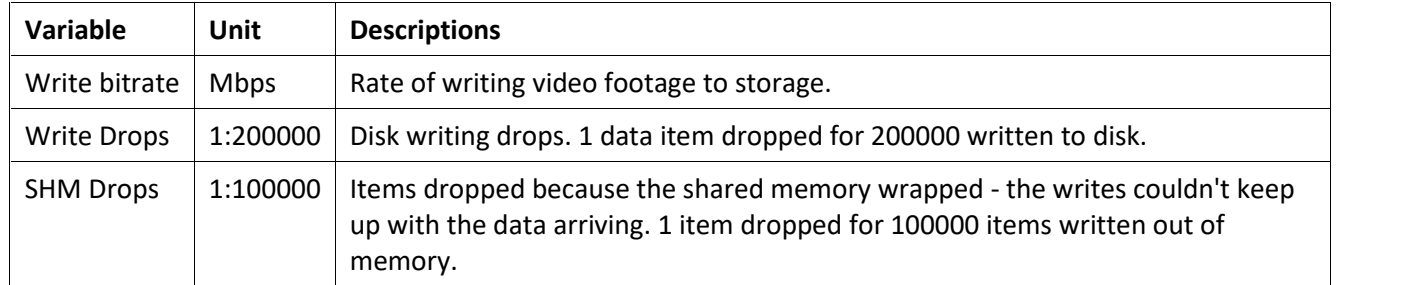

#### *Dropped Packets*

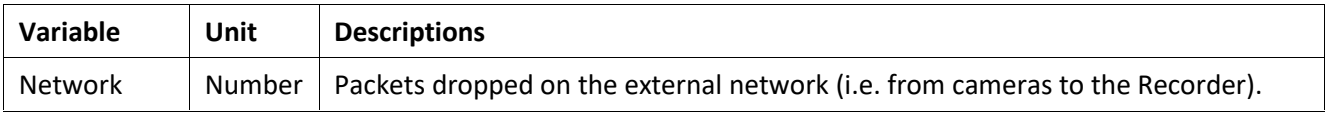

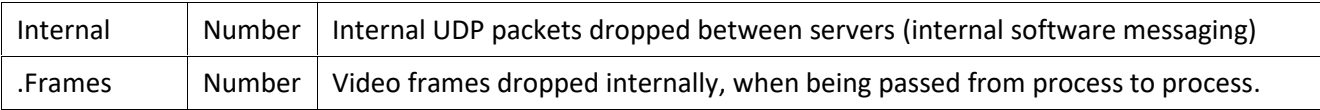

**Note**: For the "Number" or X axis value, 200k would indicate 200 000 packets.

#### *Video Streaming*

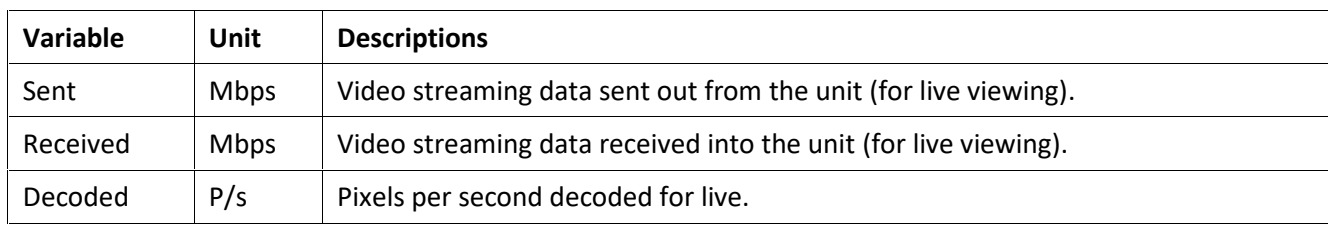

**Note**: MP/s indicates 1000 000 Pixels per second.

# *Software Compressor*

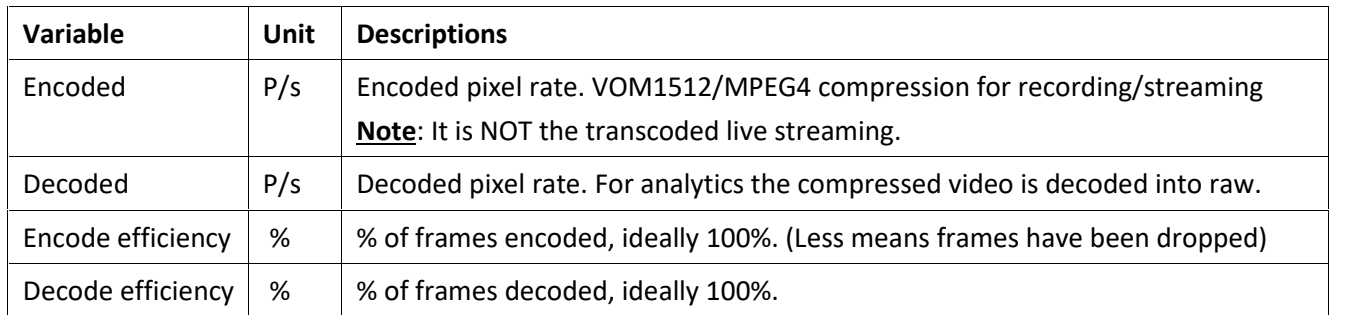

**Note**: The encoding done by the HTML server is not accounted for at present.

# *Internal Messaging*

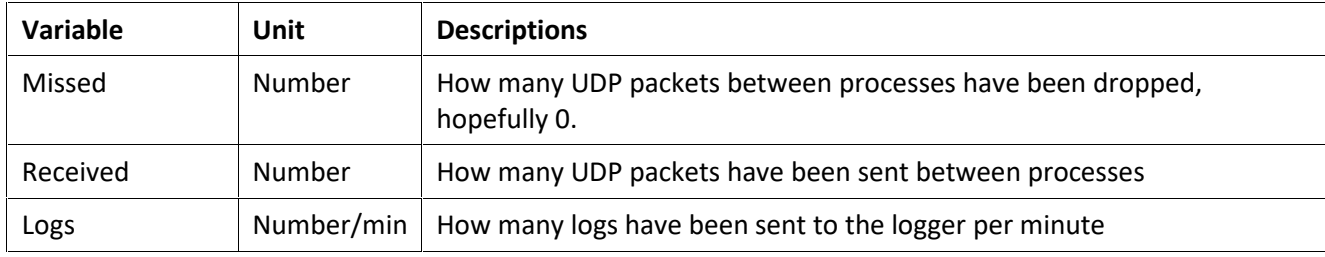

# *Internal Frames*

Internal frames passed between internal processes.

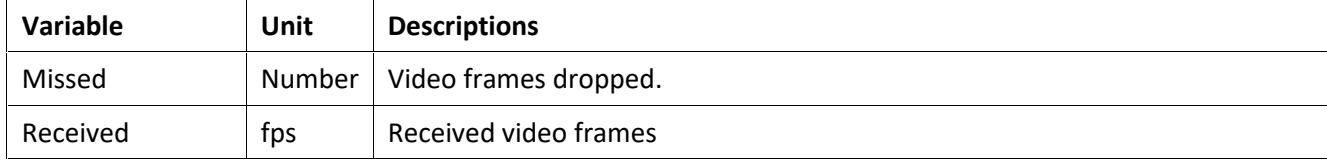

#### *Network Camera View, of Cameras*

#### Forensic analysis (Security system)

#### A **Network cameras** for all servers

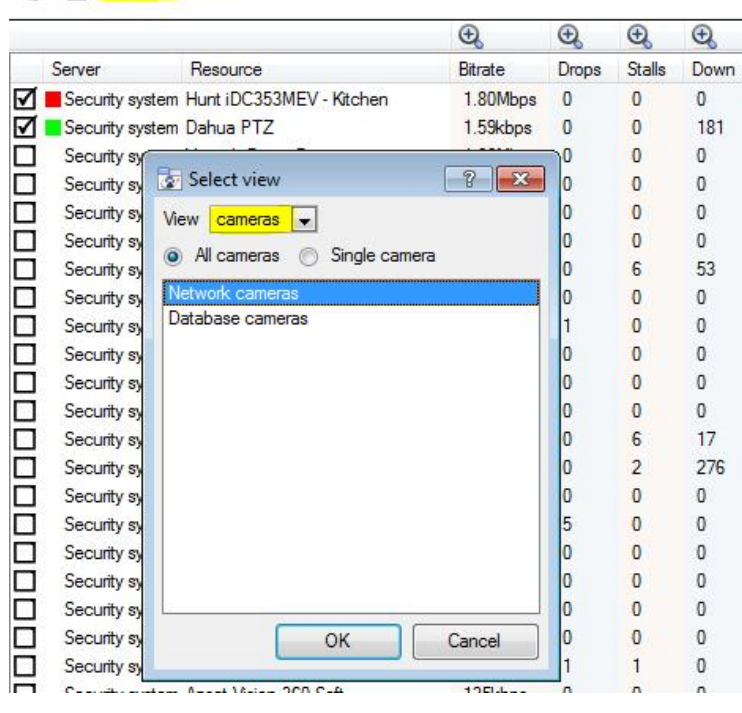

Change the Servers view to "Network cameras" by first selecting the "Cameras" View option as shown below. This will give you camera-specific values.

The "cameras" view has a list of data sets which you can choose from. The "X axis", or data sets available, for the "cameras" view will be discussed. You can select to display "All cameras", or a "Single camera".

#### *Network Cameras*

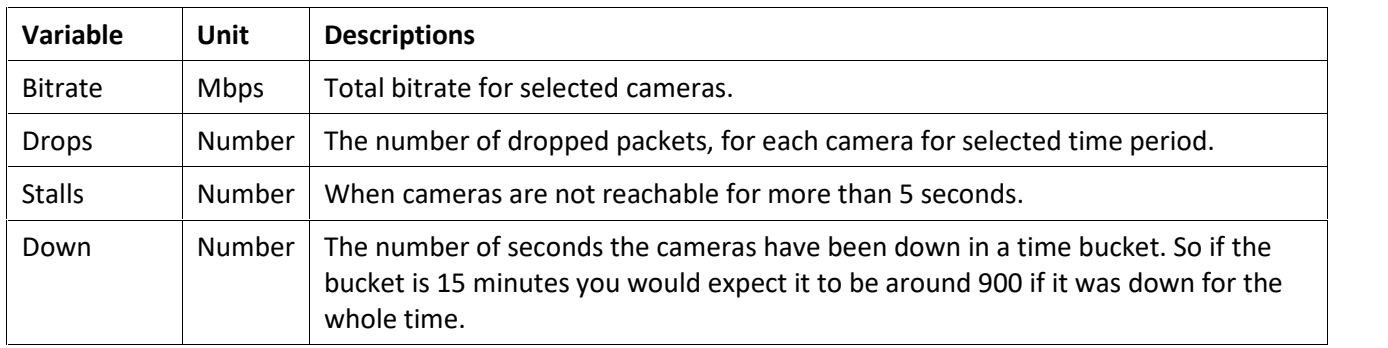

#### *Database Cameras*

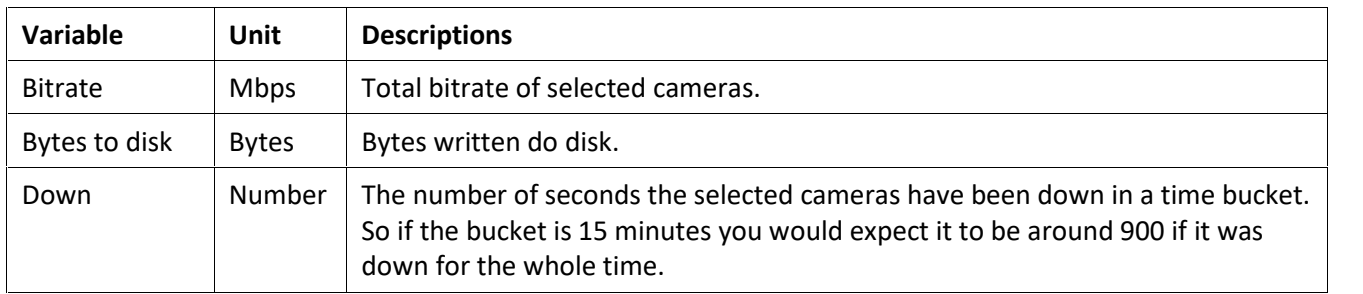

#### *Events View, of Cameras*

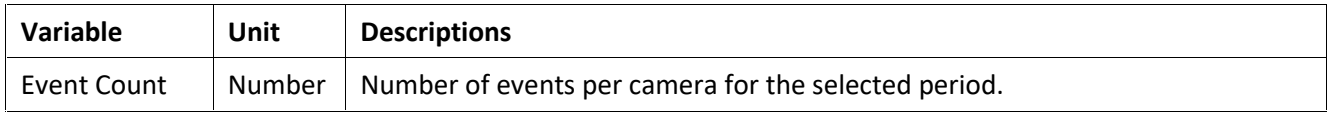

# **f. Quick View**

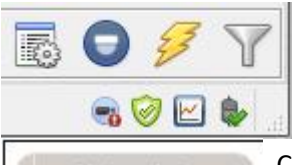

n

You can quickly access performance information from the **CathexisVision** interface. In the bottom right hand corner you will see the icon. Left-click on this icon.

Clicking on the  $\boxtimes$  icon will cause the image to the left will appear. This shows live information about the system. If you click on  $\frac{S_{\text{flow}}}{S_{\text{flow}}}$  it will become the image below. The show details info can be looked further into by clicking on the information that is hyperlinked. In the below image these are **Network in** and **Network out**. Following these links will take you to further information about what is causing the network traffic.

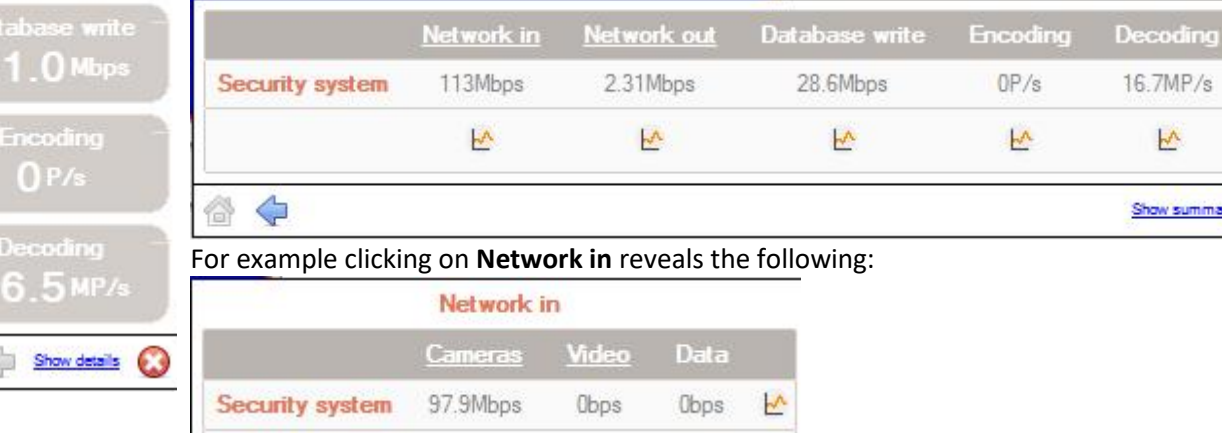

# *Graphing the Quick View Data.*

You may graph any of the information in this quick view by clicking on the relevant  $\overline{K}$  icon. Once you are viewing the graph the icon will change to  $\mathbb{R}$ .
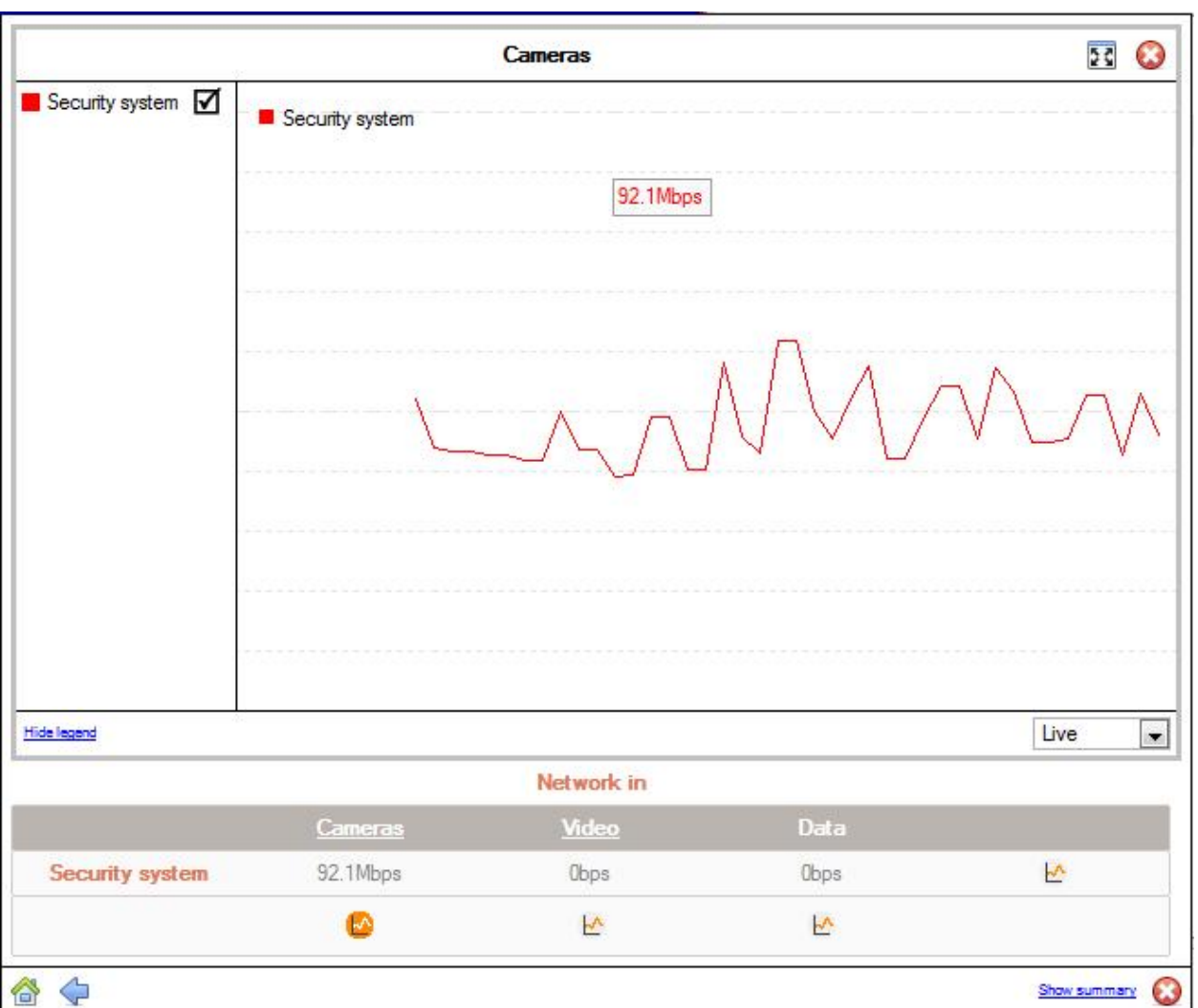

## *Live or Historic*

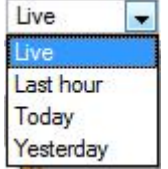

Once the graph window has popped up you may select between viewing the live data, or historic data.

This is done by clicking on the drop down menu, found on the bottom right of the graph window.

## *Multiple Graphs*

You may view multiple graphs by disconnecting the current graph. This is done by clicking on the **indult of the interact** at the top right of the graph window.

# **g. Examples of How to Interpret the Graph and Columned Values**

## *Example 1: Investigate Disk Writing Throughput*

You can chose to only display the disk writing graph. Check the "Disk write" checkbox, on the bottom left hand corner, and deselect the rest. This will allow you to plot the disk writing graph, exclusively, on the right hand side. You can also select the period "Today" (highlighted in yellow) for the disk writing throughput.

If you move your mouse to the left plane, away from the graph, the columned values on the left would be the **average disk writing throughput** for the selected period. You can also expand the "Disk write" column, to get the minimum and maximum values for the selected period. They are also highlighted on the graph in Figure 2 (below).

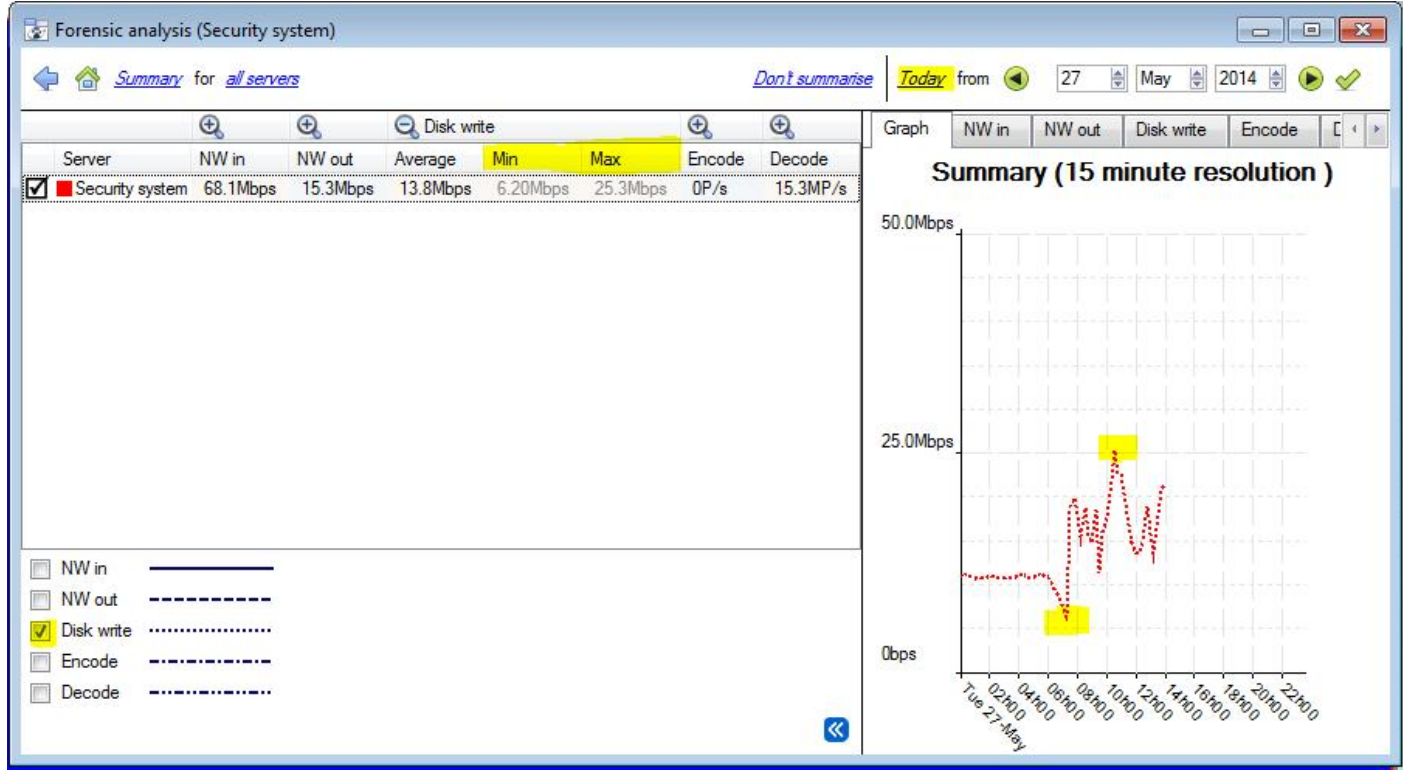

#### **Figure 2**

**Note**: These 2 examples are just the process to filter out required information. Other system data can be retrieved in a similar fashion.

### *Example 2: Investigate Network Loss Issues on Selected Cameras*

### *Scenario*

The client has indicated that the live camera views on selected cameras are tearing and there are recording gaps. The camera resources on the right hand side of the **CathexisVision** indicates low, moderate and high packet loss. The forensic tool can help highlight the times when the packets failed, and also the magnitude.

The Forensic tool is **only one** of the possible tools you can use to measure network loss. Other tools could be network switches, with port statistics; or packet analysing software: tcpdump for Linux/NetBSD and Wireshark for Windows - to capture and analyse RTP (RTSP) traffic loss. Also refer to the "**stats**" page for network information. It will give you real time packet loss statistics and more detailed video streaming parameters.

Packet loss, on selected cameras, could point to one segment of the network. For example: a segment over a wireless link. It is advisable to create a detailed network layout diagram, of the site, with all the segments and connected IP devices visible on the map. This will help isolate network issues faster. Packet loss on specific camera models could also present itself, when old camera firmware is used. Make sure you update the camera firmware to eliminate, or rule this out.

# *Method*

1.) Change the view to "**cameras**", and then select "**Network cameras**" from the list:

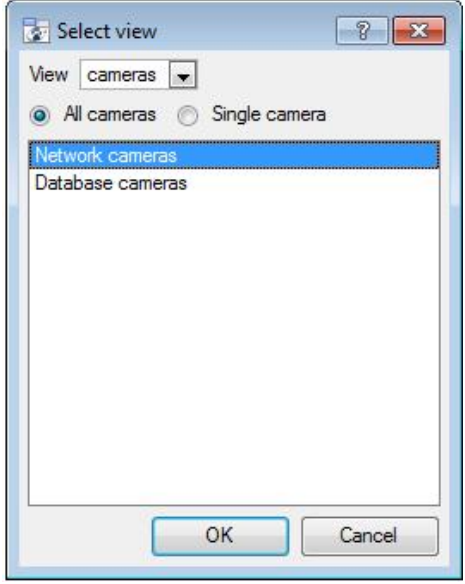

2.) To inspect packet loss on all the cameras for the last day, change the period selector to display "**Yesterday**":

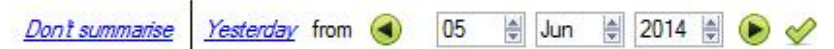

3.) You can sort the dropped packets on the left hand column view, by clicking on the "**Drops**" column header, as indicated below in yellow:

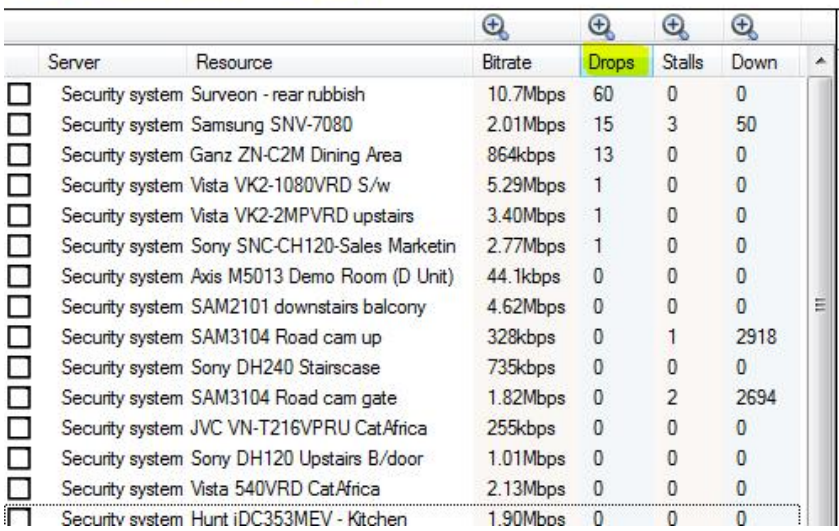

Network cameras for all servers

4.) In order to graph the cameras, select them on the top left hand side. Here we will look at the first 3 cameras:

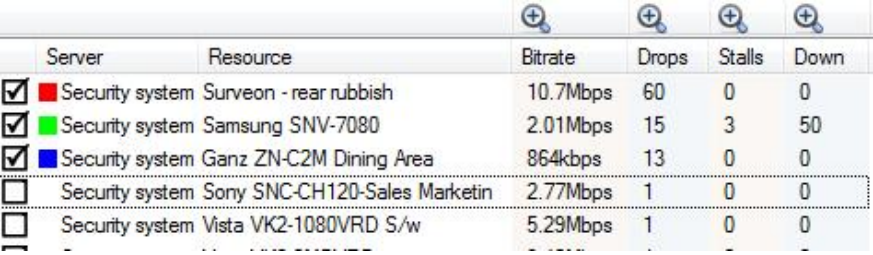

5.) You only need to view the network "**Drops**", on the selected cameras. So, hide the **Bitrate**, **Stalls** and **Down** time:

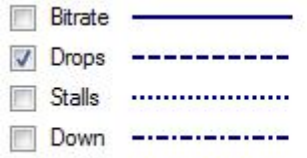

The figure below shows packet loss on the "Security System Surveon" camera. It indicates 60 packets being dropped at around 10 am:

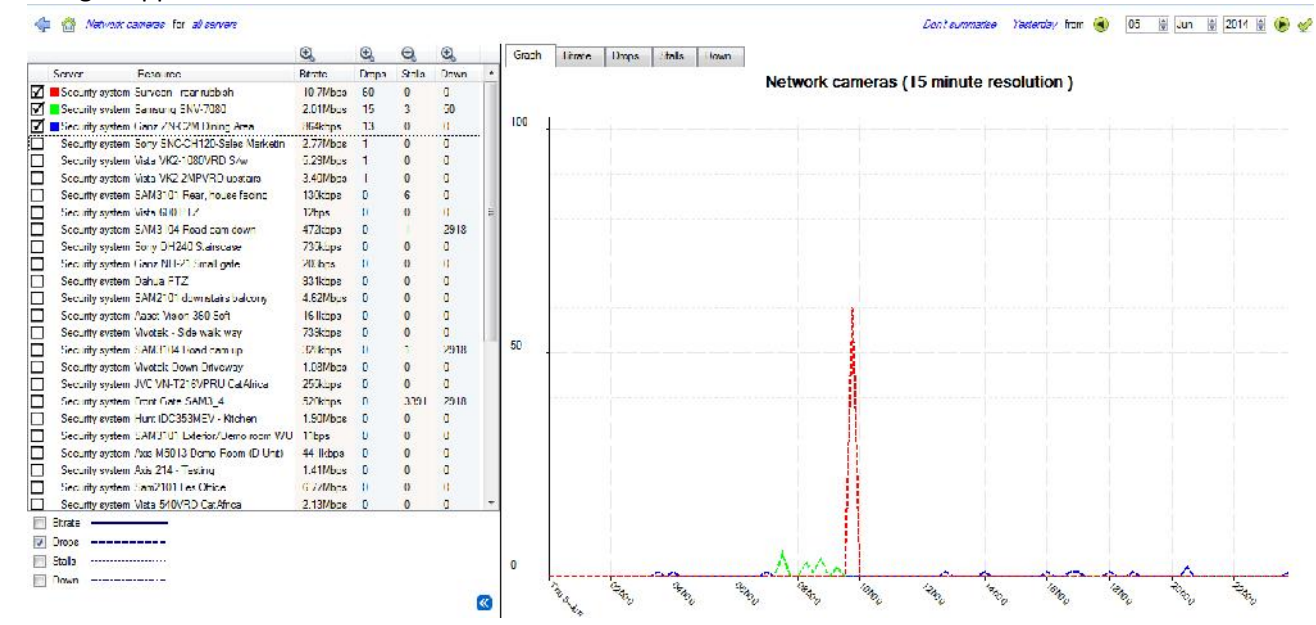